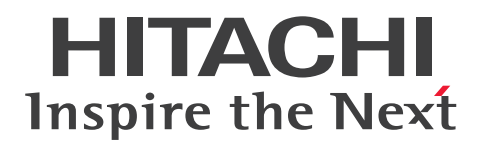

JP1 Version 11

# JP1/Data Highway - Automatic Job Executor 3021-3-B46-10

# <span id="page-1-0"></span>前書き

#### ■ 対象製品

適用 OS のバージョン, JP1/Data Highway - Automatic Job Executor が前提とするサービスパックや パッチなどの詳細については,リリースノートを確認してください。

P-2A41- 9DBL JP1/Data Highway - Automatic Job Executor 11-10(適用 OS:Windows Server 2008, Windows Server 2012, Windows Server 2016)

P-8141-9DBL JP1/Data Highway - Automatic Job Executor 11-10 (適用 OS: Red Hat Enterprise Linux 6)

JP1/Data Highway - Automatic Job Executor は,次に示すコンポーネントで構成されています。

JP1/Data Highway - Automatic Job Executor (Job Definition) (適用 OS: Windows 7, Windows 8, Windows 8.1, Windows 10, Windows Server 2008, Windows Server 2012, Windows Server 2016)

JP1/Data Highway - Automatic Job Executor (Job Execution) (適用 OS:Windows Server 2008, Windows Server 2012, Windows Server 2016, Red Hat Enterprise Linux 6)

#### ■ 輸出時の注意

本製品を輸出される場合には、外国為替及び外国貿易法の規制並びに米国輸出管理規則など外国の輸出関 連法規をご確認の上、必要な手続きをお取りください。

なお、不明な場合は、弊社担当営業にお問い合わせください。

#### ■ 商標類

HITACHI, JP1 は, (株)日立製作所の商標または登録商標です。

Linux は、Linus Torvalds 氏の日本およびその他の国における登録商標または商標です。

Microsoft は、米国 Microsoft Corporation の米国およびその他の国における登録商標または商標です。 Oracle と Java は, Oracle Corporation 及びその子会社, 関連会社の米国及びその他の国における登録 商標です。

Red Hat は,米国およびその他の国で Red Hat, Inc. の登録商標もしくは商標です。

Windows は,米国 Microsoft Corporation の米国およびその他の国における登録商標または商標です。 Windows Server は、米国 Microsoft Corporation の米国およびその他の国における登録商標または商 標です。

その他記載の会社名,製品名は,それぞれの会社の商標もしくは登録商標です。

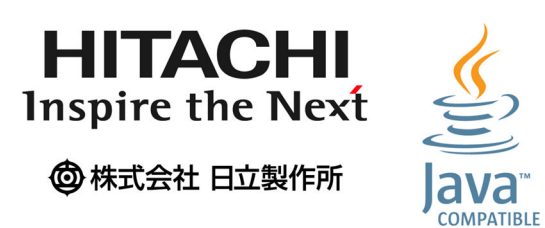

本製品には,市販暗号プログラムとして「uCosminexus Primary Server Base」が含まれています。 当該製品の使用方法につきましては,以下のマニュアルを参照して下さい。 日立ソフトウェアマニュアル:オンラインマニュアル Cosminexus V9.6 「http://itdoc.hitachi.co.jp/Pages/document\_list/manuals/cosmiv9.html」

#### ■ マイクロソフト製品の表記について

このマニュアルでは,マイクロソフト製品の名称を次のように表記しています。

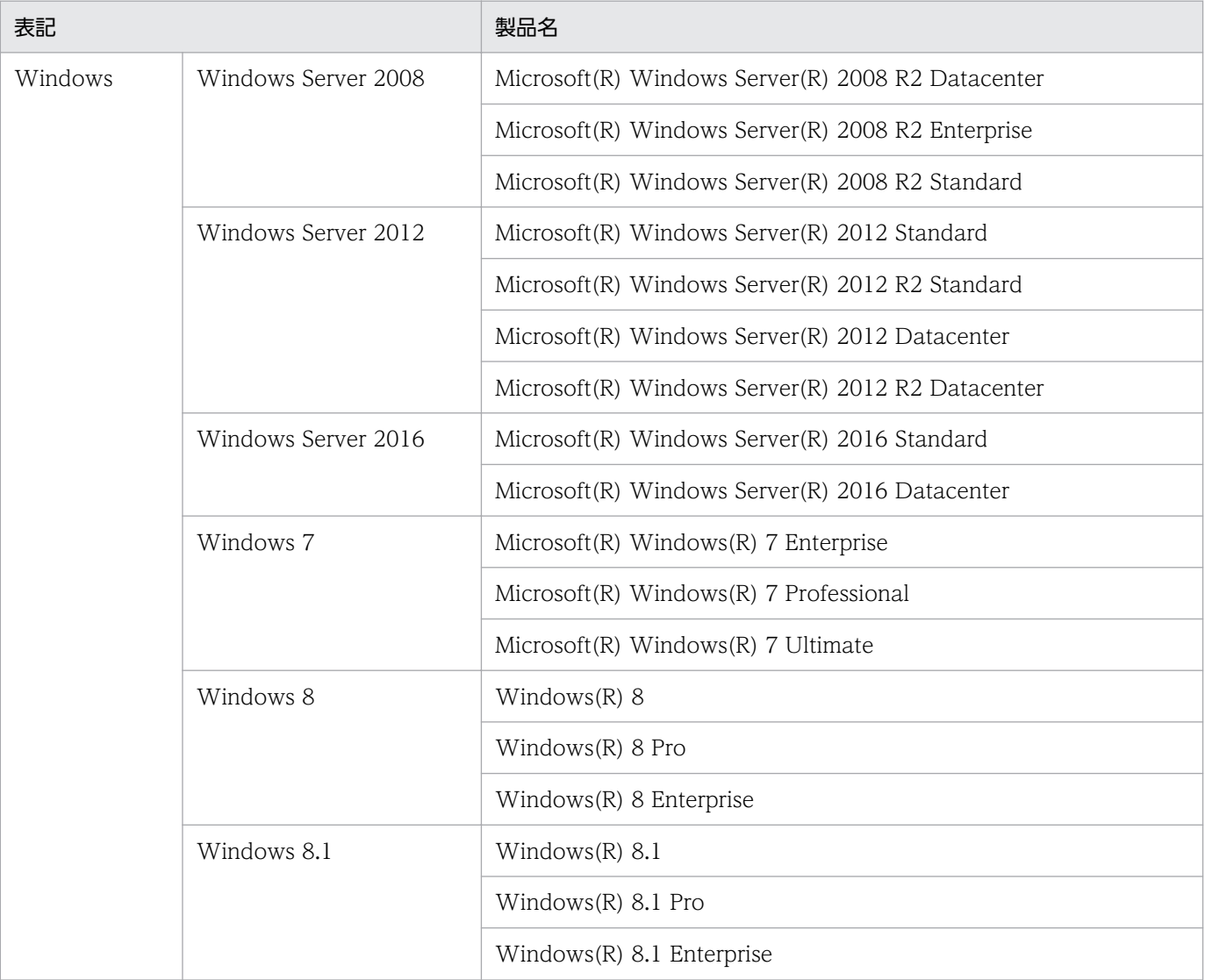

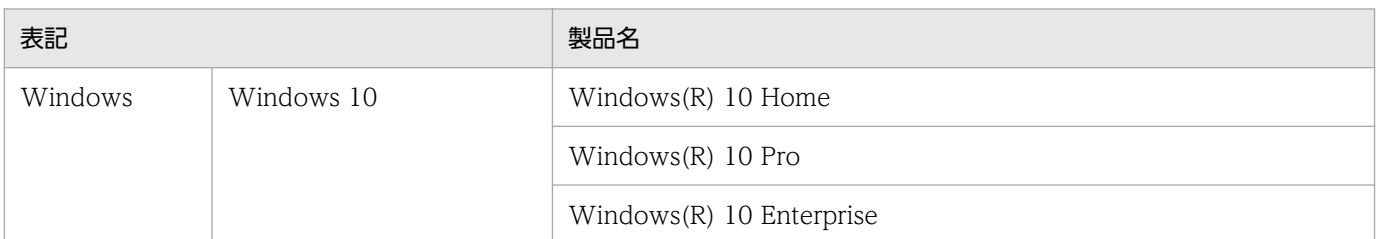

Windows Server 2008, Windows Server 2012, Windows Server 2016, Windows 7, Windows 8,Windows 8.1,および Windows 10 を総称して Windows と表記することがあります。

# ■ 発行

2017 年 1 月 3021-3-B46-10

#### ■ 著作権

All Rights Reserved. Copyright (C) 2015, 2017, Hitachi, Ltd.

All Rights Reserved. Copyright (C) 2015, 2017, Hitachi Solutions, Ltd.

# <span id="page-4-0"></span>変更内容

# 変更内容(3021-3-B46-10) JP1/Data Highway - Automatic Job Executor 11-10

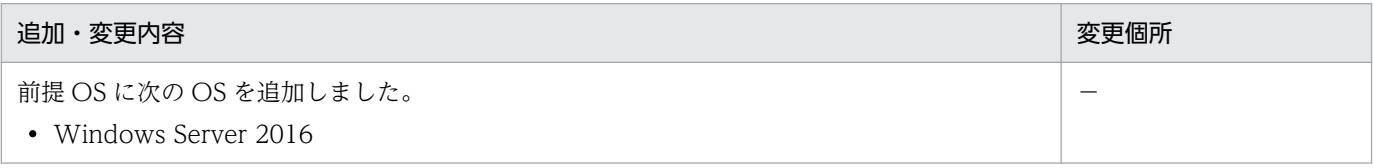

単なる誤字・脱字などはお断りなく訂正しました。

#### <span id="page-5-0"></span>はじめに

このマニュアルは、IP1/Data Highway - Automatic Job Executor (以下 IP1/DH - AIE と略します) の使い方について説明したものです。

#### ■ 対象読者

JP1/DH - AJE をお使いになるシステム管理者を対象としています。

このマニュアルの記述は、次の事項を前提にしています。

- Windows の基本操作を習得している。
- Linux の基本知識を取得している。
- コンピュータの管理者として必要な知識がある。
- ネットワーク管理者として必要な知識がある。
- セキュリティ管理者として必要な知識がある。
- JP1/AJS3 および JP1/Base の構築および運用をする上で必要な知識がある。
- JP1/DH Server の運用をする上で必要な知識がある。

#### ■ マニュアルの構成

このマニュアルは、次に示す章と付録から構成されています。

第 1 章 JP1/DH - AJE の概要

IP1/DH - AIE の特徴、機能、前提条件について説明しています。

第 2 章 JP1/DH - AJE の導入

JP1/DH - AJE の導入前の準備について説明しています。

#### 第 3 章 JP1/DH - AJE のインストールとセットアップ

インストール,環境設定等について説明しています。

#### 第 4 章 操作説明

JP1/DH - AJE の操作について説明しています。

第5章 メッセージ

JP1/DH - AJE が出力するメッセージについて説明しています。

#### 第6章 トラブルシュート

JP1/DH - AJE の運用中にトラブルが発生した場合の対処方法について説明しています。

#### 付録 A ファイルおよびフォルダ一覧

JP1/DH - AJE のファイルおよびフォルダの一覧について説明しています。

#### 付録 B このマニュアルの参考情報

このマニュアルの関連マニュアルや表記について説明しています。

#### 付録 C 用語解説

このマニュアルで使用されている用語について説明しています。

#### ■ 読書手順

このマニュアルは、利用目的に合わせて章を選択して読むことができます。利用目的別にお読みいただく ことをお勧めします。

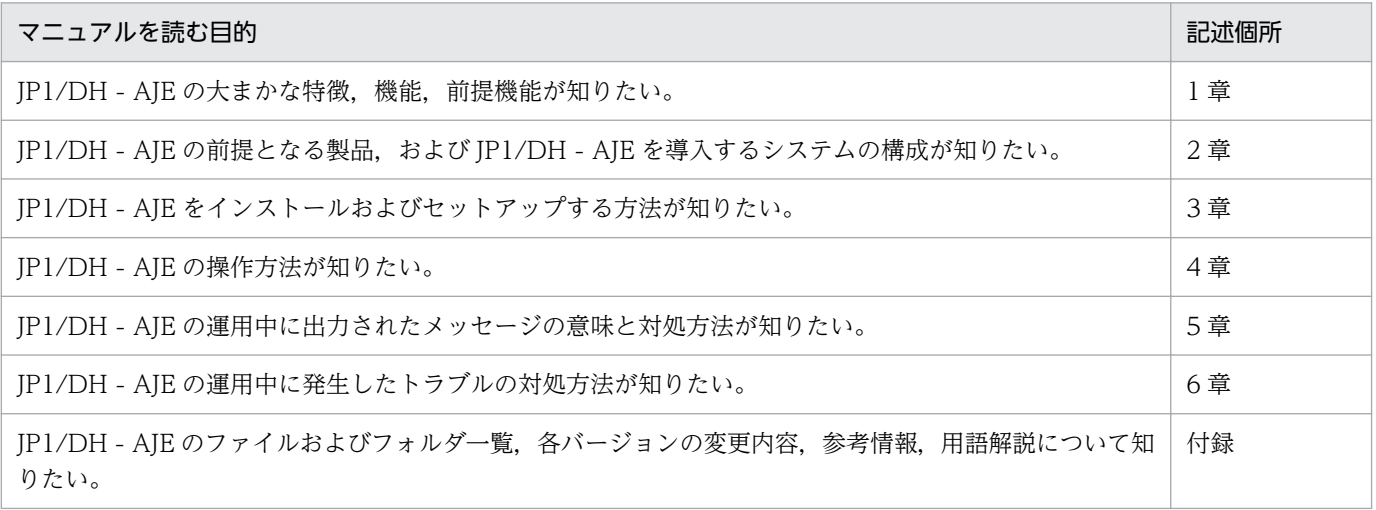

#### ■ JP1/DH - Server の表記について

このマニュアルで, JP1/DH - Server と JP1/DH - Server Starter Edition を区別する場合は, その旨説 明しています。

特に断り書きがない場合, JP1/DH - Server の表記には, JP1/DH - Server Starter Edition も含まれます。

#### ■ Windows の操作説明で使用する表記

Windows の操作説明で使用する表記を次に示します。

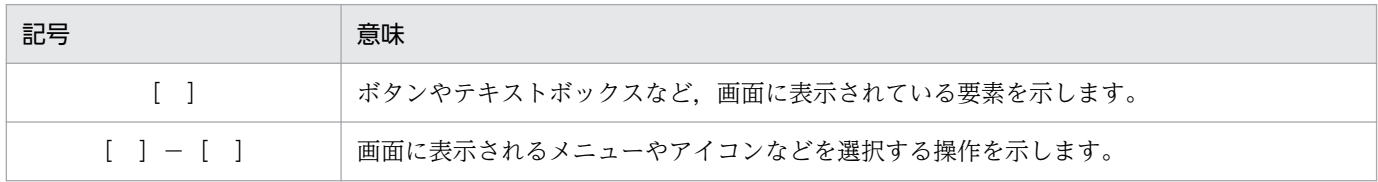

# ■ 図中で使用する記号

このマニュアルでは,図中で使用する記号を次のように定義しています。

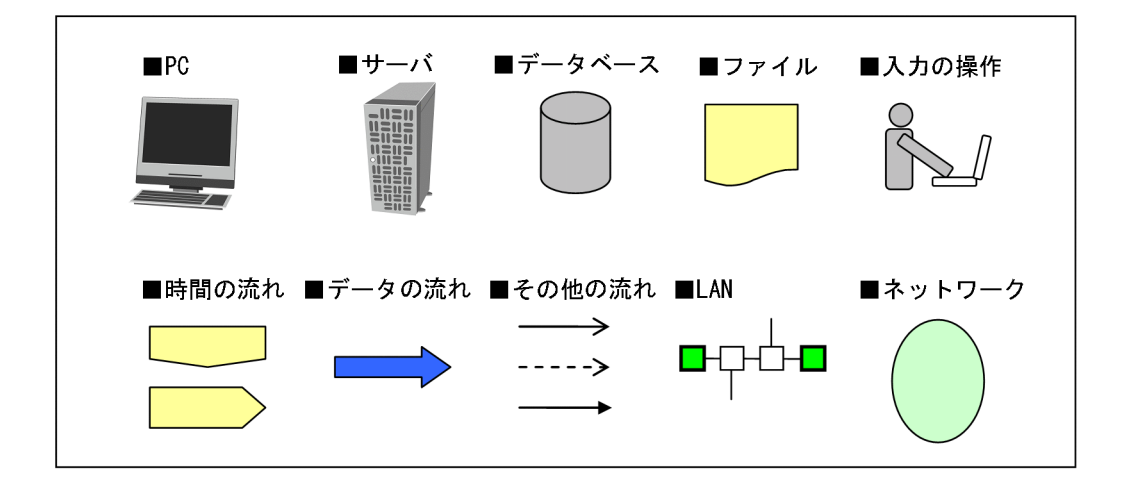

# ■ 注意事項表記について

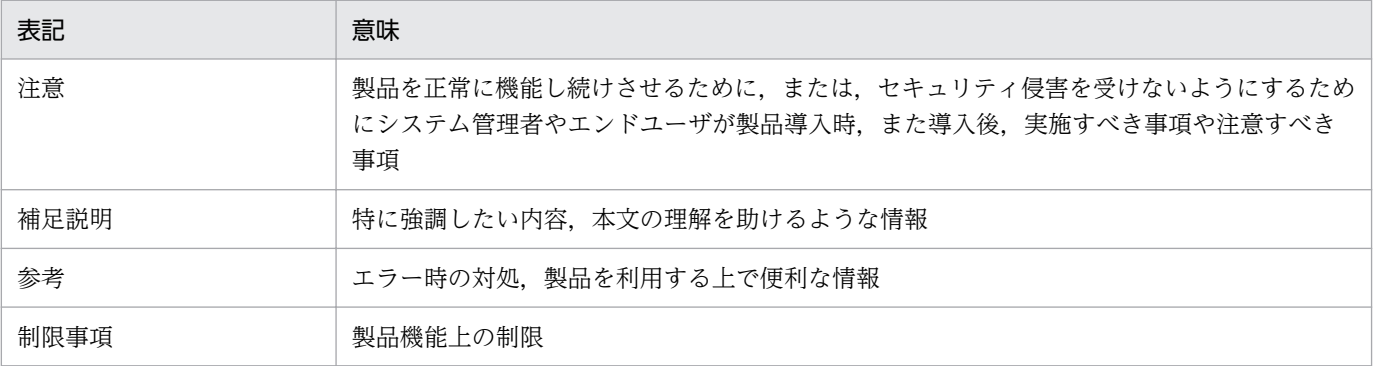

# 目次

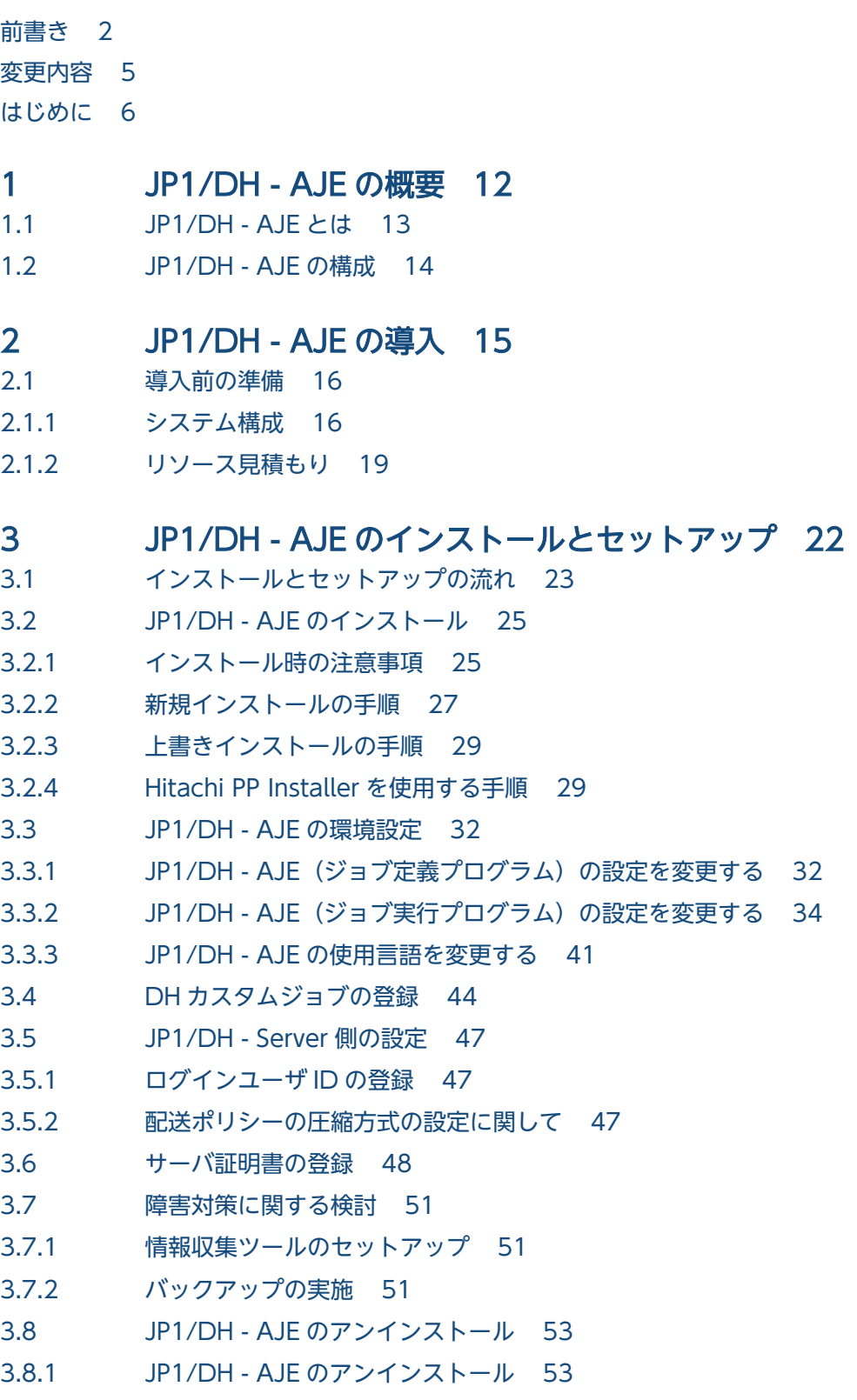

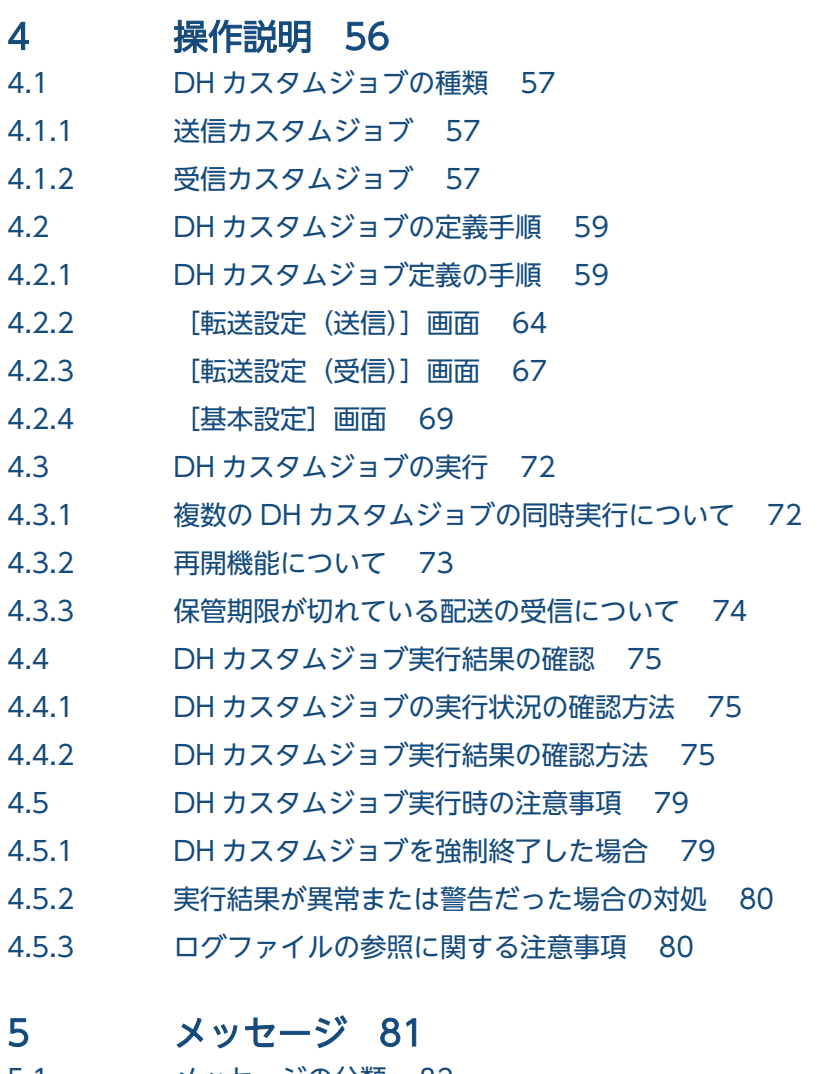

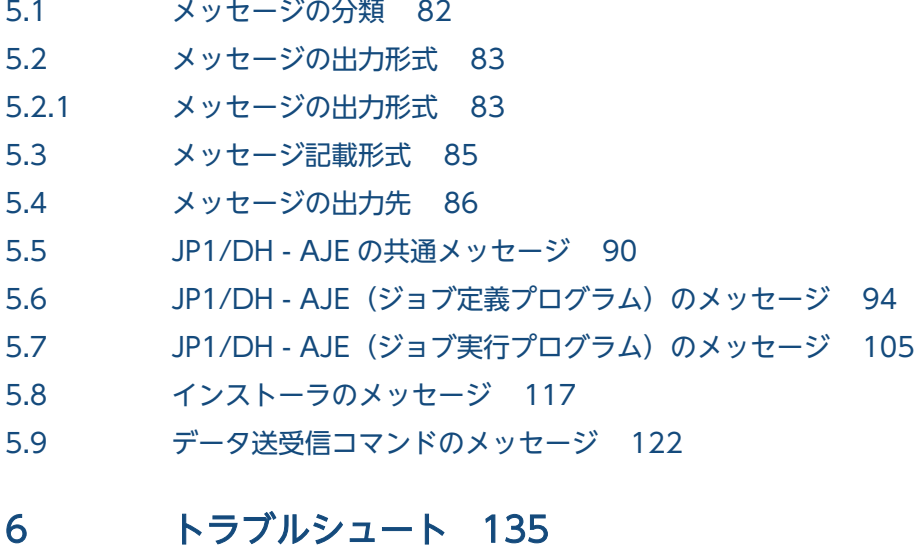

#### 6.1 [対処の手順 136](#page-135-0)

- 6.2 [ログの種類とログ情報の格納先 137](#page-136-0)
- 6.2.1 [ログの種類 137](#page-136-0)
- 6.3 [トラブルが解決しない場合に採取する資料 139](#page-138-0)
- 6.3.1 [JP1/DH AJE\(ジョブ定義プログラム\)の情報収集手順 139](#page-138-0)

6.3.2 [JP1/DH - AJE\(ジョブ実行プログラム\)の情報収集手順 139](#page-138-0)

- 6.4 [リストア 147](#page-146-0)
- 6.4.1 [JP1/DH AJE\(ジョブ定義プログラム\)のリストア 147](#page-146-0)
- 6.4.2 [JP1/DH AJE\(ジョブ実行プログラム\)のリストア 147](#page-146-0)
- 6.5 [トラブル別の対処方法 148](#page-147-0)
- 6.5.1 [JP1/DH AJE\(ジョブ定義プログラム\)のトラブル 148](#page-147-0)
- 6.5.2 [JP1/DH AJE\(ジョブ実行プログラム\)のトラブル 150](#page-149-0)
- 6.5.3 [クラスタシステムでのトラブル 152](#page-151-0)

#### [付録 153](#page-152-0)

- 付録 A [ファイルおよびフォルダ一覧 154](#page-153-0)
- 付録 A.1 [JP1/DH AJE\(ジョブ定義プログラム\)のファイルおよびフォルダ一覧 154](#page-153-0)
- 付録 A.2 [Windows 版 JP1/DH AJE\(ジョブ実行プログラム\)のファイルおよびフォルダ一覧 155](#page-154-0)
- 付録 A.3 [Linux 版 JP1/DH AJE\(ジョブ実行プログラム\)のファイルおよびフォルダ一覧 157](#page-156-0)
- 付録 B [このマニュアルの参考情報 159](#page-158-0)
- 付録 B.1 [関連マニュアル 159](#page-158-0)
- 付録 B.2 [このマニュアルでの表記 160](#page-159-0)
- 付録 B.3 [英略語 160](#page-159-0)
- 付録 B.4 [このマニュアルで使用する「Administrators 権限」について 161](#page-160-0)
- 付録 B.5 [KB\(キロバイト\)などの単位表記について 161](#page-160-0)
- 付録 C [用語解説 162](#page-161-0)

#### [索引 165](#page-164-0)

<span id="page-11-0"></span>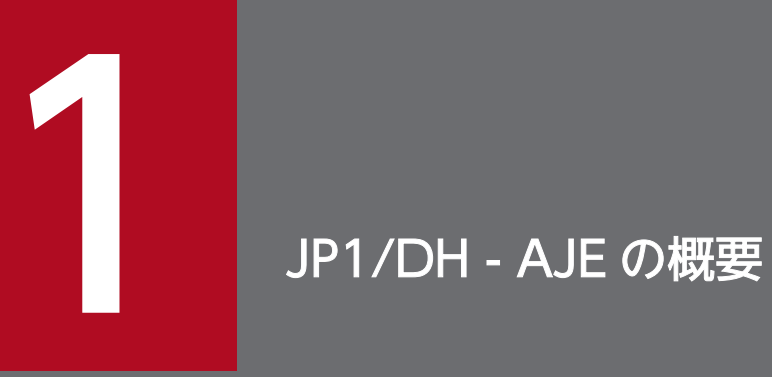

この章では,製品の概要を説明します。

# <span id="page-12-0"></span>1.1 JP1/DH - AJE とは

JP1/DH - AJE は, JP1/DH - Server とのデータ送受信を自動化する製品です。

JP1/AJS3 のカスタムジョブとして提供されるので、JP1/AJS3 - View でデータ送受信用のジョブを定義 できます。

これにより一連の業務の中にデータ送受信を組込むことができ,スケジューラによる自動実行もできるの で,業務の効率化につながります。

なお,JP1/DH - AJE が提供するデータ送受信用のカスタムジョブを「DH カスタムジョブ」と呼びます。

# <span id="page-13-0"></span>1.2 JP1/DH - AJE の構成

JP1/DH - AJE は、次の2つのプログラムから構成されています。

- ジョブ定義プログラム
- ジョブ実行プログラム

ジョブ定義プログラムは、JP1/DH - Server に対し、ファイルおよびフォルダを送信または受信する DH カスタムジョブを、JP1/AJS3 - View 画面を使って定義、登録および変更するプログラムです。

ジョブ実行プログラムは,ジョブ定義プログラムによって定義された DH カスタムジョブが実行された場 合に,DH カスタムジョブの内容に従い,JP1/DH - Server に対し,ファイルおよびフォルダを送信また は受信するプログラムです。

<sup>1.</sup> JP1/DH - AJE の概要

<span id="page-14-0"></span>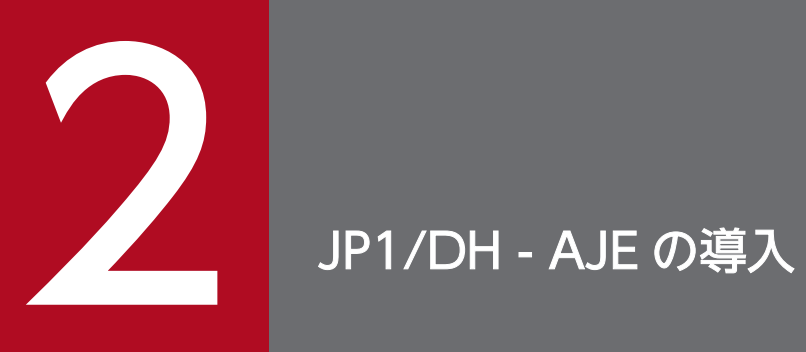

この章では,JP1/DH - AJE の導入手順を説明します。

# <span id="page-15-0"></span>2.1 導入前の準備

JP1/DH - AJE の導入に必要な準備の内容を次に説明します。

### 2.1.1 システム構成

JP1/DH - AJE システムの基本的なシステム構成例を次に説明します。次の図は,JP1/DH - Server を用 いた構成を示しています。

図 2‒1 JP1/DH - Server を用いたシステム構成

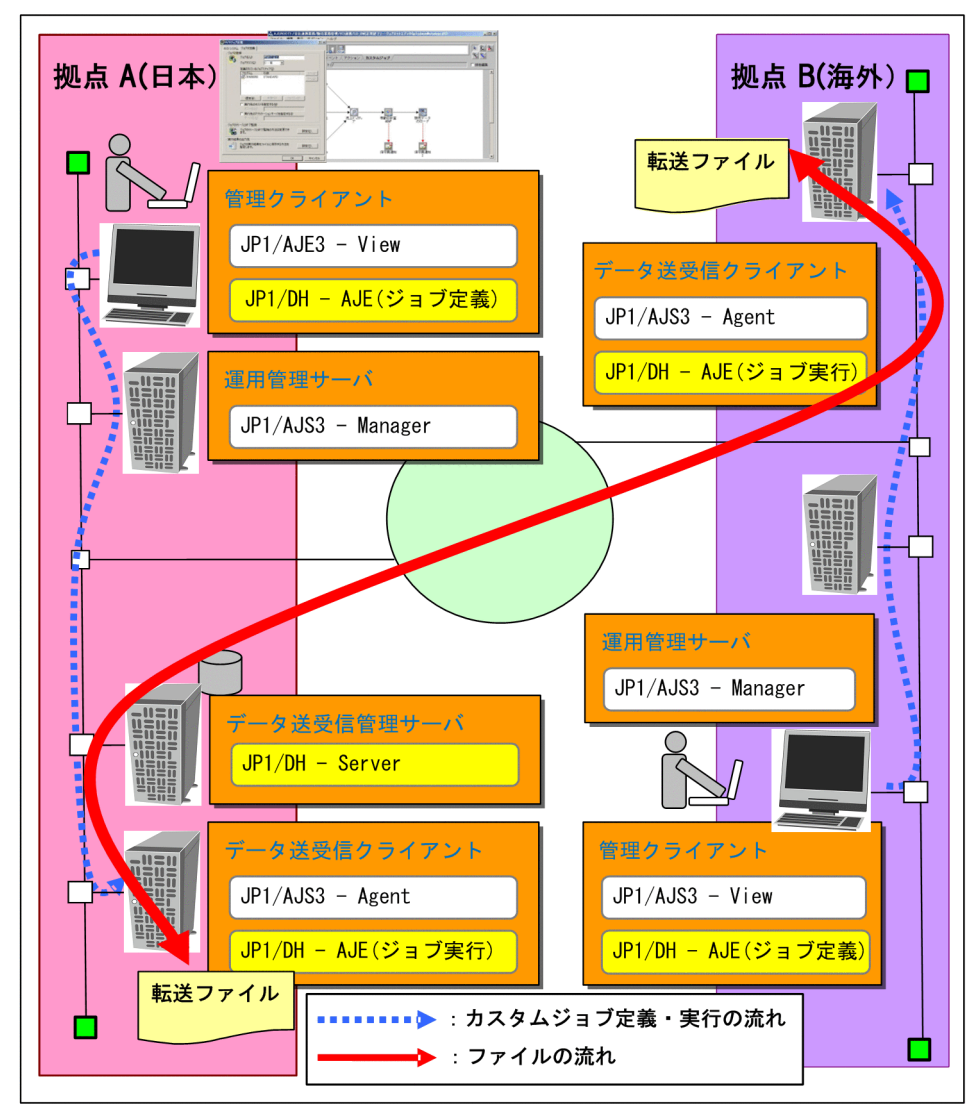

図で示した各ホストの役割と必要なプログラムについて次に説明します。

# (1) 管理クライアント

管理クライアントは,DH カスタムジョブの定義,変更,および DH カスタムジョブの実行結果の確認を するホストです。管理クライアントには、IP1/DH - AIE (ジョブ定義プログラム) をインストールしま す。管理クライアントを複数作成する場合には、すべての管理クライアントに対して、JP1/DH - AJE (ジョ ブ定義プログラム)をインストールします。

なお,システム内に作成できる管理クライアントの数は,JP1/AJS3 - Manager に接続できる JP1/AJS3 - View の数と同じです。JP1/AJS3 - Manager に接続できる JP1/AJS3 - View の数については,マニュア ル「JP1/Automatic Job Management System 3 設計ガイド(システム構築編)」を参照してください。

管理クライアントに必要な OS とプログラムを次の表に示します。

表 2‒1 管理クライアントに必要な OS とプログラム

| 項目        | ソフトウェア                                                                                                    |
|-----------|----------------------------------------------------------------------------------------------------|
| <b>OS</b> | • Windows 7<br>• Windows 8<br>• Windows $8.1$<br>• Windows $10$<br>• Windows Server 2008 R2<br>• Windows Server 2012<br>• Windows Server 2012 R2<br>• Windows Server 2016 |
| プログラム     | • JP1/AJS3 - View 10-00 以降<br>• JP1/DH - AJE 11-10 (ジョブ定義プログラム)                                                                                                    |

# (2) 運用管理サーバ

運用管理サーバは,管理クライアントで定義したカスタムジョブの定義情報の管理,またはカスタムジョ ブの実行要求をデータ送受信クライアントに送信するホストです。

運用管理サーバに必要な OS とプログラムを次の表に示します。

#### 表 2‒2 運用管理サーバに必要な OS とプログラム

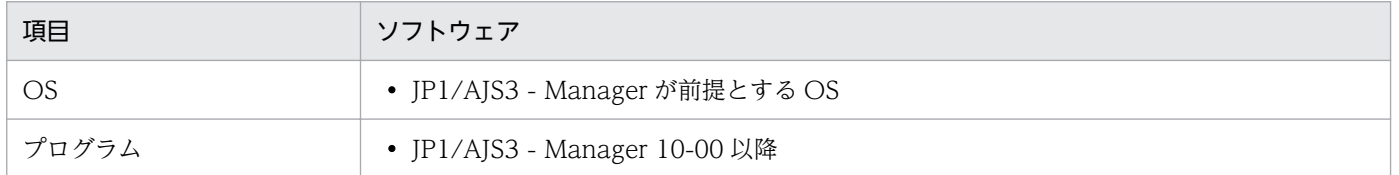

# (3) データ送受信クライアント

データ送受信クライアントは、運用管理サーバからのカスタムジョブの実行要求を受けて、IP1/DH -Server へのファイルの送受信を実行するホストです。データ送受信クライアントには、JP1/DH - AJE

2. JP1/DH - AJE の導入

(ジョブ実行プログラム)をインストールします。データ送受信クライアントを複数作成する場合,すべて のデータ送受信クライアントに対して JP1/DH - AJE (ジョブ実行プログラム)をインストールします。

なお,システム内に作成できるデータ送受信クライアントの数は,JP1/AJS3 - Manager に接続できる JP1/AJS3 - Agent の数と同じです。JP1/AJS3 - Manager に接続できる JP1/AJS - Agent の数について は,マニュアル「JP1/Automatic Job Management System 3 設計ガイド(システム構築編)」を参照し てください。

データ送受信クライアントに必要な OS とプログラムを次の表に示します。

#### 表 2‒3 データ送受信クライアントに必要な OS とプログラム

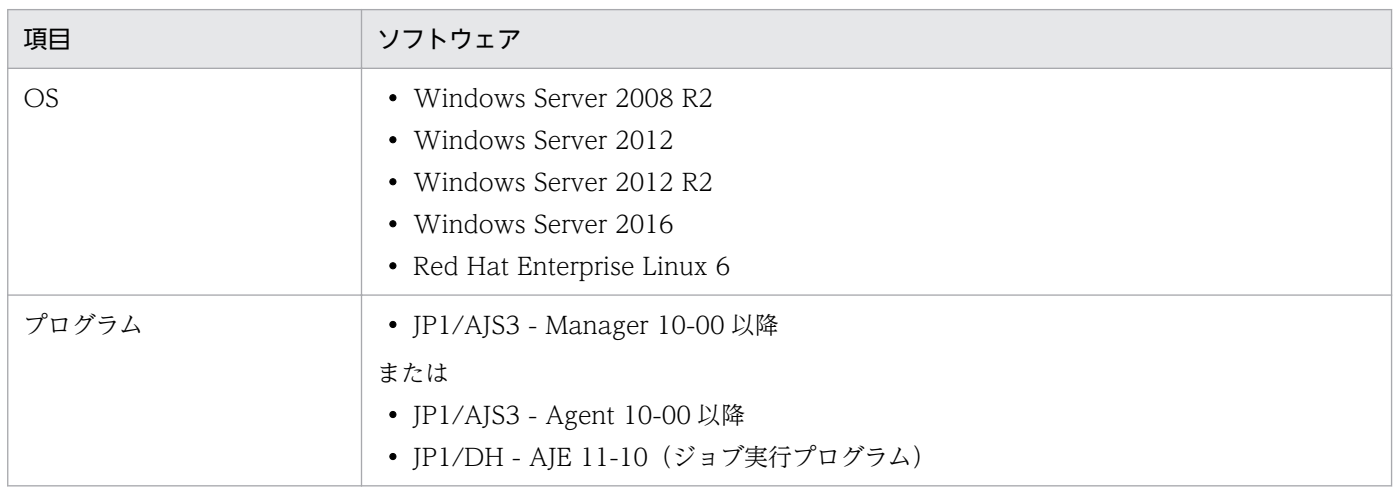

#### (a) Linux の文字コードについて

Linux で使用できる文字コード種別は,JP1/AJS3 に従います。マニュアル「JP1/Automatic Job Management System 3 構築ガイド」を参照してください。

#### 補足説明

• JP1/DH - AJE は JP1/AJS3 のシステム上で動作する製品のため、JP1/DH - AJE のクラスタシステムの構成および前提 条件は, JP1/AJS3 に従います。JP1/AJS3 システムのクラスタの構成については、マニュアル [JP1/Automatic Job Management System 3 構築ガイド」を参照してください。JP1/DH - AJE は、物理ホストだけにインストールします。 JP1/DH - AJE のクラスタ運用の動作は JP1/AJS3 のクラスタ運用の動作に従います。

# (4) データ送受信管理サーバ

データ送受信管理サーバは,データ送受信クライアントから送信されたファイルを受け取るホストです。 また,データ送受信クライアントからの要求を受けて,データ送受信クライアントに向けてデータを送信 します。

データ送受信管理サーバに必要な OS とプログラムを次の表に示します。

<span id="page-18-0"></span>表 2-4 データ送受信管理サーバに必要な OS とプログラム

| 項目        | ソフトウェア                                                                            |
|-----------|-----------------------------------------------------------------------------------|
| <b>OS</b> | • JP1/DH - Server が前提とする OS<br>または<br>• JP1/DH - Server Starter Edition が前提とする OS |
| プログラム     | • JP1/DH - Server 10-10 以降<br>または<br>• JP1/DH - Server Starter Edition 10-50 以降   |

# 2.1.2 リソース見積もり

JP1/DH - AJE のメモリ所要量とディスク占有量を次に示します。

# (1) メモリ所要量

JP1/DH - AJE のメモリ所要量を次の表に示します。

#### 表 2‒5 JP1/DH - AJE のメモリ所要量

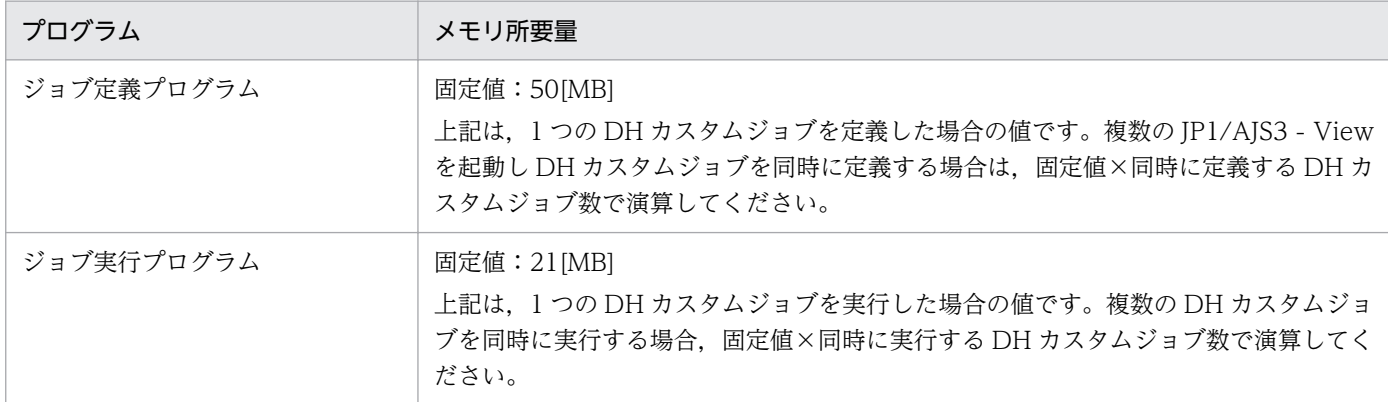

# (2) ディスク占有量

JP1/DH - AJE のディスク占有量を次の表に示します。

#### 表 2‒6 JP1/DH - AJE のディスク占有量

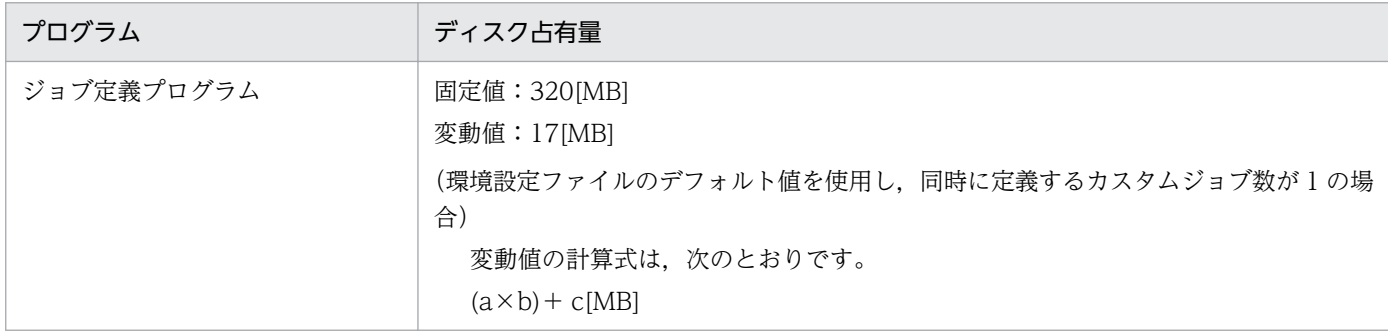

2. JP1/DH - AJE の導入

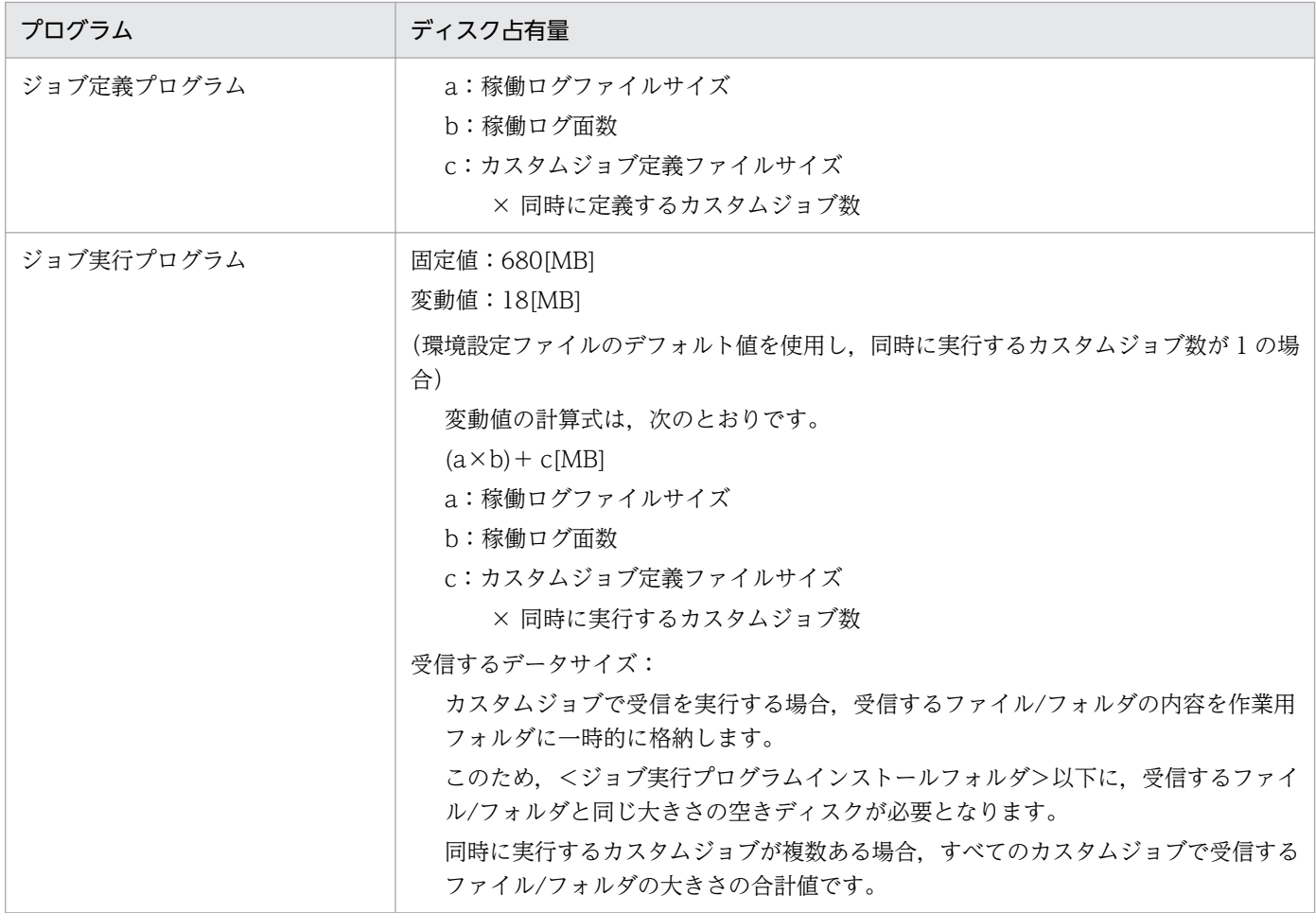

#### (a) 稼働ログファイルサイズ

稼働ログファイルサイズは、JP1/DH - AJE の環境設定で変更できます。稼働ログには、プログラムの起 動・終了やコマンドの実行などのログ,およびメッセージが出力されることを考慮して容量を見積もって ください。デフォルト値は 5MB です。

稼働ログの容量を変更する場合は,「[3.3.1\(1\) ジョブ定義プログラム環境設定ファイル](#page-31-0)」または 「[3.3.2\(1\) ジョブ実行プログラム環境設定ファイル](#page-34-0)」を参照してください。

#### (b) 稼働ログ面数

稼働ログ面数(バックアップファイルの数)は、IP1/DH - AIE の環境設定で変更できます。稼働ログに は,プログラムの起動・終了やコマンドの実行などのログ,およびメッセージが出力されることを考慮し て容量を見積もってください。デフォルト値は 3 面です。

稼働ログ面数を変更する場合は,[「3.3.1\(1\) ジョブ定義プログラム環境設定ファイル」](#page-31-0)または[「3.3.2\(1\)](#page-34-0)  [ジョブ実行プログラム環境設定ファイル](#page-34-0)」を参照してください。

#### (c) カスタムジョブ定義ファイルサイズ

カスタムジョブ定義ファイルは,JP1/DH - AJE と JP1/AJS3 のインターフェースに使用するファイルで す。JP1/DH - AJE の起動時に JP1/AJS3 によって作成され、終了時に削除されるファイルです。サイズ は 0.1MB〜1MB です。見積もり時は最大値の 1MB で見積もってください。JP1/DH - AJE(ジョブ実行 プログラム)で,複数のカスタムジョブを同時に実行する場合は,同時に実行するカスタムジョブ数をか けた値を計算してください。

<span id="page-21-0"></span>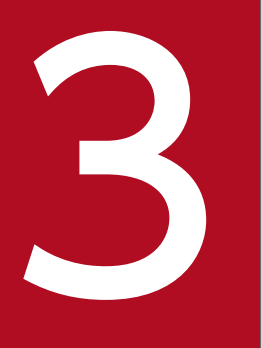

# JP1/DH - AJE のインストールとセットアップ

#### この章では,JP1/DH - AJE のインストールとセットアップの手順を説明します。

<span id="page-22-0"></span>JP1/DH - AJE(ジョブ実行プログラム)のインストールおよびセットアップの流れを次の表に示します。

#### 表 3-1 JP1/DH - AJE (ジョブ実行プログラム)のインストールとセットアップの流れ

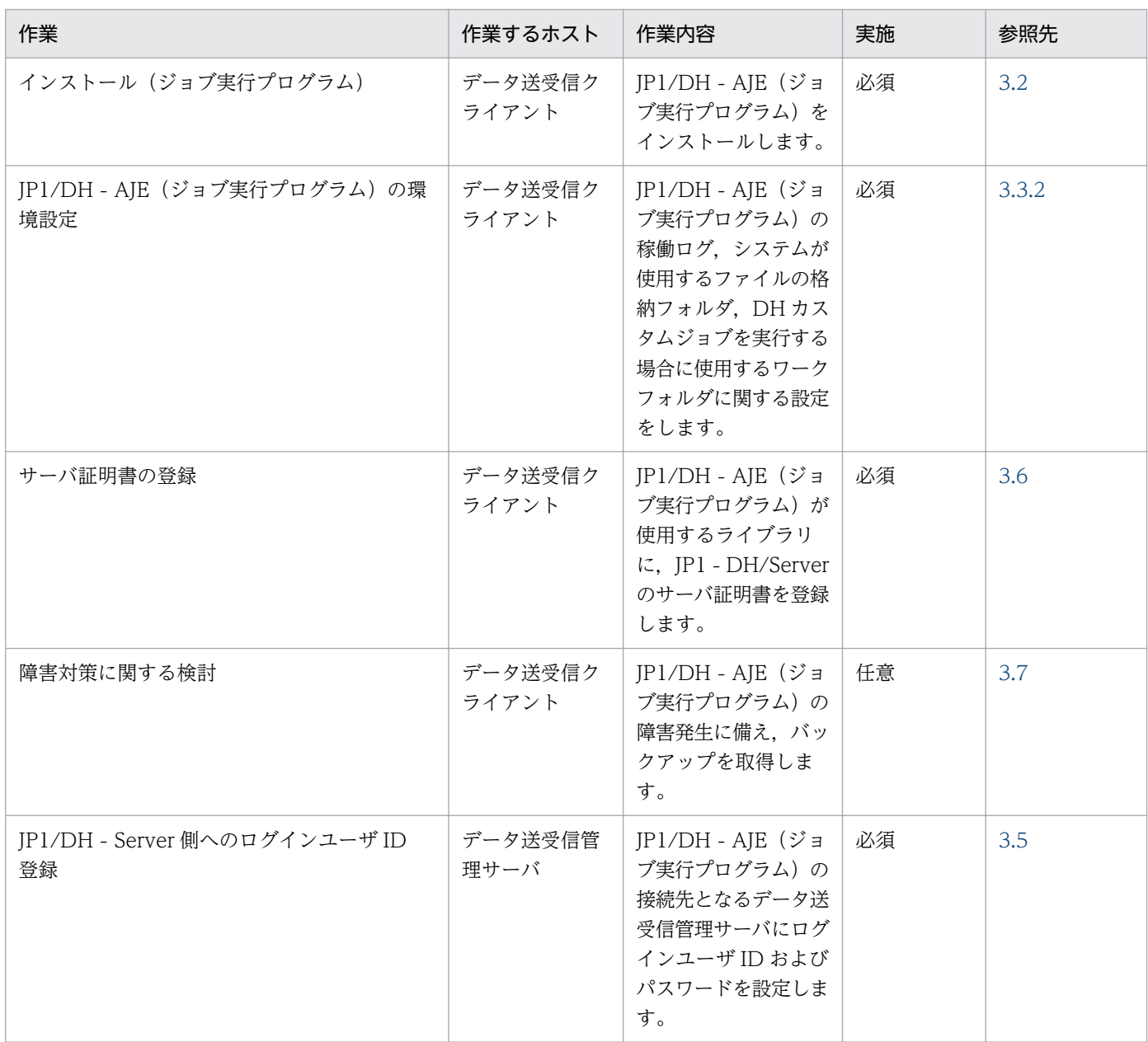

JP1/DH - AJE(ジョブ定義プログラム)のインストールおよびセットアップの流れを次の表に示します。

#### 表 3-2 JP1/DH - AJE (ジョブ定義プログラム)のインストールとセットアップの流れ

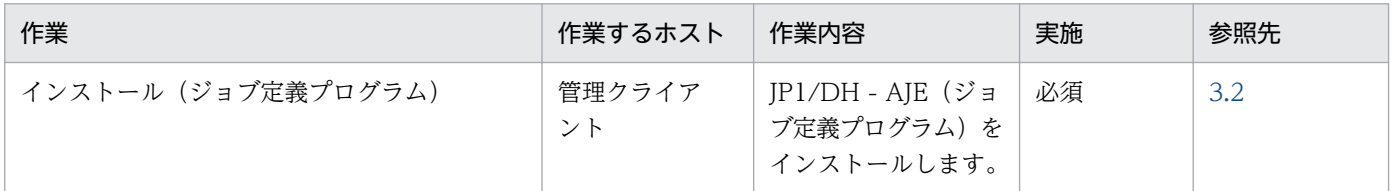

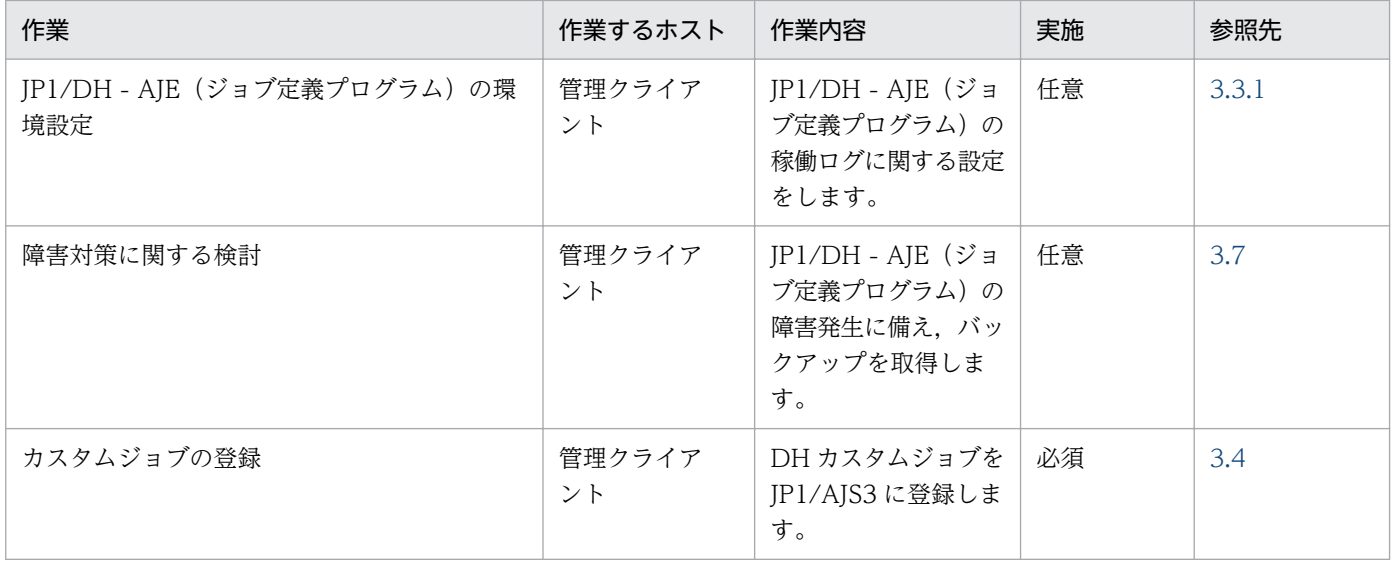

3. JP1/DH - AJE のインストールとセットアップ

<span id="page-24-0"></span>JP1/DH - AJE のインストール方法を次に示します。

# 3.2.1 インストール時の注意事項

インストール時の注意事項を次に示します。

# (1) Windows の場合

- JP1/DH AJE は,Administrators 権限を持つ OS ユーザでインストールしてください。レジストリ キーへの書き込み権限などがない OS ユーザでは,インストールできません。
- Administrators 権限を持たない OS ユーザでインストーラを起動すると, Administrators 権限を持つ 管理者へ昇格を求めるダイアログボックス(UAC ダイアログ)が表示されることがあります。 Administrators 権限を持つ管理者の OS ユーザ名とパスワードを入力すると昇格し,インストーラを 起動できます。
- JP1/DH AJE(ジョブ実行プログラム)には,データ送受信コマンドを同梱しているため,JP1/DH - AJE (ジョブ実行プログラム)が,前提とする OS 以外にもインストールが可能となっています。JP1/ DH - AJE (ジョブ実行プログラム)が前提としない OS 上で, JP1/DH - AJE (ジョブ実行プログラ ム)を動作させないでください。
- インストール先フォルダとして、次のフォルダを指定しないでください。

1. ドライブ直下 (例:C:\)

2. 他製品と同じフォルダ

3. マルチバイト文字を含むフォルダ

- JP1/DH AJE の新規インストール時、JP1/DH AJE は OS のシステムロケール(コントロールパネ ル− [地域と言語] − [管理] タブ [Unicode 対応ではないプログラムの言語] の [システムロケー ル]の言語)に従った言語を用いるように設定されます。JP1/DH - AJE が使用する言語を変更する場 合,[「3.3.3 JP1/DH - AJE の使用言語を変更する」](#page-40-0)を参照してください。
- バージョン 10-50 以前の JP1/DH AJE を 11-00 以降にバージョンアップする際,インストールの キャンセル操作を実行すると、JP1/DH - AJE が完全にアンインストールされることがあります。この 場合,10-50 以前の JP1/DH - AJE をインストールして環境設定を行ったあと,11-00 以降へのバー ジョンアップを実施してください。
- JP1/DH AJE のバージョン 11-00 以降がインストールされた環境に 10-50 以前の JP1/DH AJE を インストールしないでください。
- ジョブ実行プログラムはバージョン 10-50 以前と, バージョン 11-00 以降でデフォルトのインストー ルフォルダが異なります。

10-50 以前:

システムドライブ¥Program Files (x86)¥Hitachi¥JP1DH¥AJE

11-00 以降:

システムドライブ¥Program Files¥Hitachi¥JP1DH¥AJE

● ジョブ実行プログラムをバージョン 10-50 以前から、バージョン 11-00 以降へ上書きインストール (バージョンアップ)する場合,インストールフォルダはバージョン 10-50 以前の設定を引き継いで使 用されます。

# (2) Linux の場合

- JP1/DH AJE は,スーパーユーザ権限を持つ OS ユーザでインストールしてください。
- JP1/DH AJE の新規インストール時,使用する言語は「日本語」で設定されます。JP1/DH AJE が 使用する言語を変更する場合,[「3.3.3 JP1/DH - AJE の使用言語を変更する」](#page-40-0)を参照してください。

# (3) Windows および Linux 共通の注意事項

- ディスクに十分な空きがあることを確認してから,インストールを実行してください。
- JP1/DH AJE を,ターミナルサービスおよびリモートデスクトップサービスを使用してインストール しないでください。インストール後,正しくセットアップできないおそれがあります。
- JP1/DH AJE は,リモートインストールには対応していません。
- JP1/DH AJE をインストール後、OS の再起動は不要です。
- 前提プログラムと JP1/DH AJE のインストールの順序は問いません。JP1/DH AJE の動作環境設定 およびプログラム実行までに前提プログラムのインストールを完了してください。
- JP1/DH AJE のインストールの途中で,エラー発生等によりインストールが中断した場合は,メッ セージダイアログに表示された内容を確認の上,再度インストールを実行してください。
- ネットワークドライブ,ネットワークの共有ディスク,リムーバブルディスクを JP1/DH AJE のイン ストール先として指定した場合はインストールに失敗することがあります。JP1/DH - AJE のインス トール先には,固定ドライブ下のフォルダを指定してください。
- JP1/DH AJE の上書きインストールを実行した場合,登録済のサーバ証明書が削除されます。した がって,サーバ証明書の再登録が必要となります。サーバ証明書の再登録を行わない場合,DH カスタ ムジョブがエラー終了します。「[3.6 サーバ証明書の登録](#page-47-0)」を参照し,必ずサーバ証明書の再登録を実 施してください。
- JP1/DH AJE の上書きインストールを実行した場合, config.xml については、ファイルが存在する 限り上書きされません。config.xml をカスタマイズ前に戻したい場合, config.xml と同じフォルダに 存在する config.xml.template を,カスタマイズした config.xml に上書きしてください。
- JP1/DH AJE の上書きインストールにおいて,インストール済みの JP1/DH AJE のバージョンより 古いバージョンを上書きすることはできません。インストール済みの JP1/DH - AJE をアンインストー ルしてから、古いバージョンの JP1/DH - AJE をインストールしてください。
- <span id="page-26-0"></span>• JP1/DH - AJE(ジョブ定義プログラム)と JP1/DH - AJE(ジョブ実行プログラム)を同一フォルダ にインストールしないでください。
- JP1/DH AJE をクラスタシステムにインストールする場合,物理ホストごとに,同じバージョンの JP1/AJE をインストールしてください。なお,JP1/DH - AJE を共有ディスク上にインストールしない でください。
- IP1/DH AIE (ジョブ定義プログラム)のインストーラは、IP1/DH AIE (ジョブ実行プログラム) のインストーラに含まれています。JP1/DH - AJE (ジョブ定義プログラム)をインストールする場合, 事前に JP1/DH - AJE (ジョブ実行プログラム) をインストールしたホストの以下のフォルダから, IP1/DH - AIE (ジョブ定義プログラム)のインストーラ圧縮形式を取り出し、IP1/DH - AIE (ジョ ブ定義プログラム)をインストールまたは上書きインストールするホストに転送します。

#### Windows 環境の場合:

 $\langle 0 \rangle$  = ブ実行プログラムのインストールフォルダ $>$ ¥Definition¥jp1dhajed.exe

Linux 環境の場合:

/opt/jp1dh/aje/ajee/definition/jp1dhajed.exe

転送したインストーラ圧縮形式を実行し,展開されたインストーラ(¥DISK1¥setup.exe)を実行す ることでインストーラが起動します。

• インストーラを実行すると,統合トレース機能(HNTRLib2)もインストールされます。HNTRLib2 のインストール先は、次のとおりです。

#### Windows x86 環境の場合:

システムドライブ\Program Files\Hitachi\HNTRLib2\

#### Windows x64 環境の場合:

システムドライブ\Program Files\Hitachi\HNTRLib2\

または

システムドライブ\Program Files (x86)\Hitachi\HNTRLib2\

#### Linux 環境の場合:

/opt/hitachi/HNTRLib2

HNTRLib2 のインストール先はシステムドライブ固定です。インストール先を変更することはできま せん。

● インストーラを起動後, インストール画面が出るまで, またはインストールが開始されるまで, 時間が かかる事があります。インストーラを起動したあとに,再度インストーラを起動するなど,インストー ラを複数起動しないでください。インストールに失敗するおそれがあります。

#### 3.2.2 新規インストールの手順

JP1/DH - AJE を新規インストールする手順を次に示します。

<sup>3.</sup> JP1/DH - AJE のインストールとセットアップ

# (1) Windows の場合

1. JP1/DH - AJE をインストールするホストに、Administrators 権限を持つ OS ユーザでログインします。 2. JP1/DH - AJE (ジョブ実行プログラム) をインストールする場合

- 日立総合インストーラから,JP1/Data Highway Automatic Job Executor を選択し,インス トーラの指示に従ってインストールを進めます。
- JP1/DH AJE (ジョブ定義プログラム)のインストーラは, JP1/DH AJE (ジョブ実行プログラ ム)のインストーラに含まれています。JP1/DH - AJE (ジョブ実行プログラム)をインストールし たホストの以下のフォルダから、IP1/DH - AIE(ジョブ定義プログラム)のインストーラ圧縮形式 を取り出し、IP1/DH - AIE(ジョブ定義プログラム)をインストールまたは上書きインストールす るホストに転送します。

(<ジョブ実行プログラムのインストールフォルダ>\Definition\jp1dhajed.exe)

また, IP1/DH - AIE (ジョブ定義プログラム)のインストーラは, IP1/DH - AIE (ジョブ定義プ ログラム)の上書きインストールでも必要になるため,バックアップを取得してください。

3. JP1/DH - AJE(ジョブ定義プログラム)をインストールする場合 事前に JP1/DH - AJE (ジョブ実行プログラム)のインストーラからインストーラ圧縮形式を取り出し て転送します。転送したインストーラ圧縮形式を実行し,展開されたインストーラ (¥DISK1¥setup.exe)を実行することでインストーラが起動します。インストーラの指示に従ってイ ンストールを進めます。

# (2) Linux の場合

- 1. JP1/DH AJE(ジョブ実行プログラム)をインストールするホストに,スーパーユーザ権限を持つ OS ユーザでログインします。
- 2. Hitachi PP Installer から, JP1/Data Highway AJE を選択し, インストーラの指示に従ってインス トールを進めます。Hitachi PP Installer の使用方法については,[「3.2.4 Hitachi PP Installer](#page-28-0) を使用 [する手順」](#page-28-0)を参照してください。
	- JP1/DH AJE (ジョブ定義プログラム) のインストーラは, JP1/DH AJE (ジョブ実行プログラ ム)のインストーラに含まれています。JP1/DH - AJE(ジョブ実行プログラム)をインストールし たホストの以下のフォルダから、JP1/DH - AJE (ジョブ定義プログラム)のインストーラ圧縮形式 を取り出し、JP1/DH - AJE (ジョブ定義プログラム)をインストールまたは上書きインストールす るホストにバイナリモードで転送します。

(/opt/jp1dh/aje/ajee/definition/jp1dhajed.exe)

また, IP1/DH - AIE (ジョブ定義プログラム)のインストーラは, IP1/DH - AIE (ジョブ定義プ ログラム)の上書きインストールでも必要になるため,バックアップを取得してください。

インストール後に作成されるフォルダについては,[「付録 A ファイルおよびフォルダ一覧](#page-153-0)」を参照してく ださい。

<sup>3.</sup> JP1/DH - AJE のインストールとセットアップ

# <span id="page-28-0"></span>3.2.3 上書きインストールの手順

JP1/DH - AJE を上書きインストールする手順を次に示します。

上書きインストールは、すでに IP1/DH - AIE がインストールされている環境の状態を修復する、または, バージョンアップのために,JP1/DH - AJE を,再度インストールする方法です。

### (1) Windows の場合

上書きインストールの場合, IP1/DH - AIE を新規インストールしたときに設定した, ユーザ名, 会社名, およびインストール先フォルダがそのまま引き継がれるため,再入力は不要です。

- 1. JP1/DH AJE を上書きインストールするホストに、Administrators 権限を持つ OS ユーザでログイ ンします。
- 2. JP1/DH AJE (ジョブ実行プログラム)を上書きインストールする場合
	- データ送受信クライアント上の JP1/DH AJE(ジョブ実行プログラム)を終了します。DH カス タムジョブが実行中の場合は終了させます。また,DH カスタムジョブが上書きインストール中に 実行されないようにしてください。
	- 日立総合インストーラから,JP1/Data Highway Automatic Job Executor を選択し,インス トーラの指示に従ってインストールを進めます。

3. IP1/DH - AIE (ジョブ定義プログラム)を上書きインストールする場合

- 管理クライアント上の JP1/DH AJE(ジョブ定義プログラム)を終了します。DH カスタムジョ ブ定義画面をすべて閉じてください。
- 事前に JP1/DH AJE(ジョブ実行プログラム)のインストーラから取り出して転送,展開してお いた¥DISK1¥setup.exe を起動します。インストーラの指示に従ってインストールを進めます。

# (2) Linux の場合

- 1. JP1/DH AJE (ジョブ実行プログラム) を上書きインストールするホストに、スーパーユーザ権限を 持つ OS ユーザでログインします。
- 2. Hitachi PP Installer から, JP1/Data Highway Automatic Job Executor を選択し, インストーラ の指示に従ってインストールを進めます。Hitachi PP Installer の使用方法については,「3.2.4 Hitachi PP Installer を使用する手順」を参照してください。

#### 注意

• JP1/DH - AJE の上書きインストール,バージョンアップインストールを実行した場合,サーバ証明書の再登録が必 要になります。操作の詳細は[「3.6 サーバ証明書の登録」](#page-47-0)を参照してください。

# 3.2.4 Hitachi PP Installer を使用する手順

Hitachi PP Installer を使用した次の操作について説明します。

<sup>3.</sup> JP1/DH - AJE のインストールとセットアップ

- Hitachi PP Installer を起動する
- Hitachi PP Installer を使用して JP1/DH AJE をインストールする
- Hitachi PP Installer を使用して JP1/DH AJE をアンインストールする
- Hitachi PP Installer を使用して現在インストールされている日立製品のバージョンを確認する

# (1) Hitachi PP Installer を起動する

1. JP1/ DH - AJE の提供媒体をセットします。

2. 提供媒体をマウントします。マウント方法の詳細は,OS のドキュメントを参照してください。 /bin/mount -r -o mode=0544 /dev/cdrom /mnt/cdrom デバイススペシャルファイル名(/dev/cdrom),および提供媒体ファイルシステムのマウントディレク トリ名(/mnt/cdrom)は環境によって異なります。

3. Hitachi PP Installer を起動します。

環境によって,提供媒体のディレクトリ名やファイル名の見え方が異なる場合があります。ls コマンド で確認の上,表示されたファイル名を入力してください。

/mnt/cdrom/X64LIN/setup /mnt/cdrom

/mnt/cdrom にはご使用になる提供媒体のマウントディレクトリ名を指定してください。

4. 提供媒体をアンマウントします。

インストール完了後,アンマウントします。アンマウント方法の詳細は,OS のドキュメントを参照し てください。

/bin/umount /mnt/cdrom

/mnt/cdrom にはご使用になる提供媒体のマウントディレクトリ名を指定してください。

# (2) Hitachi PP Installer を使用して JP1/DH - AJE をインストールする

1. Hitachi PP Installer を起動すると表示される初期画面で,「I」を入力します。

インストールできるソフトウェアの一覧が表示されます。

- 2. インストールしたいソフトウェアにカーソルを移動し,スペースバーで選択します。
- 3.「I」を入力します。

JP1/DH - AJE がインストールされます。インストール完了後,「Q」を入力すると初期画面に戻ります。

# (3) Hitachi PP Installer を使用して JP1/DH - AJE をアンインストール する

- 1. 次のコマンドを実行して, Hitachi PP Installer を起動します。 /etc/hitachi\_setup
- 2. 表示された初期画面で,「D」を入力します。 削除できるソフトウェアの一覧が表示されます。

3. JP1/DH - AJE のインストールとセットアップ

3. 削除したいソフトウェアにカーソルを移動し、スペースバーで選択します。

4.「D」を入力します。

ソフトウェアが削除されます。削除完了後,「Q」を入力すると初期画面に戻ります。

# (4) Hitachi PP Installer を使用して現在インストールされている日立製品の バージョンを確認する

1. 次のコマンドを実行して、Hitachi PP Installer を起動します。

/etc/hitachi\_setup

2. 表示された初期画面で,「L」を入力します。

インストール済みの日立製品の一覧が表示されます。

<sup>3.</sup> JP1/DH - AJE のインストールとセットアップ

# <span id="page-31-0"></span>3.3 JP1/DH - AJE の環境設定

JP1/DH - AJE の環境設定手順を説明します。

#### 注意

• この製品に含まれるファイルのうち,環境設定ファイル(config.xml)と情報収集ツール(Windows の場合: dhaje\_log.bat, Linux の場合:dhaje\_log.sh), データ送受信コマンド環境設定ファイル (Const.properties) 以外の ファイルを変更しないでください。

#### 3.3.1 JP1/DH - AJE(ジョブ定義プログラム)の設定を変更する

JP1/DH - AJE(ジョブ定義プログラム)の設定変更方法を次に示します。

JP1/DH - AJE(ジョブ定義プログラム)では,稼働ログファイルの出力にかかわる設定を環境設定ファイ ル(config.xml)で変更できます。変更できる項目は,「出力フォルダ,出力レベル,ファイルサイズ,世 代保持数」です。デフォルト値を用いて IP1/AIE (ジョブ定義プログラム) を実行する場合, config.xml を変更する必要はありません。

#### 注意

- config.xml に設定する値に,誤った値を設定した場合,DH カスタムジョブ定義画面が表示されません。
- config.xml の文字コードは UTF-8 です。他の文字コードで保存しないでください。他の文字コードで保存した場合, DH カスタムジョブ定義画面が表示されなくなるおそれがあります。
- 稼働ログの最大サイズおよび稼働ログのバックアップファイル数を変更する場合,ログ出力先フォルダに作成されてい る mmap フォルダを削除してください。削除しないと,変更が有効になりません。
- LogOutDir には,マルチバイトコードを含むパスを指定しないでください。
- JP1/DH AJE は JP1/AJS3 のシステム上で動作する製品のため,プログラムが使用する言語は,JP1/AJS3 と一致させ る必要があります。JP1/AJS3 システムの言語設定については,マニュアル「JP1/Automatic Job Management System 3 構築ガイド」を参照してください。
- OS のシステムロケールとプログラムが使用する言語の設定が不一致の場合,メッセージやログに出力される内容が文字 化けする場合があります。

#### 補足説明

• JP1/DH - AJE をクラスタシステムで運用する場合,実行系と待機系で定義が一致するようにしてください。また,稼 働ログの出力フォルダを共有フォルダ上のフォルダを指定するようにしてください。

# (1) ジョブ定義プログラム環境設定ファイル

環境設定ファイルの詳細を次に示します。

1. ファイルパス

<インストールフォルダ>\settings\config.xml

2. 環境設定ファイルの構成内容

環境設定ファイルの構成内容を次に示します。

<sup>3.</sup> JP1/DH - AJE のインストールとセットアップ

```
\langle ? \text{xml version="1.0" encoding="UTF-8" ? \rangle<config>
     <MessageLanguage>jp</MessageLanguage>
    <LogOutDir>C:\ProgramData\Hitachi\jp1\jp1_default\JP1DH\AJE\AJED\log</LogOutDir>
     <InfoLogLevel>info</InfoLogLevel>
     <InfoLogSize>5</InfoLogSize>
     <InfoLogBackCount>3</InfoLogBackCount>
\langle/config>
```
#### 3. 定義項目詳細

環境設定ファイルのタグ名,定義項目およびデフォルト値について,次の表に示します。

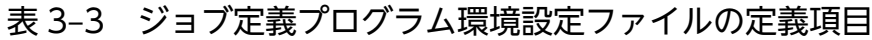

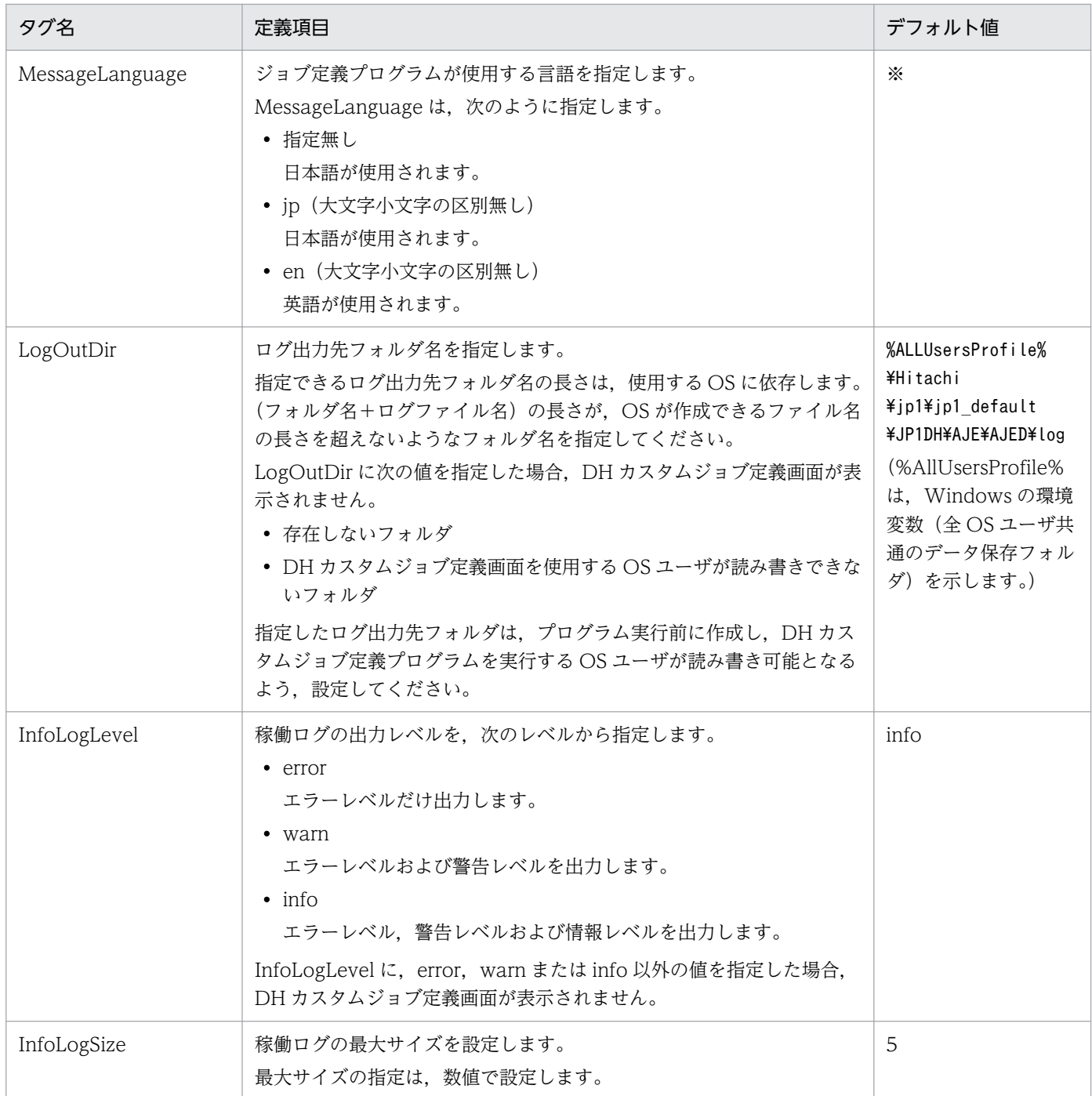

#### 3. JP1/DH - AJE のインストールとセットアップ

<span id="page-33-0"></span>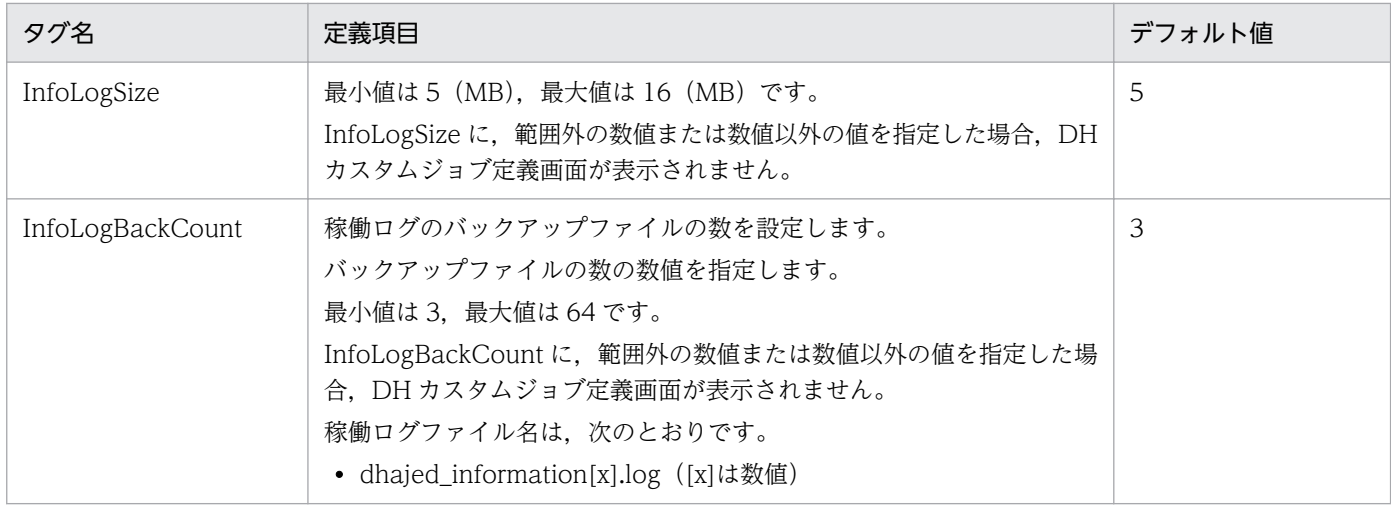

注※

ジョブ定義プログラムが使用する言語のデフォルト値は,インストール時の OS のシステムロケールに よって決まります。

- システムロケールが日本語の場合:jp
- システムロケールが英語の場合:en

ジョブ定義プログラムで使用する言語を変更したい場合,[「3.3.3 JP1/DH - AJE の使用言語を変更す](#page-40-0) [る」](#page-40-0)を参照してください。

# 3.3.2 JP1/DH - AJE(ジョブ実行プログラム)の設定を変更する

JP1/DH - AJE(ジョブ実行プログラム)の設定変更方法を次に示します。

JP1/DH - AJE(ジョブ実行プログラム)では,稼働ログファイル,システムが使用するファイルの出力, ワークフォルダにかかわる設定,システムの動作にかかわる設定を環境設定ファイル(config.xml)で変 更できます。稼働ログファイルに対して変更できる項目は,「出力フォルダ,出力レベル,ファイルサイ ズ,世代保持数」です。デフォルト値を用いて JP1/AJE(ジョブ実行プログラム)を実行する場合, config.xml を変更する必要はありません。

#### 注意

- config.xml に設定する値に、誤った値を設定した場合, DH カスタムジョブを実行できません。
- config.xml の文字コードは UTF-8 です。他の文字コードで保存しないでください。他の文字コードで保存した場合, DH カスタムジョブを実行できなくなるおそれがあります。
- 稼働ログの最大サイズおよび稼働ログのバックアップファイル数を変更する場合,ログ出力先フォルダに作成されてい る mmap フォルダを削除してください。削除しないと,変更が有効になりません。
- LogOutDir には,マルチバイトコードを含むパスを指定しないでください。
- JP1/DH AJE は JP1/AJS3 のシステム上で動作する製品のため,プログラムが使用する言語は,JP1/AJS3 と一致させ る必要があります。JP1/AJS3 システムの言語設定については,マニュアル「JP1/Automatic Job Management System 3 構築ガイド」を参照してください。
- OS のシステムロケールとプログラムが使用する言語の設定が不一致の場合,メッセージやログに出力される内容が文字 化けする場合があります。

3. JP1/DH - AJE のインストールとセットアップ

#### <span id="page-34-0"></span>補足説明

• JP1/DH - AJE をクラスタシステムで運用する場合,実行系と待機系で定義が一致するようにしてください。また,稼 働ログの出力フォルダおよびシステムが使用するファイルの格納フォルダを,共有フォルダ上のフォルダを指定するよ うにしてください。

# (1) ジョブ実行プログラム環境設定ファイル

環境設定ファイルの詳細を次に示します。

#### (a) Windows の場合

1. ファイルパス

<インストールフォルダ>\settings\config.xml

2. 環境設定ファイルの構成内容

環境設定ファイルの構成内容を次に示します。

#### <config>

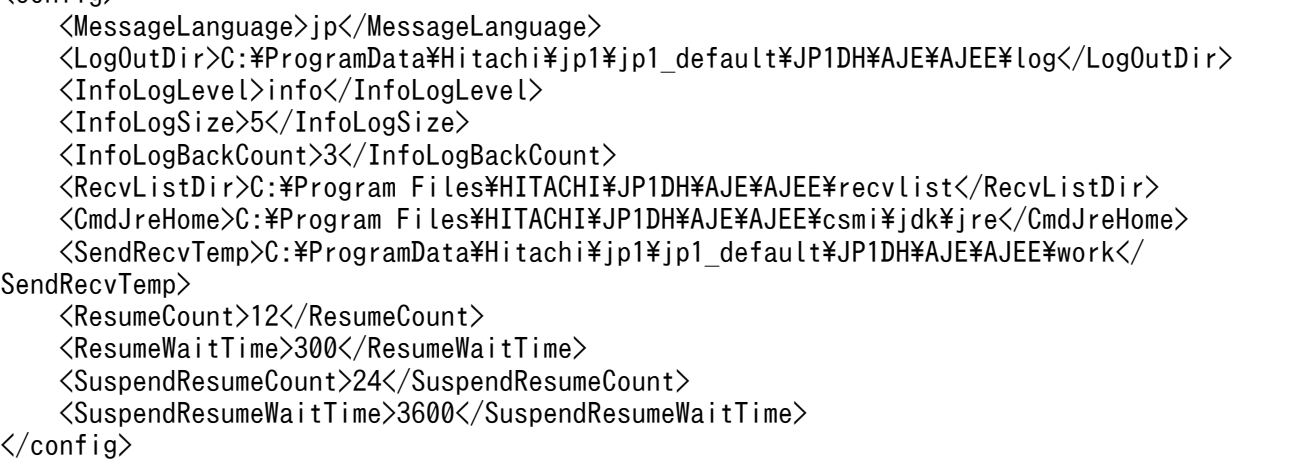

3. 定義項目詳細

環境設定ファイルのタグ名、定義項目およびデフォルト値について、次の表に示します。

#### 表 3-4 ジョブ実行プログラム環境設定ファイルの定義項目 (Windows の場合)

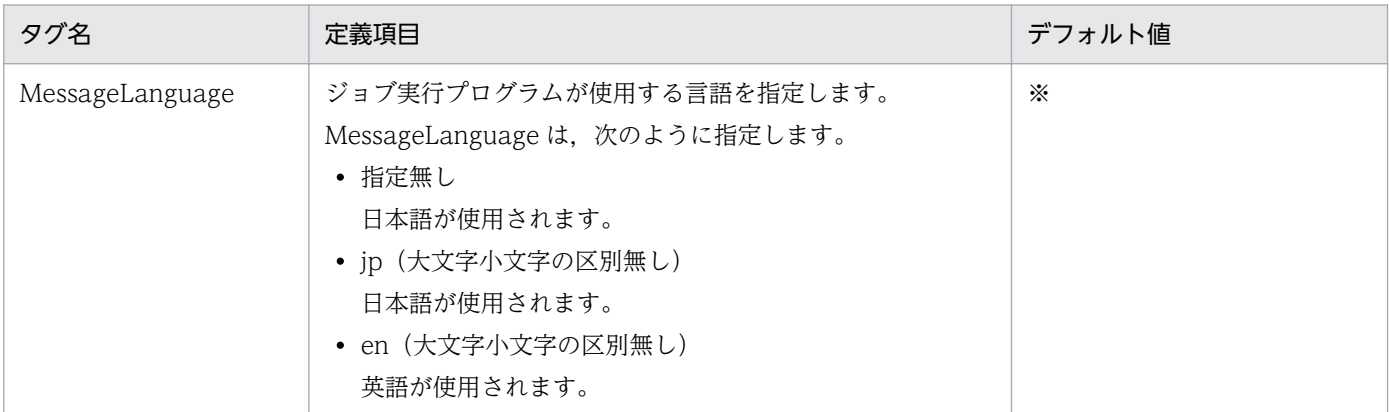

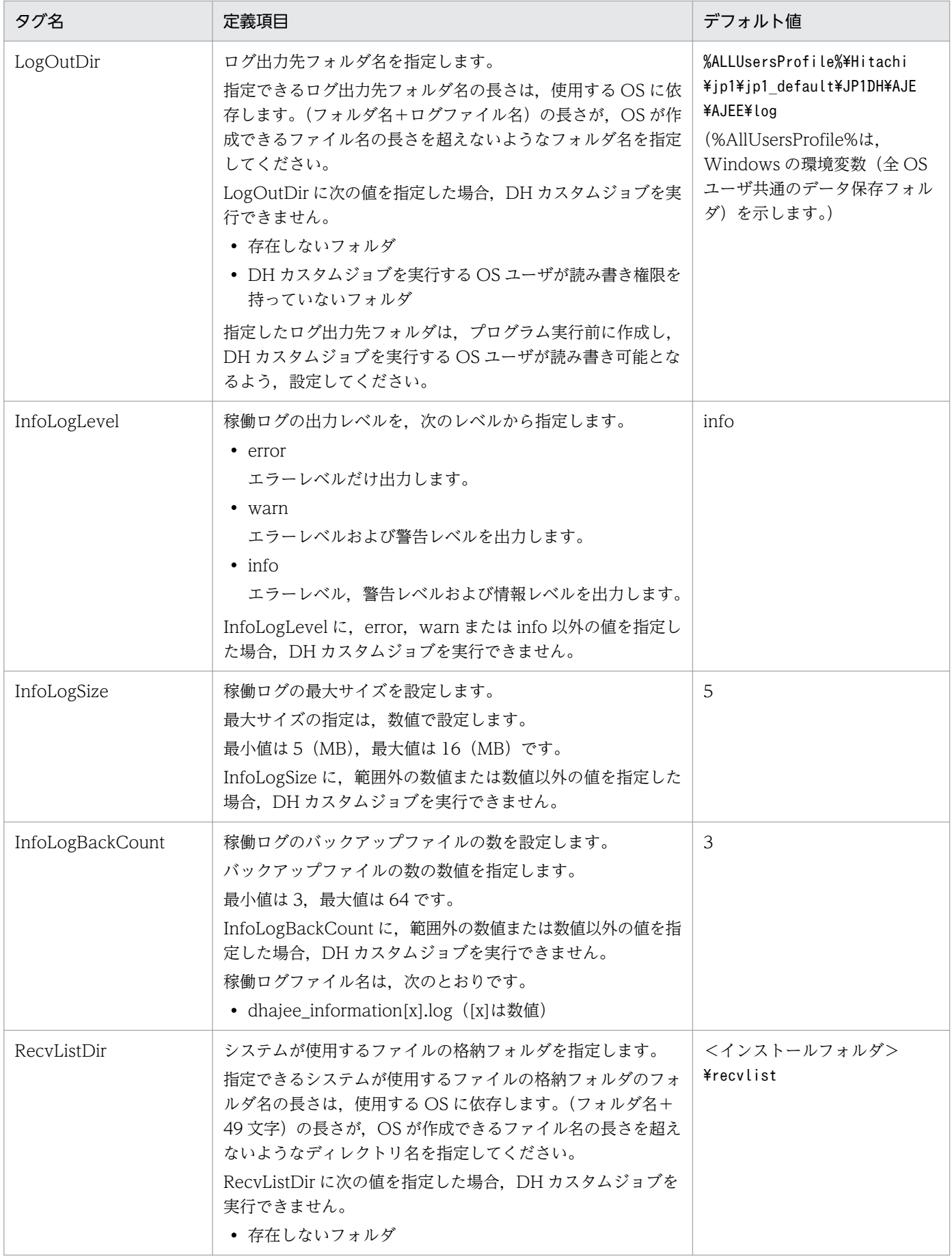

3. JP1/DH - AJE のインストールとセットアップ
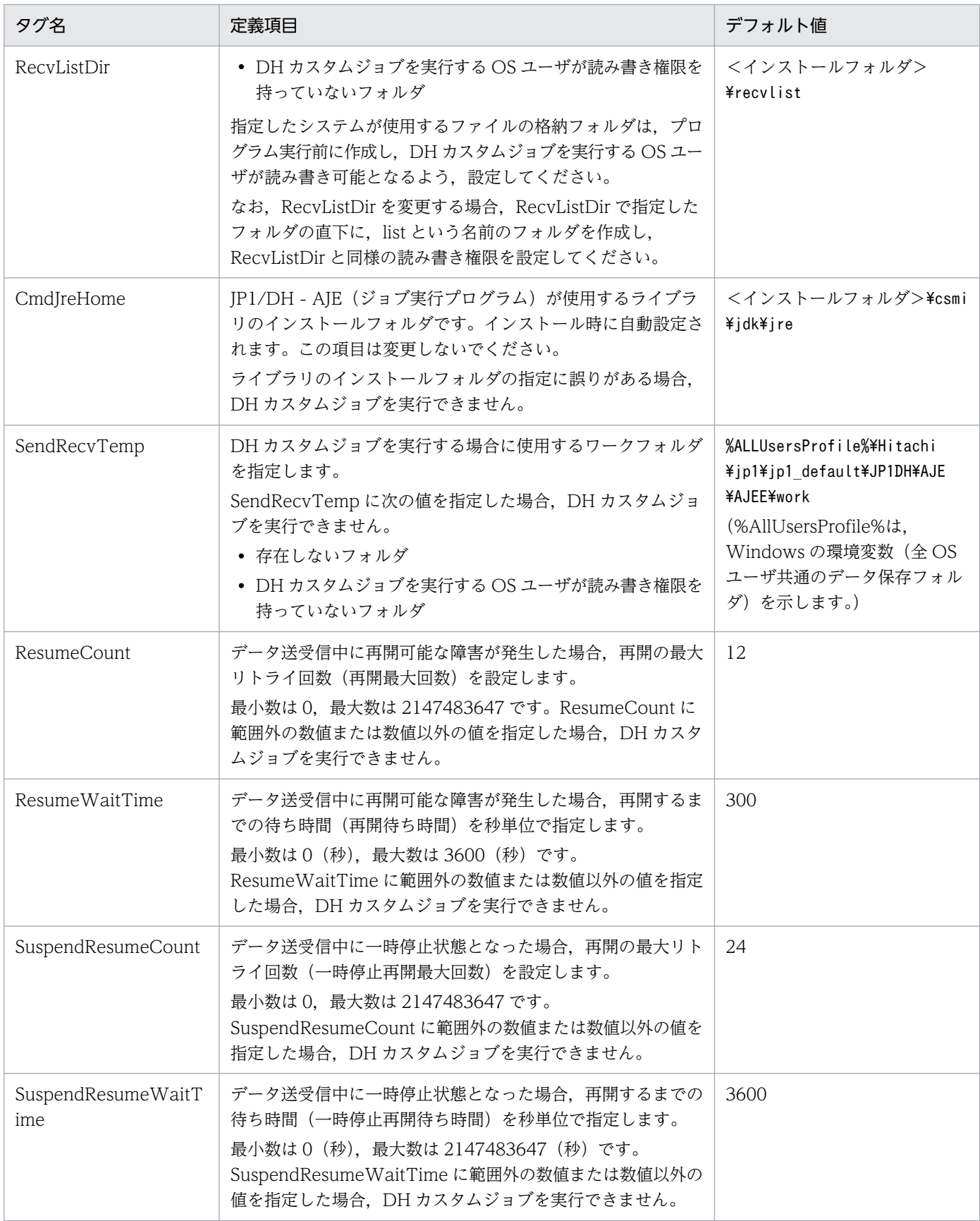

注※

ジョブ実行プログラムが使用する言語のデフォルト値は,インストール時の OS のシステムロケールに よって決まります。

- システムロケールが日本語の場合:jp
- システムロケールが英語の場合:en

# (b) Linux の場合

1. ファイルパス

/opt/jp1dh/aje/ajee/settings/config.xml

2. 環境設定ファイルの構成内容

環境設定ファイルの構成内容を次に示します。

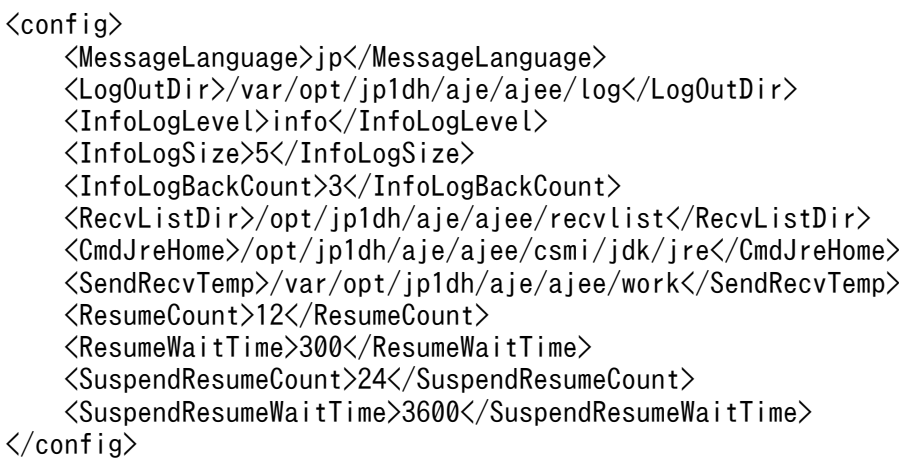

3. 定義項目詳細

環境設定ファイルのタグ名,定義項目およびデフォルト値について,次の表に示します。

## 表 3-5 ジョブ実行プログラム環境設定ファイルの定義項目 (Linux の場合)

| タグ名             | 定義項目                                                                                                    | デフォルト値                          |
|-----------------|----------------------------------------------------------------------------------------------------|---------------------------------|
| MessageLanguage | ジョブ実行プログラムが使用する言語<br>を指定します。<br>MessageLanguage は、次のように<br>指定します。<br>• 指定無し<br>日本語が使用されます。<br>• jp (大文字小文字の区別無し)<br>日本語が使用されます。<br>• en (大文字小文字の区別無し)<br>英語が使用されます。 | $jp^*$                          |
| LogOutDir       | ログ出力先フォルダ名を指定します。<br>指定できるログ出力先フォルダ名の長<br>さは、使用する OS に依存します。                                                                                                    | /var/opt/jp1dh/aje/<br>ajee/log |

<sup>3.</sup> JP1/DH - AJE のインストールとセットアップ

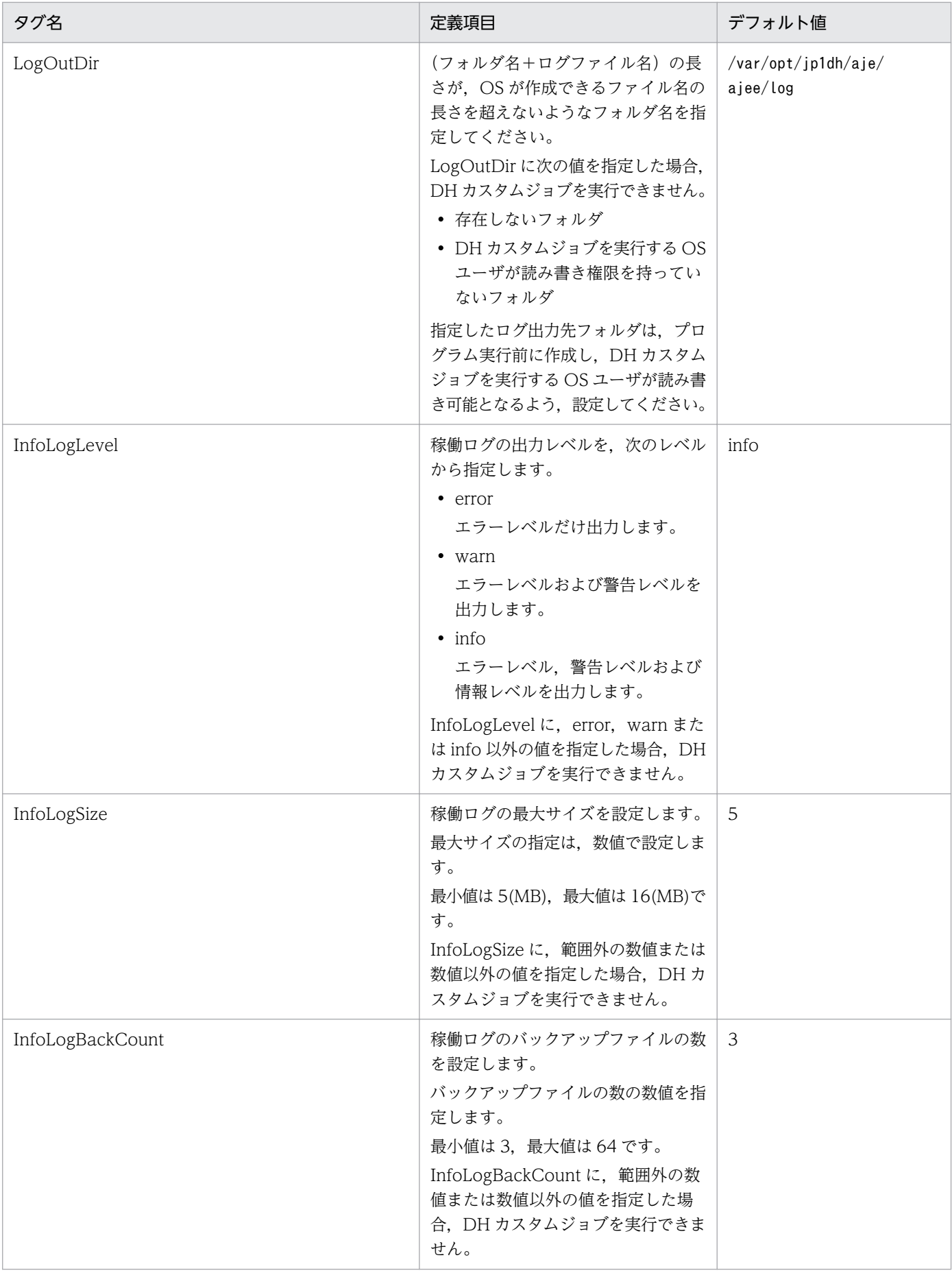

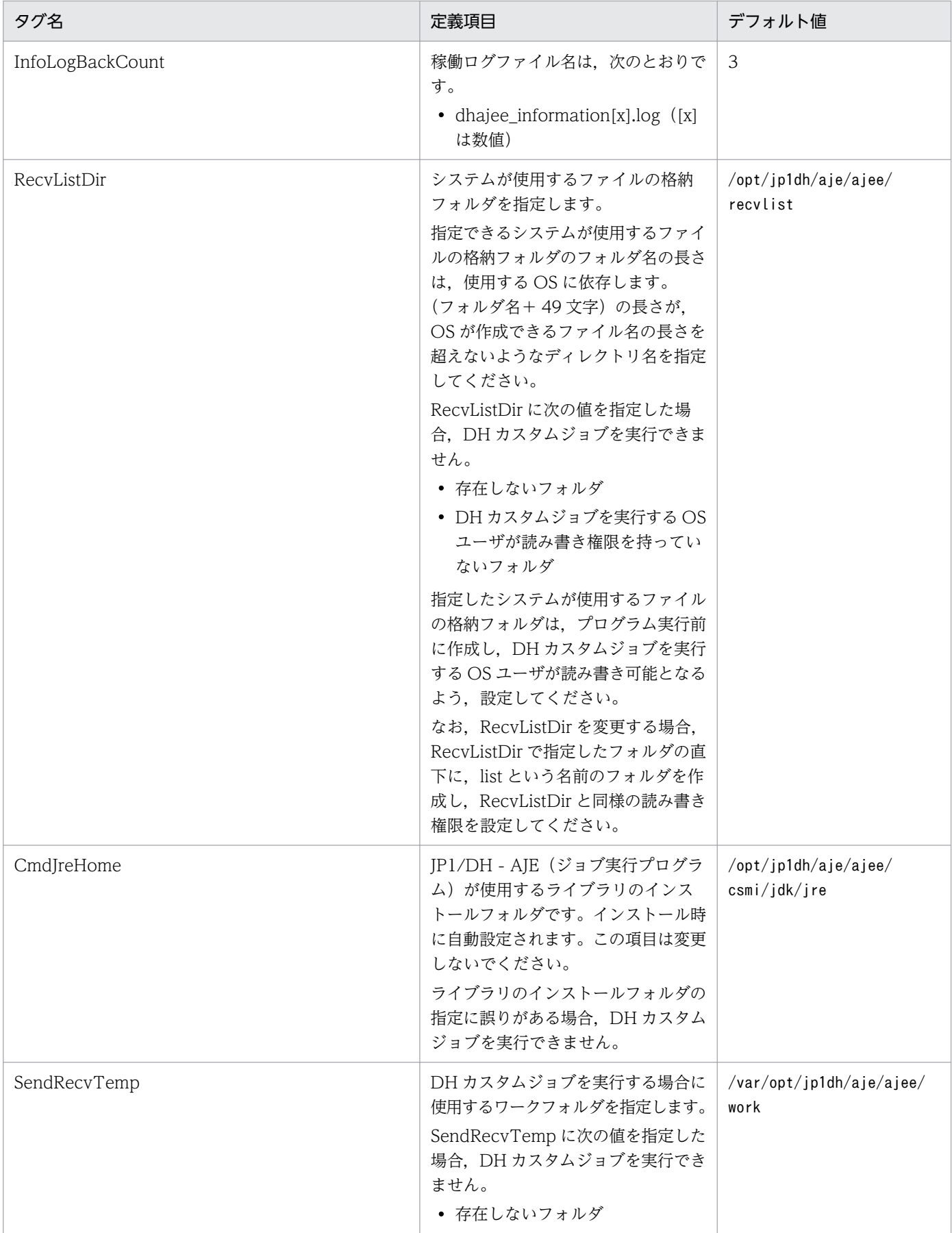

<sup>3.</sup> JP1/DH - AJE のインストールとセットアップ

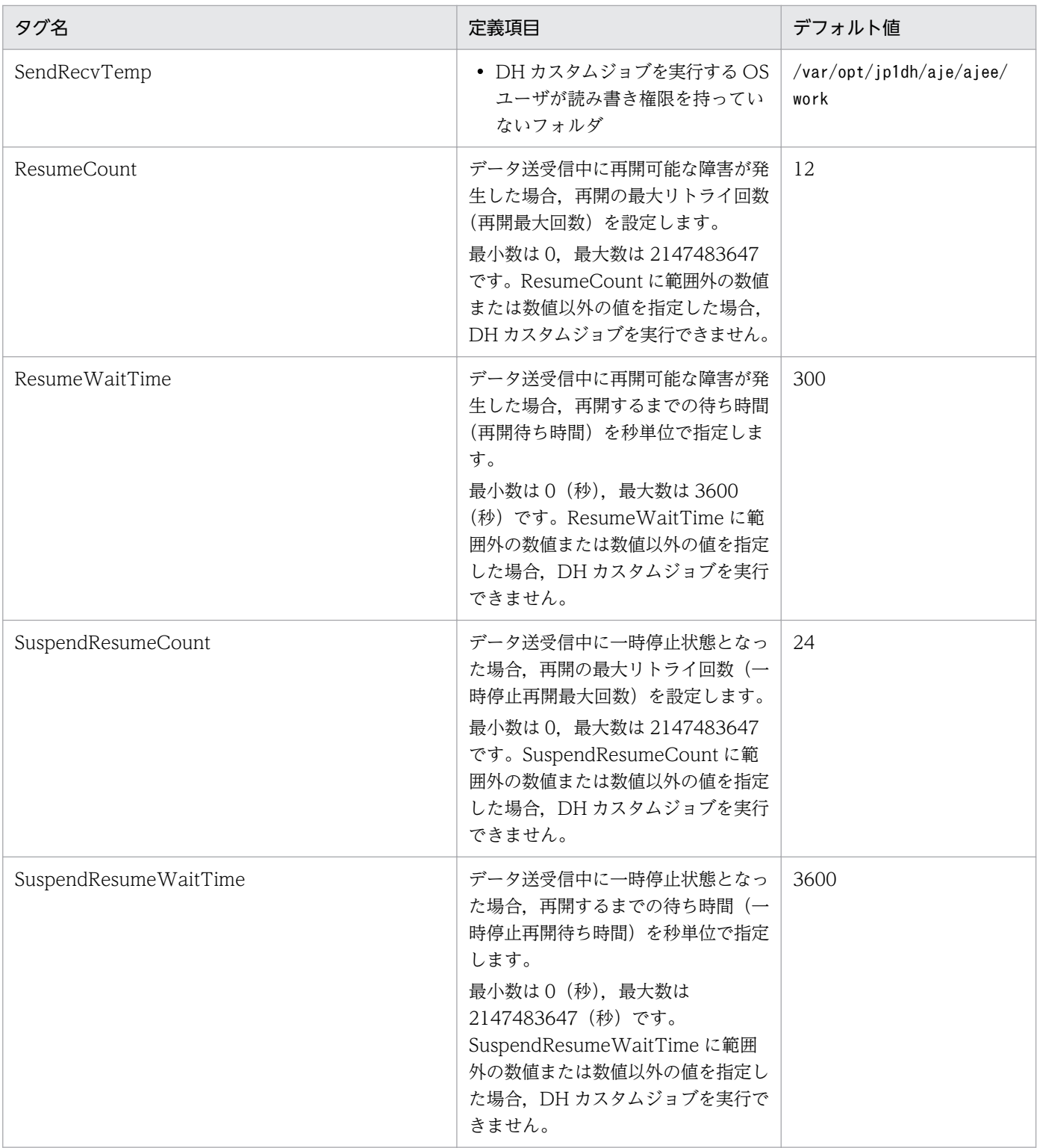

注※

ジョブ実行プログラムが使用する言語のデフォルト値は,jp(日本語)で設定されます。

# 3.3.3 JP1/DH - AJE の使用言語を変更する

JP1/DH - AJE の使用言語を変更したい場合,次の手順で変更する必要があります。

# (1) JP1/DH - AJE(ジョブ定義プログラム)の場合

1. ジョブ定義プログラム環境設定ファイルの MessageLanguage を変更します。詳細は「[3.3.1](#page-31-0)  [JP1/DH - AJE\(ジョブ定義プログラム\)の設定を変更する](#page-31-0)」を参照してください。

# (2) JP1/DH - AJE(ジョブ実行プログラム)の場合

- 1. ジョブ実行プログラム環境設定ファイルの MessageLanguage を変更します。詳細は「[3.3.2](#page-33-0)  [JP1/DH - AJE\(ジョブ実行プログラム\)の設定を変更する](#page-33-0)」を参照してください。
- 2. データ送受信コマンド環境設定ファイル(Const.properties)を変更します。 データ送受信コマンド環境設定ファイルの詳細を次に示します。
	- 1. ファイルパス

Windows の場合:

<ジョブ実行プログラムインストールフォルダ>\bin\DWClient\Const.properties

Linux の場合:

/opt/jp1dh/aje/ajee/bin/DWClient/Const.properties

2. 環境設定ファイルの構成内容

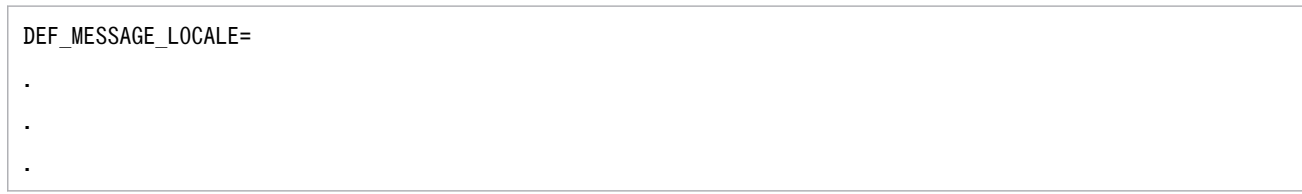

3. 定義項目詳細

### 表 3‒6 データ送受信コマンド環境設定ファイルの定義項目

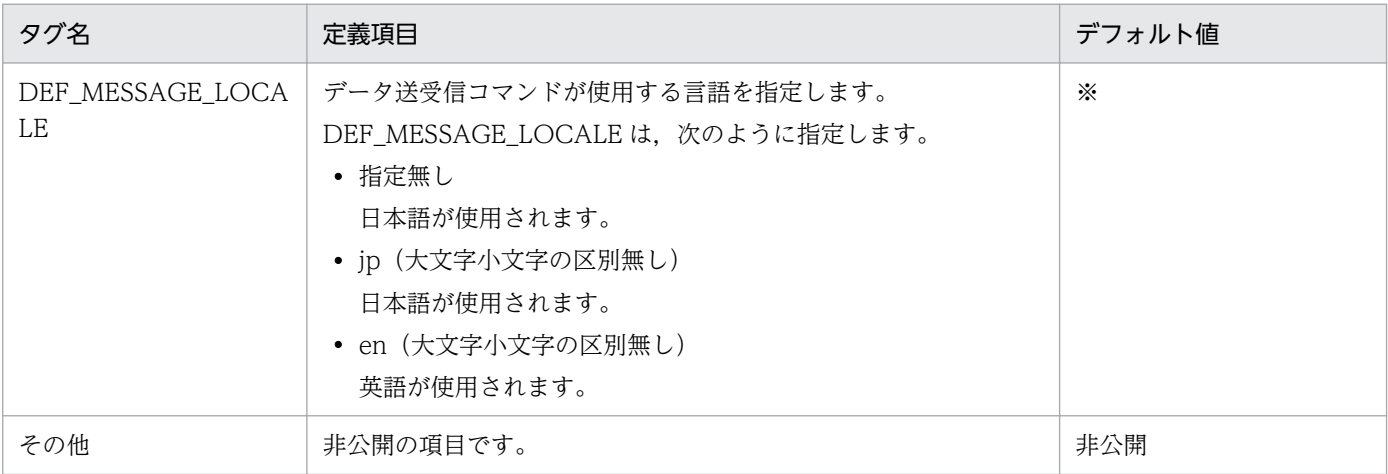

注※

Windows の場合,データ送受信コマンドが使用する言語のデフォルト値は,インストール時の OS の システムロケールによって決まります。

• システムロケールが日本語の場合:jp

<sup>3.</sup> JP1/DH - AJE のインストールとセットアップ

• システムロケールが英語の場合:en

Linux の場合,データ送受信コマンドが使用する言語のデフォルト値は、jp(日本語)で設定されます。

### 注意

- JP1/DH AJE の使用言語を変更する場合, 前提製品である JP1/AJS3 の「システムの言語環境」と一致させてくだ さい。一致していない場合,コマンドの実行結果が文字化けしたり,コマンドの実行に失敗することがあります。
- ジョブ定義プログラムとジョブ実行プログラムの使用言語が異なる場合,ASCII 以外の文字を使用すると,コマン ドの実行結果が文字化けしたり,コマンドの実行に失敗したりすることがあります。
- JP1/DH AJE を日本語で表示する場合,次の設定が必要です。設定しない場合,ログファイルに出力されるマルチ バイト文字が文字化けします。
	- ・地域と言語の設定で「表示と形式」または「形式」を「日本語(日本)」に設定する
	- ・地域と言語の設定で, 「Unicode 対応でないプログラムの言語」を「日本語(日本)」に設定する
- Windows の「システムメニュー」および「OS が出力するエラー詳細メッセージ」は、OS のシステムロケールに 設定された言語で表示されます。

<sup>3.</sup> JP1/DH - AJE のインストールとセットアップ

# 3.4 DH カスタムジョブの登録

DH カスタムジョブを JP1/AJS3 - View へ登録する手順を次に示します。

IP1/DH - AIE (ジョブ実行プログラム)が, Windows の場合と Linux の場合で登録する内容が異なり ます。

### Windows の場合

管理クライアントにおいて、JP1/AJS3 - View に DH カスタムジョブを登録する必要があります。管理ク ライアントが複数存在する場合,この作業はすべての管理クライアントで実施してください。

- 1. Windows の「スタート]メニューから, [プログラム] [IP1/AIS3 View] [カスタムジョブ登 録]を選択すると,[カスタムジョブの登録]ダイアログボックスが表示されます。
- 2.[カスタムジョブの登録]ダイアログボックスにおいて,[新規登録]ボタンを押します。[カスタムジョ ブ登録情報]画面が表示されます。
- 3.[カスタムジョブ登録情報]画面の各項目に、次の情報を入力します。

### 表 3-7 「カスタムジョブ登録]画面の項目への入力内容(Windows の場合)

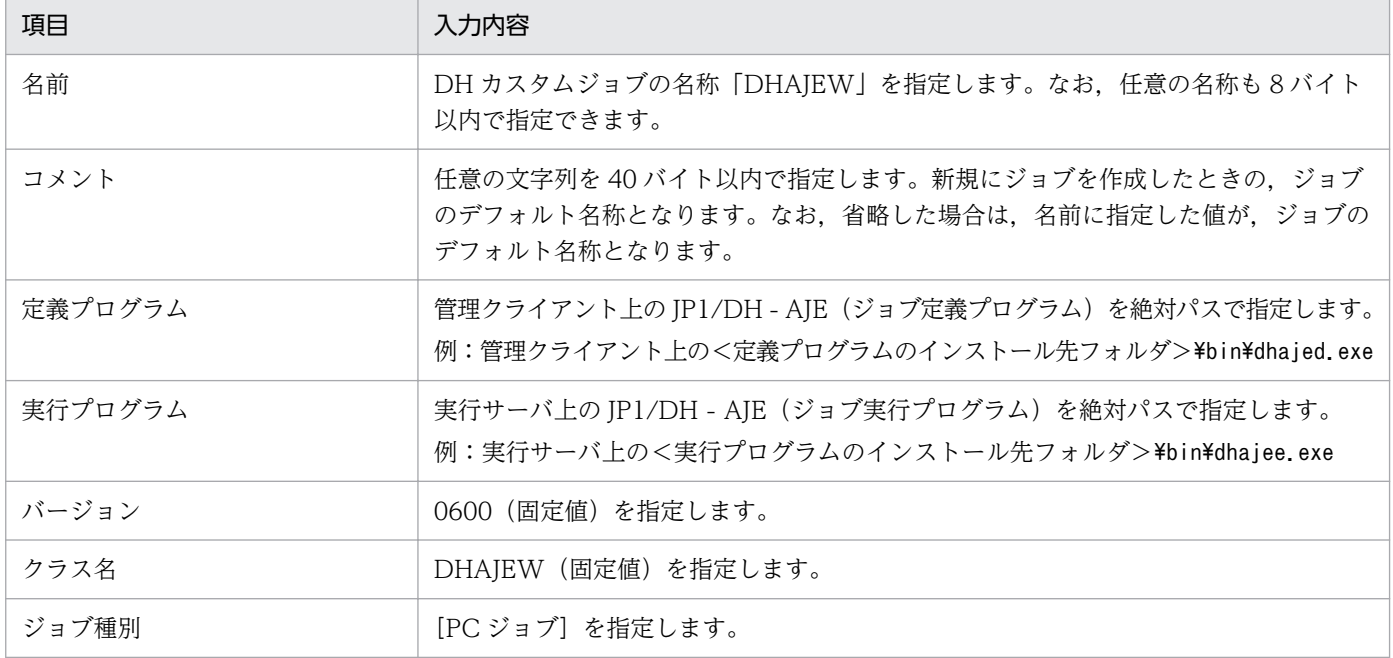

### 補足説明

• JP1/DH - AJE(ジョブ実行プログラム)を複数のデータ送受信クライアントにインストールし,かつ JP1/DH - AJE (ジョブ実行プログラム)のインストールパスが各データ送受信クライアント上で異なる場合,項目「実行プログラ ム|の指定値として、IP1/AIS3 の環境設定パラメータ「{JP1 DEFAULT|倫理ホスト名}\JP1NBQAGENT\Variable]を 用いることで,指定できます。詳細は,マニュアル「JP1/Automatic Job Management System 3 構築ガイド ジョ ブ実行時のワークパスを変数として定義する」を参照してください。

### 注意

•「バージョン」「クラス名」に固定値以外を設定した場合,JP1/AJS3 - View のジョブ定義画面で,DH カスタムジョ ブのアイコンが表示されません。

3. JP1/DH - AJE のインストールとセットアップ

- カスタムジョブの登録で,Windows 版の DH カスタムジョブを 2 個以上登録しないでください。2 個以上登録し た場合,不整合が生じ,ジョブが実行できないおそれがあります。
- 4. [OK] ボタンを押します。
- 5. 管理クライアントにインストールされている JP1/AJS3 View のバージョンが 10-00 より低いバー ジョンの場合. Windows 版の DH カスタムジョブアイコンファイルを IP1/AIS3 - View のカスタム ジョブイメージフォルダにコピーします。JP1/AJS3 - View のバージョンが 10-00 以降であれば,こ の作業は必要ありません。
	- DH カスタムジョブアイコンファイル

管理クライアント上の<定義プログラムのインストール先フォルダ>\custom\CUSTOM\_PC\_DHAJEW.gif

• JP1/AJS3 - View のコピー先フォルダ

<JP1/AJS3 - Viewのインストールフォルダ>\image\custom

6. 登録した JP1/DH - AJE のカスタムジョブを確認します。JP1/AJS3 - View の[ジョブネットエディ タ]画面を表示して,アイコンリストの[カスタムジョブ]タブを選択します。登録したカスタムジョ ブのアイコン [ | | | | が表示されていることを確認してください。

### Linux の場合

管理クライアントにおいて、JP1/AJS3 - View に DH カスタムジョブを登録する必要があります。管理ク ライアントが複数存在する場合,この作業はすべての管理クライアントで実施してください。

- 1. Windows の [スタート] メニューから, [プログラム] [JP1/AJS3 View] [カスタムジョブ登 録]を選択すると,[カスタムジョブの登録]ダイアログボックスが表示されます。
- 2.[カスタムジョブの登録]ダイアログボックスおいて, [新規登録]ボタンを押します。[カスタムジョ ブ登録情報]画面が表示されます。
- 3.[カスタムジョブ登録情報]画面の各項目に、次の情報を入力します。
	- 表 3-8 [カスタムジョブ登録]画面の項目への入力内容 (Linux の場合)

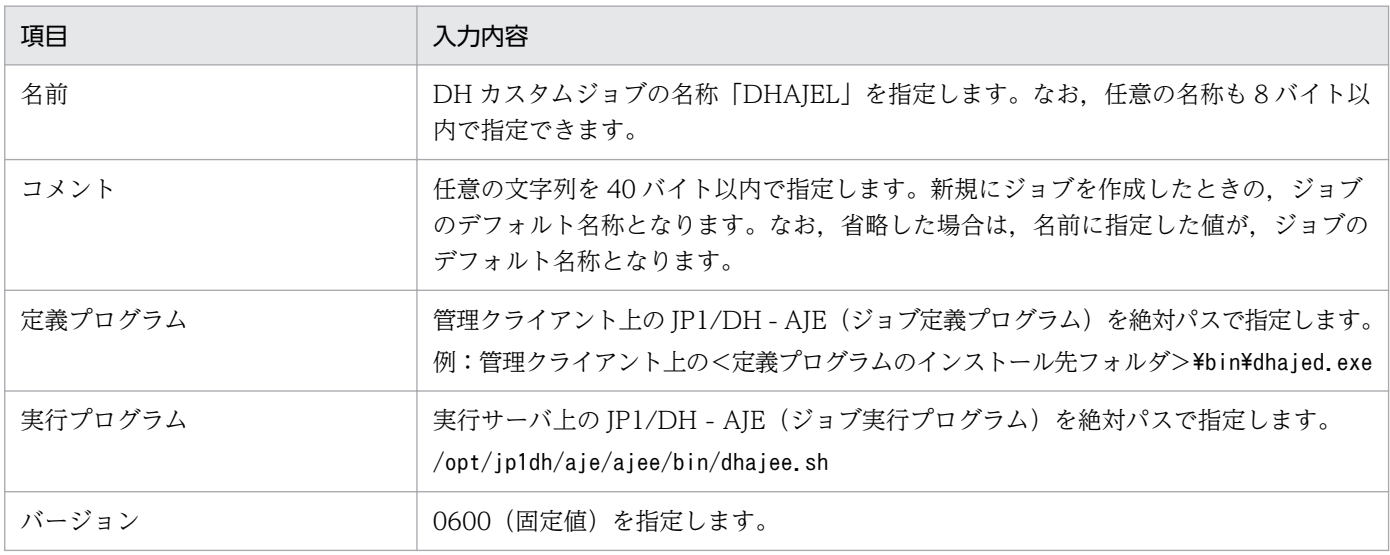

3. JP1/DH - AJE のインストールとセットアップ

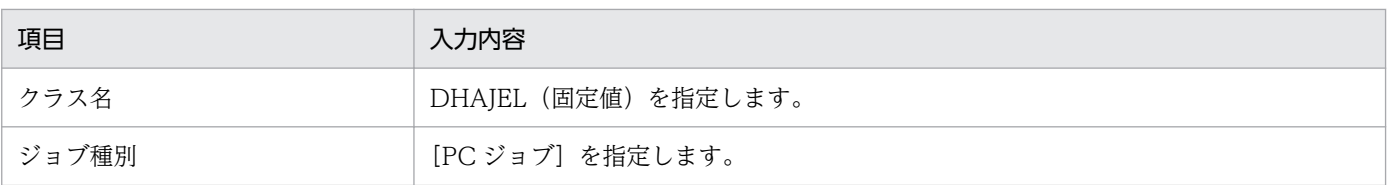

### 注意

- •「バージョン」「クラス名」に固定値以外を設定した場合,JP1/AJS3 View のジョブ定義画面で,DH カスタムジョ ブのアイコンが表示されません。
- カスタムジョブの登録で,Linux 版の DH カスタムジョブを 2 個以上登録しないでください。2 個以上登録した場 合,不整合が生じ,ジョブが実行できないおそれがあります。
- 4. [OK] ボタンを押します。
- 5. 管理クライアントにインストールされている JP1/AJS3 View のバージョンが 10-00 より低いバー ジョンの場合,Linux 版の DH カスタムジョブアイコンファイルを JP1/AJS3 - View のカスタムジョ ブイメージフォルダにコピーします。JP1/AJS3 - View のバージョンが 10-00 以降であれば,この作 業は必要ありません。
	- DH カスタムジョブアイコンファイル

管理クライアント上の<定義プログラムのインストール先フォルダ>\custom\CUSTOM\_PC\_DHAJEL.gif

• JP1/AJS3 - View のコピー先フォルダ

<JP1/AJS3 - Viewのインストールフォルダ>\image\custom

6. 登録した JP1/DH - AJE のカスタムジョブを確認します。JP1/AJS3 - View の[ジョブネットエディ タ]画面を表示して,アイコンリストの[カスタムジョブ]タブを選択します。登録したカスタムジョ ブのアイコン [ | | ]が表示されていることを確認してください。

# 3.5.1 ログインユーザ ID の登録

JP1/DH - Server にログインするユーザ ID とパスワードを設定する必要があります。JP1/DH - AJE か ら,DH カスタムジョブを使用してデータ送受信を行う場合,認証方式の「電子証明書認証」は指定でき ません。「標準パスワード認証」または「LDAP 認証システム」を指定してください。

設定の詳細については、マニュアル「JP1/Data Highway - Server 管理者ガイド」を参照してください。

# 3.5.2 配送ポリシーの圧縮方式の設定に関して

配送ポリシーの圧縮方式が選択可能な場合は,必ず「拡張」を設定してください。

「標準」が設定されている場合,フォルダを指定した送信を行うと「DWCO2207\_E フォルダが含まれて いるため、[-resumestatus]オプションは指定できません。」のエラーが発生して送信がエラーになります。

設定の詳細については,マニュアル「JP1/Data Highway - Server 管理者ガイド」を参照してください。

3. JP1/DH - AJE のインストールとセットアップ

# 3.6 サーバ証明書の登録

JP1/DH - AJE(ジョブ実行プログラム)を実行する前に,データ送受信対象となる JP1/DH - Server か らサーバ証明書を入手し, JP1/DH - AJE (ジョブ実行プログラム)が使用するライブラリに、サーバ証明 書を登録する必要があります。

サーバ証明書の登録手順を次に示します。

なお,この手順は,すべてのデータ送受信クライアントで実施してください。

- 1. データ送受信対象となる JP1/DH Server に, Web ブラウザを用いてアクセスします。
- 2. URL が表示されている部分の右側の鍵マークをクリックし, [Web サイトの識別]画面を表示し, そ の画面の [証明書の表示] をクリックします。
	- 図 3-1 証明書の表示

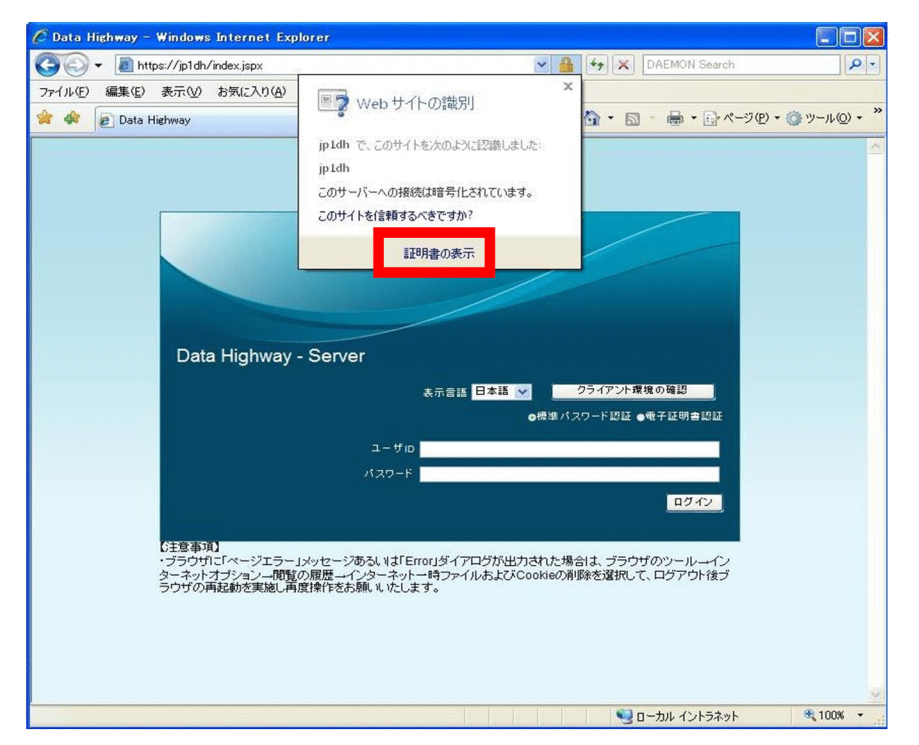

3. [証明書] ダイアログの [詳細] タブの [ファイルにコピー] を選択します。

### 図 3-2 [証明書] ダイアログ画面

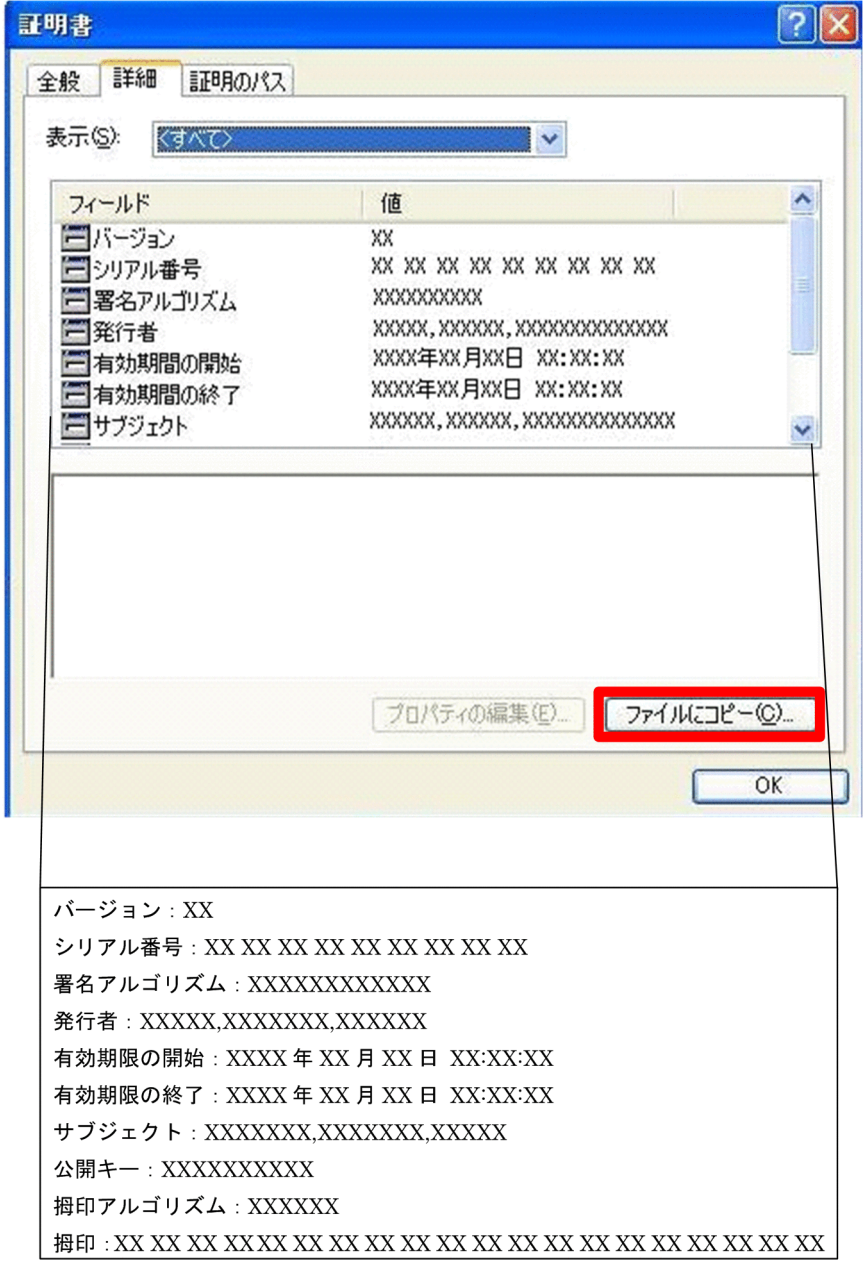

- 4.[証明書エクスポートウィザードの開始]画面が表示されます。[次へ]を選択します。
- 5.[エクスポート ファイルの形式]画面が表示されます。使用する形式から[DER encoded binary X509(.CER)]を選択し,[次へ]を選択します。
- 6. [エクスポートするファイル]画面が表示されます。任意のファイル名を入力し, [次へ]を選択します。
- 7.[証明書エクスポート ウィザードの完了]画面が表示されます。[完了]を選択します。
- 8. [正しくエクスポートされました] ダイアログが表示されます。[エクスポートするファイル]画面で入 力したファイルに,サーバ証明書がエクスポートされます。
- 9. コマンドプロンプトでジョブ実行プログラム配下のライブラリフォルダに移動し、次のコマンドを実行 します。

<sup>3.</sup> JP1/DH - AJE のインストールとセットアップ

### Windows の場合

keytool -import -alias 証明書の別名※ -file サーバ証明書ファイルのパス -keystore <ジョブ実行 プログラムインストールフォルダ>\csmi\jdk\jre\lib\security\cacerts -storepass changeit 注※

証明書の別名には,サーバ証明書の任意の名前を入力してください。

例:<ジョブ実行プログラムインストールフォルダ>が

### "C:\Program Files\HITACHI\JP1DH\AJE"

で. サーバ証明書ファイルのパスがC:\AJE\server.cer の場合

```
> cd "C:\Program Files\HITACHI\JP1DH\AJE\AJEE\csmi\jdk\jre\bin"
```

```
> keytool -import -alias test1 -file "C:\AJE\server.cer" -keystore "C:\Program Files\HITACHI\JP1DH\AJE
\AJEE\csmi\jdk\jre\lib\security\cacerts" -storepass changeit
```
### Linux の場合

/opt/jp1dh/aje/ajee/csmi/jdk/jre/bin/keytool -import -alias 証明書の別名※ -file サーバ証明書 ファイルのパス -keystore /opt/jp1dh/aje/ajee/csmi/jdk/jre/lib/security/cacerts -storepass changeit

注※

- ・証明書の別名には,サーバ証明書の任意の名前を入力してください。
- · Linux の場合, keytool はフルパスで指定してください。

例:サーバ証明書ファイルのパスが/opt/server.cer の場合

\$ cd /opt/jp1dh/aje/ajee/csmi/jdk/jre/bin

\$ /opt/jp1dh/aje/ajee/csmi/jdk/jre/bin/keytool -import -alias test1 -file /opt/server.cer -keystore /opt/ jp1dh/aje/ajee/csmi/jdk/jre/lib/security/cacerts -storepass changeit

- 10. keytool コマンドが「この証明書を信用しますか? [no]」と問い合わせてくるので, [yes] を入力し, リターンを押します。
- 11. 以上で登録は完了です。

### 注意

JP1/DH - AJE の上書きインストール, バージョンアップインストールを実行した場合, 登録済のサーバ証明書が削除 されます。したがって,上書きインストール,バージョンアップインストールを実行した場合には,サーバ証明書の登 録を実施してください。サーバ証明書の登録を行わない場合,DH カスタムジョブがエラー終了します。

3. JP1/DH - AJE のインストールとセットアップ

# <span id="page-50-0"></span>3.7 障害対策に関する検討

障害が発生する前にするべきことについて、次に示します。システムに万一の不測の事態が発生しても少 ない影響でシステムを復旧させるために,事前に対策を検討しておくことが大切です。

## 3.7.1 情報収集ツールのセットアップ

JP1/DH - AJE(ジョブ実行プログラム)において障害が発生した場合には,情報収集ツールを用いて資料 を採取します。トラブル発生前に,「[6.3.2\(1\)\(a\) 情報収集ツールについて](#page-138-0)」を参照し,運用に合わせて ツールをカスタマイズしておくことをお勧めします。

## 3.7.2 バックアップの実施

システムのバックアップについて,次に示します。

システムが壊れるなど不測の事態に備えて, IP1/DH - AIE のバックアップ取得をお勧めします。バック アップする時期と取得方法について,次に示します。

# (1) バックアップする時期

定期的なバックアップ以外にバックアップする時期を次に示します。

- JP1/DH AJE をセットアップしたとき
- JP1/DH AJE の設定を変更したとき
- JP1/DH AJE を上書きインストール (修復・バージョンアップ) する前
- JP1/DH AJE を別ホストに移行するとき

# (2) バックアップ取得方法

### (a) JP1/DH - AJE(ジョブ定義プログラム)のバックアップ

1. 環境設定ファイル(config.xml)を任意の場所にコピーします。

# (b) JP1/DH - AJE(ジョブ実行プログラム)のバックアップ

- 1. 環境設定ファイル(config.xml)をコピーします。
- 2. 次に示すフォルダ以下のファイルおよびフォルダをすべてコピーします。 <ジョブ実行プログラムの環境設定ファイルの<RecvListDir>で定義したフォルダ>

各ファイルおよびフォルダについては,「[付録 A ファイルおよびフォルダ一覧」](#page-153-0)を参照してください。

リストア方法については[「6.4 リストア](#page-146-0)」を参照してください。

<RecvListDir>については「[3.3.2\(1\) ジョブ実行プログラム環境設定ファイル](#page-34-0)」を参照してください。

3. JP1/DH - AJE のインストールとセットアップ

# 3.8 JP1/DH - AJE のアンインストール

JP1/DH - AJE をアンインストールする手順を説明します。

## 3.8.1 JP1/DH - AJE のアンインストール

## (1) アンインストール時の注意事項

アンインストール時の注意事項を次に示します。

### (a) Windows の場合

JP1/DH - AJE は,Administrators 権限を持つ OS ユーザでアンインストールしてください。レジストリ キーへの書き込み権限などがない OS ユーザでは,アンインストールできません。

### (b) Linux の場合

JP1/DH - AJE は,スーパーユーザ権限を持つ OS ユーザでアンインストールしてください。

アンインストールですべてのフォルダが削除されるため,その後,インストールを実施すると新規インス トール時の初期状態となります。アンインストール前の状態を保持したい場合,アンインストール前にバッ クアップを実施し,インストール後にリストア作業を実施してください。詳細は,「[3.7.2 バックアップ](#page-50-0) [の実施](#page-50-0)」と[「6.4 リストア](#page-146-0)」を参照してください。

### (c) Windows および Linux 共通の注意事項

- JP1/DH AJE を,ターミナルサービスおよびリモートデスクトップサービスを使用してアンインス トールしないでください。正しくアンインストールできないおそれがあります。
- JP1/DH AJE をアンインストール後、OS の再起動は不要です。
- JP1/DH AJE のアンインストールの途中で,エラー発生等によりインストールが中断した場合に,ア ンインストールができなくなることがあります。その場合, IP1/DH - AJE を再インストールしたあ と,再度アンインストールを実行してください。

## (2) アンインストールの手順

JP1/DH - AJE のアンインストール手順を次に示します。

### (a) Windows の場合

- 1. IP1/DH AIE をアンインストールするホストに, Administrators 権限を持つ OS ユーザでログイン します。
- 2. JP1/DH AJE (ジョブ定義プログラム)のアンインストール
	- DH カスタムジョブ定義画面が表示されている場合は,必ず終了させてください。
- Windows のコントロールパネルの「プログラムの追加と削除」または「プログラムと機能」から, Data Highway - Automatic Job Executor (Job Definition)を削除します。
- 3. JP1/DH AJE(ジョブ実行プログラム)のアンインストール
	- DH カスタムジョブが実行中の場合,必ず終了させてください。また,DH カスタムジョブがアン インストール中に実行されないようにしてください。アンインストール時にプログラム動作中の場 合,アンインストールが正しく終了しません。
	- Windows のコントロールパネルの「プログラムの追加と削除」または「プログラムと機能」から, Data Highway - Automatic Job Executor (Job Execution)を削除します。
- 4. アンインストール後に手動でファイルを削除します。アンインストールしても,インストール後に生成 /更新されたファイル(ログファイルなど)は削除されません。次のファイルについては,アンインス トール後に手動で削除してください。
	- 1. ジョブ定義プログラムの場合
	- JP1/DH AJE(ジョブ定義プログラム)インストールフォルダ以下のファイル
	- 次のログ出力先フォルダ %ALLUsersProfile%\Hitachi\jp1\jp1\_default\JP1DH\AJE\AJED\log
	- 環境設定ファイルでログの出力先を変更している場合,そのログ出力先フォルダ
	- 2. ジョブ実行プログラムの場合
	- JP1/DH AJE(ジョブ実行プログラム)インストールフォルダ以下のファイル
	- 次のログ出力先フォルダ

%ALLUsersProfile%\Hitachi\jp1\jp1\_default\JP1DH\AJE\AJEE\log

- 環境設定ファイルでログの出力先を変更している場合,そのログ出力先フォルダ
- 環境設定ファイルで,システムが使用するファイルの出力先を変更している場合,その出力先フォ ルダ
- 環境設定ファイルで,DH カスタムジョブを実行する場合に使用するワークフォルダを変更してい る場合,そのワークフォルダ

## (b) Linux の場合

- 1. JP1/DH AJE (ジョブ実行プログラム) をアンインストールするホストに、スーパーユーザ権限を持 つ OS ユーザでログインします。
- 2. Hitachi PP Installer のアンインストールから, JP1/Data Highway Automatic Job Executor を選 択し,アンインストールを実行します。Hitachi PP Installer の使用方法については,[「3.2.4 Hitachi](#page-28-0) [PP Installer を使用する手順](#page-28-0)」を参照してください。
- 3. アンインストール後に手動でファイルを削除します。アンインストールしても,インストール後に生成 /更新されたファイル(ログファイルなど)は削除されません。次のファイルについては,アンインス トール後に手動で削除してください。
	- JP1/DH AJE(ジョブ実行プログラム)インストールフォルダ以下のファイル

<sup>3.</sup> JP1/DH - AJE のインストールとセットアップ

- 環境設定ファイルでログの出力先を変更している場合,そのログ出力先フォルダ
- 環境設定ファイルで,システムが使用するファイルの出力先を変更している場合,その出力先フォ ルダ
- 環境設定ファイルで,DH カスタムジョブを実行する場合に使用するワークフォルダを変更してい る場合,そのワークフォルダ

<sup>3.</sup> JP1/DH - AJE のインストールとセットアップ

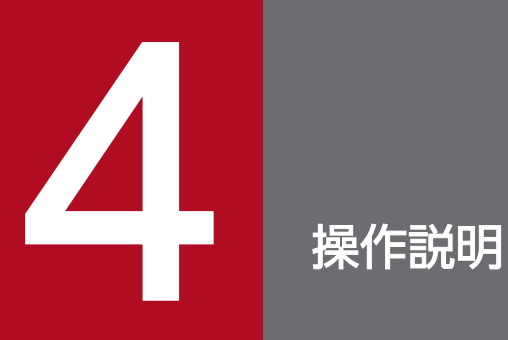

この章では,JP1/DH - AJE の操作手順について説明します。

# 4.1 DH カスタムジョブの種類

DH カスタムジョブの種類について、次に示します。

DH カスタムジョブは、IP1/DH - AIE(ジョブ定義プログラム)を用いることで、DH カスタムジョブを 定義できます。DH カスタムジョブには,「送信カスタムジョブ」と「受信カスタムジョブ」の 2 種類があ ります。

## 4.1.1 送信カスタムジョブ

送信カスタムジョブは、ファイルを IP1/DH - Server に送信するカスタムジョブです。送信カスタムジョ ブの動作例を次の図に示します。

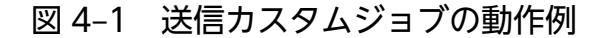

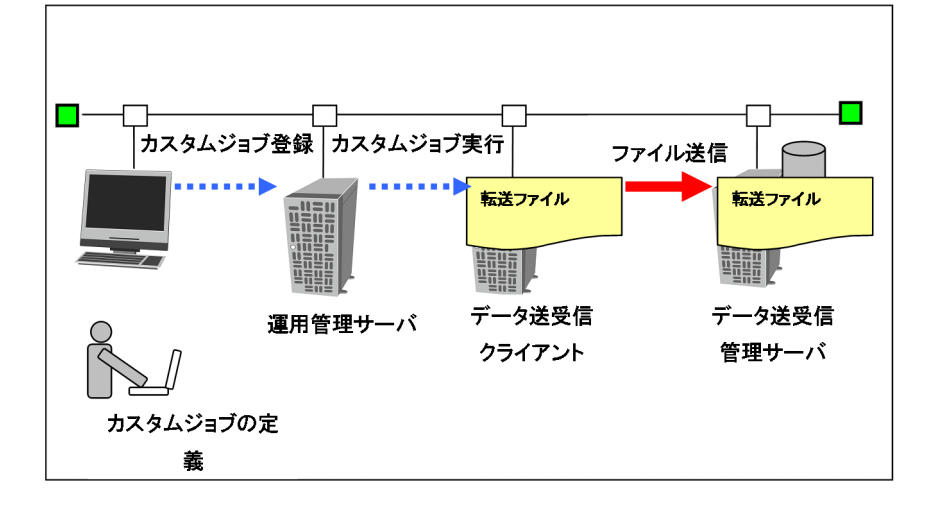

# 4.1.2 受信カスタムジョブ

受信カスタムジョブは、IP1/DH - Server に送信済みのファイルを受信するカスタムジョブです。受信カ スタムジョブの動作例を次の図に示します。

## 図 4‒2 受信カスタムジョブの動作例

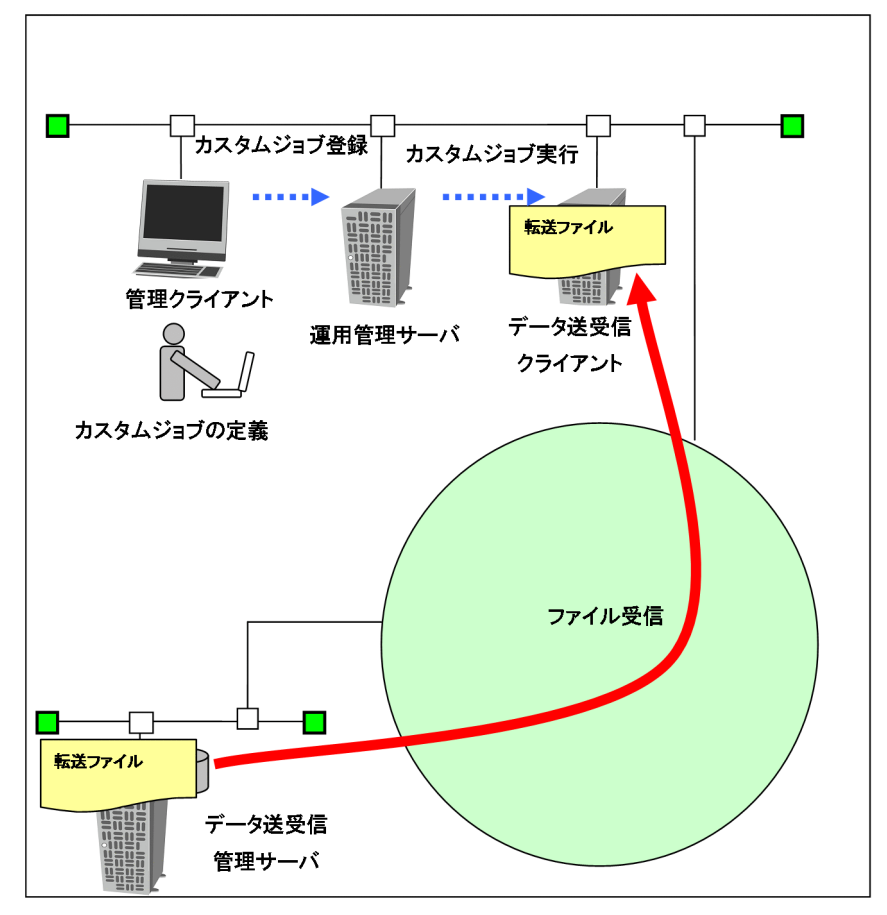

# 4.2 DH カスタムジョブの定義手順

## 4.2.1 DH カスタムジョブ定義の手順

DH カスタムジョブの定義手順を、次に示します。

- 1. IP1/AIS3 View の「ジョブネットエディタ]画面のマップエリアを表示します。
- 2.[カスタムジョブ] タブを選択し, [排他編集] をチェックします。
- 3. DH カスタムジョブアイコン [ | < | de | をドラッグし, マップエリアにドロップします。
	- 図 4-3 「ジョブネットエディタ】画面

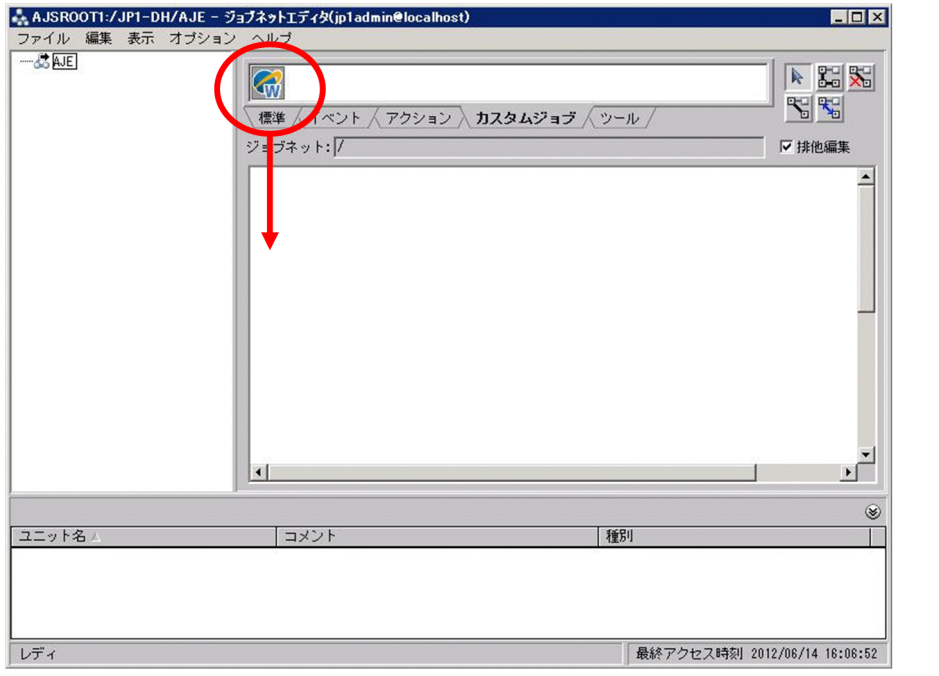

ジョブ実行プログラムが Linux 版の場合, DH カスタムジョブアイコンは, [ <mark>< ?</mark> ] で表示されます。

### 注意

- Windows 版と Linux 版, 両方の DH カスタムジョブが使用可能なシステムでは、選択するアイコンを間違えない でください。
- 4. マップエリアのジョブネットに, IP1/DH AIE のカスタムジョブが追加され, [詳細定義− [Custom Job]]画面が表示されます。

## 図 4-4 [詳細定義− [Custom Job]]画面

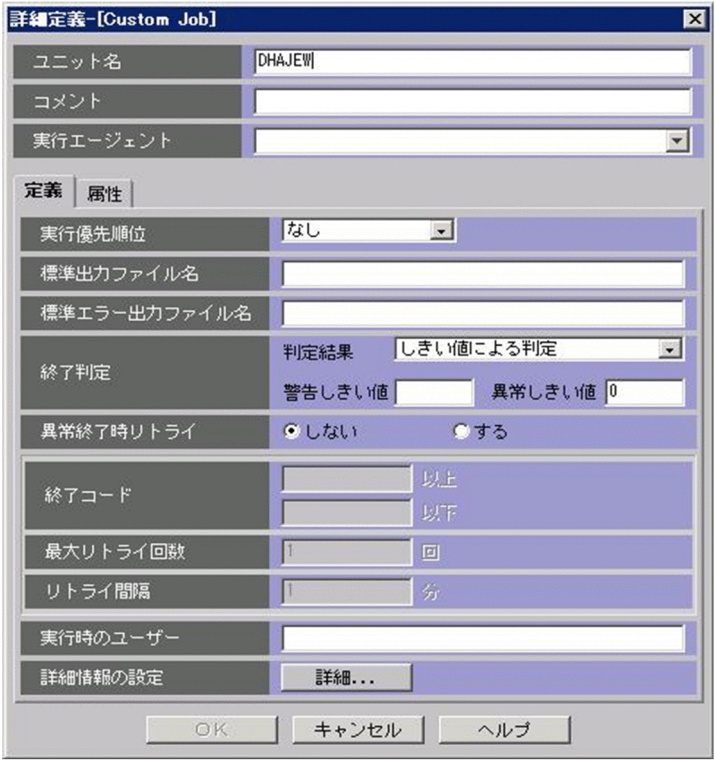

5. 次の表にしたがって,[詳細定義−[Custom Job]]ダイアログボックスの共通項目を定義してくださ  $\mathcal{U}^{\lambda}$ 

## 表 4-1 [詳細定義− [Custom Job]] ダイアログボックスの共通項目への定義内容

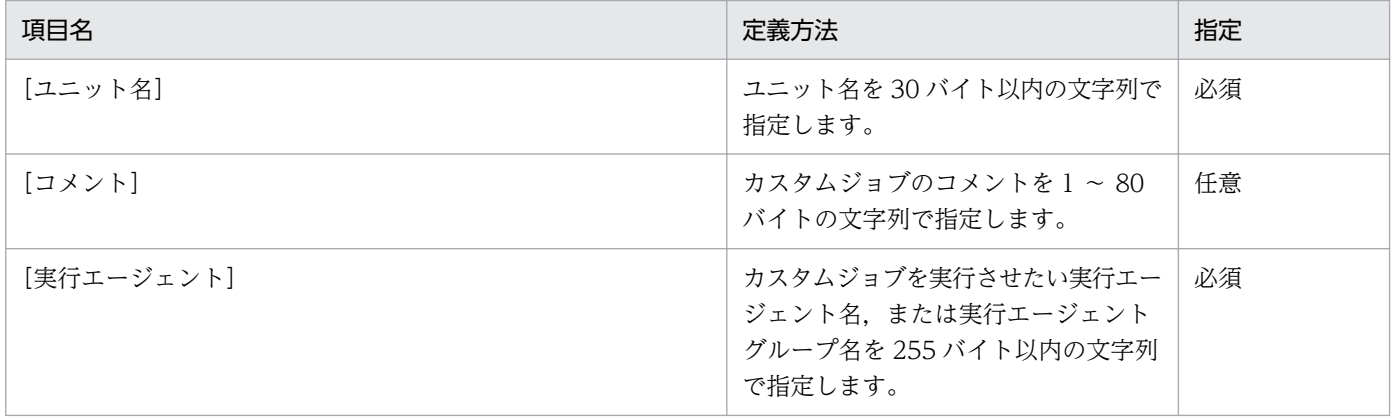

6. 次の表にしたがって,[詳細定義−[Custom Job]]ダイアログボックスの定義タブを定義してくださ い。

# 表 4-2 [詳細定義− [Custom Job]] ダイアログボックスの定義タブへの定義内容

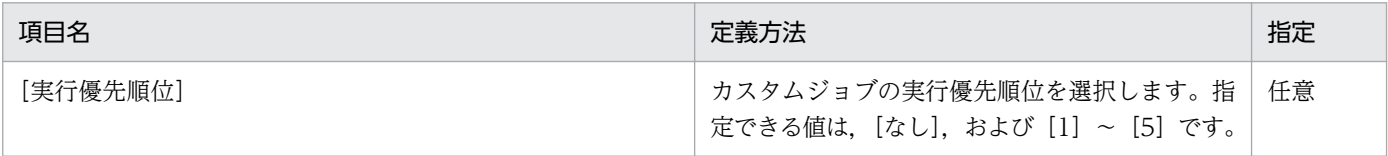

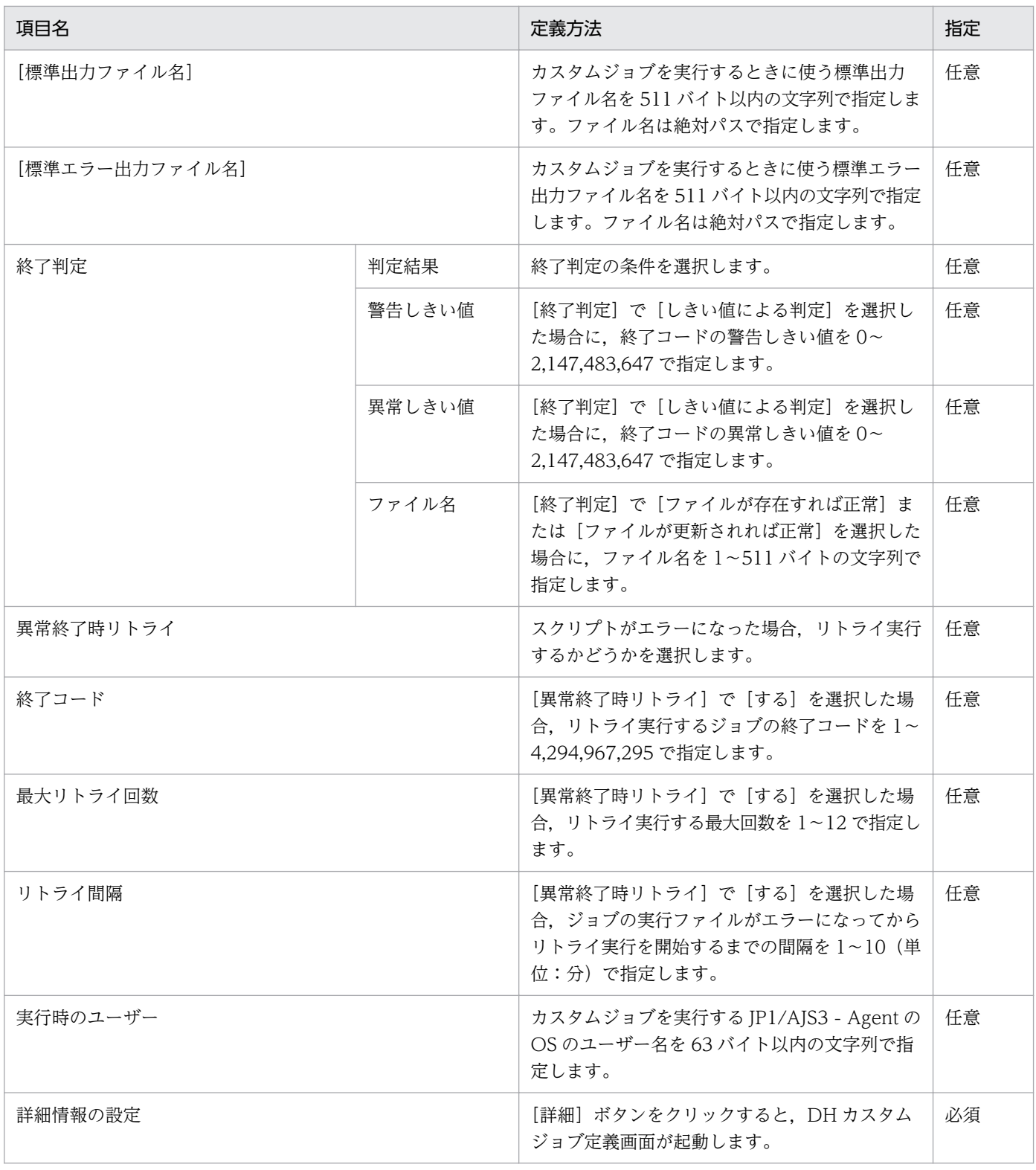

7. 次の表にしたがって,[詳細定義−[Custom Job]]ダイアログボックスの属性項目を定義してくださ  $V_{\alpha}$ 

# 表 4-3 [詳細定義− [Custom Job]] ダイアログボックスの属性タブへの定義内容

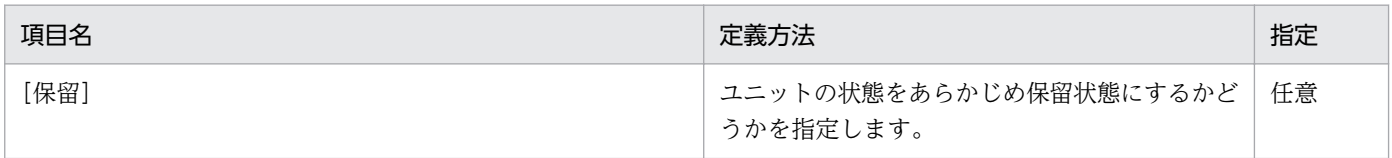

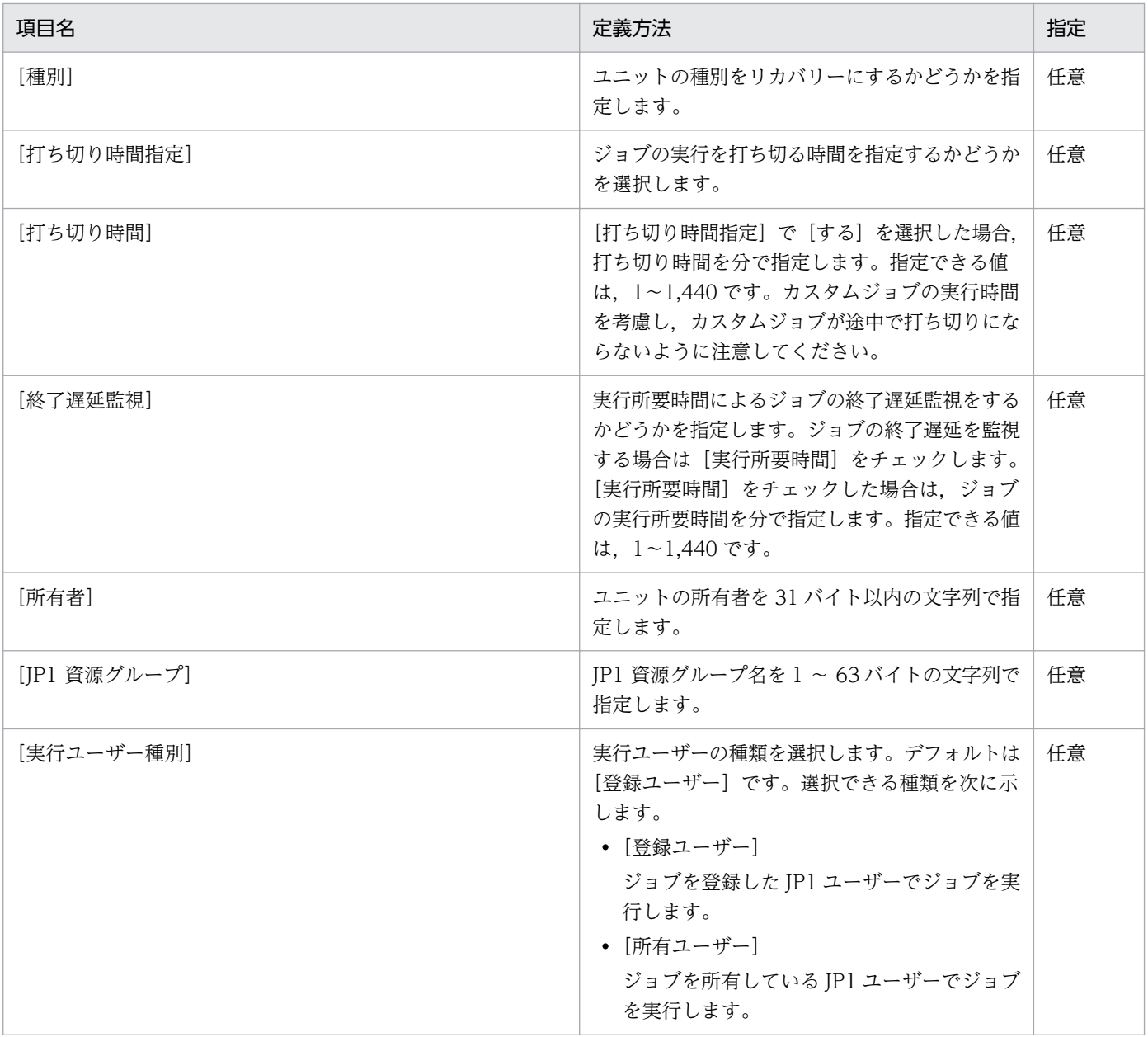

8.[詳細定義− [Custom Job]] 画面の各項目を設定したあとに, [詳細定義− [Custom Job]] 画面の [定義]タブの[詳細]ボタンをクリックします。[DH カスタムジョブ定義]画面が表示されます。

## 図 4‒5 [DH カスタムジョブ定義]画面

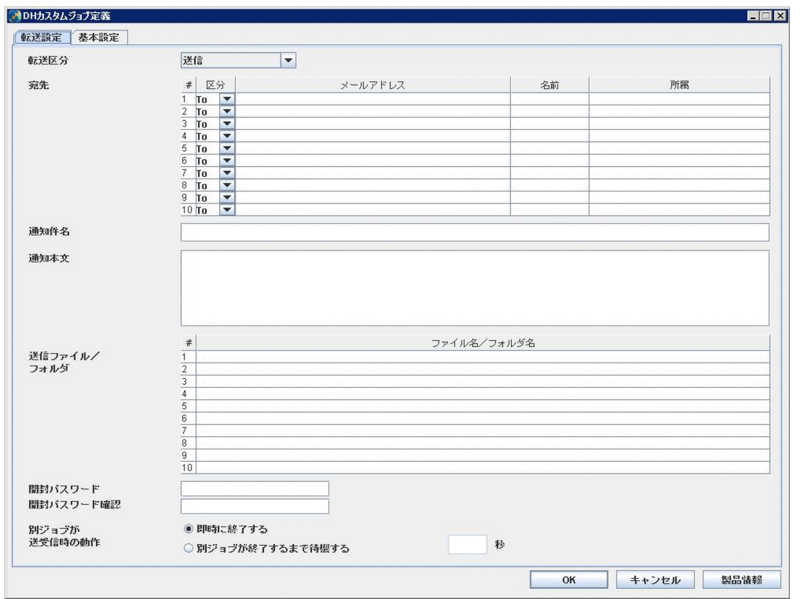

[DH カスタムジョブ定義]画面で,「送信カスタムジョブ」または「受信カスタムジョブ」を定義する ために,次の表に従い,[DH カスタムジョブ]画面の各画面の定義項目を定義します。

### 表 4-4 「送信カスタムジョブ」および「受信カスタムジョブ」で定義が必要な項目

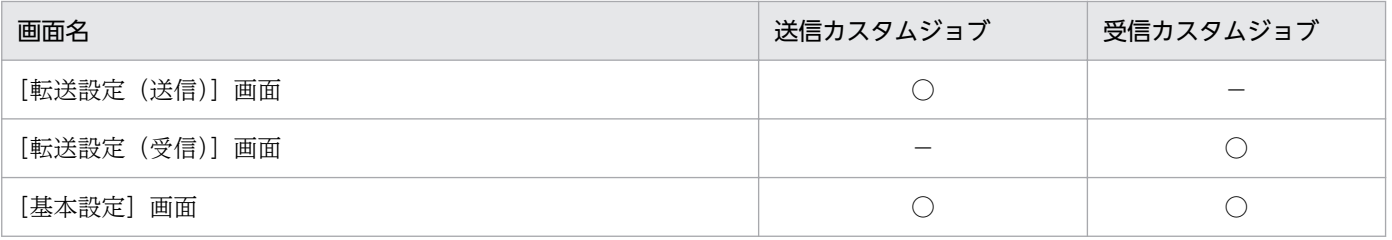

(凡例)

○:定義する

−:定義しない

注意

- DH カスタムジョブの定義では,「機種依存文字」,「JIS 2004 で追加された第 3 水準漢字および第 4 水準漢字」,「サ ロゲートペア文字」,「MS932 固有のマッピングを持つ文字(〜−¢£¬—‖など)」は使用できません。使用した場 合,文字が正しく認識されずに文字化けするおそれがあります。使用できない文字であるかどうかはチェックされ ません。
- config.xml の指定の誤りなどによりエラーが発生し,[DH カスタムジョブ定義]画面が表示されなかった場合,[詳 細定義−[Custom Job]]画面の[OK]ボタンが選択可能になります。この場合,一度[キャンセル]ボタンを押 して[詳細定義−[Custom Job]]画面を閉じたあと,DH カスタムジョブ定義を初めからやり直してください。 [詳細定義− [Custom Job]] 画面の [OK] ボタンを押下すると, 不完全な DH カスタムジョブが登録され, その カスタムジョブを編集できなくなります。このような DH カスタムジョブが作成された場合は,削除してください。
- 9. 定義項目の定義が終了したら, [DH カスタムジョブ定義]画面の [OK] ボタンをクリックします。[詳 細定義−[Custom Job]]画面に戻ります。

指定した内容を確認し,[詳細定義−[Custom Job]]画面の[OK]ボタンをクリックします。[ジョ ブネットエディタ]ウィンドウに送信カスタムジョブが定義されます。

# 4.2.2 [転送設定(送信)]画面

[転送設定(送信)]画面について,次に示します。

[DH カスタムジョブ定義]画面の[転送設定]タブを選択し,[転送区分]ドロップダウンリストから[送 信]を選択すると,[転送設定(送信)]画面を表示できます。

### 図 4-6 [転送設定(送信)]画面

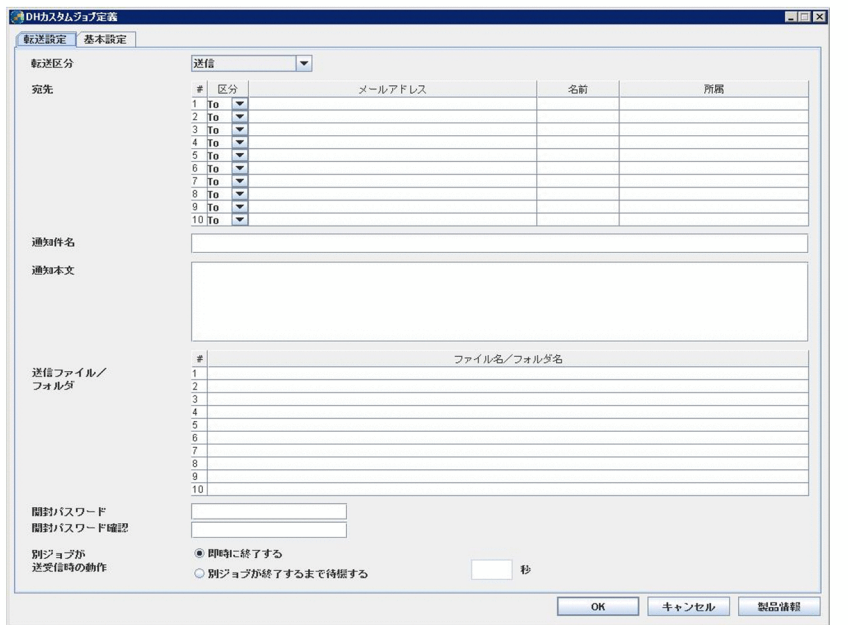

[転送設定(送信)]画面において指定する各項目と入力値の詳細を次の表に示します。

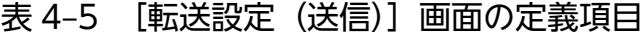

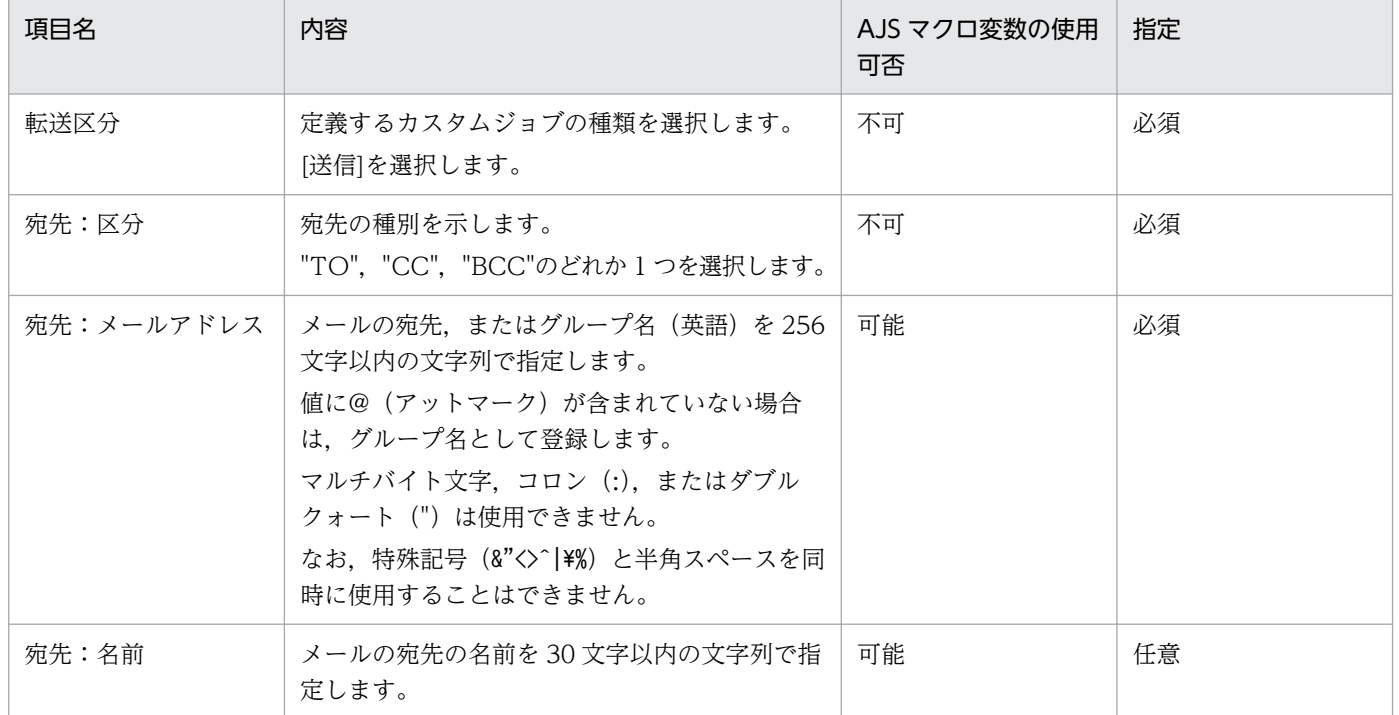

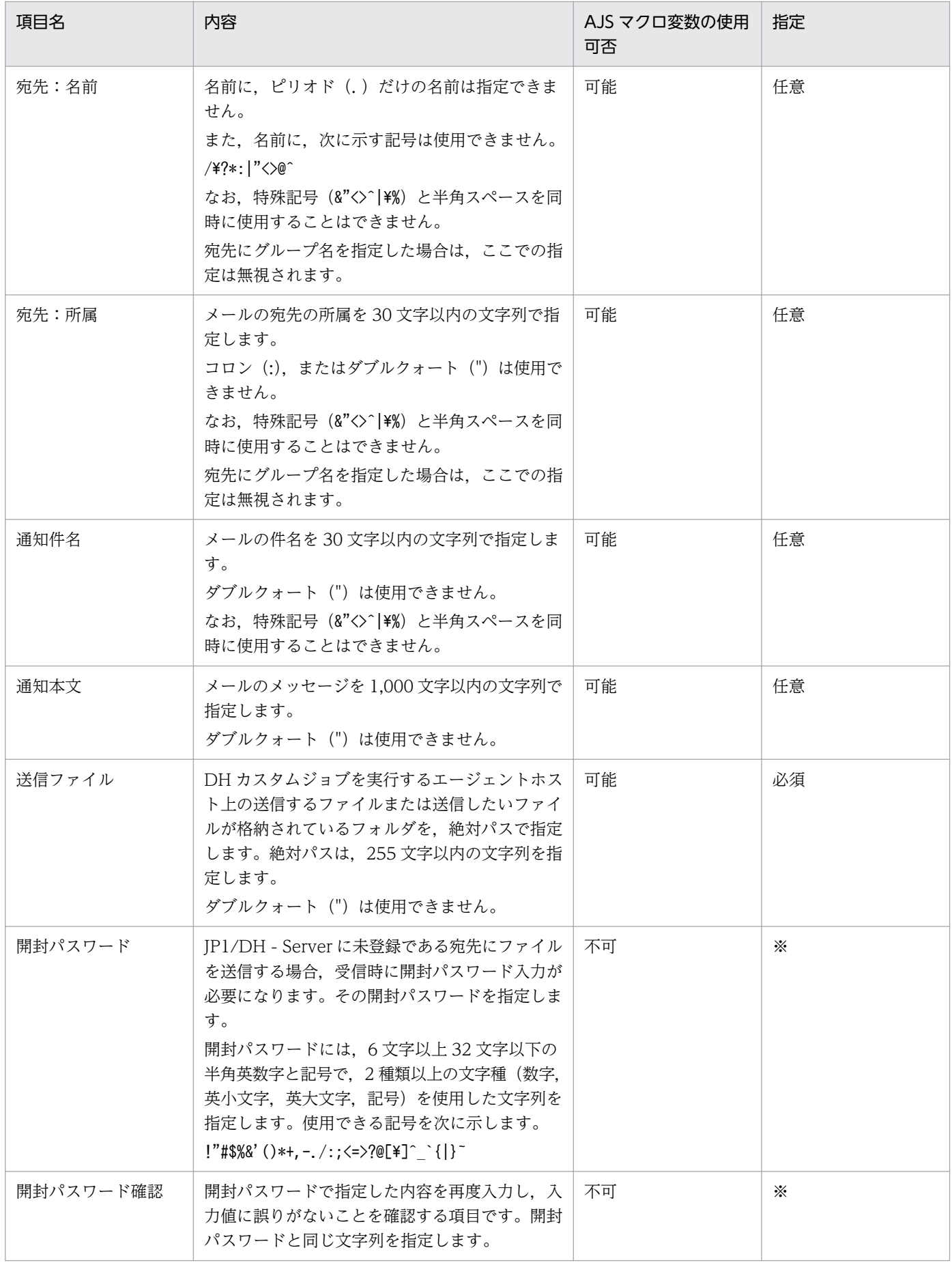

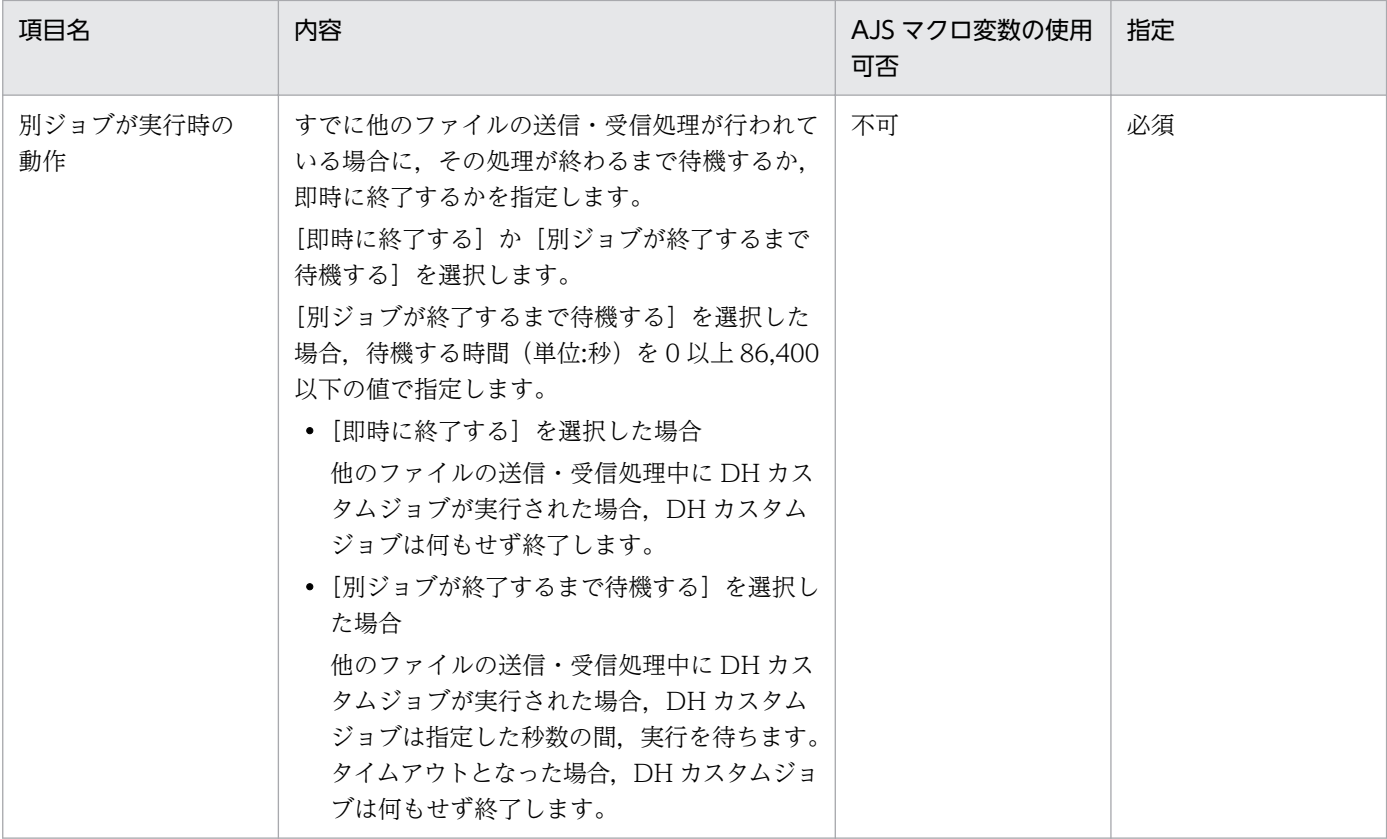

### 注※

JP1/DH - Server に登録済みの宛先にファイルを送信する場合,指定は不要です。

### 補足説明

- 宛先は最大 10 件まで指定可能です。しかし, JP1/DH Server の配送ポリシーによって, 最大宛先数を 9 件以下に 制限されている場合,宛先を10件指定した送信カスタムジョブの実行は失敗します。配送ポリシーを確認の上,宛 先の指定を行ってください。
- 宛先に,名前または所属が指定されている行が存在し,その行にメールアドレスが指定されていない場合,エラー となります。
- 送信ファイルには,最大 10 個までのファイルおよびフォルダが指定可能です。しかし,JP1/DH Server の配送ポ リシーによって,最大登録ファイル数を 9 個以下に制限されている場合,送信ファイルを 10 個指定した送信カスタ ムジョブの実行は失敗します。配送ポリシーを確認の上,ファイルの指定を行ってください。
- AJS マクロ変数は,ジョブ実行時にパラメータの値が変化するような処理を含んだ業務を自動化する JP1/AJS3 の機 能の一つです。詳細については、マニュアル「JP1/Automatic Job Management System 3 導入ガイド マクロ変 数を使用した業務の作成方法」を参照してください。
- ¥記号を入力した場合, バックスラッシュに変換されます。
- 宛先には,グループ名を指定する場合,必ずグループ名(英語)を指定してください。
- 送信時の圧縮強度,圧縮方式は選択できません。圧縮強度,圧縮方式は,JP1/DH Server の配送ポリシーに従い ます。複数の圧縮強度が利用可能になっている場合は、優先順位の高いものが使用されます。優先順位は、次のと おりです。
	- 1. 圧縮なし
	- 2. [強]
	- 3. [中]
	- 4. [弱]

また,配送ポリシーの圧縮方式が選択可能な場合は,必ず「拡張」を設定してください。「標準」が設定されている 場合、フォルダを指定した送信を行うと「DWCO2207 E フォルダが含まれているため、「-resumestatus]オプショ ンは指定できません。」のエラーが発生し送信がエラーとなります。

• 送信するファイルまたはフォルダの最大サイズは,JP1/DH - Server の設定に従います。詳細については,マニュ アル「JP1/Data Highway - Server 構築・運用ガイド」を参照してください。

### 注意

• 送信ファイルにはネットワークドライブ名から始まるパスを指定しないでください。ネットワークドライブは、ユーザ が Windows にログオンしたあとに再接続されるため, Windows にログオンしていない場合には、ファイルのパス名 を正しく認識できない場合があります。ネットワークドライブ名ではなく、「¥¥コンピュータ名¥共有フォルダ¥ファイル 名」のようにコンピュータ名から始まるパスを指定してください。

## 4.2.3 [転送設定(受信)]画面

[転送設定(受信)]画面について,次に示します。

[DH カスタムジョブ定義]画面の[転送設定]タブを選択し,[転送区分]ドロップダウンリストから[受 信]を選択すると,[転送設定(受信)]画面を表示できます。

### 図 4-7 「転送設定(受信)]画面

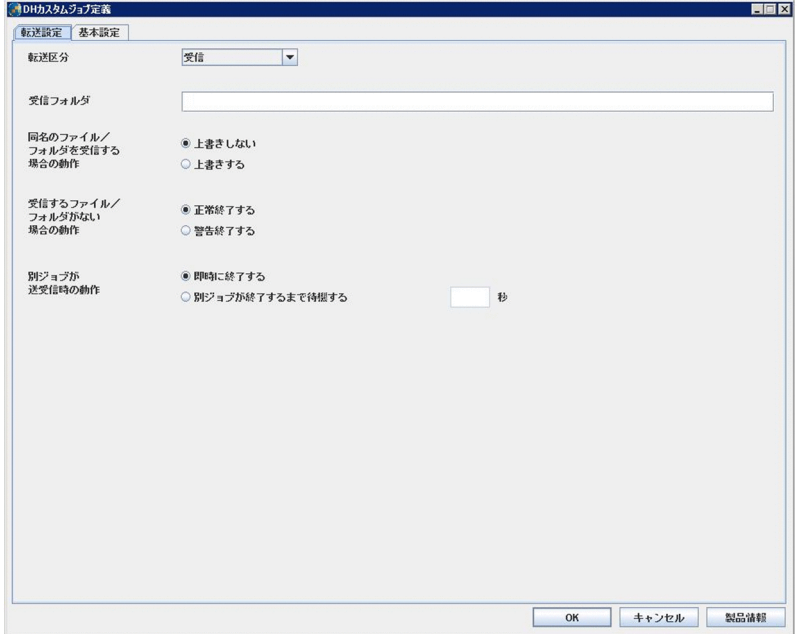

[転送設定(受信)]画面で指定する各項目と入力値の詳細を次の表に示します。

### 表 4-6 「転送設定 (受信)] 画面の定義項目

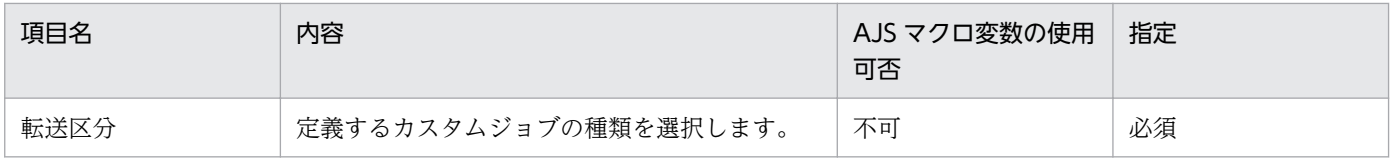

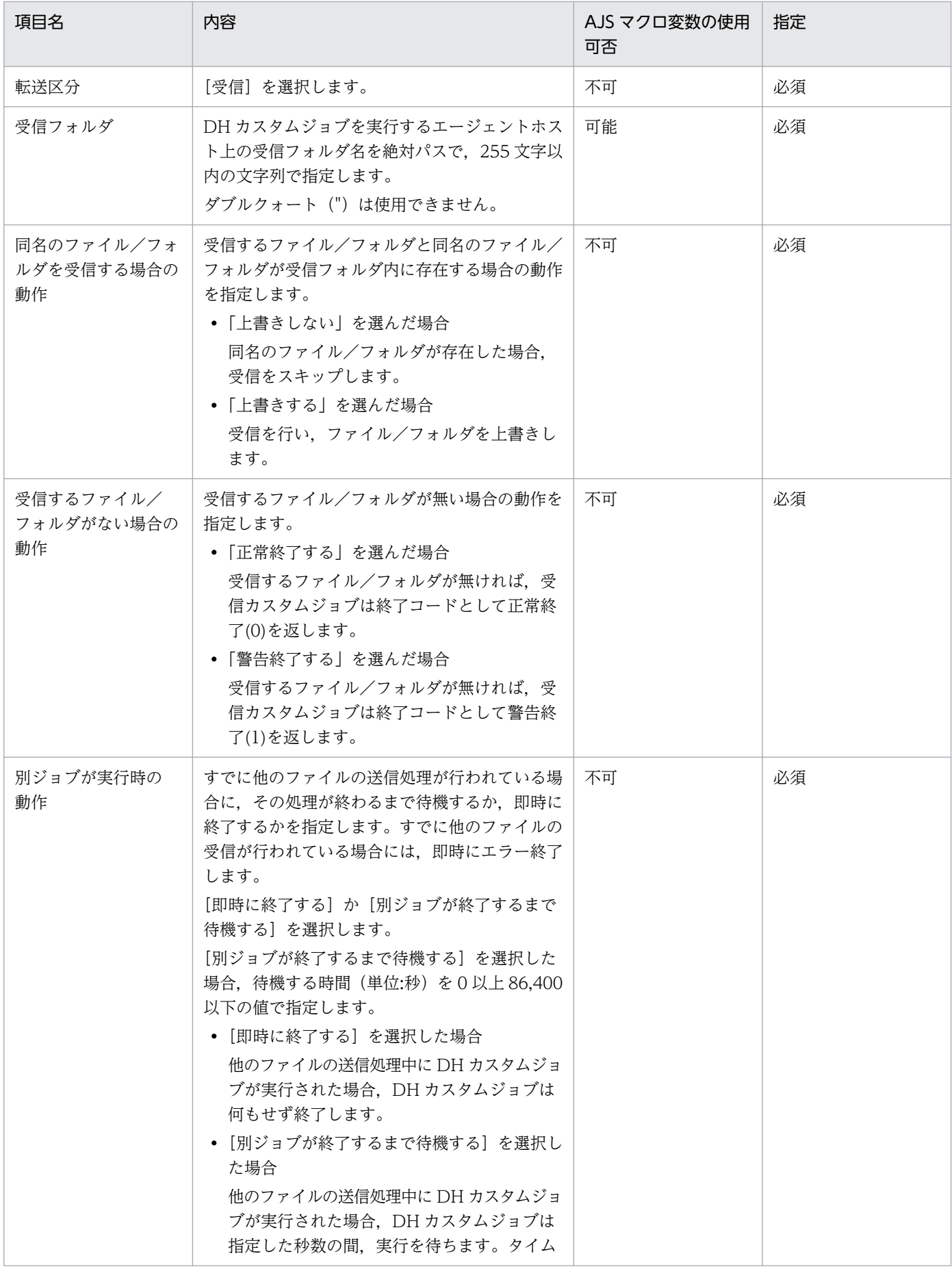

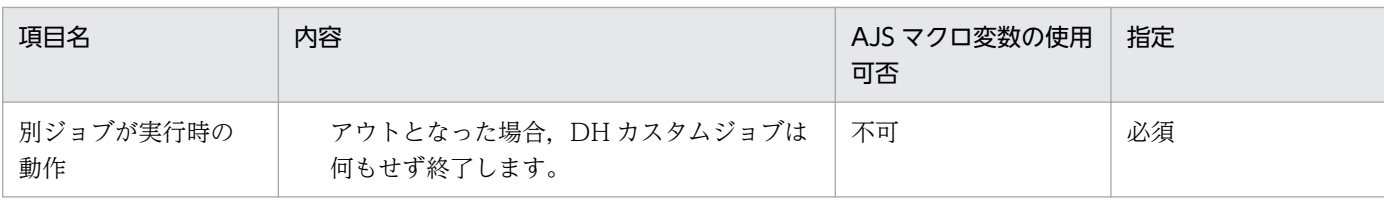

### 補足説明

- AJS マクロ変数は,ジョブ実行時にパラメータの値が変化するような処理を含んだ業務を自動化する JP1/AJS3 の機能 の一つです。詳細については,マニュアル「JP1/Automatic Job Management System 3 導入ガイド マクロ変数を使 用した業務の作成方法」を参照してください。
- ¥記号を入力した場合. バックスラッシュに変換されます。

### 注意

- 受信フォルダには、次のものを指定してください。
	- ・すでに存在するフォルダ ・ジョブを実行するユーザが持っている権限で書き込みが可能なフォルダ 上記以外のフォルダを指定した場合,受信カスタムジョブの実行に失敗します。
- •[同名のファイルを受信する場合の動作]で[上書きしない]を選択した場合,受信フォルダ内に一つでも同名のファイ ルが存在した場合、受信カスタムジョブは戻り値として4を返します。例えば、A, B および C というファイルが受信 対象ファイルであり、受信フォルダ内に B というファイルが存在した場合, A および C は受信しますが, B は受信しま せん。このケースでも、戻り値は4となります。このようなケースをエラーとして処理したくない場合,「詳細定義− [Custom Job]]画面での終了判定のしきい値を変更してください。
- 受信フォルダにはネットワークドライブ名から始まるパスを指定しないでください。ネットワークドライブは,ユーザ が Windows にログオンしたあとに再接続されるため, Windows にログオンしていない場合には、フォルダのパス名 を正しく認識できない場合があります。ネットワークドライブ名ではなく、「¥4コンピュータ名¥共有フォルダ¥フォルダ 名」のようにコンピュータ名から始まるパスを指定してください。
- 受信フォルダには 255 文字までの文字列が指定できますが,ファイルまたはフォルダの受信時には,「受信フォルダに 指定したフォルダ名の長さ」+「受信したファイル名またはフォルダ名の長さ」のファイルおよびフォルダが作成され ます。受信後のファイル名およびフォルダ名の長さが OS で扱えるファイル名およびフォルダ名の長さを超えると, DH カスタムジョブの実行に失敗します。受信後のファイル名およびフォルダ名の長さも考慮した上で,受信フォルダ名を 決定してください。
- 受信する内容にフォルダが含まれている場合,[転送設定(受信)]画面で指定した,「<ジョブ実行プログラムインストー ルフォルダ>\*bin\*DWClient\work」フォルダ名の長さ+「受信するフォルダ名」の長さが必要になります。この長さが OS で扱えるファイル名およびフォルダ名の長さを超えると,DH カスタムジョブの実行に失敗します。フォルダを指定 した送受信をする場合,フォルダ名の長さを考慮した上で,送受信のフォルダ名を決定してください。
- Linux 版の受信では,umask 値 000 を用いて受信ファイル/フォルダを作成します。

## 4.2.4 [基本設定]画面

[基本設定]画面について,次に示します。

[DH カスタムジョブ定義]画面の[基本設定]タブを選択すると,[基本設定]画面を表示できます。

## 図 4‒8 [基本設定]画面

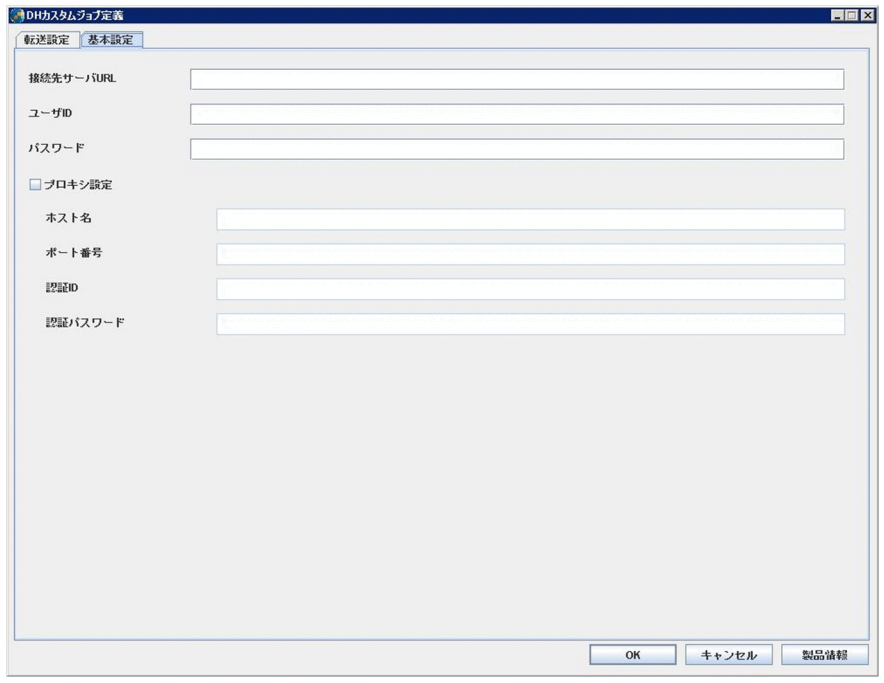

[基本設定]画面で指定する各項目と入力値の詳細を次の表に示します。

### 表 4‒7 [基本設定]画面の定義項目

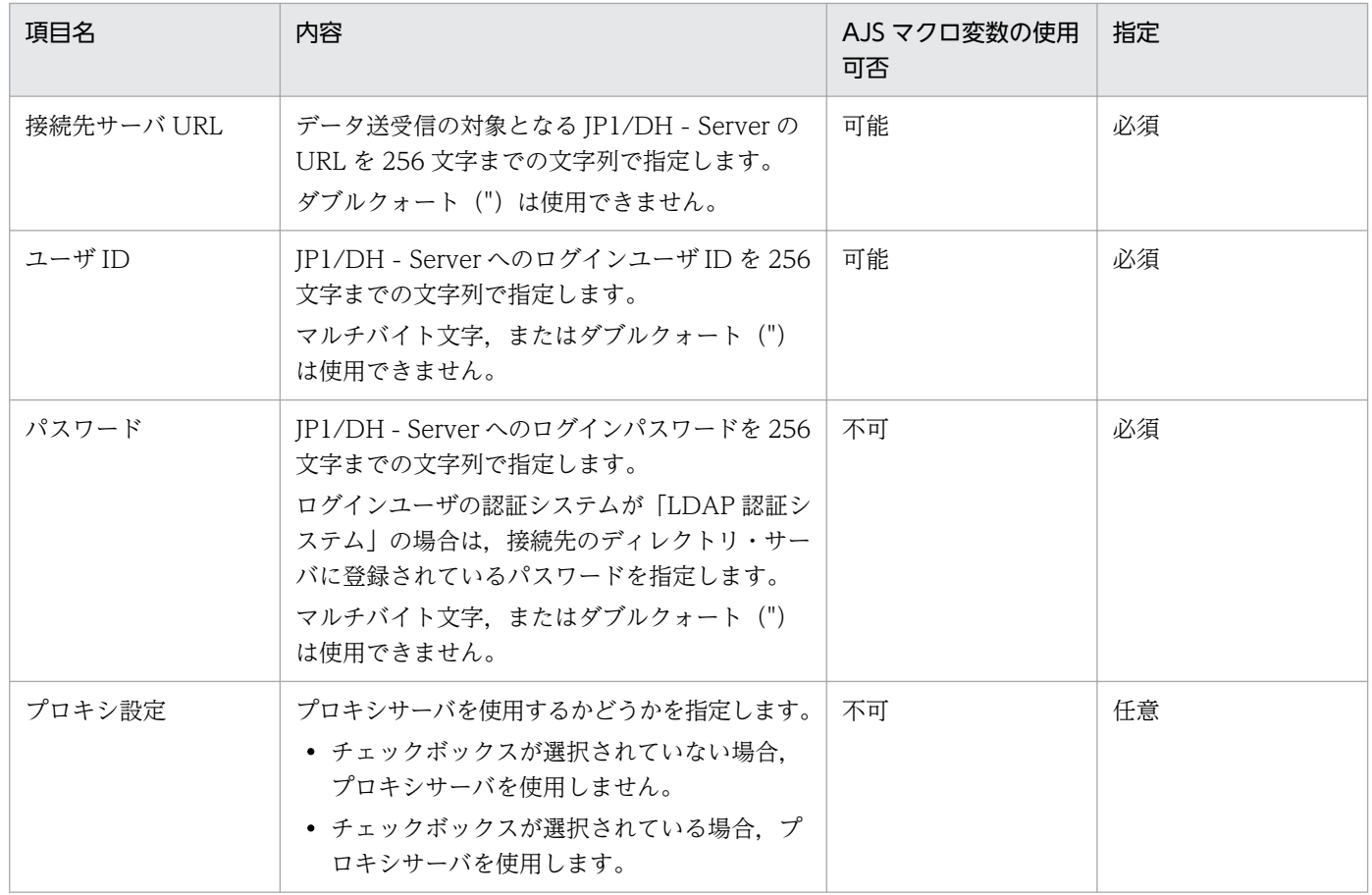

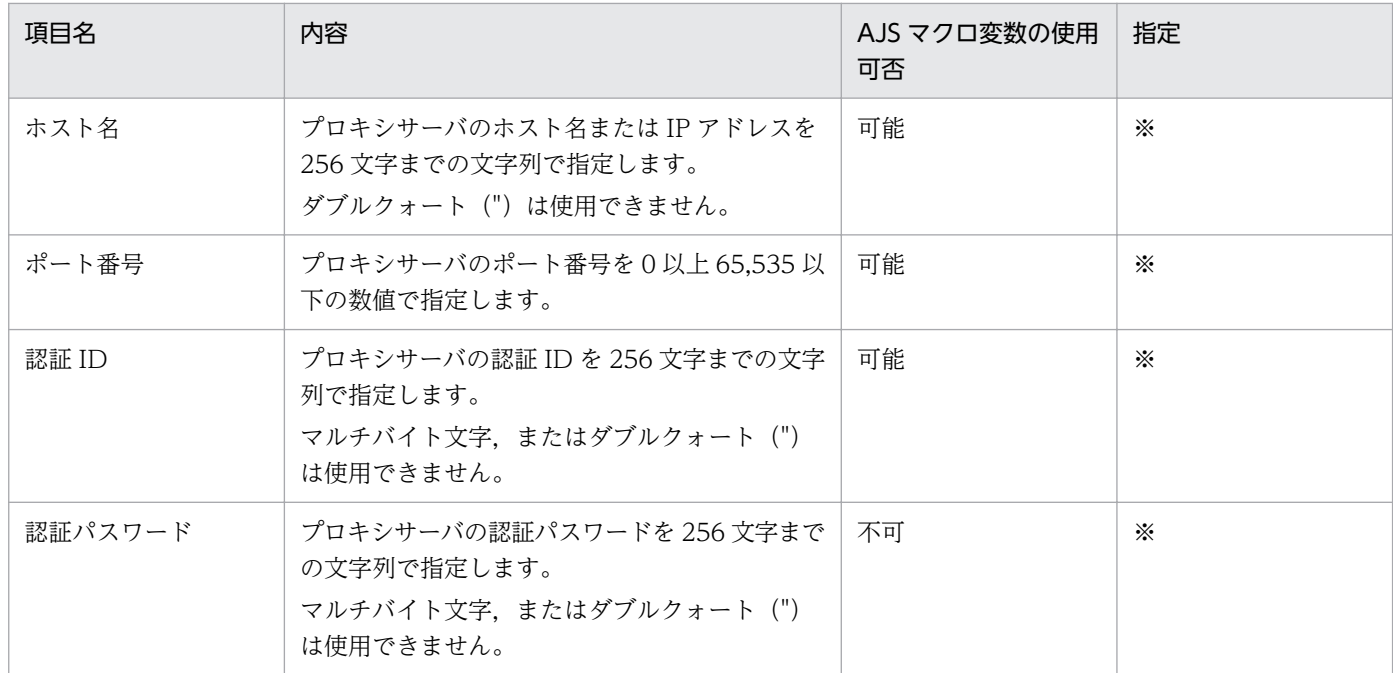

注※ プロキシ設定のチェックボックスが選択されている場合,指定は必須です。

### 補足説明

- AJS マクロ変数は,ジョブ実行時にパラメータの値が変化するような処理を含んだ業務を自動化する JP1/AJS3 の機能 の一つです。詳細については,マニュアル「JP1/Automatic Job Management System 3 導入ガイド マクロ変数を使 用した業務の作成方法」を参照してください。
- ¥記号を入力した場合. バックスラッシュに変換されます。

### 注意

● 受信カスタムジョブの基本設定において,同じ接続先サーバの接続先 URL を指定する場合, 必ず同じ文字列を用いてく ださい。異なる文字列を使用した場合,それらは別の接続先 URL とみなされます。例えば,接続先 URL の最後に「/」 を付けた場合と付けない場合では別の接続先 URL とみなされます。

# 4.3 DH カスタムジョブの実行

DH カスタムジョブの実行方法について、次に示します。

DH カスタムジョブを含むジョブネットの定義が終了したら、IP1/AIS3 - View でジョブネットを実行登 録します。

なお、実行する前に次の点を確認してください。

• ジョブを実行するユーザが対象の DH カスタムジョブを操作できる権限を持っている JP1 ユーザであ ること。

ジョブネットの実行登録の操作の詳細については、マニュアル「JP1/Automatic Job Management System 3 操作ガイド を参照してください。

注意

• DH カスタムジョブを実行している間は,Web ブラウザから JP1/DH - Server にログインして送信,受信およびファ イルの削除などの操作をしないでください。DH カスタムジョブの実行が失敗するおそれがあります。

## 4.3.1 複数の DH カスタムジョブの同時実行について

基本情報に同じユーザ ID を使用している複数の DH カスタムジョブを同時に実行することはできません。

基本情報に同じユーザ ID を使用している複数の DH カスタムジョブを同時に実行した場合,実行したど れか 1 つの DH カスタムジョブだけが実行されます。その他の DH カスタムジョブは、次のような動作を しエラーとなります。

# (1) 同時実行した DH カスタムジョブがすべて送信ジョブまたは複数の送信 ジョブと 1 つの受信ジョブで,「別ジョブが実行時の動作」において「即 時に終了する」が選ばれている場合

実行中の DH カスタムジョブ以外の DH カスタムジョブは,すべて終了コード 8 で終了します。

# (2) 同時実行した DH カスタムジョブがすべて送信ジョブまたは複数の送信 ジョブと 1 つの受信ジョブで,「別ジョブが実行時の動作」において「別 ジョブが終了するまで待機する」が選ばれている場合

実行中の DH カスタムジョブ以外の DH カスタムジョブは、実行中の DH カスタムジョブの終了を、指定 された秒数の間待機します。実行中の DH カスタムジョブが終了した場合,待機状態にあるどれか 1 つの DH カスタムジョブが実行されます。待機状態の DH カスタムジョブが複数ある場合. どの DH カスタム ジョブが実行されるかは分かりません。DH カスタムジョブに設定された待機時間を過ぎた場合,その DH カスタムジョブは終了コード 8 で終了します。
# (3) 同時実行した DH カスタムジョブがすべて受信ジョブである場合

実行中の DH カスタムジョブ以外の DH カスタムジョブは,すべて即時に終了コード 8 で終了します。そ の際、実行結果詳細に「DWCO1114 E 受信済み配送リストファイルに書き込むことができません。」 「DWCO1115\_E 受信済み配送リストファイルを読み取ることができません。」または「DWCO1116\_E 受信済み配送リストファイルの作成に失敗しました。」のエラーメッセージが表示されます。

また,同名の受信フォルダを定義した,複数の受信カスタムジョブが同時に実行された場合に 「DWCO1301\_E ファイル/フォルダの保存に失敗しました。保存先フォルダに同名のファイル/フォルダ が存在し,そのファイル/フォルダを上書きすることができません。」のエラーメッセージが表示される場 合があります。

# 4.3.2 再開機能について

再開機能とは,データ送受信中に再開可能な障害や一時停止状態が発生した場合,すぐに処理を終了せず, 環境設定ファイルに指定された範囲で再開(中断した転送を途中から再開)する機能です。

# (1) 再開の制御

再開の制御はユーザが意識する必要はなく,DH カスタムジョブが自動的に行います。再開を開始するま での時間(リトライ間隔)と,再開回数(リトライ回数)を環境設定ファイルに設定し,この設定の範囲 で再開をします。

# (2) 再開を制御する環境設定ファイルの項目

再開を開始するまでの時間(リトライ間隔)と,再開回数(リトライ回数)を環境設定ファイル (config.xml)に設定します。

障害時に使用する項目と,一時停止時に使用する項目を別々に設定します。

• 障害時に使用する項目

再開最大回数(ResumeCount),再開待ち時間(ResumeWaitTime) デフォルト設定の場合,300秒(5分)の間隔をおいて12回の再開を試みます。

• 一時停止時に使用する項目

一時停止再開最大回数(SuspendResumeCount),一時停止再開待ち時間(SuspendResumeWaitTime) デフォルト設定の場合,3600秒 (60分)の間隔をおいて 24回の再開を試みます。

詳細は,「[3.3.2\(1\) ジョブ実行プログラム環境設定ファイル](#page-34-0)」を参照してください。

# (3) 再開が失敗した場合

環境設定ファイルに定義された再開最大回数(リトライ回数)分の再開を実行してもデータ送受信が再開 されない場合,DH カスタムジョブは異常終了または一時停止の状態で終了します。再開機能は,DH カ

スタムジョブの実行中でだけ有効なため,DH カスタムジョブが終了したあとの再開は行えません。DH カスタムジョブが異常終了,または一時停止の状態で終了した場合,データ転送は完了していないため, DH カスタムジョブを再実行する必要があります。また、IP1/DH - Server に残った、異常終了または一 時停止のデータは保管期限まで残ります。不要となった場合、JP1/DH - Server の機能を使用し、削除し てください。

#### 注意

• DH カスタムジョブでは,実行中のデータ送受信を,一時停止の状態に変更する機能はありません。一時停止の状態に 変更する機能は、JP1/DH - Server で提供しています。 詳細はマニュアル「JP1/Data Highway - Server 管理者ガイド」を参照してください。

# 4.3.3 保管期限が切れている配送の受信について

保管期限が切れている配送を受信しようとした場合, DH カスタムジョブは, 終了コード 4 (警告終了) で終了します。その際、実行結果詳細に「DWCO1065\_W 配送の保管期限が切れているため受信できま せん。」のエラーメッセージが表示されます。

# <span id="page-74-0"></span>4.4 DH カスタムジョブ実行結果の確認

DH カスタムジョブの実行状況および実行結果の確認方法について、次に説明します。

# 4.4.1 DH カスタムジョブの実行状況の確認方法

DHカスタムジョブの実行状況は JP1/AJS3 - View で確認できます。確認方法については、マニュアル 「JP1/Automatic Job Management System 3 操作ガイド 実行状況を監視する」を参照してください。

# 4.4.2 DH カスタムジョブ実行結果の確認方法

# (1) DH カスタムジョブの終了コード

DH カスタムジョブの終了コードについて、次に示します。

DH カスタムジョブの実行結果は DH カスタムジョブの終了コードで確認できます。終了コードは、IP1/ AJS3 - View の[モニタ詳細]ダイアログボックスで確認できます。詳細は,マニュアル「JP1/Automatic Job Management System 3 設計ガイド(業務設計編) ジョブの終了コードを確認する」を参照してくださ い。

# 図 4‒9 [モニタ詳細]画面の終了コード

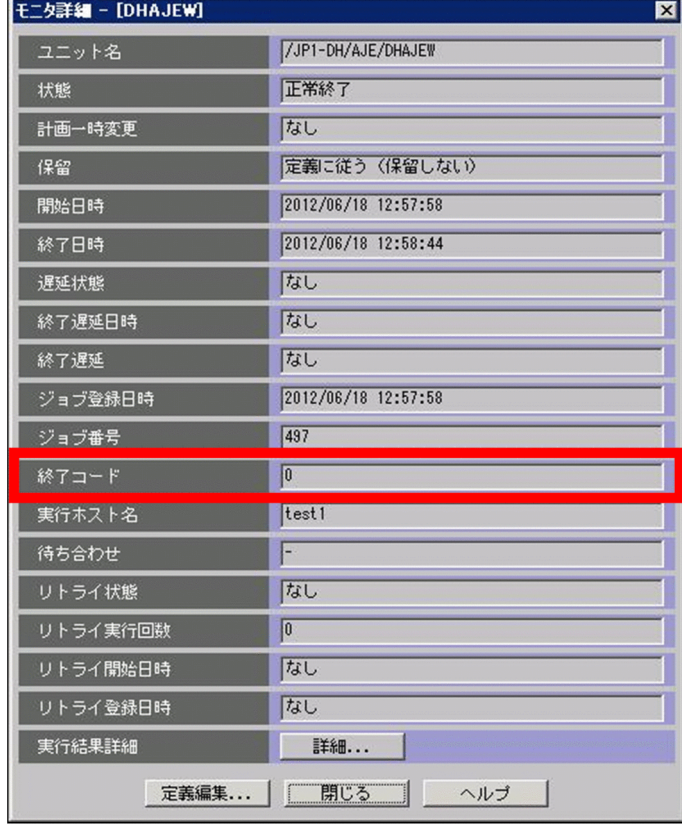

# 表 4‒8 DH カスタムジョブの終了コードとその内容

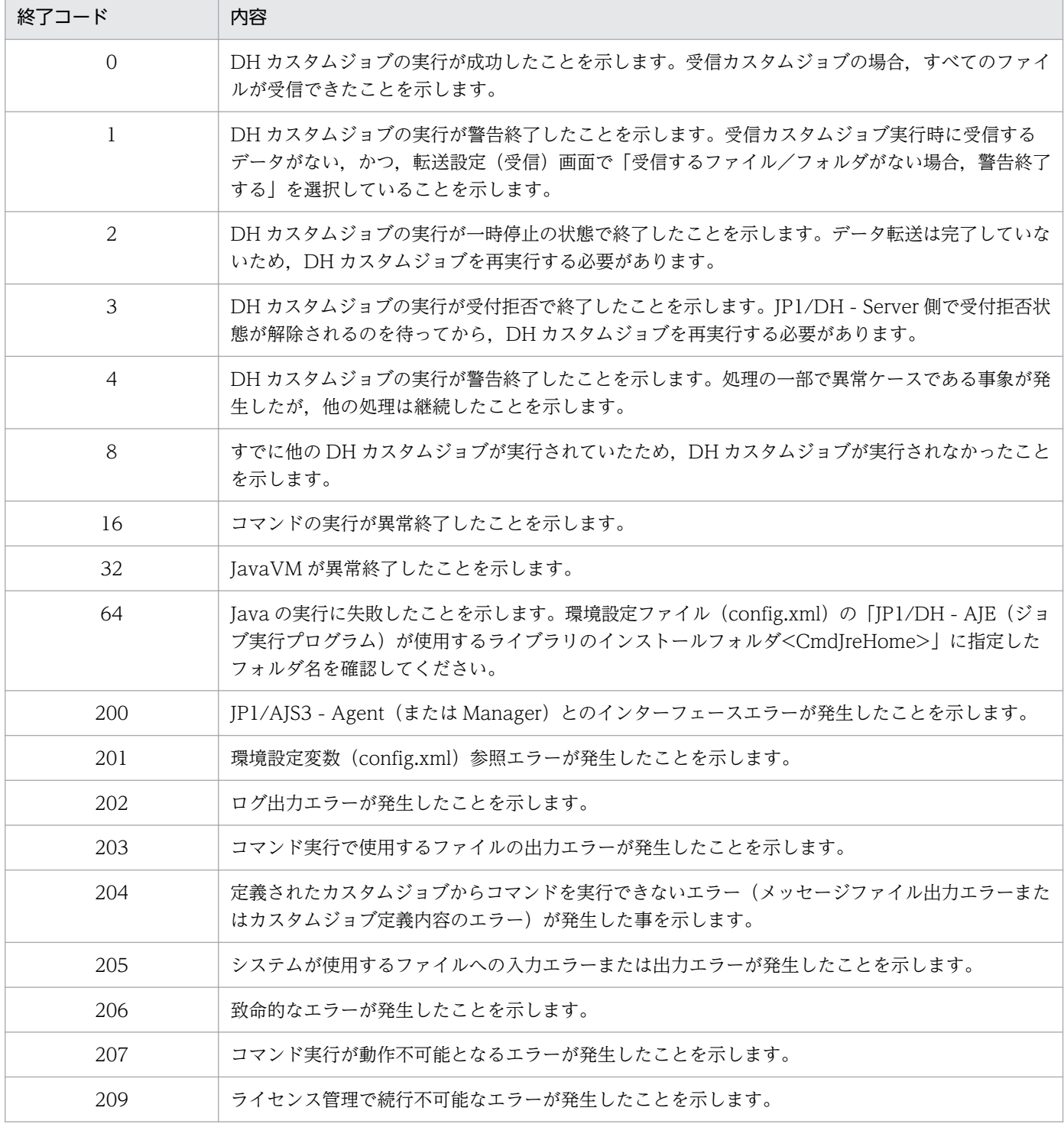

# (2) 実行結果詳細

DH カスタムジョブが標準エラー出力する内容を,JP1/AJS3 - View の[実行結果詳細]ダイアログボッ クスで確認できます。[実行結果詳細]ダイアログボックスは,[モニタ詳細]ダイアログボックスの[詳 細]ボタンをクリックすることにより,表示できます。

# 図 4-10 [実行結果詳細]画面

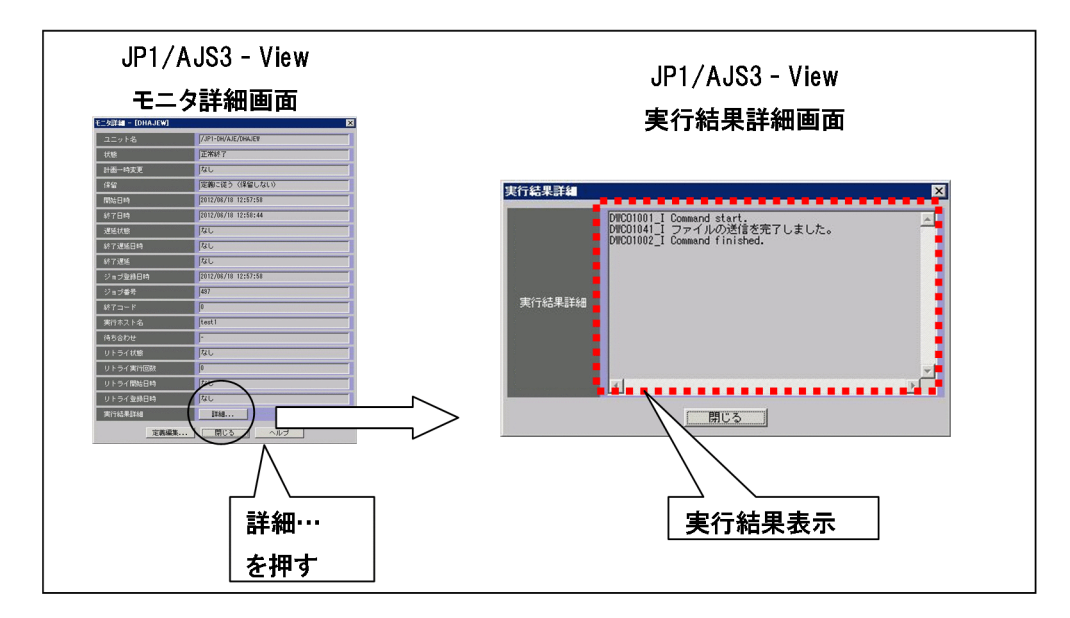

実行結果には,データの送信・受信の結果が表示されます。

# (a) 正常終了時

# (ア) 送信

ファイルの送信が正常終了したことを示すメッセージを表示します。例を次に示します。

# 図 4‒11 [実行結果詳細] 画面(送信正常終了)の例

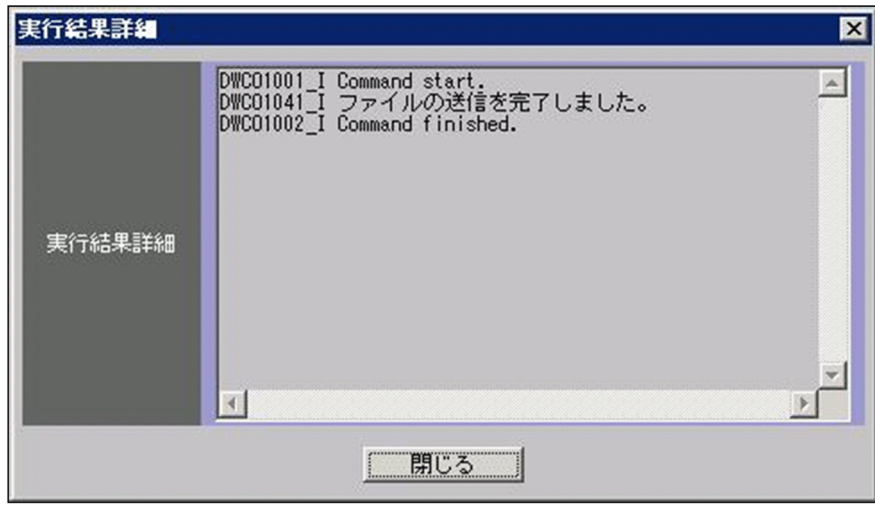

# (イ) 受信

受信したファイル名(フォルダ名)を表示します。例を次に示します。

# 図 4-12 [実行結果詳細]画面(受信正常終了)の例

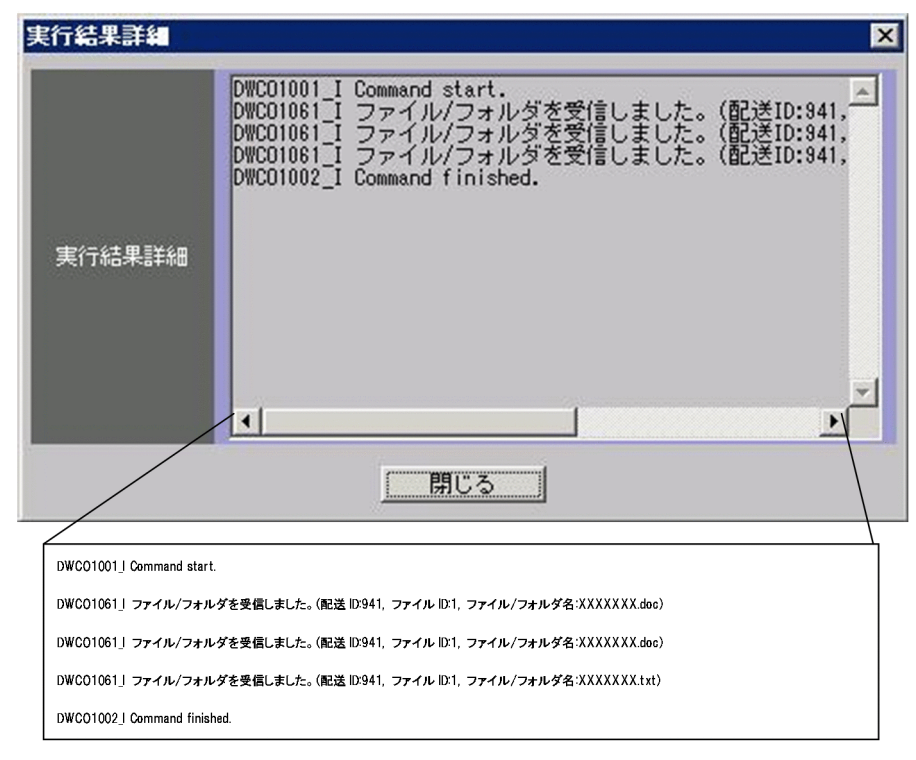

# (b) 異常終了時

エラーメッセージを表示します。例を次に示します。

# 図 4-13 [実行結果詳細]画面 (異常終了)の例

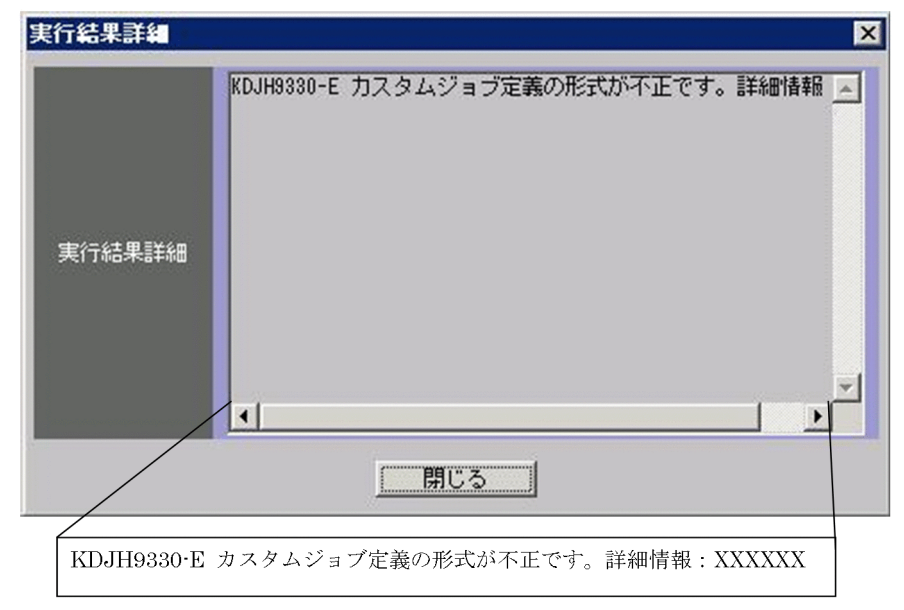

# 4.5 DH カスタムジョブ実行時の注意事項

DH カスタムジョブ実行時の注意事項を次に示します。

# 4.5.1 DH カスタムジョブを強制終了した場合

DH カスタムジョブを実行中に,DH カスタムジョブが JP1/AJS3 から強制終了されることがあります。 強制終了されるケースは次のとおりです。

- JP1/AJS3 View 画面からジョブを強制終了した場合
- 打ち切り時間経過により,ジョブが強制終了した場合
- JP1/AJS3 のサービス終了時に,ジョブの強制終了を指定した場合

Windows の場合, DH カスタムジョブが強制終了してもファイルの送信および受信は継続されます (Linux の場合,ファイルの送信および受信は強制終了します)。

しかし, DH カスタムジョブの終了コードには, IP1/AIS3 によって-1 が設定されるため, IP1/AIS3 -View の画面を用いて,ファイルの送信および受信が成功したかどうかを確認できません。次の手順で状 態を確認し,対処してください。

1. 稼働ログの内, DH カスタムジョブが強制終了した時間のログを確認します。

2. 稼働ログに出力されたログの内容から,状態を判断します。ログの内容と状態を次の表に示します。

#### 表 4‒9 ログの内容と状態

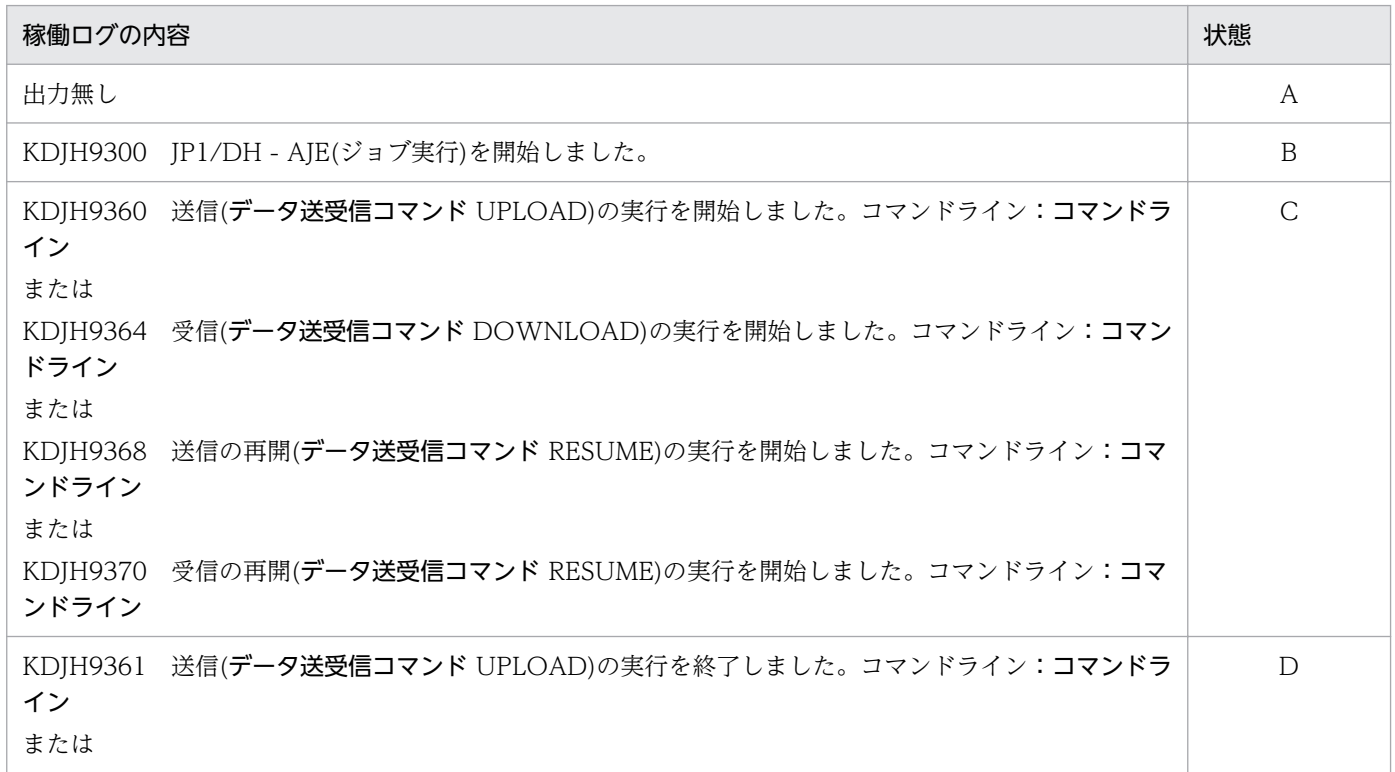

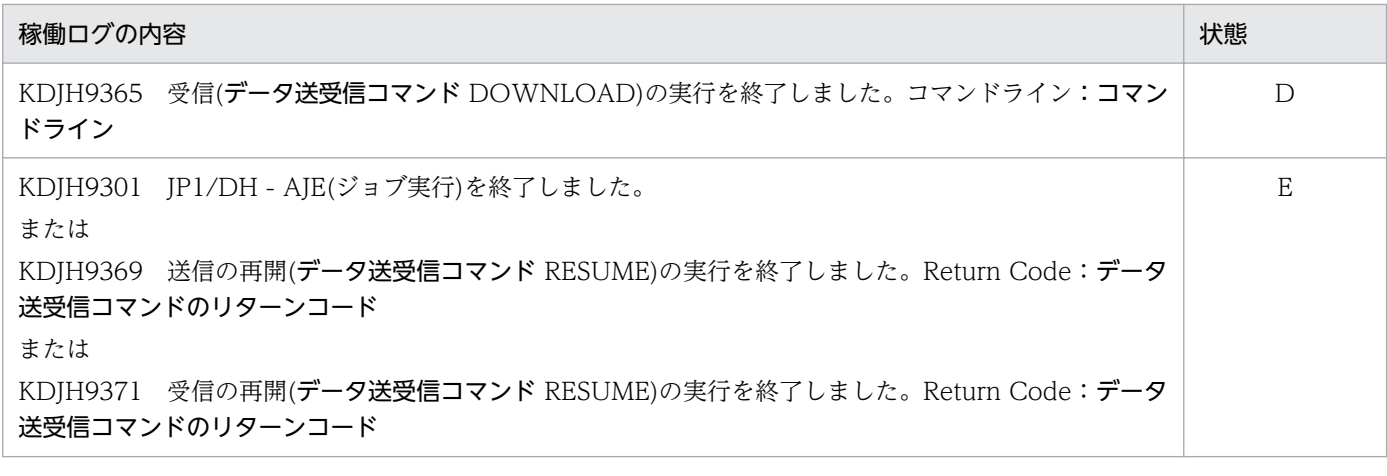

3. 状態が「A」「B」の場合, DH カスタムジョブを再実行します。

4. 状態が「D」「E」の場合, 後続ジョブが存在すれば、それを実行します。

5. 状態が「C」の場合. 次の手順で受信および送信の状態を確認します。

1. 基本設定画面で設定した. ユーザ ID とパスワードを使用し, JP1/DH - Server ヘログインします。 2. 送信の場合,送信ボックスを確認し, DH カスタムジョブの完了状態を確認します。送信が正常終 了している場合,後続ジョブが存在すれば,それを実行します。送信が正常終了していない場合,送信 が完了するまで待つか,または,送信を削除したあとに DH カスタムジョブを再実行します。

3. 受信の場合, 受信ボックスを確認し, DH カスタムジョブの完了状態を確認します。受信が正常終 了している場合,後続ジョブが存在すれば,それを実行します。受信が正常終了していない場合,受信 が完了するまで待ってから,後続ジョブが存在すれば,それを実行します。

# 4.5.2 実行結果が異常または警告だった場合の対処

終了コードを参照して問題の原因を調査し,対策をしてから再実行してください。JP1/DH - AJE の終了 コードについては[「4.4.2\(1\) DH カスタムジョブの終了コード」](#page-74-0)を参照してください。

なお,受信時には,DH カスタムジョブで指定した受信フォルダに,不完全なファイルまたはフォルダが 残ることがあります。その場合,不要なファイルまたはフォルダを削除してください。

# 4.5.3 ログファイルの参照に関する注意事項

ログファイルを参照する場合,コピーしたログファイルを参照してください。ログファイル参照時に使用 するプログラムによっては,参照するログファイルを排他制御します。排他制御された状態でジョブ定義 プログラムやジョブ実行プログラムを使用した場合,ログファイルが正常に出力されないおそれがあります。

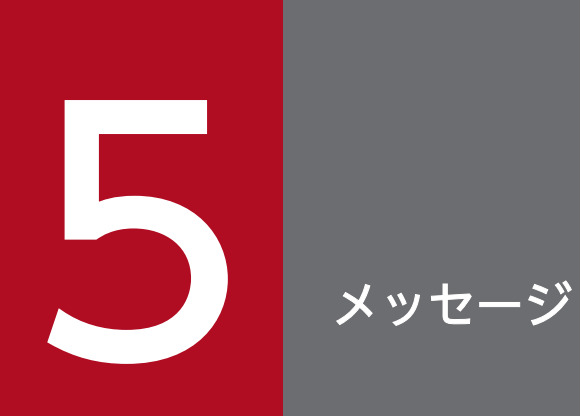

# この章では,JP1/DH - AJE が出力するメッセージについて説明します。

メッセージの分類について,次に示します。

システムを運用中に, JP1/DH - AJE のメッセージだけでなく、この製品の前提プログラムである JP1/ AJS3 のメッセージや, JP1/AJS3 の前提製品である JP1/Base のメッセージも出力されます。

JP1/DH - AJE, JP1/AJS3 および JP1/Base のそれぞれが出力するメッセージの説明が,どこに記載され ているかを,メッセージ ID ごとに次の表に示します。

| メッセージID          | メッセージが記載されている個所                                                                                                    |
|------------------|----------------------------------------------------------------------------------------------------|
| KDJH で始まるメッセージ   | [5.5 JP1/DH - AJE の共通メッセージ]<br>[5.6 JP1/DH - AJE (ジョブ定義プログラム)のメッセージ」<br>[5.7 JP1/DH - AJE (ジョブ実行プログラム)のメッセージ」<br>「5.8 インストーラのメッセージ」 |
| DWCO で始まるサブメッセージ | 「5.9 データ送受信コマンドのメッセージ」                                                                                                    |
| KAJP で始まるメッセージ   | マニュアル「JP1/Base メッセージ」                                                                                                    |
| KAVA で始まるメッセージ   |                                                                                                    |
| KAIU で始まるメッセージ   |                                                                                                    |
| KNAM で始まるメッセージ   |                                                                                                    |
| KAVC で始まるメッセージ   | マニュアル「JP1/Automatic Job Management System 3<br>メッセージ」                                                                               |
| KAVS で始まるメッセージ   |                                                                                                    |
| KAVT で始まるメッセージ   |                                                                                                    |
| KAVU で始まるメッセージ   |                                                                                                    |
| KAVV で始まるメッセージ   |                                                                                                    |
| KFP で始まるメッセージ    |                                                                                                    |
| KNAC で始まるメッセージ   |                                                                                                    |
| KNAD で始まるメッセージ   |                                                                                                    |

表 5‒1 メッセージの記載先

# 5.2 メッセージの出力形式

メッセージの形式を,次に示します。

メッセージは,メッセージ ID とそれに続くメッセージテキストで構成されます。

# 5.2.1 メッセージの出力形式

# (1) KDJH で始まるメッセージ

JP1/DH - AJE が出力するメッセージは,メッセージ ID とそれに続くメッセージテキストで構成されま す。メッセージの形式を次に示します。

KDJHnnnn-Z [メッセージテキスト]

メッセージ ID は次の内容を示しています。

K

システム識別子を示します。

DJH

JP1/DH のメッセージであることを示します。

nnnn

メッセージの通し番号を示します。

Z

メッセージの種類を示します。

• E

エラーメッセージです。システムエラーが発生したことを示します。メッセージ出力後、処理は中 止します。

• W

警告メッセージです。ユーザ操作などに問題があったことを示します。メッセージ出力後、処理は 継続できます。

• I

ユーザ通知メッセージです。ユーザに情報を知らせます。

 $\bullet$  Q 問い合わせメッセージです。ユーザに実行の選択を問い合わせます。

# (2) DWCO で始まるサブメッセージ

データ送受信コマンドが出力するメッセージを, KDJH9381-E の Contents (内容) 部分と, KDJH9390-[I](#page-114-0) にサブメッセージとして出力します。

# 5.3 メッセージ記載形式

メッセージ一覧の記載形式について説明します。

### メッセージ ID

メッセージテキスト

メッセージの説明文

 $(S)$ 

システムの処置を示します。

(O)

メッセージが出力されたときに,オペレータの取る処置を示します。

#### 補足説明

• メッセージテキスト中に斜体で記載されている個所は,その文字列が状態に応じて変更になることを示します。

# 5.4 メッセージの出力先

メッセージの出力先について,次に示します。

JP1/DH - AJE が出力するメッセージの種類ごとに,出力先を一覧で示します。メッセージの種類によっ て出力先が異なるため、注意してください。

表中では,出力先を凡例のように表記しています。

(凡例)

stdout:標準出力

stderr:標準エラー出力

稼働ログ:JP1/DH - AJE の稼働ログファイル

ダイアログ:メッセージダイアログボックス

○:JP1/DH - AJE のジョブ定義プログラムとジョブ実行プログラムが出力します。

◎:JP1/DH - AJE (ジョブ定義プログラム)が出力します。

●: IP1/DH - AIE (ジョブ実行プログラム)が出力します。

−:出力しません。

表 5‒2 メッセージの出力先

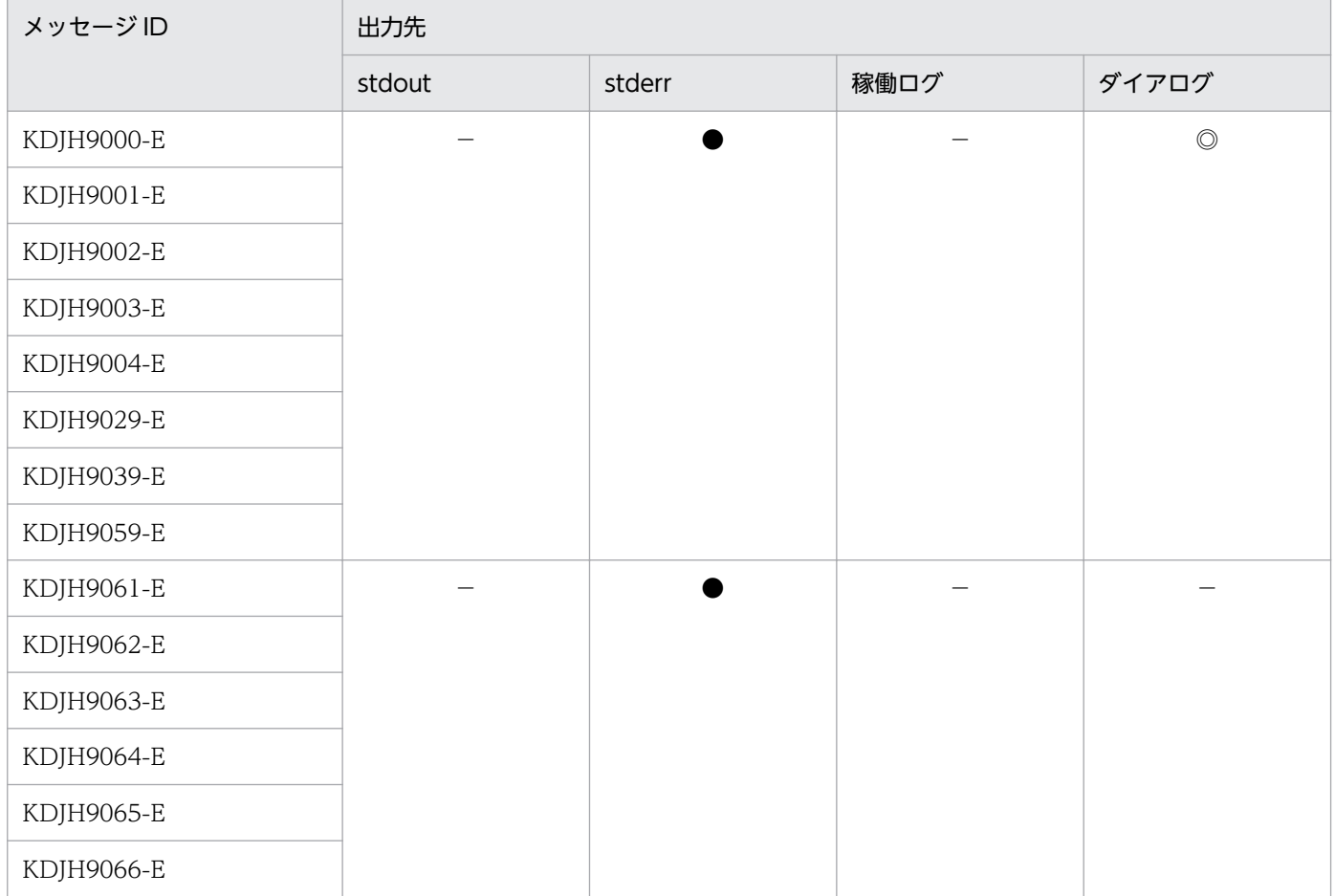

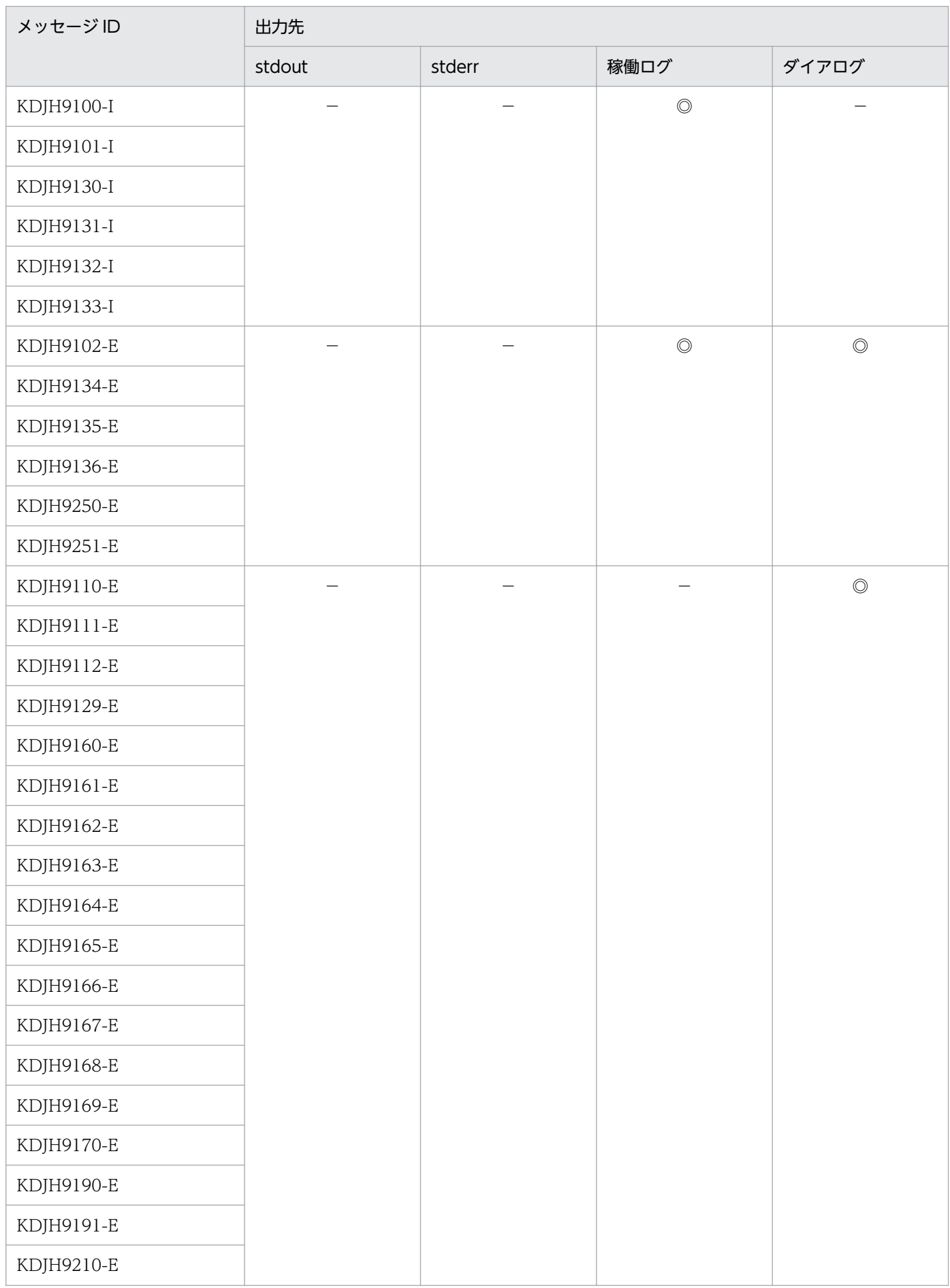

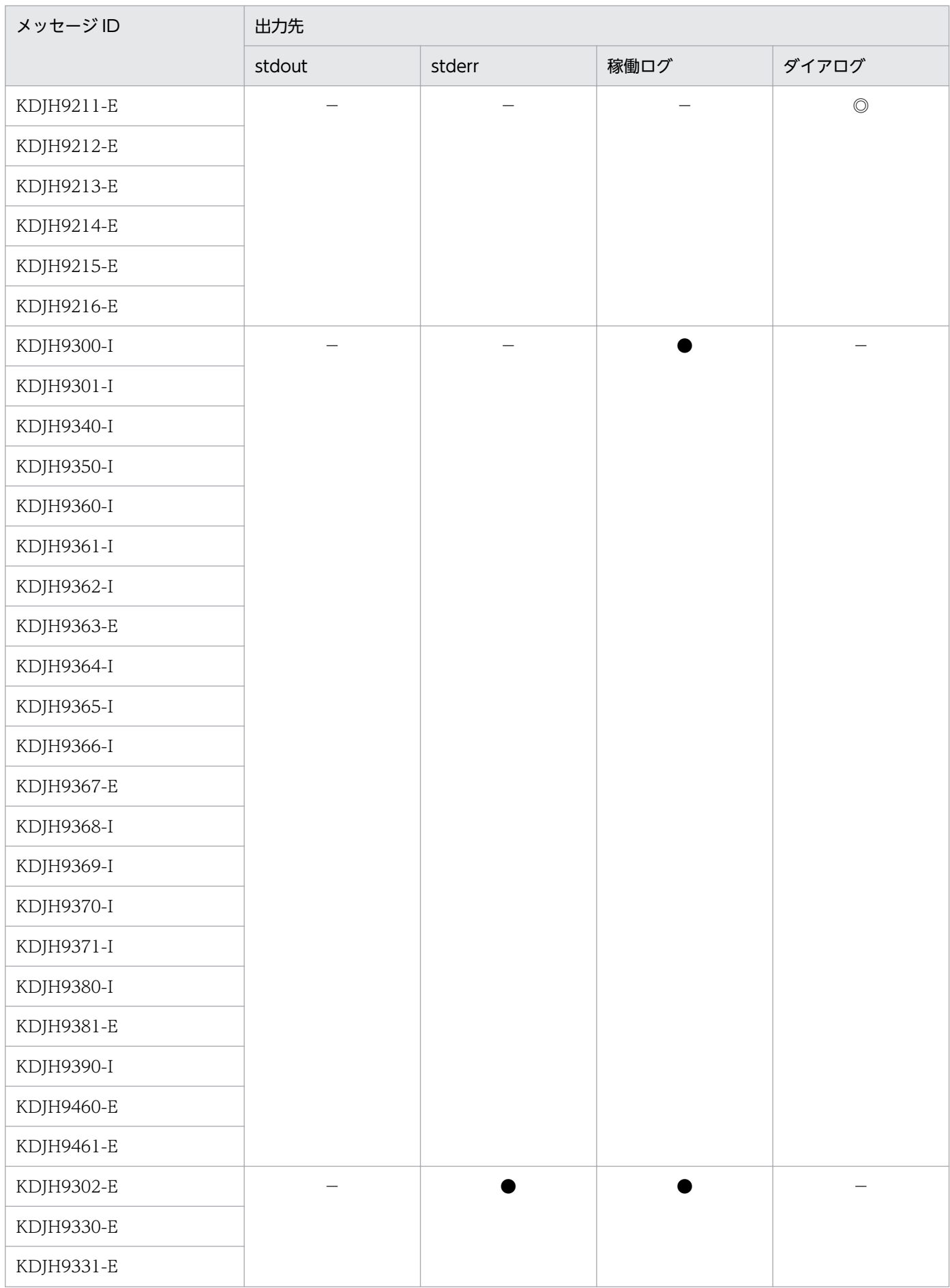

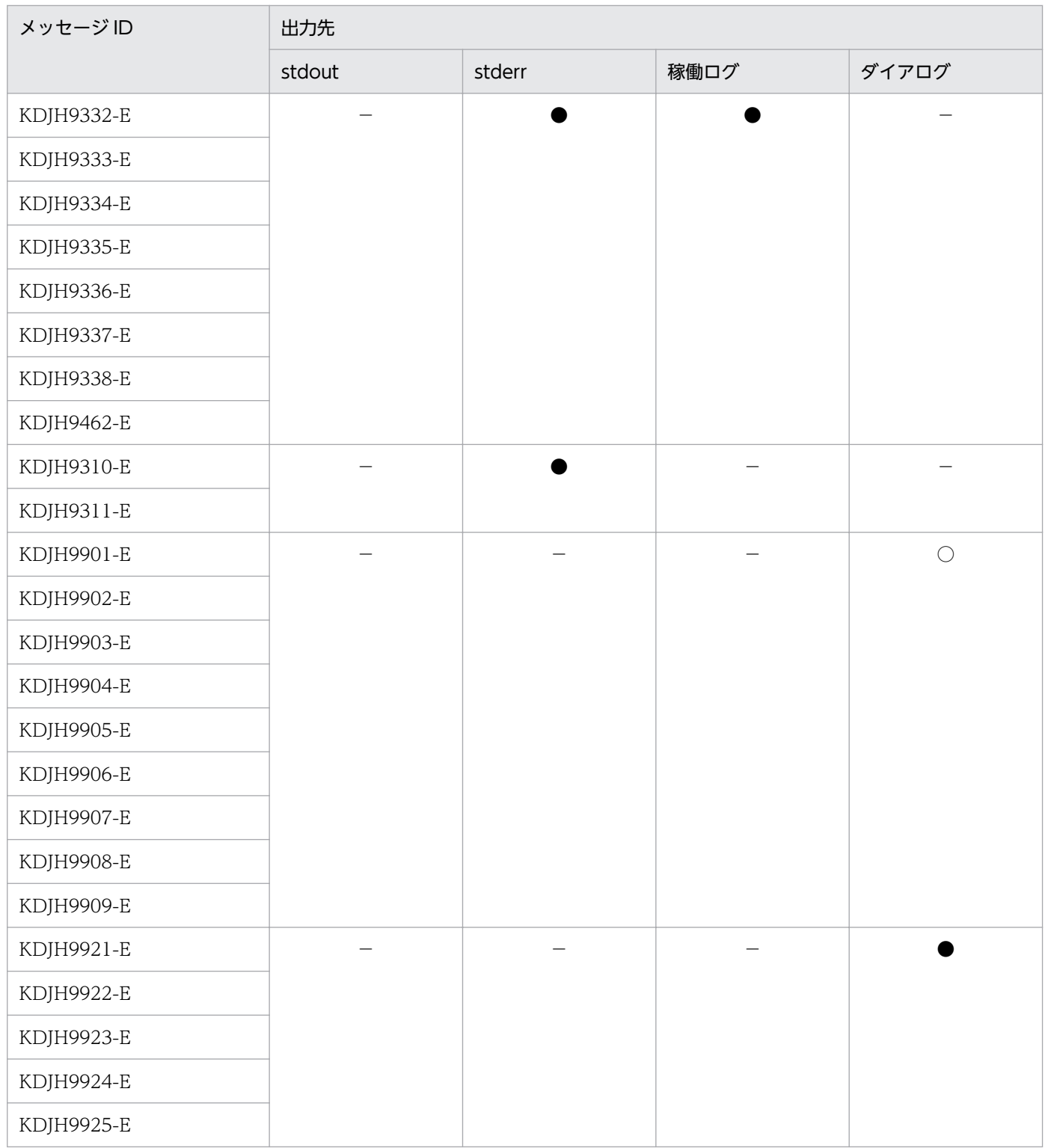

# <span id="page-89-0"></span>5.5 JP1/DH - AJE の共通メッセージ

#### KDJH9000-E

環境設定ファイルの読み込みに失敗しました。原因:原因

環境設定ファイルの読み込みに失敗しました。

#### $(S)$

プログラムを終了します。

#### (O)

原因に示された内容を確認して,エラー原因を取り除いてください。

- 環境設定ファイルが存在するか確認してください。
- 環境設定ファイルの読み込み権限が DH カスタムジョブの実行ユーザに与えられているか確認して ください。
- 環境設定ファイルの定義項目以外の箇所を不当に編集していないか確認してください。
- 環境設定ファイルを削除した場合は,テンプレートファイルをコピーしてください。また,編集に よってファイルを壊した場合は,テンプレートファイルをコピーしてから,必要に応じて再度編集 しなおしてください。

#### KDJH9001-E

環境設定ファイルの内容に誤りがあります。 原因: 原因

環境設定ファイルの内容に誤りがあります。

#### (S)

プログラムを終了します。

#### (O)

原因に示された内容を確認して,エラー原因を取り除いてください。

- 環境設定ファイルに該当項目のタグ名がない,または記載に誤りがないか確認してください。
- 環境設定ファイルの該当項目に設定された値を確認してください。

#### KDJH9002-E

環境設定ファイルの読み込み中に予期しないエラーが発生しました。 原因: 原因

環境設定ファイルの読み込み中に予期しないエラーが発生しました。

#### $(S)$

プログラムを終了します。

 $(O)$ 

システム管理者に連絡してください。

# KDJH9003-E

An installation folder name of the program cannot be acquired.

インストールフォルダ名の取得に失敗しました。

# $(S)$

プログラムを終了します。

# $(O)$

システム管理者に連絡してください。

# KDJH9004-E

An unexpected error occurred during the reading of ファイル名

ファイル名 ファイルの読み込み中に予期せぬエラーが発生しました。

# $(S)$

プログラムを終了します。

# $(O)$

システム管理者に連絡してください。

# KDJH9029-E

環境設定ファイルの読み込み中に予期しないエラーが発生しました。JP1/DH-AJE を終了します。

環境設定ファイルの読み込み中に予期しないエラーが発生しました。

#### (S)

プログラムを終了します。

# (O)

システム管理者に連絡してください。

# KDJH9039-E

An unexpected error occurred. Terminates the processing of the JP1/DH-AJE.

JP1/DH - AJE の起動中に予期しないエラーが発生しました。

# (S)

プログラムを終了します。

 $(O)$ 

システム管理者に連絡してください。

#### KDJH9059-E

ログファイルが出力できません。原因:原因。IP1/DH-AIE を終了します。

稼働ログファイル,または内部トレースログファイルの出力に失敗しました。

 $(S)$ 

プログラムを終了します。

(O)

原因に示された内容を確認して,エラー原因を取り除いてください。

- 環境設定ファイルのログ出力先フォルダの設定を確認してください。
- 環境設定ファイルのログ出力先フォルダの書き込み権限が実行ユーザに与えられているか確認して ください。
- 他のユーザがログファイルを占有していないか確認してください。

#### KDJH9061-E

ライセンス管理ライブラリのロードに失敗しました。詳細情報:詳細情報

ライセンス管理ライブラリのロードに失敗しました。

(S)

プログラムを終了します。

#### (O)

システム管理者に連絡してください。

#### KDJH9062-E

製品情報登録ファイルの読み込みに失敗しました。詳細情報: 詳細情報

製品情報登録ファイルの読み込みに失敗しました。

(S)

プログラムを終了します。

(O)

システム管理者に連絡してください。

#### KDJH9063-E

製品情報登録ファイルの形式が不正です。詳細情報: *詳細情報* 

製品情報登録ファイルの形式に不正(書式誤り,改ざん)があります。

 $(S)$ 

プログラムを終了します。

(O)

システム管理者に連絡してください。

KDJH9064-E

製品情報登録ファイルが存在しません。または製品情報登録ファイルに確認対象の製品情報が存在し ません。詳細情報:詳細情報

製品情報登録ファイルが存在しない。または製品情報登録ファイルに確認対象の製品情報が存在しません。

(S)

プログラムを終了します。

#### (O)

システム管理者に連絡してください。

### KDJH9065-E

ライセンス管理ライブラリでエラーが発生しました。詳細情報: 詳細情報

ライセンス管理ライブラリでエラーが発生しました。

 $(S)$ 

プログラムを終了します。

#### (O)

システム管理者に連絡してください。

#### KDJH9066-E

ライセンス管理ライブラリのロードに失敗しました。詳細情報: 詳細情報

ライセンス管理ライブラリで予期しないエラーが発生しました。

 $(S)$ 

プログラムを終了します。

 $(O)$ 

システム管理者に連絡してください。

# <span id="page-93-0"></span>5.6 JP1/DH - AJE (ジョブ定義プログラム)のメッセージ

# KDJH9100-I

JP1/DH - AJE(ジョブ定義)を開始しました。

JP1/DH - AJE(ジョブ定義)を開始しました。

### (S)

特に無し。

### (O)

特に無し。

# KDJH9101-I

JP1/DH - AJE(ジョブ定義)を終了しました。

JP1/DH - AJE(ジョブ定義)を終了しました。

# (S)

特に無し。

### (O)

特に無し。

# KDJH9102-E

JP1/DH - AJE(ジョブ定義)が起動できません。詳細情報:詳細情報

JP1/DH - AJE(ジョブ定義)が起動できません。

# $(S)$

プログラムを終了します。

# (O)

JP1/DH - AJE(ジョブ定義)は、JP1/AJS3 - View と連携して起動します。それ以外の方法では起動で きません。JP1/AJS3 と連携して起動を行いこのメッセージが出力された場合は,システム管理者に連 絡してください。

# KDJH9110-E

Boot program has failed getting the installation path of JP1/DH-AJE (Job Definition). : 詳細情 報 , Error code : エラーコード

JP1/DH - AJE(ジョブ定義)の起動プログラムが,JP1/DH - AJE(ジョブ定義)のインストールパスの取得 に失敗しました。

 $(S)$ 

プログラムを終了します。

(O)

システム管理者に連絡して,エラー原因の除去を依頼してください。

#### KDJH9111-E

Boot program of JP1/DH-AJE (Job Definition) has failed with an unexpected error.

JP1/DH - AJE(ジョブ定義)の起動プログラムが予期せぬエラーで終了しました。

 $(S)$ 

プログラムを終了します。

(O)

システム管理者に連絡して,エラー原因の除去を依頼してください。

#### KDJH9112-E

Boot program of JP1/DH-AJE (Job Definition) has failed outputting to a log file. Cause: 原因 .

JP1/DH - AJE(ジョブ定義)の起動プログラムがログファイル出力に失敗しました。

(S)

プログラムを終了します。

(O)

システム管理者に連絡して,エラー原因の除去を依頼してください。

### KDJH9129-E

予期しないエラーが発生したため,JP1/DH - AJE(ジョブ定義)を終了しました。

JP1/DH - AJE(ジョブ定義)で,予期しないエラーが発生しました。

 $(S)$ 

プログラムを終了します。

(O)

システム管理者に連絡して,エラー原因の除去を依頼してください。

#### KDJH9130-I

カスタムジョブ定義ファイルの入力を開始しました。

カスタムジョブ定義ファイルの入力を開始しました。

# $(S)$

特に無し。

# (O)

特に無し。

# KDJH9131-I

カスタムジョブ定義ファイルを入力しました。

カスタムジョブ定義ファイルを入力しました。

### (S)

特に無し。

# (O)

特に無し。

# KDJH9132-I

カスタムジョブ定義ファイルの出力を開始しました。

カスタムジョブ定義ファイルの出力を開始しました。

#### $(S)$

特に無し。

# (O)

特に無し。

# KDJH9133-I

カスタムジョブ定義ファイルを出力しました。

カスタムジョブ定義ファイルを出力しました。

#### $(S)$

特に無し。

# (O)

特に無し。

# KDJH9134-E

カスタムジョブ定義ファイルの入力に失敗しました。詳細情報:詳細情報,原因:原因

カスタムジョブ定義ファイルの入力に失敗しました。

#### (S)

プログラムを終了します。

#### (O)

システム管理者に連絡して,エラー原因の除去を依頼してください。

#### KDJH9135-E

カスタムジョブ定義ファイルの形式が不正です。詳細情報: 詳細情報

カスタムジョブ定義ファイルの形式が不正です。

#### (S)

プログラムを終了します。

#### (O)

config.xml 不正によりエラーが発生し、config.xml を修正したあとに DH カスタムジョブを定義しよ うとして、このエラーが発生した場合, [詳細定義-[Custom Job]]画面の[キャンセル]ボタンを押下し, 再度 DH カスタムジョブを定義してください。このエラーが発生したあとに[詳細定義-[Custom Job]] 画面の[OK]ボタンを押下し,DH カスタムジョブを作成した場合,そのジョブを削除して,再度 DH カスタムジョブを定義してください。

上記のケース以外で. IP1/DH - AIE(ジョブ定義)を実行する前に. 次に示す方法でジョブの定義をし ていない場合は,システム管理者に連絡してください。

• ジョブを定義する方法の一つとして,ユニット定義ファイルにユニットを定義し,ajsdefine コマン ドを実行するとジョブの登録ができます。この方法で JP1/DH - AJE のカスタムジョブの登録をし た場合は,メッセージの内容に表示された情報をユニット定義ファイルで確認しエラー要因を取り 除いてください。なお,ユニット定義ファイルの詳細については,マニュアル「JP1/Automatic Job Management System 3 コマンドリファレンス」を参照してください。

#### KDJH9136-E

カスタムジョブ定義ファイルの出力に失敗しました。詳細情報:詳細情報,原因:原因

カスタムジョブ定義ファイルの出力に失敗しました。

#### $(S)$

プログラムを終了します。

(O)

原因に示された内容を確認して,エラー原因を取り除いてください。

• 詳細情報にファイル名が表示されている場合, 該当するファイルまたはフォルダの書き読み込み権 限が実行ユーザに与えられているか確認してください。

### KDJH9160-E

宛先の名前には,30 文字以内の文字列,または JP1/AJS のマクロ変数を指定してください。 なお、宛先の名前には、記号(/\?\*:|"<>@^)は使用できません。また、空白のみ、またはピリオド(.)の みの名前も使用できません。

宛先の名前の指定内容が正しくありません。

 $(S)$ 

入力画面に戻ります。

(O)

宛先の名前に指定した値を確認して,正しい値を入力してください。

#### KDJH9161-E

宛先のメールアドレスには,256 文字以内の文字列,または JP1/AJS のマクロ変数を指定してくださ  $\iota_{\lambda}$ 

なお、宛先のメールアドレスにマルチバイト文字、コロン(:), ダブルクォート(")は使用できませ ん。

宛先のメールアドレスの指定内容が正しくありません。

(S)

入力画面に戻ります。

 $(O)$ 

宛先のメールアドレスに指定した値を確認して,正しい値を入力してください。

#### KDJH9162-E

宛先の所属には,30 文字以内の文字列,または JP1/AJS のマクロ変数を指定してください。 なお、宛先の所属にはコロン(:)、ダブルクォート(")は使用できません。

宛先の所属の指定内容が正しくありません。

 $(S)$ 

入力画面に戻ります。

(O)

宛先の所属に指定した値を確認して,正しい値を入力してください。

### KDJH9163-E

通知件名には,30 文字以内の文字列,または JP1/AJS のマクロ変数を指定してください。 なお,通知件名にはダブルクォート(")は使用できません。

通知件名の指定内容が正しくありません。

### (S)

入力画面に戻ります。

### (O)

通知件名に指定した値を確認して,正しい値を入力してください。

# KDJH9164-E

通知本文には,1,000 文字以内の文字列,または JP1/AJS のマクロ変数を指定してください。 なお,通知本文にはダブルクォート(")は使用できません。

通知本文の指定内容が正しくありません。

#### (S)

入力画面に戻ります。

#### (O)

通知本文に指定した値を確認して,正しい値を入力してください。

## KDJH9165-E

送信ファイル/フォルダには,255 文字以内の文字列,または JP1/AJS のマクロ変数を指定してくだ さい。

なお,送信ファイル/フォルダにはダブルクォート(")は使用できません。

送信ファイル/フォルダの指定が正しくありません。

#### (S)

入力画面に戻ります。

#### (O)

送信ファイル/フォルダに指定した値を確認して,正しい値を入力してください。

#### KDJH9166-E

開封パスワードには,6 文字以上 32 文字以内の半角英数字と記号で,2 種類以上の文字種(数字,英 小文字,英大文字,記号)を指定してください。記号には,次の文字が使用できます。 !"#\$%&'()\*+,-./:;<=>?@[\]^`{|}~

開封パスワードの指定内容が正しくありません。

### $(S)$

入力画面に戻ります。

 $(O)$ 

開封パスワードに指定した値を確認して,正しい値を入力してください。

#### KDJH9167-E

「別ジョブが終了するまで待機する」に指定する数値は,0〜86400 までの数値を指定してください。

「別ジョブが終了するまで待機する」に指定する値が正しくありません。

 $(S)$ 

入力画面に戻ります。

(O)

「別ジョブが終了するまで待機する」に指定した数値を確認して,正しい値を入力してください。

#### KDJH9168-E

宛先には,メールアドレスの指定が必須です。

メールアドレス/グループ名が指定されていない宛先があります。

#### $(S)$

入力画面に戻ります。

 $(O)$ 

宛先に,メールアドレス/グループ名を入力してください。

#### KDJH9169-E

開封パスワードと開封パスワード確認が一致していません。

開封パスワードと開封パスワード確認が一致していません。

#### (S)

入力画面に戻ります。

#### (O)

開封パスワード確認に,開封パスワードと同じ内容を入力してください。

#### KDJH9170-E

同時に指定できない特殊記号(&"く>^|\%)と半角スペースが項目に指定されています。

送信画面の項目の内,宛先:メールアドレス,宛先:名前,宛先:所属,または通知件名において,特殊 記号と半角スペースが同時に使用されています。

 $(S)$ 

入力画面に戻ります。

(O)

エラーとなった項目に正しい値を入力してください。

#### KDJH9190-E

受信フォルダには,255 文字以内の文字列,または JP1/AJS のマクロ変数を指定してください。 なお、受信フォルダにはダブルクォート(")は使用できません。

受信フォルダの指定内容が正しくありません。

(S)

入力画面に戻ります。

(O)

受信フォルダに指定した値を確認して,正しい値を入力してください。

#### KDJH9191-E

「別ジョブが終了するまで待機する」に指定する数値は,0〜86400 までの数値を指定してください。

「別ジョブが終了するまで待機する」に指定する値が正しくありません。

(S)

入力画面に戻ります。

(O)

「別ジョブが終了するまで待機する」に指定した値を確認して,正しい値を入力してください。

### KDJH9210-E

接続先サーバ URL には,256 文字以内の文字列を指定してください。または JP1/AJS のマクロ変数 を指定してください。

接続先サーバ URL の指定内容が正しくありません。

#### $(S)$

入力画面に戻ります。

(O)

接続先サーバ URL に指定した値を確認して,正しい値を入力してください。

### KDJH9211-E

ユーザ ID には,256 文字以内の文字列を指定してください。または JP1/AJS のマクロ変数を指定し てください。

ユーザ ID の指定内容が正しくありません。

(S)

入力画面に戻ります。

(O)

ユーザ ID に指定した値を確認して、正しい値を入力してください。

### KDJH9212-E

パスワードには,256 文字以内の文字列を指定してください。

パスワードの指定内容が正しくありません。

#### $(S)$

入力画面に戻ります。

(O)

パスワードに指定した値を確認して,正しい値を入力してください。

### KDJH9213-E

プロキシ設定のホスト名には,256 文字以内の文字列を指定してください。または JP1/AJS のマクロ 変数を指定してください。

プロキシ設定のホスト名の指定内容が正しくありません。

#### (S)

入力画面に戻ります。

(O)

プロキシ設定のホスト名に指定した値を確認して,正しい値を入力してください。

# KDJH9214-E

プロキシ設定のポート番号には,0〜65535 までの数値を指定してください。または JP1/AJS のマク ロ変数を指定してください。

プロキシ設定のポート番号に指定する数値が正しくありません。

#### (S)

入力画面に戻ります。

 $($  $O)$ 

プロキシ設定のポート番号に指定した値を確認して,正しい値を入力してください。

#### KDJH9215-E

プロキシ設定の認証 ID には,256 文字以内の文字列を指定してください。または JP1/AJS のマクロ 変数を指定してください。

プロキシ設定の認証 ID の指定内容が正しくありません。

#### $(S)$

入力画面に戻ります。

 $(O)$ 

プロキシ設定の認証 ID に指定した値を確認して、正しい値を入力してください。

#### KDJH9216-E

プロキシ設定の認証パスワードには,256 文字以内の文字列を指定してください。

プロキシ設定の認証パスワードの指定内容が正しくありません。

 $(S)$ 

入力画面に戻ります。

(O)

プロキシ設定の認証パスワードに指定した値を確認して,正しい値を入力してください。

#### KDJH9250-E

JP1/DH-AJE(ジョブ定義)の起動中に予期しないエラーが発生しました。詳細情報:詳細情報,エラー コード:エラーコード

JP1/DH - AJE(ジョブ定義)の起動中に予期しないエラーが発生しました。

 $(S)$ 

プログラムを終了します。

(O)

システム管理者に連絡して,エラー原因の除去を依頼してください。

#### KDJH9251-E

予期しないエラーが発生しました。詳細情報: 詳細情報

JP1/DH - AJE(ジョブ定義)の実行中に予期しないエラーが発生しました。

プログラムを終了します。

(O)

システム管理者に連絡して,エラー原因の除去を依頼してください。

# <span id="page-104-0"></span>5.7 JP1/DH - AJE (ジョブ実行プログラム)のメッセージ

# KDJH9300-I

JP1/DH - AJE(ジョブ実行)を開始しました。

JP1/DH - AJE(ジョブ実行)を開始しました。

### (S)

特に無し。

### (O)

特に無し。

# KDJH9301-I

JP1/DH - AJE(ジョブ実行)を終了しました。

JP1/DH - AJE(ジョブ実行)を終了しました。

# (S)

特に無し。

# (O)

特に無し。

# KDJH9302-E

JP1/DH - AJE(ジョブ実行)が起動できません。

# (S)

プログラムを終了します。

(O)

JP1/DH - AJE(ジョブ実行)は, JP1/AJS3 - Manager/Agent と連携して起動します。それ以外の方法 では起動できません。JP1/AJS3 と連携して起動を行いこのメッセージが出力された場合は,システム 管理者に連絡してください。

# KDJH9310-E

Boot program has failed getting the installation path of JP1/DH-AJE (Job Execution). : 詳細情 報 , Error code : エラーコード

JP1/DH - AJE(ジョブ実行)の起動プログラムが,JP1/DH - AJE(ジョブ実行)のインストールパスの取得 に失敗しました。

 $(S)$ 

プログラムを終了します。

(O)

システム管理者に連絡して,エラー原因の除去を依頼してください。

#### KDJH9311-E

Boot program of JP1/DH-AJE (Job Execution) has failed with an unexpected error.

JP1/DH - AJE(ジョブ実行)の起動プログラムが,予期せぬエラーで終了しました。

 $(S)$ 

プログラムを終了します。

(O)

システム管理者に連絡して,エラー原因の除去を依頼してください。

#### KDJH9330-E

カスタムジョブ定義の形式が不正です。詳細情報:パラメータ名

JP1/DH - AJE(ジョブ実行)が実行しようとした DH カスタムジョブの定義の形式が不正です。

 $(S)$ 

プログラムを終了します。

(O)

JP1/AJS3 のインポート機能を使用してジョブ定義を行った場合は,ジョブ定義内容を確認して再度イ ンポートするか,当該ジョブを削除して再作成してください。インポート機能をしないでこのメッセー ジが表示された場合はシステム管理者に連絡してください。

#### KDJH9331-E

コマンドプロパティファイルの出力に失敗しました。原因:原因

コマンドプロパティファイルの出力に失敗しました。

(S)

プログラムを終了します。

(O)

原因に示された内容を確認して,エラー原因を取り除いてください。

• 原因にファイル名が表示されている場合, 該当するファイルまたはフォルダの書き読み込み権限が 実行ユーザに与えられているか確認してください。

メッセージファイルの出力に失敗しました。原因:原因

メッセージファイルの出力に失敗しました。

#### (S)

プログラムを終了します。

#### (O)

原因に示された内容を確認して,エラー原因を取り除いてください。

• 原因にファイル名が表示されている場合. 該当するファイルまたはフォルダの書き読み込み権限が 実行ユーザに与えられているか確認してください。

### KDJH9333-E

受信済み配送リスト管理ファイルの読み込みに失敗しました。 原因: 原因

システムが使用するファイルの読み込みに失敗しました。(受信済み配送リストとは,システムが使用して いるファイルのことです。)

#### (S)

プログラムを終了します。

#### (O)

原因に示された内容を確認して,エラー原因を取り除いてください。

• ジョブ実行プログラム環境設定ファイルの<RecvListDir>に定義されているフォルダの存在を確認 してください。フォルダが存在する場合,フォルダとフォルダ以下のファイルの読み込み権限が実 行ユーザに与えられているか確認してください。<RecvListDir>の設定詳細は,[「3.3.2\(1\) ジョブ](#page-34-0) [実行プログラム環境設定ファイル](#page-34-0)」を参照してください。

# KDJH9334-E

受信済み配送リスト管理ファイルの内容に誤りがあります。 原因: 原因

システムが使用するファイルの内容に誤りがあります。(受信済み配送リストとは,システムが使用してい るファイルのことです。)

#### (S)

プログラムを終了します。

(O)

原因に示された内容を確認して,エラー原因を取り除いてください。

- バックアップしているジョブ実行プログラム環境設定ファイルの<RecvListDir>に定義されている フォルダを上書きしてください。詳細は[「6.4.2 JP1/DH - AJE\(ジョブ実行プログラム\)のリス](#page-146-0) [トア](#page-146-0)」を参照してください。
- バックアップが無い場合,ジョブ実行プログラム環境設定ファイルの<RecvListDir>に定義されて いるフォルダ以下のファイルを削除してください。その場合,すでに受信済みのファイルが再度受 信されることがあります。<RecvListDir>の詳細は,[「3.3.2\(1\) ジョブ実行プログラム環境設定](#page-34-0) [ファイル](#page-34-0)」を参照してください。

#### KDJH9335-E

受信済み配送リスト管理ファイルの読み込み中に予期しないエラーが発生しました。原因:原因

システムが使用するファイルの読み込み中に予期しないエラーが発生しました。(受信済み配送リストと は,システムが使用しているファイルのことです。)

#### (S)

プログラムを終了します。

 $(O)$ 

システム管理者に連絡してください。

#### KDJH9336-E

受信済み配送リスト管理ファイルの読み込み中に予期しないエラーが発生しました。JP1/DH-AJE を 終了します。

システムが使用するファイルの読み込み中に予期しないエラーが発生しました。(受信済み配送リストと は,システムが使用しているファイルのことです。)

#### (S)

プログラムを終了します。

#### (O)

システム管理者に連絡してください。

#### KDJH9337-E

同時に指定できない特殊記号(&"く) | ¥%)と半角スペースが指定されています。原因: 原因

カスタムジョブ定義において、同時に指定できない特殊記号 (&"<>^|\%) と半角スペースが指定されてい るため,DH カスタムジョブが実行できません。

#### $(S)$

プログラムを終了します。
$($  $\bigcap$ 

JP1/AJS3 のインポート機能を使用してジョブ定義を行った場合は,ジョブ定義内容を確認して再度イ ンポートするか,当該ジョブを削除して再作成してください。インポート機能をしないでこのメッセー ジが表示された場合はシステム管理者に連絡してください。

#### KDJH9338-E

指定できないダブルクォート(")が指定されています。原因:原因

カスタムジョブ定義において、指定できないダブルクォート(")が指定されているため、DH カスタム ジョブが実行できません。

#### $(S)$

プログラムを終了します。

#### (O)

JP1/AJS3 のインポート機能を使用してジョブ定義を行った場合は,ジョブ定義内容を確認して再度イ ンポートするか,当該ジョブを削除して再作成してください。インポート機能をしないでこのメッセー ジが表示された場合はシステム管理者に連絡してください。

#### KDJH9340-I

環境変数を設定しました。 環境変数: DW\_CMD\_JRE\_HOME=JAVA インストールフォルダ USERNAME=ユーザ名 USERNAME(HASH)=ユーザ名のハッシュ値 TMP=ワークフォルダ

ジョブ実行プログラムが環境変数を設定しました。

#### $(S)$

特に無し。

#### (O)

特に無し。

#### KDJH9350-I

受信済み配送リスト管理ファイルを他のプロセスが処理中です。再度,受信済み配送リスト管理ファ イルの解析処理を実施します。

システムが使用するファイルに対して,複数のプロセスが同時にアクセスしました。(受信済み配送リスト とは,システムが使用しているファイルのことです。)

#### (S)

監視間隔を待ったあと,処理を続行します。

(O)

このメッセージが連続して出力され DH カスタムジョブがエラーとなる場合

5. メッセージ

• システムが使用するロックファイルが存在すれば削除してください。 ロックファイル名

Windows の場合:

<ジョブ実行プログラムの環境設定ファイルの<RecvListDir>で定義したフォルダ> \recvuserlist.xml.lck

Linux の場合:

/opt/jp1dh/aje/ajee/recvlist/recvuserlist.xml.lck

• DH カスタムジョブを多重に実行している場合,多重度を見直してください。

# KDJH9360-I

送信(データ送受信コマンド UPLOAD)の実行を開始しました。コマンドライン:コマンドライン

送信(データ送受信コマンド UPLOAD)の実行を開始しました。

(データ送受信コマンドの部分は、Windows の場合は DWClient.bat, Linux の場合は DWClient.sh と 表示されます。)

 $(S)$ 

特に無し。

#### (O)

特に無し。

## KDJH9361-I

送信(データ送受信コマンド UPLOAD)の実行を終了しました。コマンドライン:コマンドライン

送信(データ送受信コマンド UPLOAD)の実行を終了しました。

(データ送受信コマンドの部分は、Windows の場合は DWClient.bat, Linux の場合は DWClient.sh と 表示されます。)

## $(S)$

特に無し。

## (O)

特に無し。

# KDJH9362-I

送信(データ送受信コマンド UPLOAD)が正常に終了しました。

送信(データ送受信コマンド UPLOAD)が正常に終了しました。

 $(S)$ 

特に無し。

(O)

特に無し。

# KDJH9363-E

送信(データ送受信コマンド UPLOAD)の実行中にエラーが発生しました。

送信(データ送受信コマンド UPLOAD)の実行中にエラーが発生しました。

(データ送受信コマンドの部分は、Windows の場合は DWClient.bat, Linux の場合は DWClient.sh と 表示されます。)

 $(S)$ 

プログラムを終了します。

(O)

実行結果詳細画面,または KDIH9390-I に表示される, DH カスタムジョブ実行時のサブメッセージ を確認し,対処に従ってエラー要因を取り除いてから,再度配信要求をしてください。

## KDJH9364-I

受信(データ送受信コマンド DOWNLOAD)の実行を開始しました。コマンドライン:コマンドラ イン

受信(データ送受信コマンド DOWNLOAD)の実行を開始しました。

(データ送受信コマンドの部分は、Windows の場合は DWClient.bat, Linux の場合は DWClient.sh と 表示されます。)

(S)

特に無し。

#### (O)

特に無し。

## KDJH9365-I

受信(データ送受信コマンド DOWNLOAD)の実行を終了しました。コマンドライン:コマンドラ イン

受信(データ送受信コマンド DOWNLOAD)の実行を終了しました。

#### $(S)$

特に無し。

#### (O)

特に無し。

# KDJH9366-I

受信(データ送受信コマンド DOWNLOAD)が正常に終了しました。

受信(データ送受信コマンド DOWNLOAD)が正常に終了しました。

(データ送受信コマンドの部分は、Windows の場合は DWClient.bat, Linux の場合は DWClient.sh と 表示されます。)

## $(S)$

特に無し。

## (O)

特に無し。

# KDJH9367-E

受信(データ送受信コマンド DOWNLOAD)の実行中にエラーが発生しました。

受信(データ送受信コマンド DOWNLOAD)の実行中にエラーが発生しました。

(データ送受信コマンドの部分は、Windows の場合は DWClient.bat, Linux の場合は DWClient.sh と 表示されます。)

# $(S)$

プログラムを終了します。

## (O)

実行結果詳細画面,または KDIH9390-I に表示される, DH カスタムジョブ実行時のサブメッセージ を確認し,対処に従ってエラー要因を取り除いてから,再度配信要求をしてください。

# KDJH9368-I

送信の再開(データ送受信コマンド RESUME)の実行を開始しました。コマンドライン:コマンドラ イン

送信の再開(データ送受信コマンド RESUME)の実行を開始しました。

 $(S)$ 

特に無し。

#### (O)

特に無し。

# KDJH9369-I

送信の再開(データ送受信コマンド RESUME)の実行を終了しました。Return Code:データ送受信コ マンドのリターンコード

送信の再開(データ送受信コマンド RESUME)の実行を終了しました。

(データ送受信コマンドの部分は、Windows の場合は DWClient.bat, Linux の場合は DWClient.sh と 表示されます。)

## $(S)$

特に無し。

#### (O)

特に無し。

## KDJH9370-I

受信の再開(データ送受信コマンド RESUME)の実行を開始しました。コマンドライン:コマンドラ イン

受信の再開(データ送受信コマンド RESUME)の実行を開始しました。

(データ送受信コマンドの部分は、Windows の場合は DWClient.bat, Linux の場合は DWClient.sh と 表示されます。)

## (S)

特に無し。

## (O)

特に無し。

## KDJH9371-I

受信の再開(データ送受信コマンド RESUME)の実行を終了しました。Return Code:データ送受信コ マンドのリターンコード

受信の再開(データ送受信コマンド RESUME)の実行を終了しました。

 $(S)$ 

特に無し。

#### (O)

特に無し。

# KDJH9380-I

AJSJOBNAME:ジョブ名, AJS\_AJSCONF:スケジューラーサービス名, AJSEXECID:ジョブ実行 ID, JP1JobID:ジョブ番号, COMMAND:(UPLOAD or DOWNLOAD), Return Code:データ送 受信コマンドのリターンコード

データ送受信コマンドが正常終了した場合の結果を表示します。

## $(S)$

特に無し。

(O)

データ送受信コマンドが正常に終了した時,このメッセージは出力されます。

- AJSJOBNAME, AJS\_AJSCONF, AJSEXECID, JP1JobID に出力される値は, JP1/AJS3 から ジョブ実行時に設定される環境変数の値です。JP1/AJS のジョブを特定する必要がある場合,使用 してください。環境変数の詳細については,マニュアル「JP1/Automatic Job Management System 3 コマンドリファレンス」を参照してください。
- COMMAND に出力される値は,ジョブ実行されたデータ送受信コマンドが送信コマンドか受信コ マンドかを示します。
- Return Code には,データ送受信コマンドのリターンコードが出力されます。

# KDJH9381-E

AISIOBNAME:ジョブ名, AIS AISCONF:スケジューラーサービス名, AISEXECID:ジョブ実行 ID, IP1JobID:ジョブ番号, COMMAND:(UPLOAD or DOWNLOAD), Return Code:データ送 受信コマンドのリターンコード. Contents:データ送受信コマンドが表示するメッセージのうち. 先 頭がメッセージ ID (DWCxxxx-E) のもの(複数行有る場合. 「.」区切りで連結し表示)

データ送受信コマンドが異常終了した場合の結果を表示します。

## $(S)$

プログラムを終了します。

(O)

データ送受信コマンドが異常終了した時,このメッセージは出力されます。

<span id="page-114-0"></span>データ送受信コマンドで発生したエラーの内容を確認し,エラー要因を取り除いてから,再度データ送 受信コマンドの実行要求をしてください。

- DH カスタムジョブ定義画面で指定した定義項目に誤りがないか確認してください。
- JP1/DH Server の設定に誤りがないか確認してください。
- AJSJOBNAME, AJS\_AJSCONF, AJSEXECID, JP1JobID に出力される値は, JP1/AIS3 から ジョブ実行時に設定される環境変数の値です。IP1/AIS3 のジョブを特定する必要がある場合. 使 用してください。環境変数の詳細については,マニュアル「JP1/Automatic Job Management System 3 コマンドリファレンス」を参照してください。
- COMMAND に出力される値は,ジョブ実行されたデータ送受信コマンドが送信コマンドか受信コ マンドかを示します。
- Return Code には,データ送受信コマンドのリターンコードが出力されます。
- Contents には,実行されたデータ送受信コマンドのエラーメッセージが表示されます。

また,受信カスタムジョブにおいて,「受信するファイル/フォルダがない場合の動作」で「警告終了 する」を選び,受信するファイルが存在しない場合にも,このメッセージが表示されます。この場合, Contents には「Receiving file not found.」と表示されます。

#### KDJH9390-I

実行結果詳細画面に表示される,DH カスタムジョブ実行時のサブメッセージ

実行結果詳細画面に表示される,DH カスタムジョブ実行時のサブメッセージを 1 行ごとに出力します。

#### $(S)$

特に無し。

 $(O)$ 

特に無し。

#### KDJH9460-E

予期しないエラーが発生しました。詳細情報:詳細情報

予期しないエラーが発生しました。

#### $(S)$

プログラムを終了します。

#### (O)

システム管理者に連絡してください。

#### KDJH9461-E

コマンド実行中に例外が発生しました。コマンド名:コマンド名,詳細情報:詳細情報

#### 5. メッセージ

コマンド実行中に例外が発生しました。

# (S)

プログラムを終了します。

# (O)

システム管理者に連絡してください。

# KDJH9462-E

データ送受信コマンド が起動できません。

データ送受信コマンド が起動できません。

(データ送受信コマンドの部分は、Windows の場合は DWClient.bat, Linux の場合は DWClient.sh と 表示されます。)

# (S)

プログラムを終了します。

(O)

次の内容を確認して,エラー原因を取り除いてから,再度要求をしてください。

• データ送受信コマンドが存在しない場合,上書きインストールを行い,データ送受信コマンドを復 元してください。

# 5.8 インストーラのメッセージ

#### KDJH9901-E

このプラットフォームは未サポートです。インストールを中断します。

未サポートのプラットフォームに製品をインストールしようとしています。

 $(S)$ 

インストールを中断します。

(O)

サポートしているプラットフォームにインストールしてください。

#### KDJH9902-E

ログインアカウントはインストールまたはアンインストールするために必要な権限を持っていません。 管理者アカウントを使用してください。

ログインアカウントが管理者アカウントではありません。

 $(S)$ 

インストールまたはアンインストールが終了し,インストーラ起動前の状態に戻ります。

(O)

管理者権限をもつユーザで実行してください。

#### KDJH9903-E

インストール先フォルダのパスが長過ぎます。

もう一度インストール先を選択してください。

インストール先フォルダのパスが長過ぎます。

(S)

インストール先の選択ダイアログボックスに戻ります。

(O)

インストール先フォルダのパスは 45 バイト以下で指定してください。

#### KDJH9904-E

指定されたフォルダ: '指定したフォルダパス'は無効か、不完全か、または書込みができません。

指定されたフォルダが無効か,不完全か,または書込みができません。

 $(S)$ 

インストール先の選択ダイアログボックスに戻ります。

#### (O)

書き込みできるフォルダをインストール先フォルダとして指定してください。

## KDJH9905-E

新しいバージョンの JP1/DH - Automatic Job Executor が既にインストールされているため上書き インストールすることができません。インストールされている JP1/DH - Automatic Job Executor をアンインストールしてからもう一度インストールを実行してください。

バージョンダウンを行おうとしています。

$$
\left( \mathsf{S}\right)
$$

インストールを中断します。

 $(O)$ 

バージョンダウンのインストールはできません。新しいバージョンをアンインストールしてから再度イ ンストールを行ってください。

#### KDJH9906-E

レジストリ情報を取得することができないため上書きインストールすることができません。インストー ルされている JP1/DH - Automatic Job Executor をアンインストールしてからもう一度インストー ルを実行してください。

レジストリ情報を取得できないため上書きインストールできません。

(S)

インストールまたはアンインストールが終了し,インストーラ起動前の状態に戻ります。

(O)

管理者権限をもつユーザで実行してください。

#### KDJH9907-E

日立トレースライブラリのインストールに失敗しました。(詳細情報)システム管理者に連絡してくだ さい。

日立トレースライブラリのインストールに失敗しました。

#### (S)

インストールを中断します。

(O)

システムドライブ¥Program Files※ ¥Hitachi 配下のフォルダおよびファイルのアクセス権を確認して ください。

インストール媒体に問題がある場合は,開発元へ問い合わせてください。

注※

64 ビット版の Windows の場合は,「Program Files」を「Program Files (x86)」と読み替えてく ださい。

#### KDJH9908-E

予期しないエラーが発生しました。詳細情報:詳細情報

予期しないエラーが発生しました。

 $(S)$ 

インストールを中断します。

(O)

インストール先フォルダのアクセス権を確認して,再度インストールしてください。それでもエラーが 発生する場合は,インストールログを採取して,開発元へ問い合わせてください。

インストールログは通常. Windows フォルダ<sup>※</sup>¥Temp¥HCDINST の直下に出力されます。

注※

Windows フォルダのデフォルトは, 「C:\WINDOWS」です。

#### KDJH9909-E

日立 Iava ライブラリのインストールに失敗しました。(詳細情報) システム管理者に連絡してください。

日立 Java ライブラリのインストールに失敗しました。

 $(S)$ 

インストールを中断します。

(O)

システム管理者に連絡して,エラー原因の除去を依頼してください。

#### KDJH9921-E

ライセンス管理ライブラリのロードに失敗しました。

ライセンス管理ライブラリのロードに失敗しました。

 $(S)$ 

インストールを中断します。

(O)

システム管理者に連絡して,エラー原因の除去を依頼してください。

#### KDJH9922-E

ライセンス管理ライブラリでエラーが発生しました。(詳細情報: 詳細情報)

ライセンス管理ライブラリでエラーが発生しました。

 $(S)$ 

インストールを中断します。

(O)

システム管理者に連絡して,エラー原因の除去を依頼してください。

#### KDJH9923-E

異なるバージョンの JP1/DH - Automatic Job Executor 評価版が既にインストールされているため 上書きインストールすることができません。インストールされている JP1/DH - Automatic Job Executor をアンインストールしてからもう一度インストールを実行してください。

バージョンが異なる評価版もしくは製品版に上書きインストールしようとしています。

 $(S)$ 

インストールを中断します。

(O)

バージョンが異なる評価版に上書きインストールすることはできません。バージョンが異なる評価版を アンインストールしてから再度インストールを行ってください。

#### KDJH9924-E

JP1/DH - Automatic Job Executor 製品版に評価版を上書きインストールすることはできません。 インストールされている JP1/DH - Automatic Job Executor をアンインストールしてからもう一度 インストールを実行してください。

製品版に評価版を上書きインストールしようとしています。

(S)

インストールを中断します。

(O)

製品版に評価版を上書きインストールすることはできません。製品版をアンインストールしてから再度 インストールを行ってください。

5. メッセージ

# KDJH9925-E

ライセンスの登録期限が過ぎました。

ライセンスの登録期限が過ぎています。

#### (S)

インストールを中断します。

(O)

システム管理者に連絡して,ライセンスの登録期限を確認してください。

<span id="page-121-0"></span>データ送受信コマンドのメッセージ一覧を次の表に示します。

# 表 5‒3 メッセージ一覧

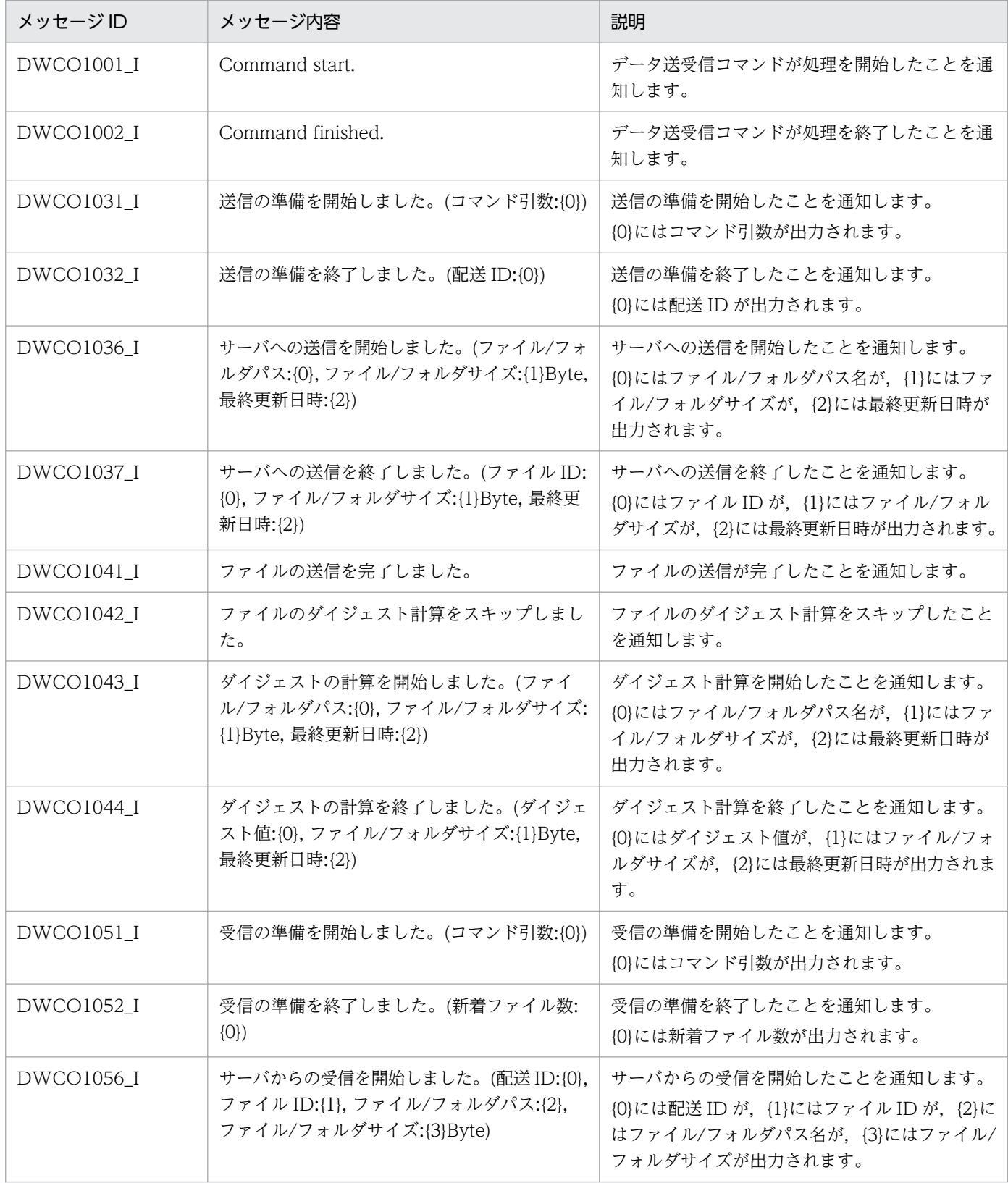

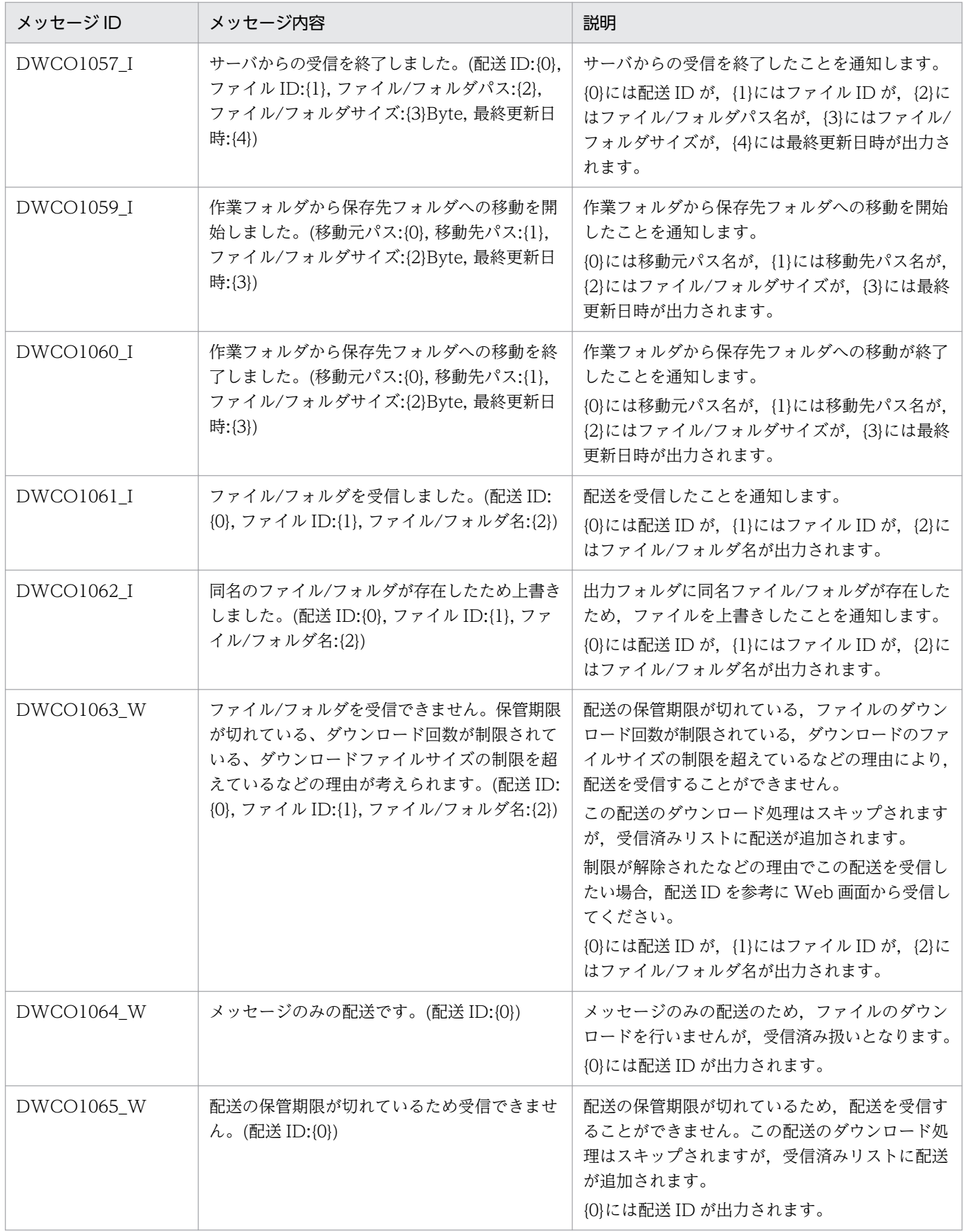

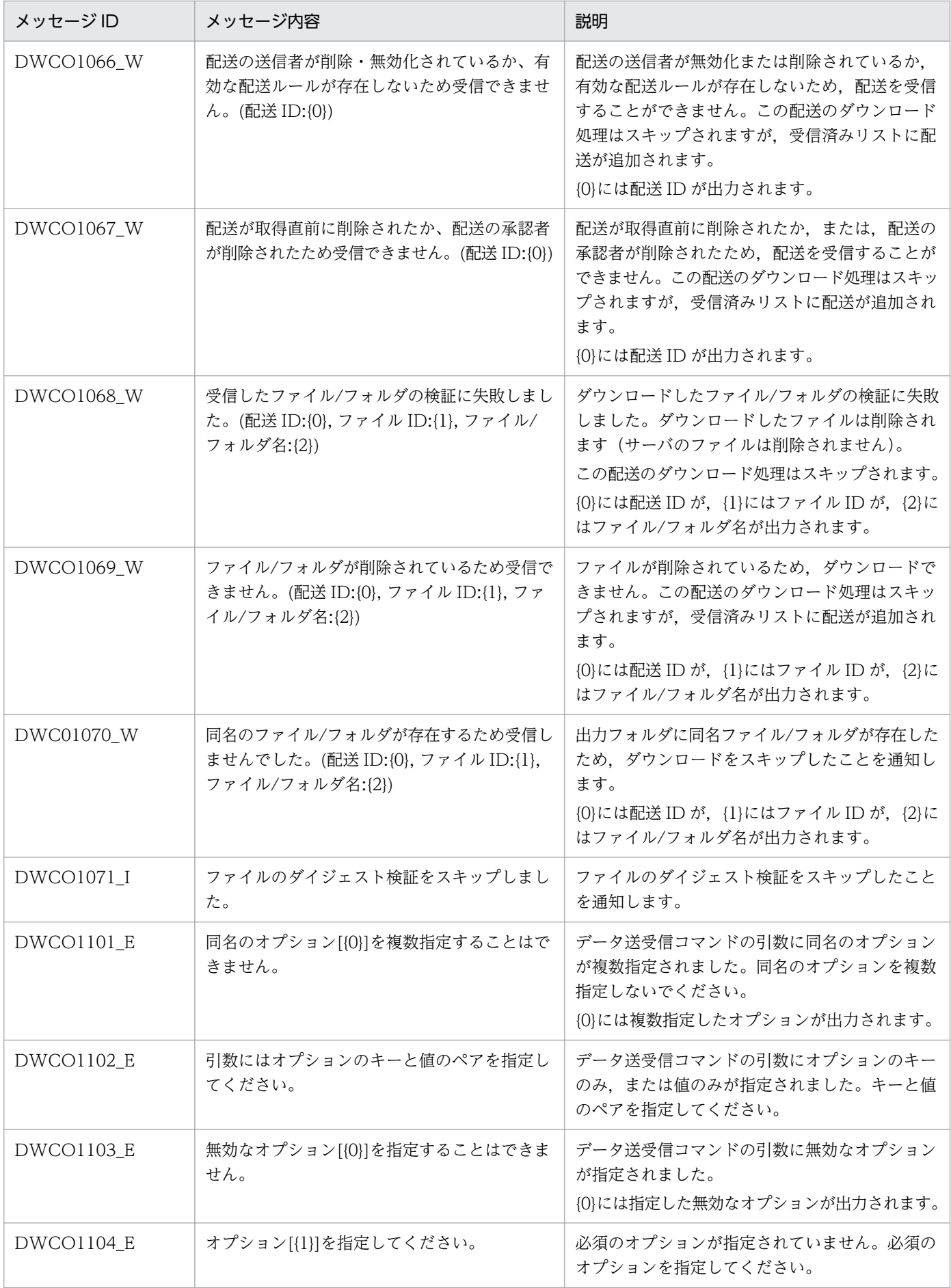

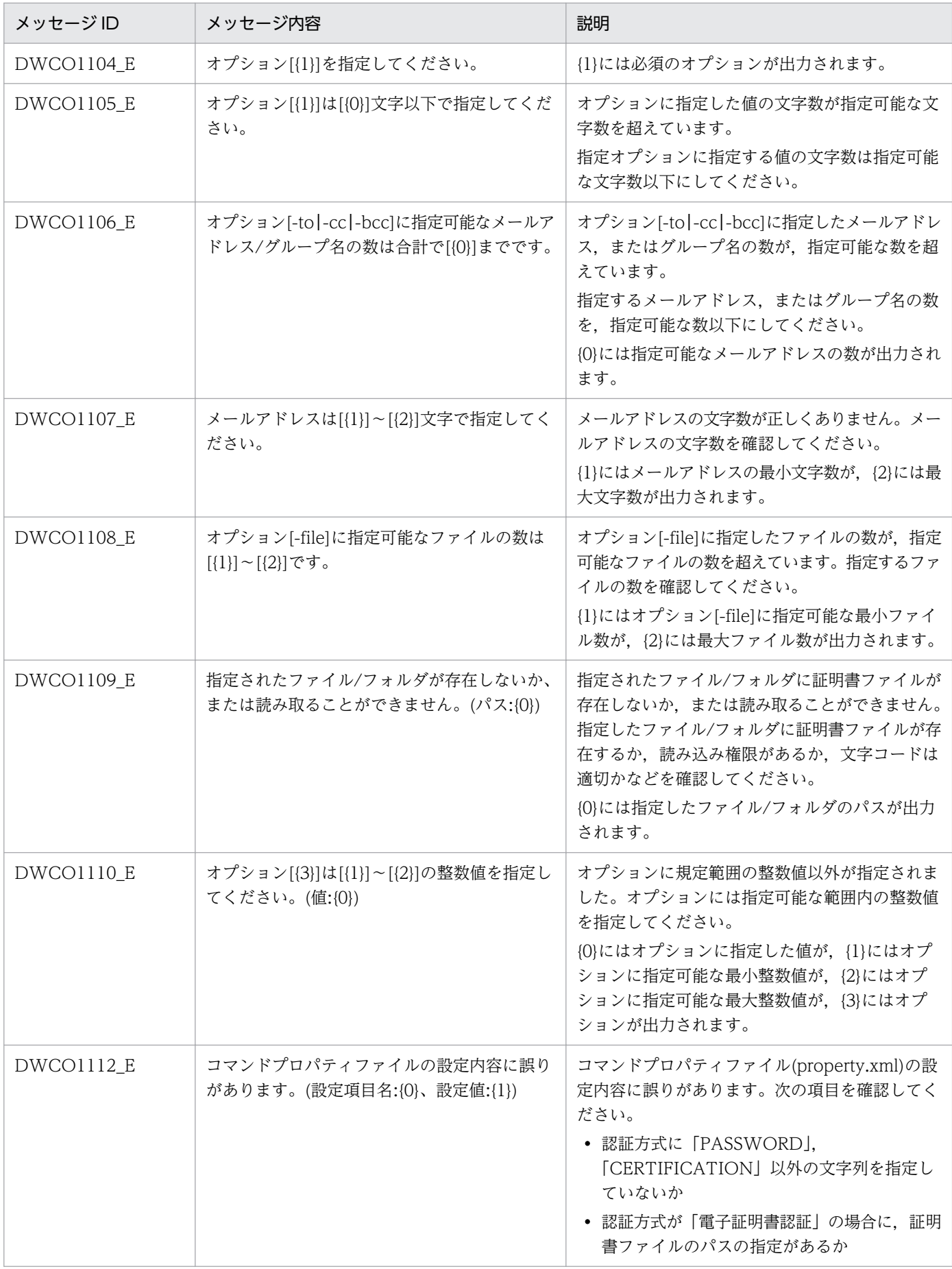

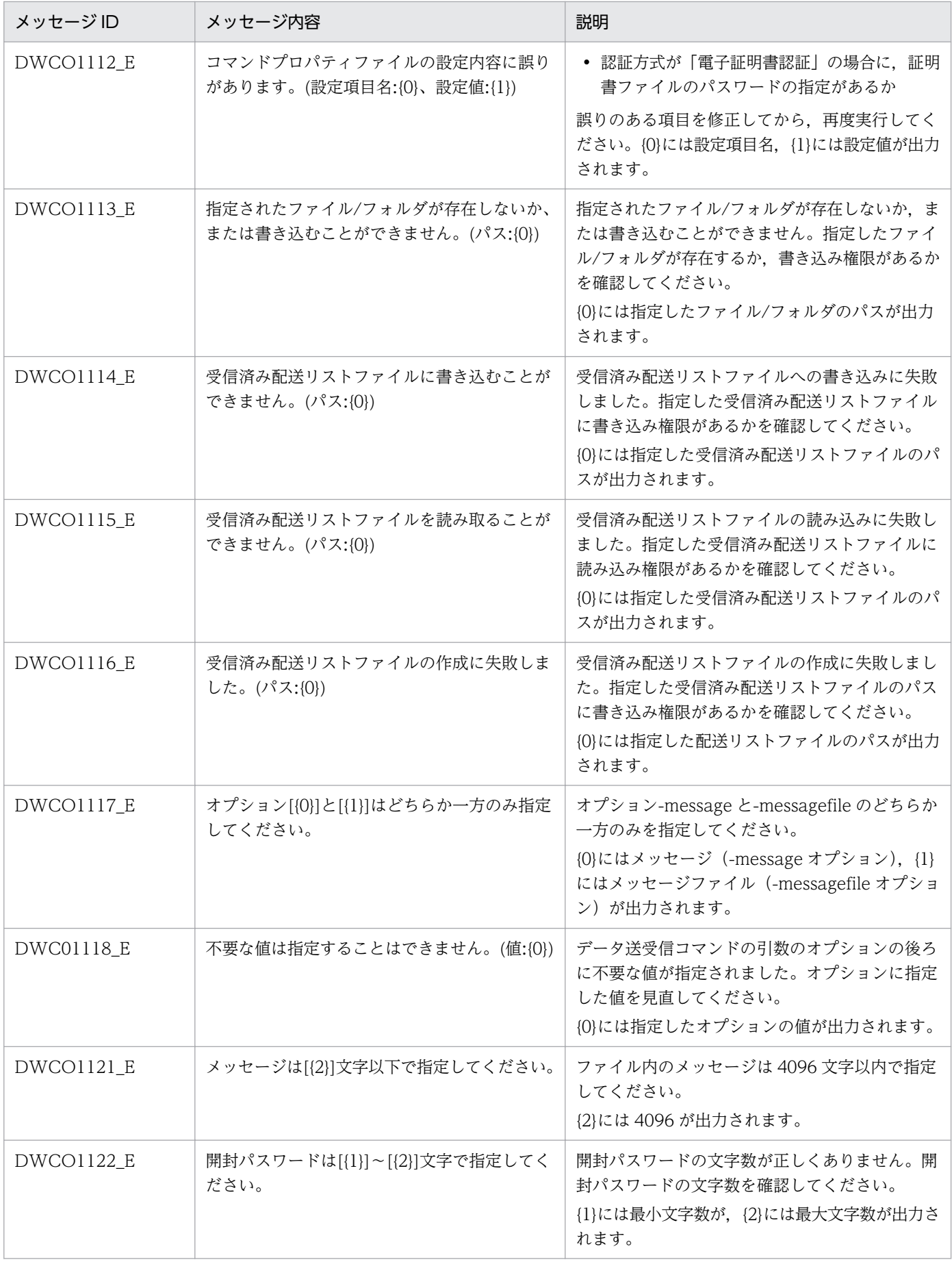

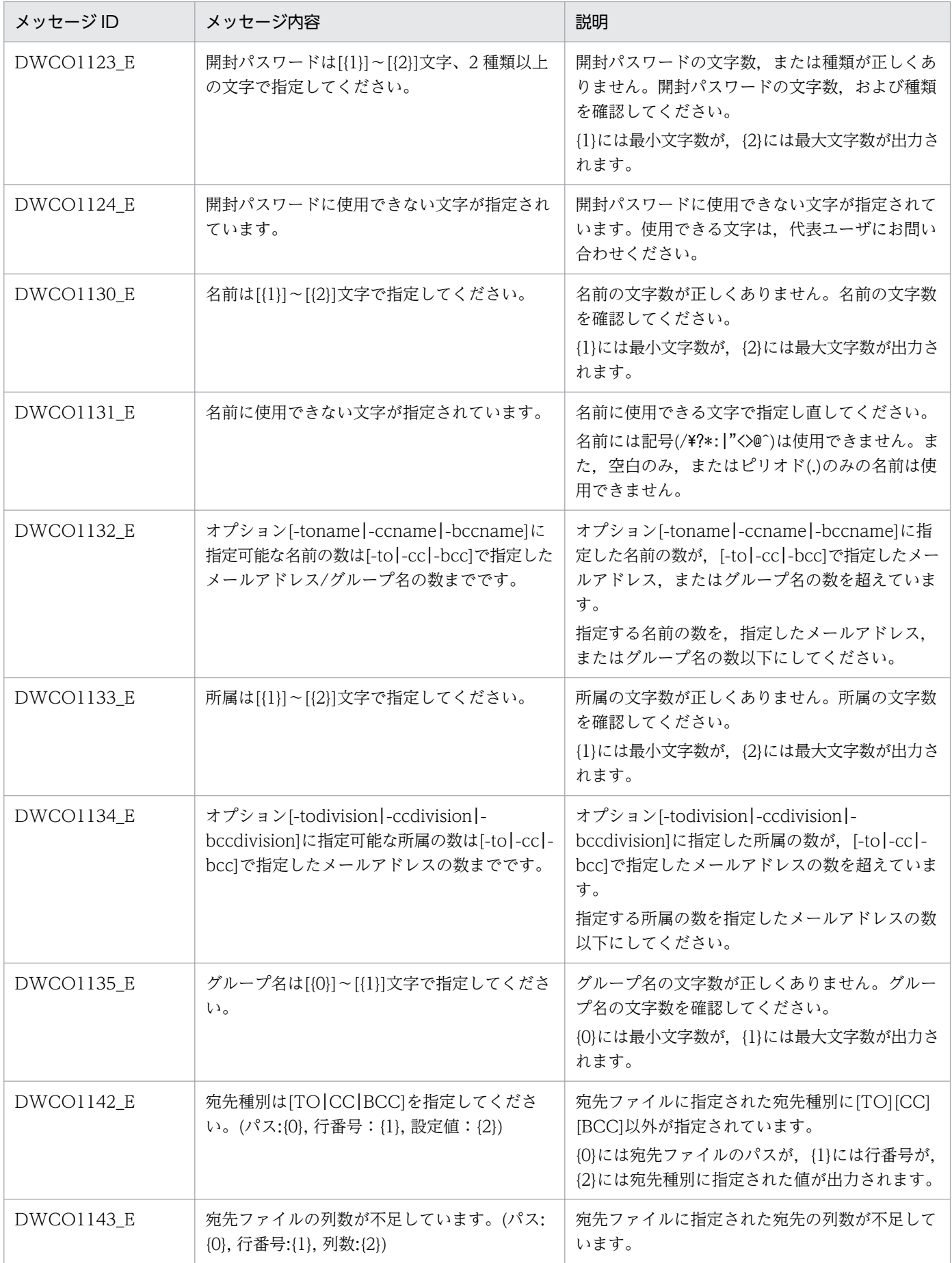

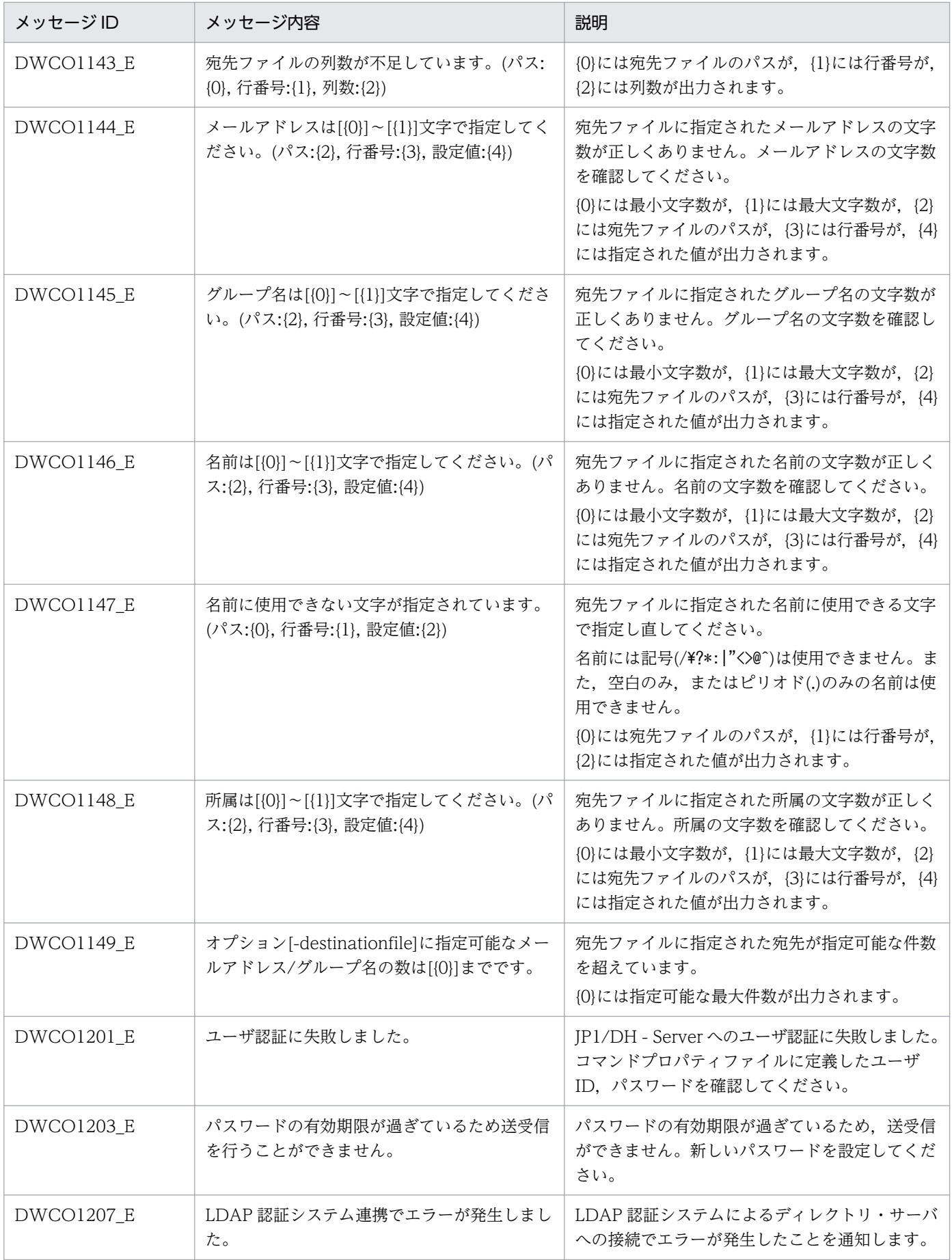

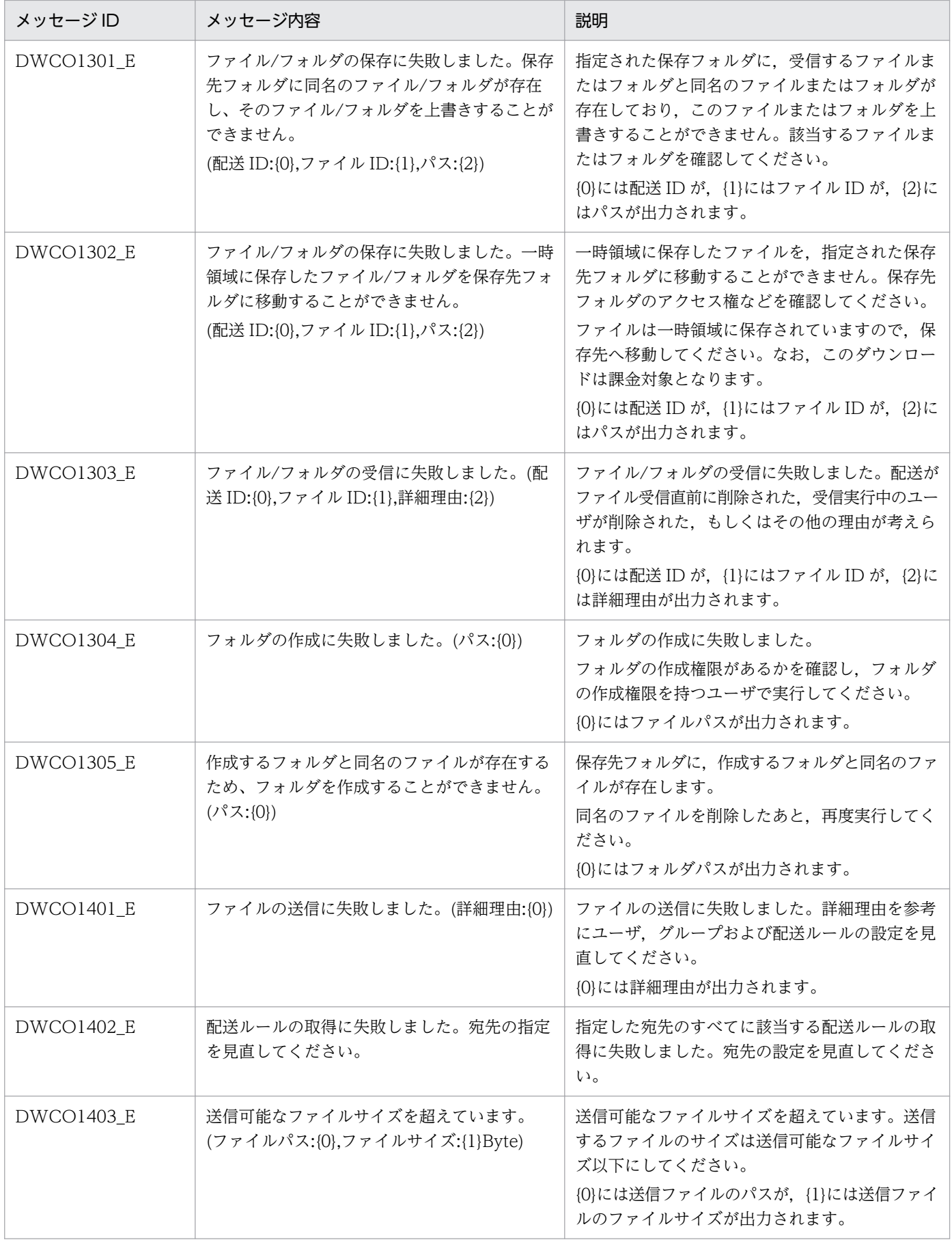

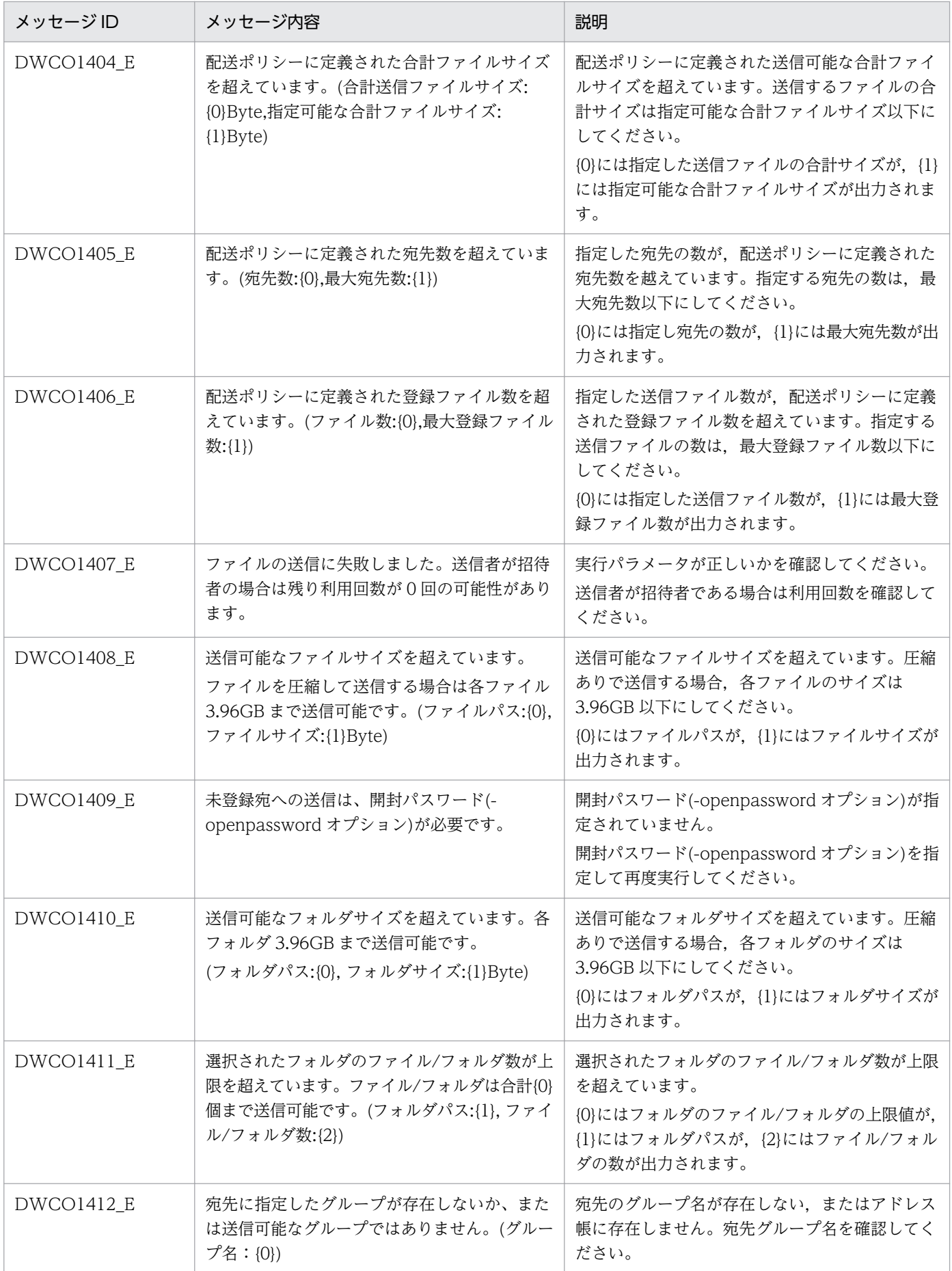

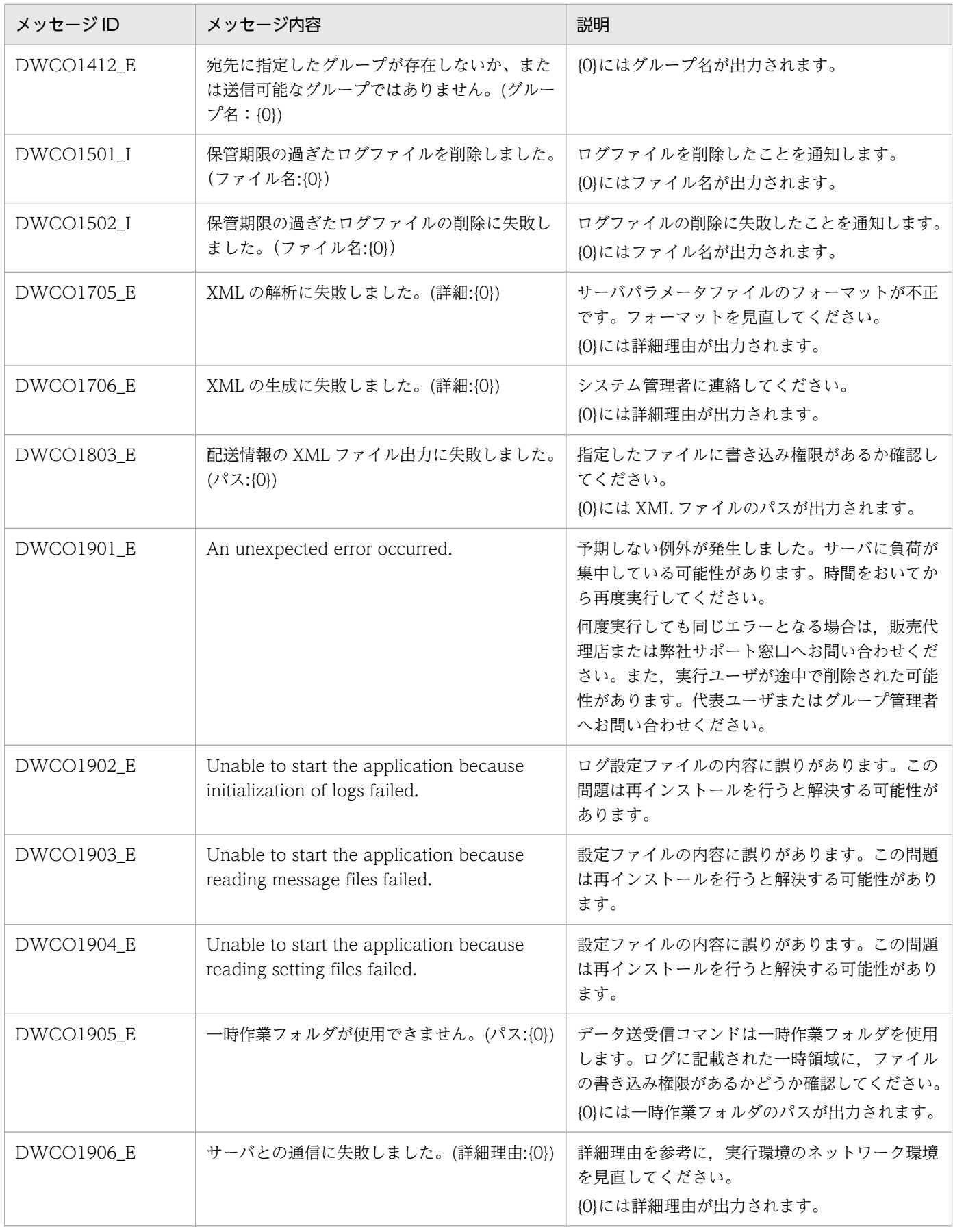

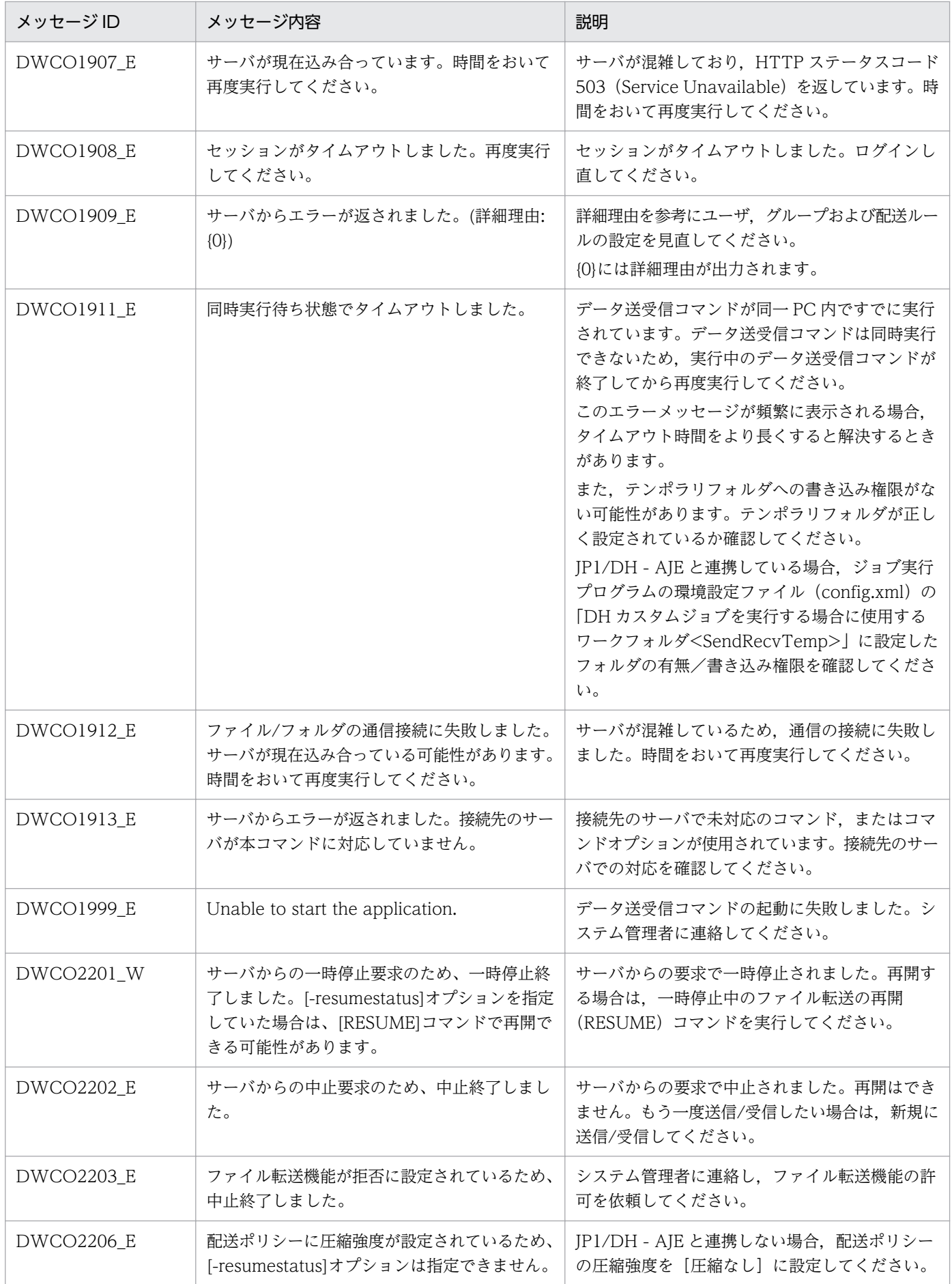

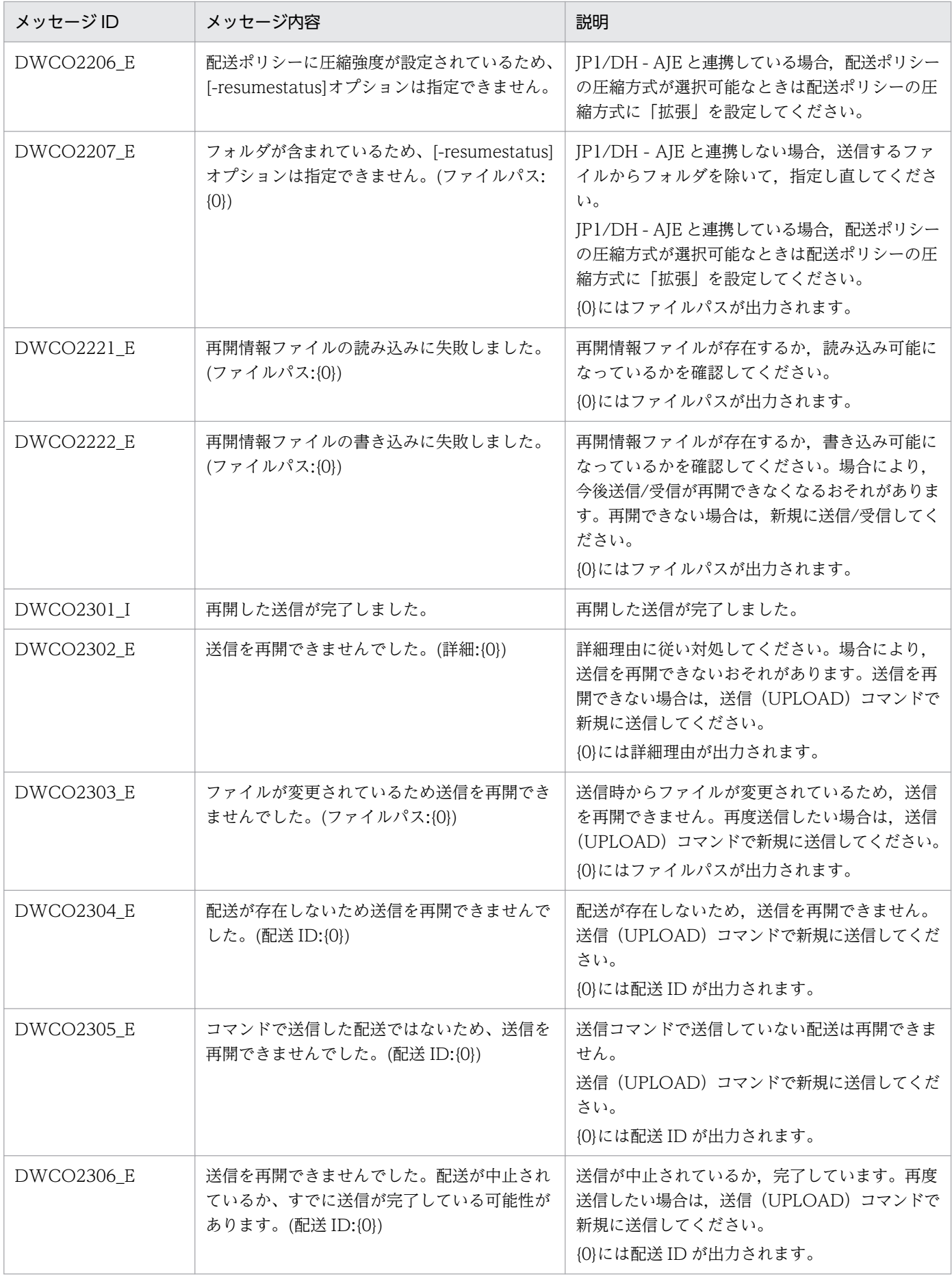

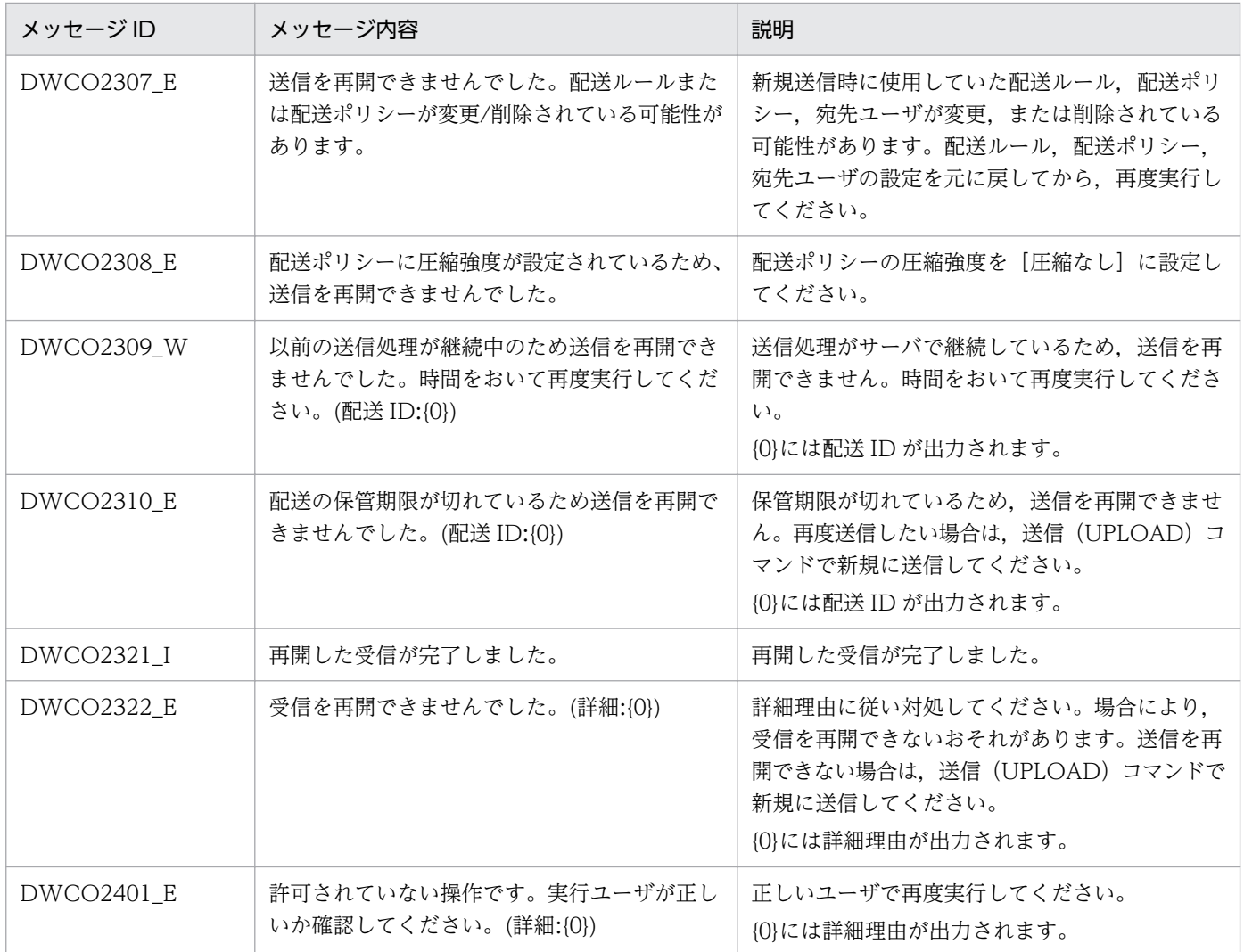

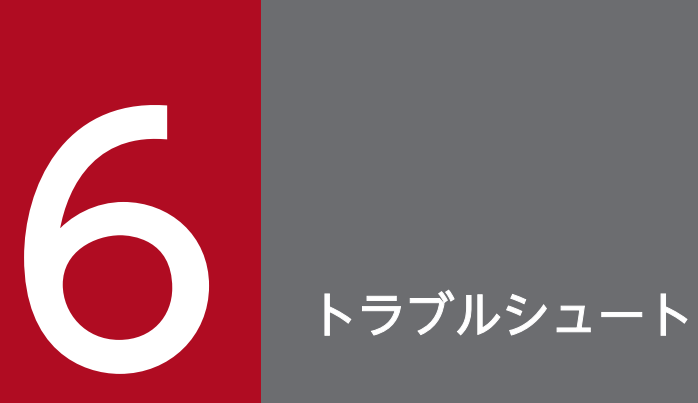

この章では,JP1/DH - AJE のトラブル解決の手順について説明します。

JP1/DH - AJE でトラブルが発生した場合の対処の手順を次に示します。

1. 現象の確認

トラブルが発生したときの現象を確認してください。稼働ログ,ダイアログおよび JP1/AJS3 - View の[実行結果詳細]画面にメッセージが出力されている場合は,メッセージの内容を確認してくださ い。各メッセージの要因と対処方法については,[「5.5 JP1/DH - AJE の共通メッセージ」](#page-89-0)〜「[5.9](#page-121-0)  [データ送受信コマンドのメッセージ」](#page-121-0)を参照してください。また、JP1/DH - AJE が出力するログにつ いては「[6.2 ログの種類とログ情報の格納先](#page-136-0)」を参照してください。「[5.5 JP1/DH - AJE](#page-89-0) の共通メッ セージ|~ [5.9 データ送受信コマンドのメッセージ|に該当するメッセージがない場合は. IP1/ AJS3 側のトラブルであることが考えられます。JP1/AJS3 側のトラブルが発生した場合の対処方法に ついては、[「5.1 メッセージの分類](#page-81-0)」を参照の上、該当する製品のマニュアルを参照してください。

- 2. [「6.5 トラブル別の対処方法](#page-147-0)」を参考にして対処を行ってください。
- 3. 資料の採取

トラブルが解決しない場合には,トラブルの要因を調べるために資料の採取が必要です。「[6.3 トラブ](#page-138-0) [ルが解決しない場合に採取する資料](#page-138-0)」を参照して,必要な資料を採取してください。資料を採取したあ と,システム管理者に連絡してください。

4. リストア

運用では,バックアップを実施していた場合,リストアをすることで,バックアップを取得した時点の 状態に戻すことが可能です。

# <span id="page-136-0"></span>6.2 ログの種類とログ情報の格納先

ログの種類とログ情報の格納先について,次に示します。

# 6.2.1 ログの種類

JP1/DH - AJE が出力するログは次のとおりです。

# (1) 稼働ログ

ジョブ定義プログラムおよびジョブ実行プログラムの稼働ログを次に示します。

# (a) ファイルパス

• ジョブ定義プログラムの稼働ファイル

%ALLUsersProfile%\Hitachi\jp1\jp1\_default\JP1DH\AJE\AJED\log\dhajed\_information[x].log

%AllUsersProfile%は、Windows の環境変数(全 OS ユーザ共通のデータ保存フォルダ)を示します。 [x]は面数の番号を示し,1 から保存世代数までの値(保存世代数が 3 の場合は,1〜3)

- ジョブ実行プログラムの稼働ファイル
	- 1. Windows の場合

%ALLUsersProfile%\Hitachi\jp1\jp1\_default\JP1DH\AJE\AJEE\log\dhajee\_information[x].log

%AllUsersProfile%は、Windows の環境変数(全 OS ユーザ共通のデータ保存フォルダ)を示し ます。

2. Linux の場合

/var/opt/jp1dh/aje/ajee/log/dhajee\_information[x].log

[x]は面数の番号を示し,1 から保存世代数までの値(保存世代数が 3 の場合は,1〜3)

#### 補足説明

• ジョブ実行プログラムおよびジョブ定義プログラムの環境設定ファイルでは LogOutDir を変更している場合, ログファイルは LogOutDir で指定したフォルダの下に作成されます。詳細は[「3.3.1\(1\) ジョブ定義プログラ](#page-31-0) [ム環境設定ファイル」](#page-31-0)または「[3.3.2\(1\) ジョブ実行プログラム環境設定ファイル](#page-34-0)」を参照してください。

# (b) 出力情報

稼働ログには,次の情報が出力されます。

# 表 6‒1 稼働ログに出力される内容

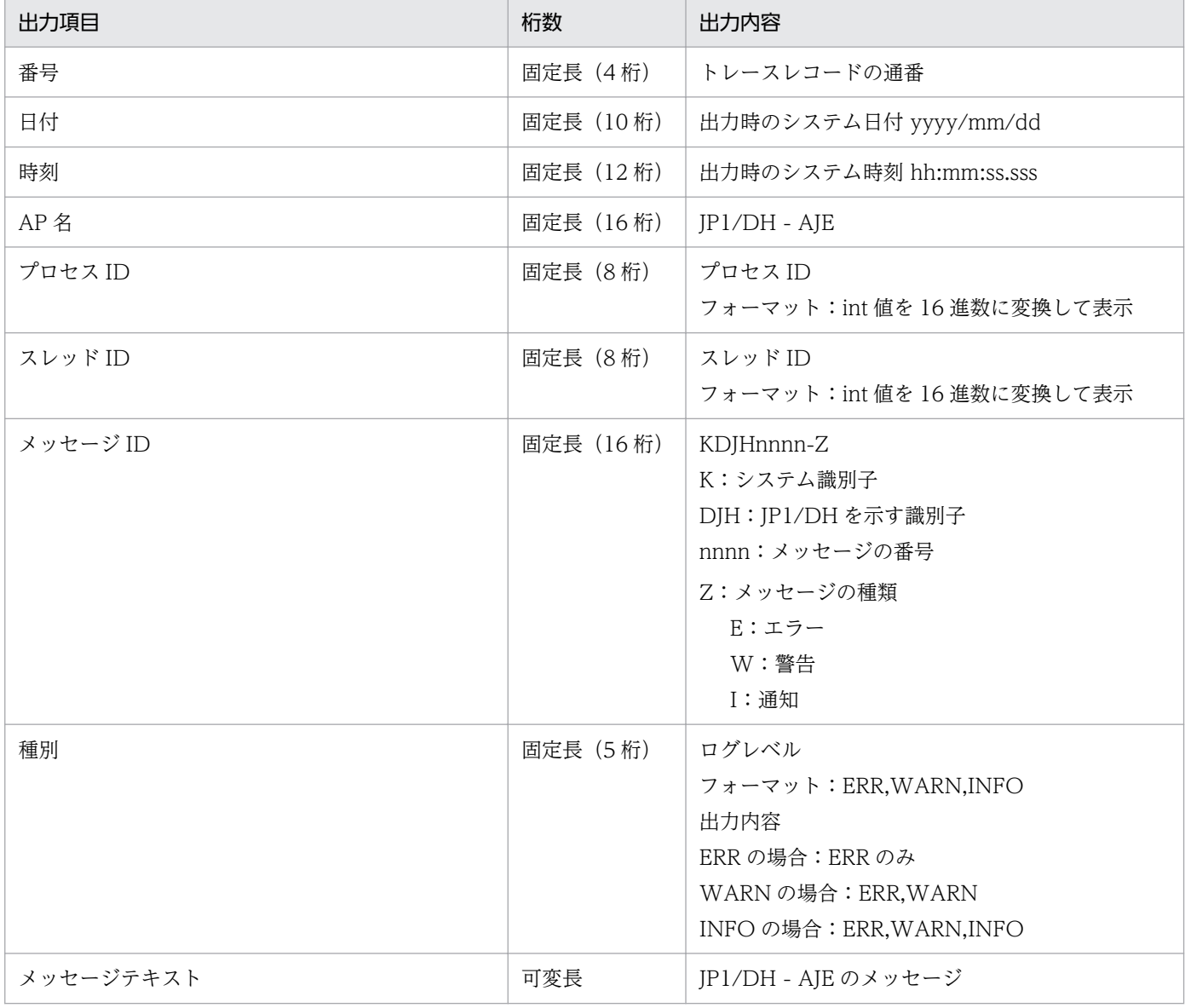

また,ログ出力開始時に,次のヘッダを出力します。

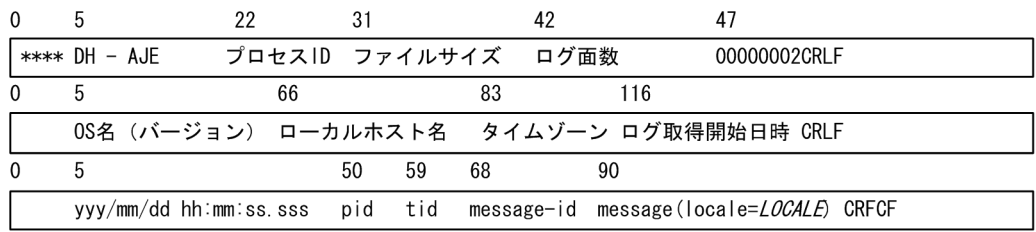

# <span id="page-138-0"></span>6.3 トラブルが解決しない場合に採取する資料

トラブルが解決しない場合に採取する資料について,次に示します。

トラブルが解決しない場合は,次の手順に従って,資料の採取をしてください。

# 6.3.1 JP1/DH - AJE(ジョブ定義プログラム)の情報収集手順

IP1/DH - AIE(ジョブ定義プログラム)の情報収集手順について、次に示します。

JP1/DH - AJE(ジョブ定義プログラム)の情報収集では,ログだけを取得します。

次のフォルダ以下のファイルを,任意の場所にコピーしてください。

%ALLUsersProfile%\Hitachi\jp1\jp1\_default\JP1DH\AJE\AJED\log

%AllUsersProfile%は、Windows の環境変数(全 OS ユーザ共通のデータ保存フォルダ)を示します。

ただし,「[3.3.1\(1\) ジョブ定義プログラム環境設定ファイル](#page-31-0)」では,LogOutDir を変更している場合, LogOutDir フォルダ以下のファイルを,任意の場所にコピーしてください。

# 6.3.2 JP1/DH - AJE(ジョブ実行プログラム)の情報収集手順

JP1/DH - AJE(ジョブ実行プログラム)の情報収集手順について、次に示します。

JP1/DH - AJE(ジョブ実行プログラム)の情報収集では,次の 2 つの情報を収集します。

1. JP1/DH - AJE(ジョブ実行プログラム)に関連する情報

2. JP1/AJS3 に関連する情報

# (1) JP1/DH - AJE(ジョブ実行プログラム)に関連する情報の収集手順

JP1/DH - AJE(ジョブ実行プログラム)に関連する情報の収集には,情報収集ツールを使用します。情報 収集ツールについての詳細を次に示します。

## (a) 情報収集ツールについて

情報収集ツールは,バッチファイルです。

#### Windows の場合

1. ファイルパス

 $\langle$ JP1/DH - AJE (ジョブ実行プログラム) のインストールフォルダ>\tools\dhaje log.bat

6. トラブルシュート

2. 機能

次の情報を,ファイルとして取得します。

# 表 6-2 情報収集ツールが取得する情報 (Windows の場合)

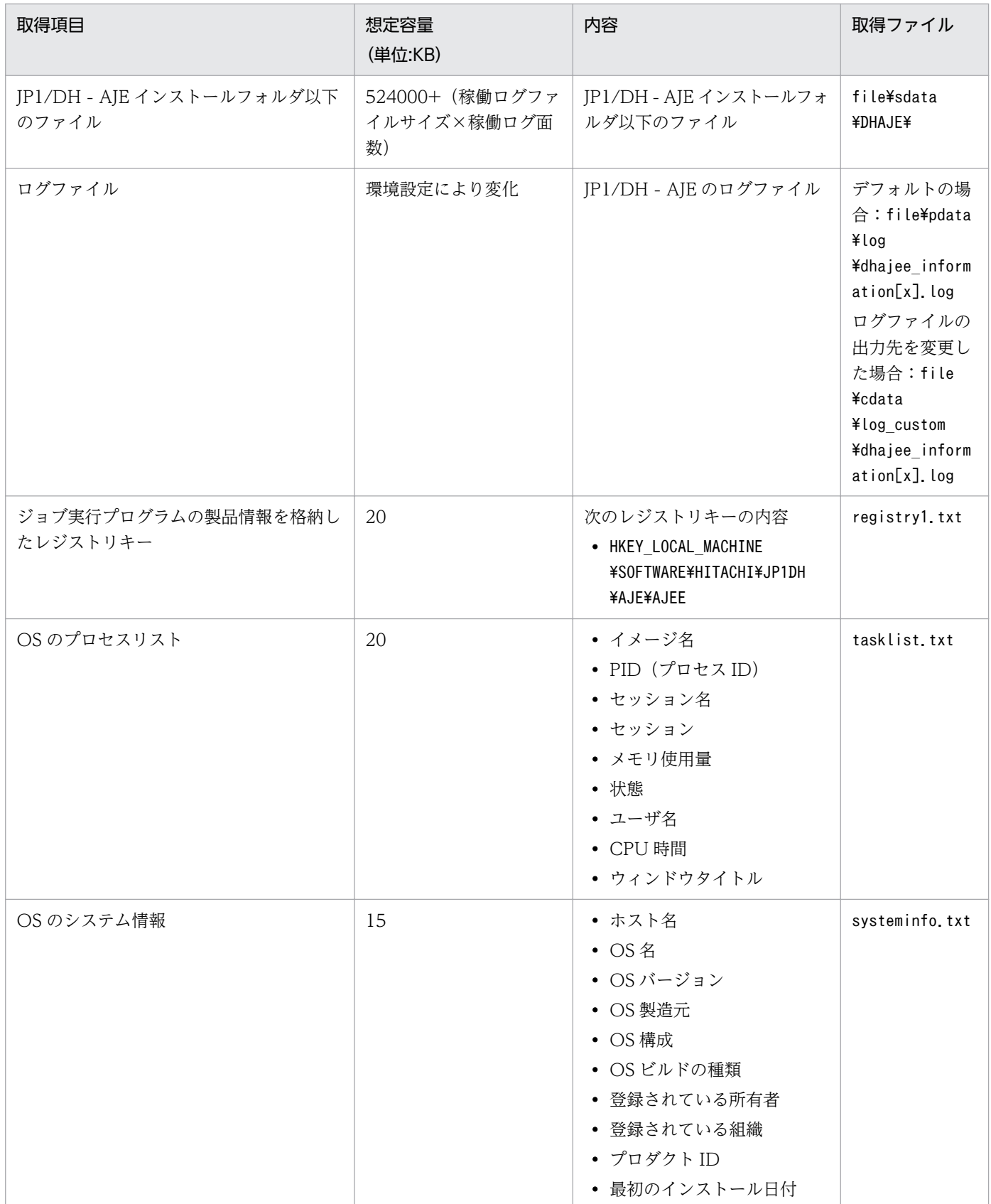

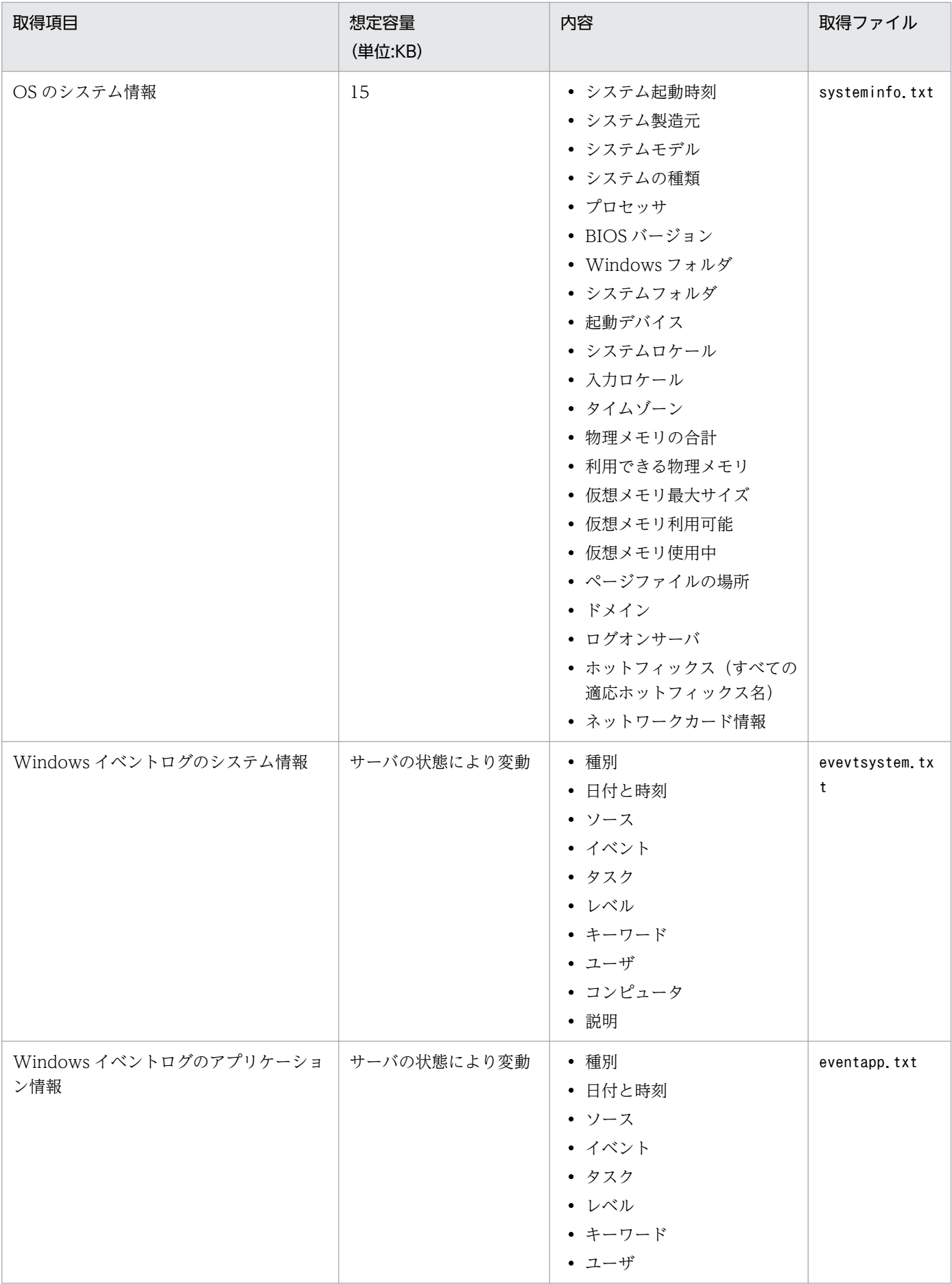

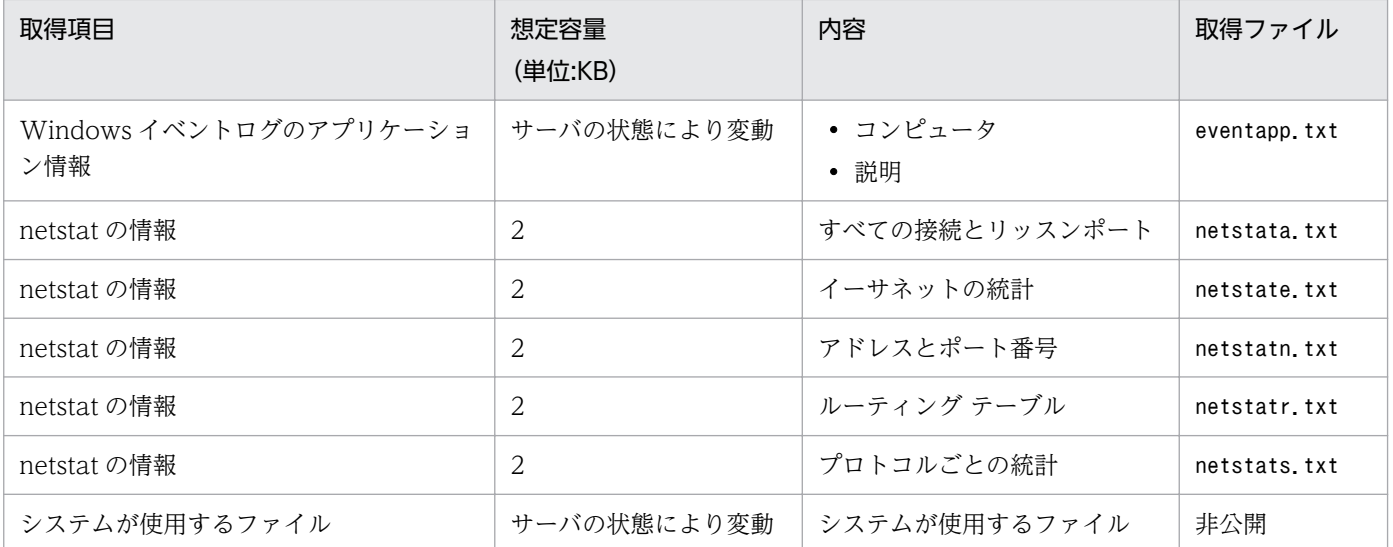

情報収集ツールの出力先には,上記のファイルが保存できるだけの空き容量があることを確認してくだ さい。

なお,DH カスタムジョブの実行中に情報収集ツールを実行した場合,DH カスタムジョブの実行に失 敗するおそれがあります。情報収集ツール実行中は,DH カスタムジョブが実行されないようにしてく ださい。また,情報収集ツール実行中は,情報収集ツール出力先のファイル/フォルダにアクセスしな いでください。

情報収集ツールを任意のフォルダに移動して実行しないでください。

3. 実行権限

Administrators 権限を持つ OS ユーザ

4. 情報収集ツール実行手順

情報収集ツール実行手順を次に示します。

1. 問題が発生した JP1/DH - AJE (ジョブ実行プログラム) がインストールされているサーバに, Administrators 権限を持つ OS ユーザでログインします。

2. 情報収集ツールで収集される各種情報の出力先フォルダを変更する場合,情報収集ツール (dhaje\_log.bat)をエディタ等で編集し,OUT\_DIR\_CUST を変更したい出力先フォルダに変更しま す。フォルダ名はダブルクォート(")で囲わないでください。スペースを含むフォルダ名の場合も同 様です。

変更例:

set OUT DIR CUST=C:\temp\JP1DHAJE

3. 環境設定ファイル(config.xml)で変更可能な項目「ログ出力先フォルダ名< LogOutDir >」,「シ ステムが使用するファイルの格納フォルダ< RecvListDir >」,「DH カスタムジョブを実行する場合に 使用するワークフォルダ< SendRecvTemp >」を変更している場合,情報収集ツール (dhaje\_log.bat) をエディタ等で編集し, CUST\_LOG\_DIR, CUST\_RCV\_DIR, CUST\_WRK\_DIR に変更したフォルダ名を設定します。フォルダ名はダブルクォート(")で囲わないでください。スペー スを含むフォルダ名の場合も同様です。

変更例:

set CUST LOG DIR=C:\temp\JP1DHAJE\log

set CUST\_RCV\_DIR=C:\tempJP1DHAJE\recvlist

set CUST WRK DIR=C:\temp\JP1DHAJE\work

4. 情報収集ツールを実行します。

5. 戻り値

情報収集ツールの戻り値を次の表に示します。

## 表 6‒3 情報収集ツールのリターンコード

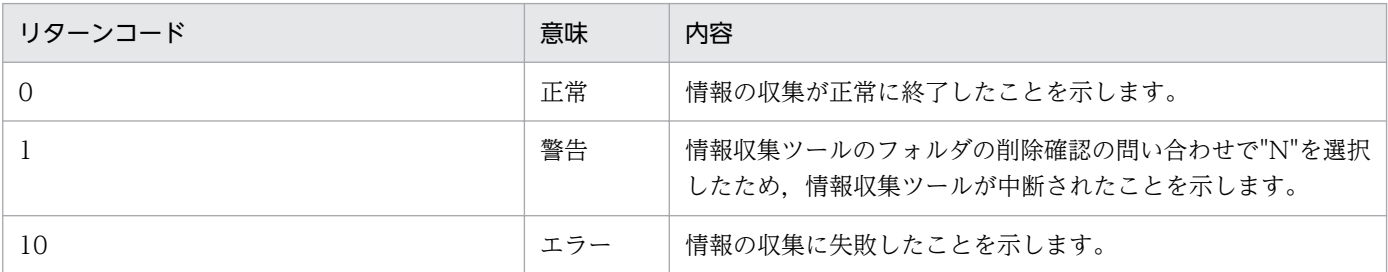

6. 情報収集結果の保存フォルダ

情報収集ツールで収集したファイルは、次のフォルダの下に出力されます。

%TEMP%\DHAJE\backlog\infomation

%TEMP%は、Windows 環境変数%TEMP%を示します。

注意

情報収集ツール (dhaje\_log.bat) は、次の場合,初期状態に戻ります。内容を変更している場合,再度,編集してか ら実行してください。

- 10-00 バージョンから,10-10 以降のバージョンへバージョンアップインストールを実施した場合
- 10-10 または 10-50 バージョンから,11-00 以降のバージョンへバージョンアップインストールを実施した場合

# Linux の場合

1. ファイルパス

/opt/jp1dh/aje/ajee/tools/dhaje\_log.sh

2. 機能

次の情報を,ファイルとして取得します。

## 表 6-4 情報収集ツールが取得する情報 (Linux の場合)

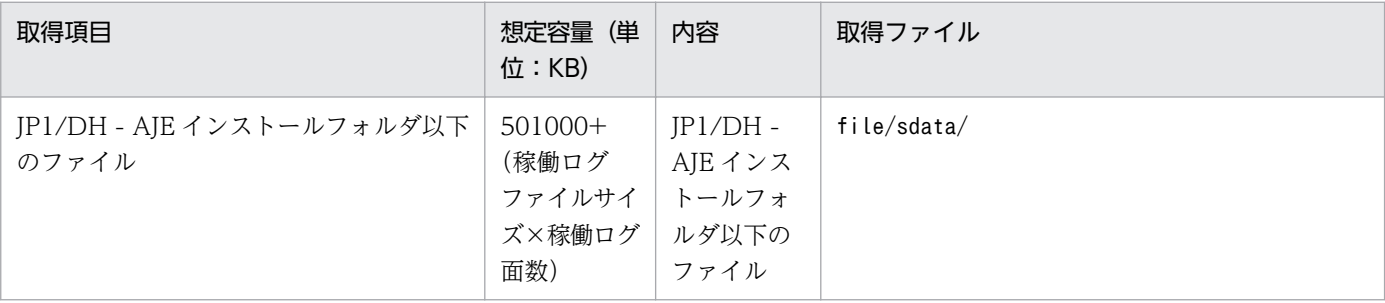

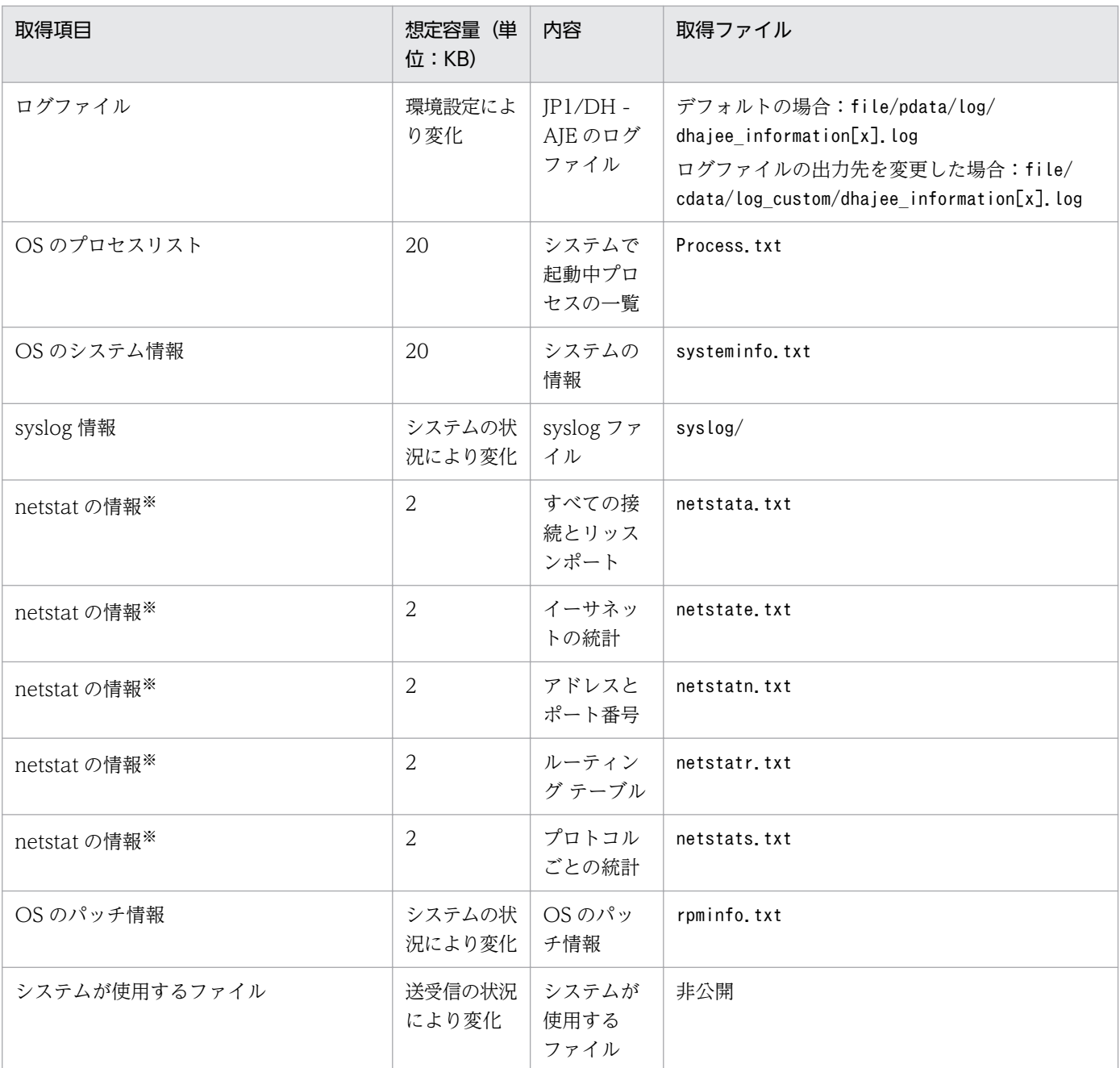

注※ Linux のバージョンにより,netstat コマンドがインストールされていない場合があります。この場合,netstat の情報 は取得されません。

情報収集ツールの出力先には,上記のファイルが保存できるだけの空き容量があることを確認してくだ さい。

なお,DH カスタムジョブの実行中に情報収集ツールを実行した場合,DH カスタムジョブの実行に失 敗するおそれがあります。情報収集ツール実行中は,DH カスタムジョブが実行されないようにしてく ださい。また,情報収集ツール実行中は,情報収集ツール出力先のファイル/フォルダにアクセスしな いでください。

情報収集ツールを任意のフォルダに移動して実行しないでください。

3. 実行権限

スーパーユーザ権限を持つ OS ユーザ
#### 4. 情報収集ツール実行手順

情報収集ツール実行手順を次に示します。

1. 問題が発生した JP1/DH - AJE (ジョブ実行プログラム) がインストールされているサーバに, スーパーユーザ権限を持つ OS ユーザでログインします。

2. 情報収集ツールで収集される各種情報の出力先フォルダを変更する場合,情報収集ツール

(dhaje\_log.sh)をエディタ等で編集し,OUT\_DIR\_CUST を変更したい出力先フォルダに変更します。 変更例:

OUT DIR CUST="/tmp/ajee/backlog"

3. 環境設定ファイル(config.xml)で変更可能な項目「ログ出力先フォルダ名< LogOutDir >」,「シ ステムが使用するファイルの格納フォルダ< RecvListDir >」,「DH カスタムジョブを実行する場合に 使用するワークフォルダ< SendRecvTemp >」を変更している場合,情報収集ツール(dhaje\_log.sh) をエディタ等で編集し, CUST\_LOG\_DIR, CUST\_RCV\_DIR, CUST\_WRK\_DIR に変更したフォ ルダ名を設定します。

#### 変更例:

CUST\_LOG\_DIR="/tmp/DHAJE/log" CUST\_RCV\_DIR="/tmp/DHAJE/recvlist" CUST\_WRK\_DIR="/tmp/DHAJE/work"

4. 情報収集ツールを実行します。

5. 戻り値

情報収集ツールの戻り値を次の表に示します。

#### 表 6‒5 情報収集ツールのリターンコード

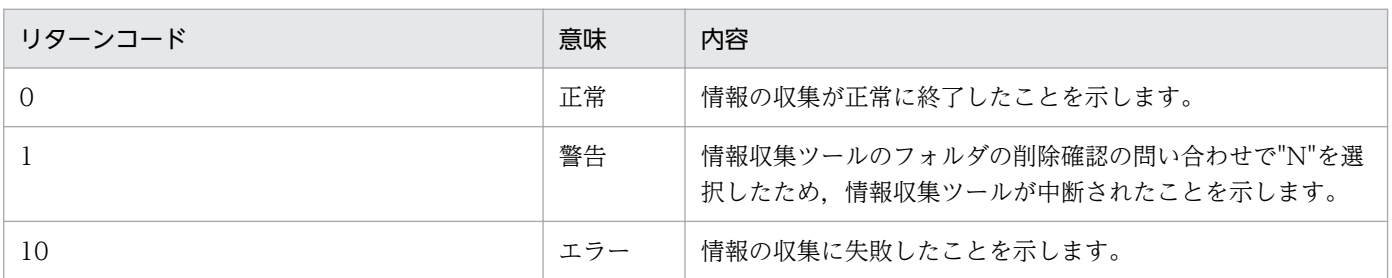

#### 6. 情報収集結果の保存フォルダ

情報収集ツールで収集したファイルは、次のフォルダの下に出力されます。

/tmp/ajee/backlog/infomation

## (2) JP1/AJS3 の情報収集

障害要因の切り分けのため, JP1/AJS3 側の情報収集が必要です。

取得対象となる情報は次の 2 点です。

## (a) DH カスタムジョブ定義の内容

定義情報の採取についてはマニュアル「JP1/Automatic Job Management System 3 運用ガイド ジョブ ネットの退避・回復」を参照してください。

## (b) ジョブ実行プログラムが実行された JP1/AJS3 - Manager または JP1/AJS3 - Agent の情報

情報の採取についてはマニュアル「JP1/Automatic Job Management System 3 トラブルシューティン グ 資料の採取方法」を参照してください。

<span id="page-146-0"></span>リストアは、次の手順で行います。

## 6.4.1 JP1/DH - AJE (ジョブ定義プログラム)のリストア

1. プログラムを再インストールまたは新規インストールします。

2. 環境設定ファイル (config.xml) をバックアップ先からコピー (上書き) します。

## 6.4.2 JP1/DH - AJE (ジョブ実行プログラム)のリストア

1. プログラムを再インストールまたは新規インストールします。

2. 環境設定ファイル (config.xml) をバックアップ先からコピー (上書き) します。

3. 次に示すフォルダ以下のファイルおよびフォルダをバックアップ先からすべてコピー(上書き)します。

• <ジョブ実行プログラムの環境設定ファイルの<RecvListDir>で定義したフォルダ>

各ファイルおよびフォルダについては,「[付録 A ファイルおよびフォルダ一覧」](#page-153-0)を参照してください。 <RecvListDir>については,[「3.3.2\(1\) ジョブ実行プログラム環境設定ファイル」](#page-34-0)を参照してください。

## <span id="page-147-0"></span>6.5 トラブル別の対処方法

JP1/DH - AJE で発生するおそれのあるトラブルに対処する方法について,事例別に説明します。

## 6.5.1 JP1/DH - AJE (ジョブ定義プログラム)のトラブル

JP1/DH - AJE(ジョブ定義プログラム)で発生するおそれのあるトラブルのケースと,トラブルの回復方 法を次に示します。

## (1) JP1/AJS3 - View に DH カスタムジョブのアイコンが出てこない

#### 要因

- 1. JP1/AJS3 のバージョンが 10-00 より低いバージョンであり,DH カスタムジョブアイコンファイ ルを JP1/AJS3 - View 以下のフォルダへコピーしていない。
- 2. カスタムジョブ登録情報のクラス名が Windows の場合「DHAJEW」,Linux の場合「DHAJEL」 となっていない。

#### 対策

次の対策をしたあと,再度 JP1/AJS3 - View にログインしてください。

- 1. DH カスタムジョブアイコンファイルを JP1/AJS3 View 以下のフォルダへコピーしてください。 詳細は,「[3.4 DH カスタムジョブの登録」](#page-43-0)を参照してください。
- 2. カスタムジョブ登録情報のクラス名が Windows の場合「DHAJEW」, Linux の場合「DHAJEL」 となっていることを確認してください。

## (2) JP1/AJS3 - View からジョブ定義プログラムが起動しない

#### 要因

- 1. 環境設定ファイルの内容に誤りがある。
- 2. 環境設定ファイルが存在しない。
- 3. JP1/AJS3 View の実行ユーザが環境設定ファイルの読み込み権限を持っていない。
- 4. メモリ不足が発生している。
- 5. 〈Windows システムドライブ〉 ¥temp の空き容量が不足している。
- 6. JP1/AJS3-View を使用している OS ユーザが〈Windows システムドライブ〉\temp への書き込み 権限または読み込み権限を持っていない。
- 7. カスタムジョブ登録時の定義プログラムの指定が誤っている。

#### 対策

次の対策をしたあと,詳細定義- [Custom Job] 画面で [キャンセル] ボタンを押して,詳細定義-[Custom Job]画面を閉じ,再度カスタムジョブの定義を実施してください。

- 1. 環境設定ファイルの内容に誤りがないか確認してください。
- 2. 環境設定ファイルが存在しない場合、テンプレートファイルを用いて環境設定ファイルを作成し, 運用に合わせて内容を変更してください。
- 3. JP1/AJS3 View の実行ユーザが環境設定ファイルを読み込めるようにしてください。
- 4. 不要なプロセスを停止し,メモリ不足を解消してください。
- 5. 〈Windows システムドライブ〉 ¥temp の空き容量を増やしてください。
- 6. JP1/AJS3-View を使用している OS ユーザが〈Windows システムドライブ〉\temp へファイルを 作成またはファイルを読み込みできるようにしてください。
- 7. カスタムジョブ登録時の定義プログラムの指定を見直してください。詳細は[「3.4 DH カスタム](#page-43-0) [ジョブの登録](#page-43-0)」を参照してください。

### (3) DH カスタムジョブの登録(更新)でエラーが発生する

#### 要因

- 1. メモリ不足が発生している。
- 2. 〈Windows システムドライブ〉 ¥temp の空き容量が不足している。
- 3. JP1/AJS3-View を使用している OS ユーザが〈Windows システムドライブ〉\temp への書き込み 権限を持っていない。

#### 対策

- 1. 不要なプロセスを停止し、メモリ不足を解消してください。
- 2. 〈Windows システムドライブ〉 ¥temp の空き容量を増やしてください。
- 3. JP1/AJS3-View を使用している OS ユーザが〈Windows システムドライブ〉 ¥temp ヘファイルを 作成できるようにしてください。

### (4) DH カスタムジョブの読み込みでエラーが発生する

#### 要因

- 1. メモリ不足が発生している。
- 2. JP1/AJS3-View を使用している OS ユーザが〈Windows システムドライブ〉 ¥temp への読み込み 権限を持っていない。

#### 対策

1. 不要なプロセスを停止し,メモリ不足を解消してください。

<span id="page-149-0"></span>2. JP1/AJS3-View を使用している OS ユーザが〈Windows システムドライブ〉\temp 以下のファイ ルを読み込むことができるようにしてください。

## 6.5.2 JP1/DH - AJE (ジョブ実行プログラム)のトラブル

JP1/DH - AJE(ジョブ実行プログラム)で発生するおそれのあるトラブルのケースと,トラブルの回復方 法を次に示します。

## (1) JP1/AJS3 - View からジョブ実行プログラムが起動しない

#### 要因

- 1. 環境設定ファイルの内容に誤りがある。
- 2. 環境設定ファイルが存在しない。
- 3. システムが使用するファイル(<ジョブ実行プログラムの環境設定ファイルの<RecvListDir>で定 義したフォルダ>以下のファイル)の内容に誤りがある。
- 4. IP1/AIS3 Agent (または Manager)の実行ユーザが環境設定ファイルの読み込み権限を持って いない。
- 5. メモリ不足が発生している。
- 6. カスタムジョブ登録時の実行プログラムの指定が誤っている。

#### 対策

- 1. 環境設定ファイルの内容に誤りがないか確認してください。
- 2. 環境設定ファイルが存在しない場合、テンプレートファイルを用いて環境設定ファイルを作成し, 運用に合わせて内容を変更してください。
- 3. システムが使用するファイル(<ジョブ実行プログラムの環境設定ファイルの<RecvListDir>で定 義したフォルダ>以下のファイル)のバックアップがある場合は、バックアップしてあるシステム が使用するファイル(<ジョブ実行プログラムの環境設定ファイルの<RecvListDir>で定義した フォルダ>以下のファイル)を上書きしてください。バックアップが無い場合は、<ジョブ実行プ ログラムの環境設定ファイルの<RecvListDir>で定義したフォルダ>recvuserlist.xml および< ジョブ実行プログラムの環境設定ファイルの<RecvListDir>で定義したフォルダ>list フォルダ以 下のファイルをすべて削除してください。その場合,ジョブ実行プログラムはすでに受信済みのファ イルを再度受信することがあります。<RecvListDir>については,「[3.3.2\(1\) ジョブ実行プログラ](#page-34-0) [ム環境設定ファイル](#page-34-0)」を参照してください。
- 4. JP1/AJS3 Agent (または Manager)の実行ユーザが環境設定ファイルを読み込めるようにして ください。
- 5. 不要なプロセスを停止し,メモリ不足を解消してください。
- 6. カスタムジョブ登録時の実行プログラムの指定を見直してください。詳細は[「3.4 DH カスタム](#page-43-0) [ジョブの登録](#page-43-0)」を参照してください。
- 6. トラブルシュート

### (2) DH カスタムジョブの読み込みでエラーが発生する

#### 要因

1. メモリ不足が発生している。

2. JP1/AJS3 - Agent(または Manager)に登録されている DH カスタムジョブの定義内容が壊れて いる。

#### 対策

1. 不要なプロセスを停止し,メモリ不足を解消してください。

2. 読み込みエラーとなるカスタムジョブを削除し,再度定義をしなおしてください。

### (3) 送信・受信でエラーが発生する

#### 要因

- 1. DH カスタムジョブの基本情報設定の内容が間違っている。
- 2. JP1/DH Server に接続できない。
- 3. 送信対象のファイルの指定に誤りがある。
- 4. ジョブ実行プログラムの実行ユーザが、送信対象のファイルへのアクセス権限を持っていない。
- 5. ジョブ実行プログラムの実行ユーザが,受信フォルダへの書き込み権限を持っていない。
- 6.システムが使用しているファイルが何らかの理由で削除されず,残気ったままとなっている。
- 7. サーバ証明書のインポートが実施されていない。

#### 対策

- 1. DH カスタムジョブの基本設定情報の内容を確認してください。
- 2. DH カスタムジョブの基本設定情報の内容を用いて、JP1/DH Server にログインできることを手 動で確認してください。
- 3. DH カスタムジョブの転送設定(送信)画面で指定したファイルが存在することを確認してください。
- 4. JP1/AJS3 Agent (または Manager)の実行ユーザが DH カスタムジョブの転送設定(送信)画 面で指定したファイルにアクセスできるようにしてください。

5. ジョブ実行プログラムの実行ユーザが受信フォルダへファイルを作成できるようにしてください。

6. 次のファイルが存在する場合,削除してください。

〈環境設定ファイルでSendRecvTempに設定したフォルダ〉\dwcXXXXXXXXXXXXXXXXXXXXXXXXXXXXXXXX.X(Xは数値) システムが使用するロックファイルが存在すれば削除してください。 Windowsの場合: <ジョブ実行プログラムの環境設定ファイルの<RecvListDir>で定義したフォルダ>\recvuserlist.xml.lck Linuxの場合:

/opt/jp1dh/aje/ajee/recvlist/recvuserlist.xml.lck

<span id="page-151-0"></span>7.「[3.6 サーバ証明書の登録」](#page-47-0)を参照し,サーバ証明書のインポートを実施してください。

## 6.5.3 クラスタシステムでのトラブル

JP1/DH - AJE をクラスタシステム上で運用している際に,トラブルが発生し,フェールオーバーが発生 した場合の回復方法を次に示します。

#### 回復方法

次の手順に従い,回復を行ってください。

- 1. フェールオーバーしたあと、障害の回復を実施してください。
- 2. 実行系で実行中の DH カスタムジョブが存在したかどうか確認してください。
- 3. 実行中だった DH カスタムジョブの状態が「強制終了」または「終了状態不明」の場合, IP1/DH - Server ヘログインし、送信または受信の状態を確認してください。対象となるファイルまたはフォ ルダが未送信または未受信の場合,その DH カスタムジョブを再実行してください。

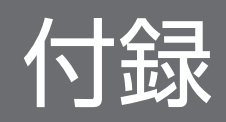

<span id="page-153-0"></span>JP1/DH - AJE のファイルおよびフォルダの構成を示します。

## 付録 A.1 JP1/DH - AJE(ジョブ定義プログラム)のファイルおよびフォル ダ一覧

JP1/DH - AJE(ジョブ定義プログラム)のファイルおよびフォルダの構成を次の表に示します。

表 A-1 JP1/DH - AJE (ジョブ定義プログラム)のファイルおよびフォルダー覧

| フォルダ名およびファイル名                        | 内容                    |
|--------------------------------------|-----------------------|
| JP1/DH - AJE (ジョブ定義プログラム) インストールフォルダ | プログラムインストールフォルダ       |
| ¥bin                                 | プログラム格納フォルダ           |
| dhajed.exe                           | ジョブ定義プログラム起動 exe      |
| ¥csmi                                | システムが使用する実行ファイル格納フォルダ |
| $\mathbf{r}$                         | システムが使用する実行ファイル       |
| ¥custom                              | カスタムジョブアイコン格納フォルダ     |
| CUSTOM_PC_DHAJEW.gif                 | カスタムジョブアイコン Windows 用 |
| CUSTOM_PC_DHAJEL.gif                 | カスタムジョブアイコン Linux 用   |
| ¥lib                                 | ライブラリ格納フォルダ           |
| dhajed.jar                           | カスタムジョブ定義プログラム        |
| messages.properties                  | 日本語用メッセージファイル         |
| messages_en.properties               | 英語用メッセージファイル          |
| ×                                    | システムが使用するログファイル (非公開) |
| ¥log                                 | ログ格納フォルダ              |
| $\frac{1}{2}$                        | システムが使用するログファイル (非公開) |
| ¥settings                            | 設定ファイル格納フォルダ          |
| config.xml                           | 環境設定ファイル              |
| config.xml.template                  | 環境設定ファイルテンプレート        |
| Readme_ja.txt                        | 日本語 readme ファイル       |
| Readme_en.txt                        | 英語 readme ファイル        |
| Version.txt                          | バージョン情報               |
| ProductInfo.txt                      | 製品種別                  |

<span id="page-154-0"></span>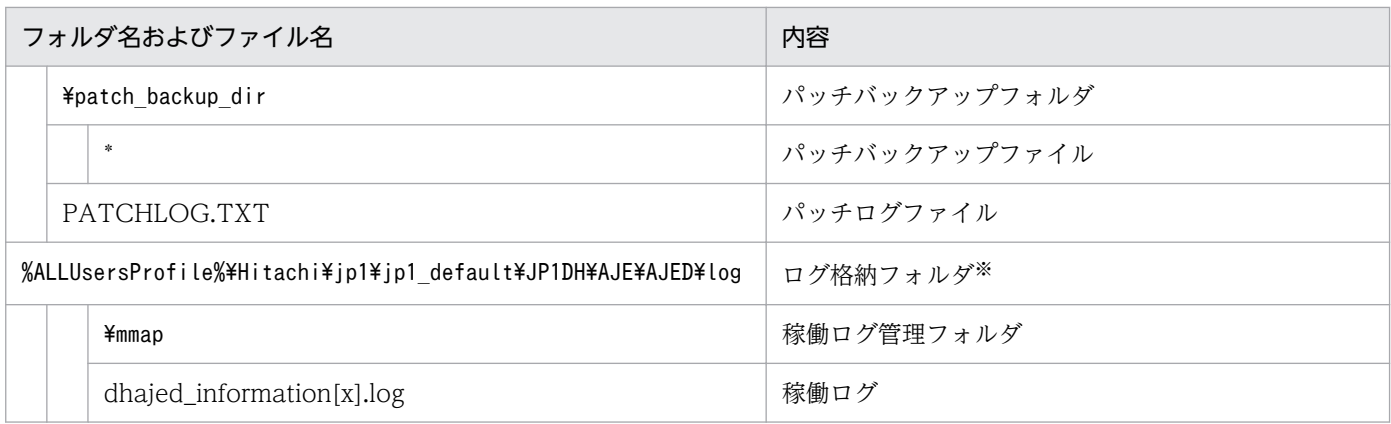

注※

%AllUsersProfile%は、Windows の環境変数(全 OS ユーザ共通のデータ保存フォルダ)を示します。

# 付録 A.2 Windows 版 JP1/DH - AJE (ジョブ実行プログラム)のファイル およびフォルダ一覧

JP1/DH - AJE(ジョブ実行プログラム)のファイルおよびフォルダの構成を次の表に示します。

### 表 A-2 JP1/DH - AJE (ジョブ実行プログラム)のファイルおよびフォルダー覧

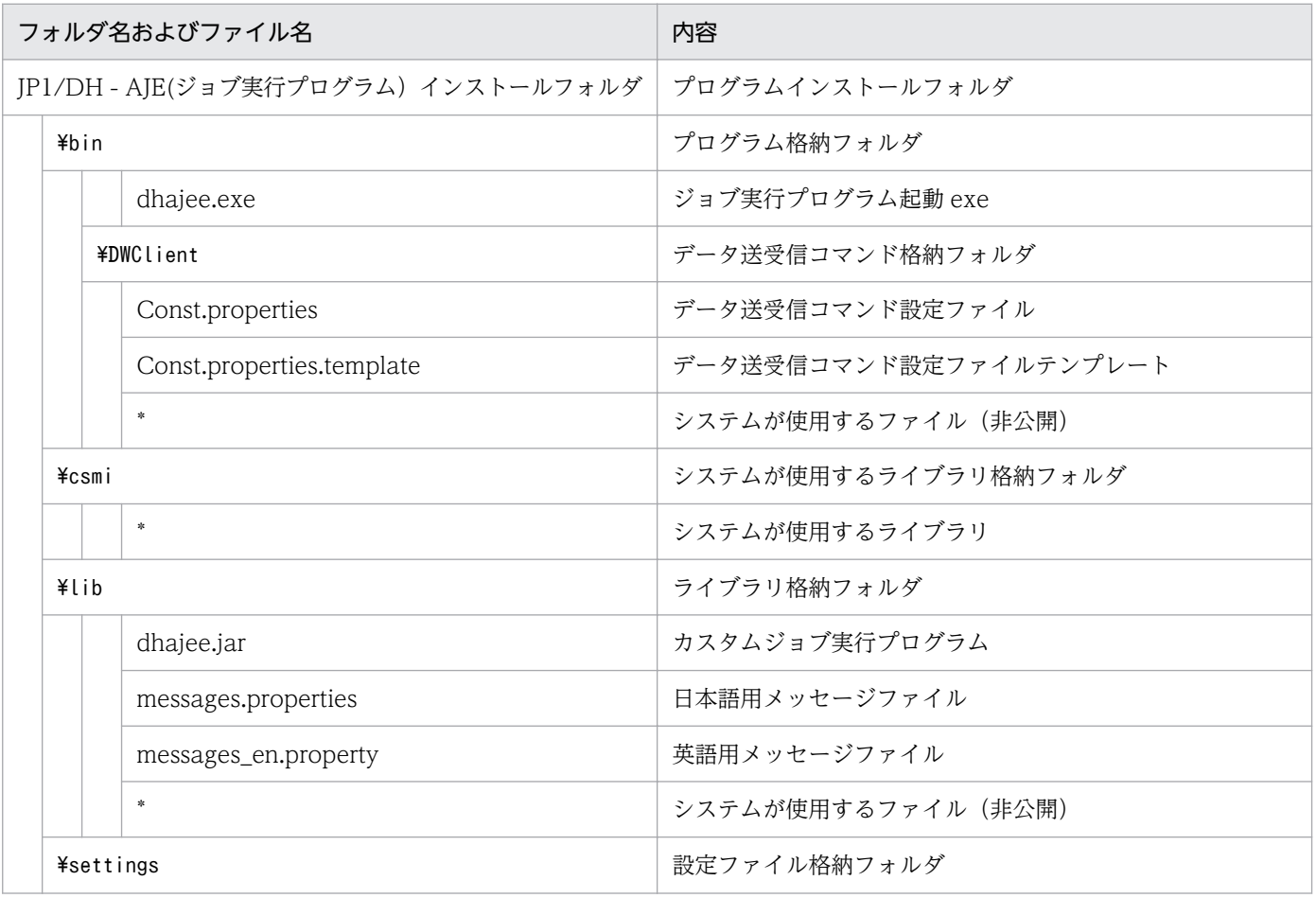

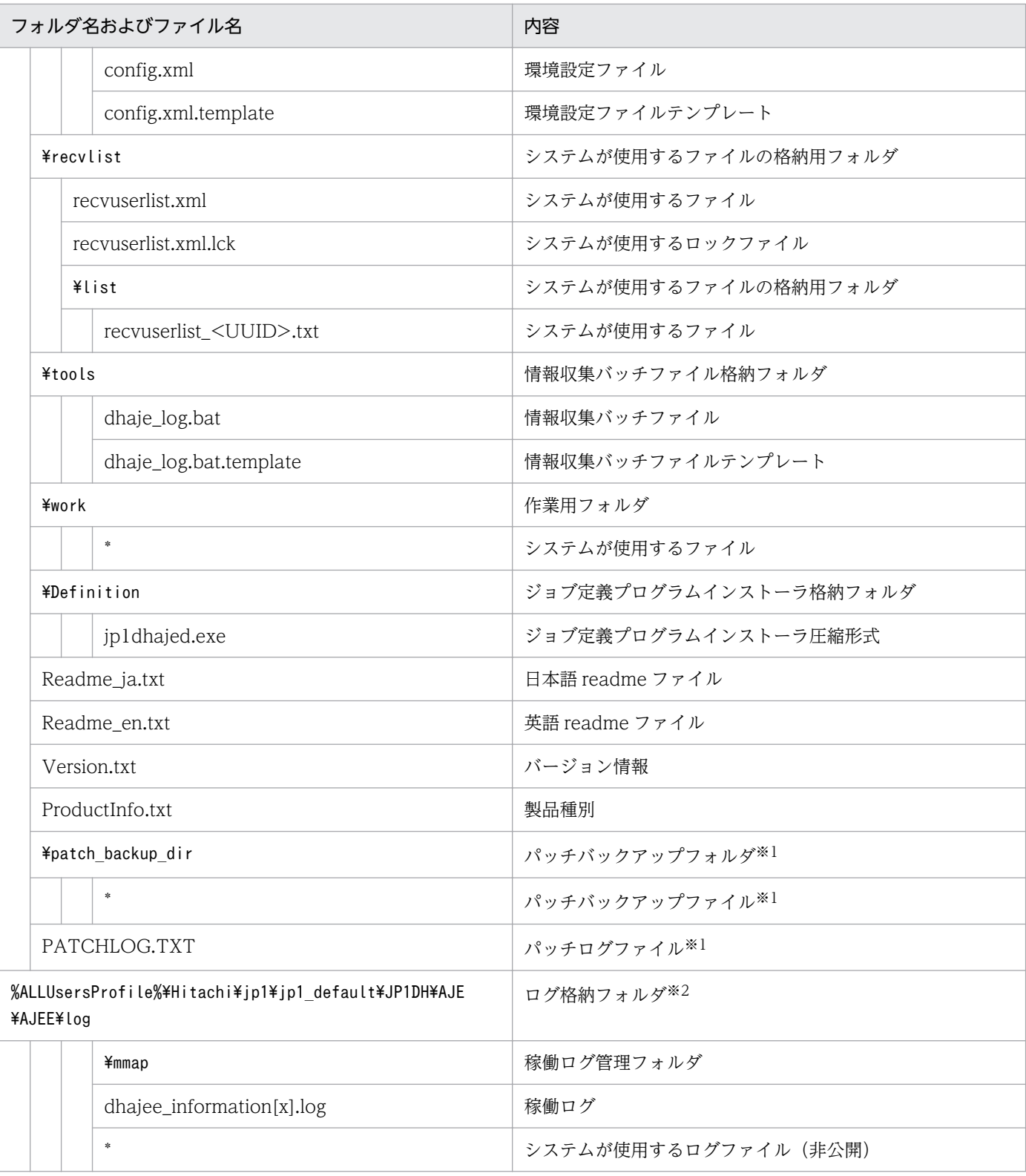

### 注※1

JP1/DH - AJE のパッチプログラム適用時に作成されるファイル/フォルダです。

注※2

%AllUsersProfile%は、Windows の環境変数(全 OS ユーザ共通のデータ保存フォルダ)を示します。

# <span id="page-156-0"></span>付録 A.3 Linux 版 JP1/DH - AJE (ジョブ実行プログラム)のファイルおよ びフォルダ一覧

JP1/DH - AJE(ジョブ実行プログラム)のファイルおよびフォルダの構成を次の表に示します。

### 表 A-3 JP1/DH - AJE (ジョブ実行プログラム)のファイルおよびフォルダー覧

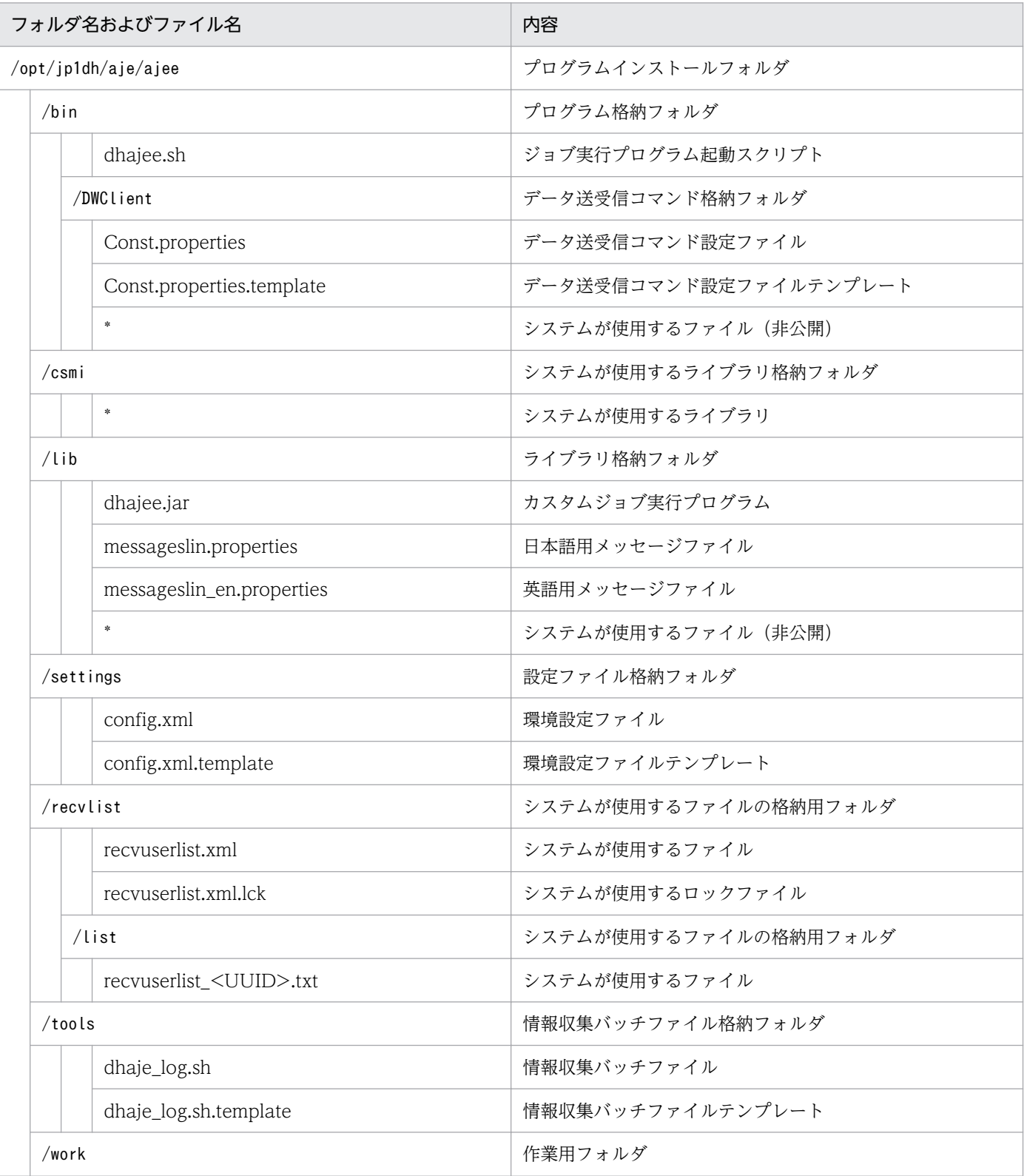

付録 A ファイルおよびフォルダ一覧

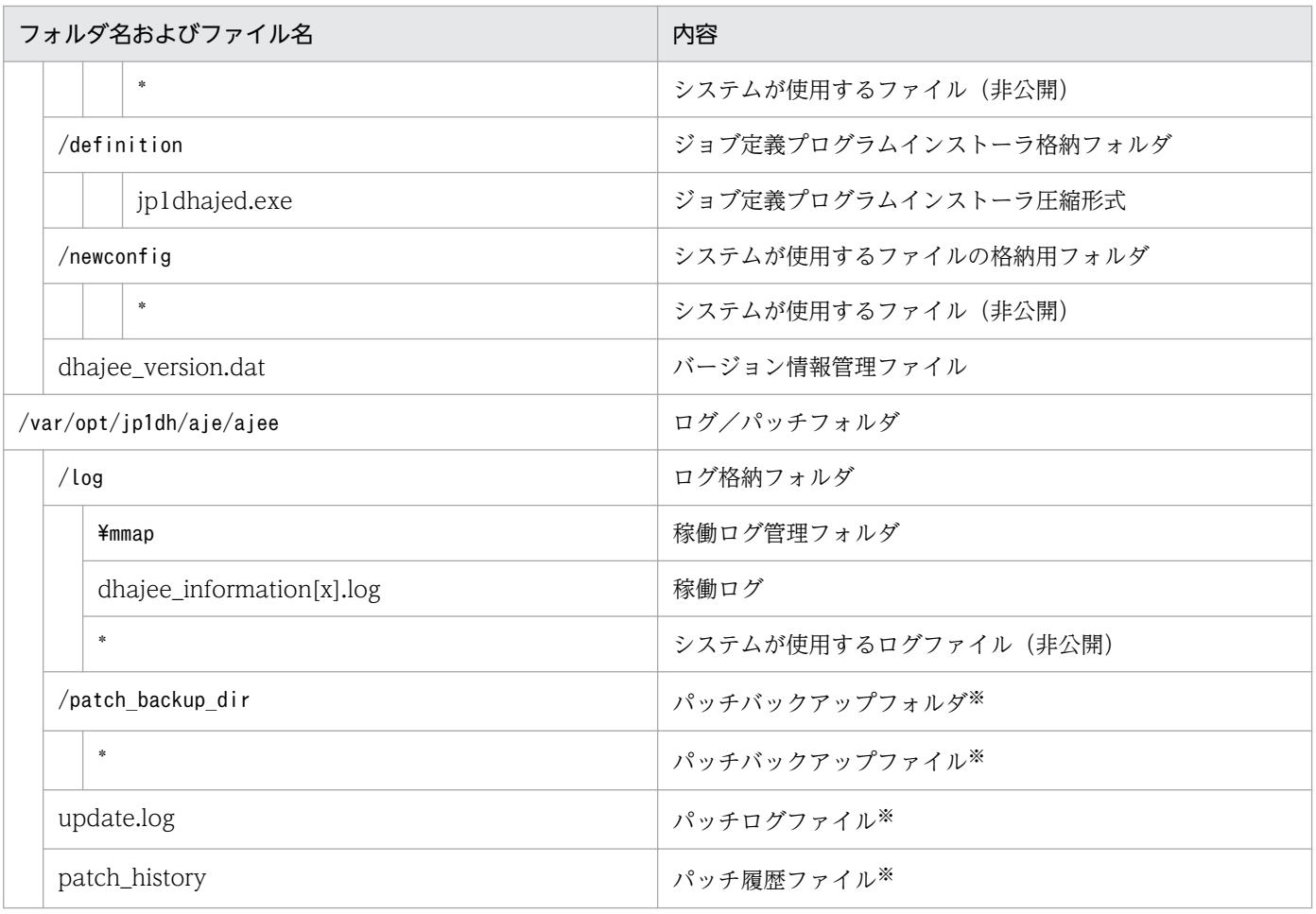

#### 注※

JP1/DH - AJE のパッチプログラム適用時に作成されるファイル/フォルダです。

## 付録 B このマニュアルの参考情報

このマニュアルを読むに当たっての参考情報を示します。

### 付録 B.1 関連マニュアル

関連マニュアルを次に示します。必要に応じてお読みください。なお,関連製品のバージョンによってマ ニュアルの体系が異なります。使用しているバージョンに応じてマニュアルを読み替えてください。

#### JP1/Data Highway - Server 関連

- JP1 Version 11 ジョブ管理 基本ガイド(高速大容量データ転送編)(3021-3-B41)
- JP1 Version 11 JP1/Data Highway Server 構築・運用ガイド(3021-3-B42)
- JP1 Version 11 JP1/Data Highway Server システム管理者ガイド(3021-3-B43)
- JP1 Version 11 JP1/Data Highway Server 管理者ガイド(3021-3-B44)
- JP1 Version 11 JP1/Data Highway Server ユーザーズガイド(3021-3-B45)

#### JP1/Automatic Job Management System 関連

- JP1 Version 11 ジョブ管理 基本ガイド(ジョブスケジューラー編)(3021-3-B11)
- JP1 Version 11 JP1/Automatic Job Management System 3 導入ガイド(3021-3-B12)

JP1 Version 11 JP1/Automatic Job Management System 3 設計ガイド(システム構築編)(3021-3- B13)

JP1 Version 11 JP1/Automatic Job Management System 3 設計ガイド(業務設計編)(3021-3- B14)

- JP1 Version 11 JP1/Automatic Job Management System 3 構築ガイド(3021-3-B15)
- JP1 Version 11 JP1/Automatic Job Management System 3 運用ガイド(3021-3-B16)
- JP1 Version 11 JP1/Automatic Job Management System 3 トラブルシューティング(3021-3-B17)
- JP1 Version 11 JP1/Automatic Job Management System 3 操作ガイド(3021-3-B18)
- JP1 Version 11 JP1/Automatic Job Management System 3 コマンドリファレンス(3021-3-B19)
- JP1 Version 11 JP1/Automatic Job Management System 3 連携ガイド(3021-3-B20)
- JP1 Version 11 JP1/Automatic Job Management System 3 メッセージ(3021-3-B21)

#### JP1/Base 関連

- JP1 Version 11 JP1/Base 運用ガイド(3021-3-A01)
- JP1 Version 11 JP1/Base メッセージ(3021-3-A02)
- JP1 Version 11 JP1/Base 関数リファレンス(3021-3-A03)

#### 付録 B このマニュアルの参考情報

# 付録 B.2 このマニュアルでの表記

このマニュアルでは製品名称について次のように表記しています。ただし,それぞれの製品についての表 記が必要な場合はそのまま表記しています。

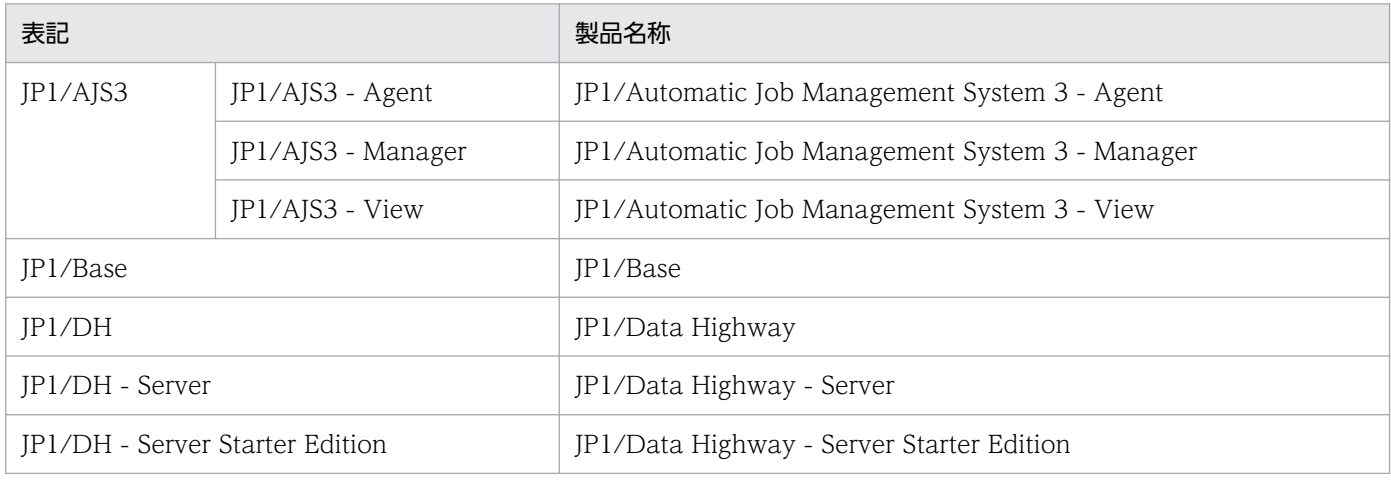

# 付録 B.3 英略語

このマニュアルで使用する英略語の一覧を次に示します。

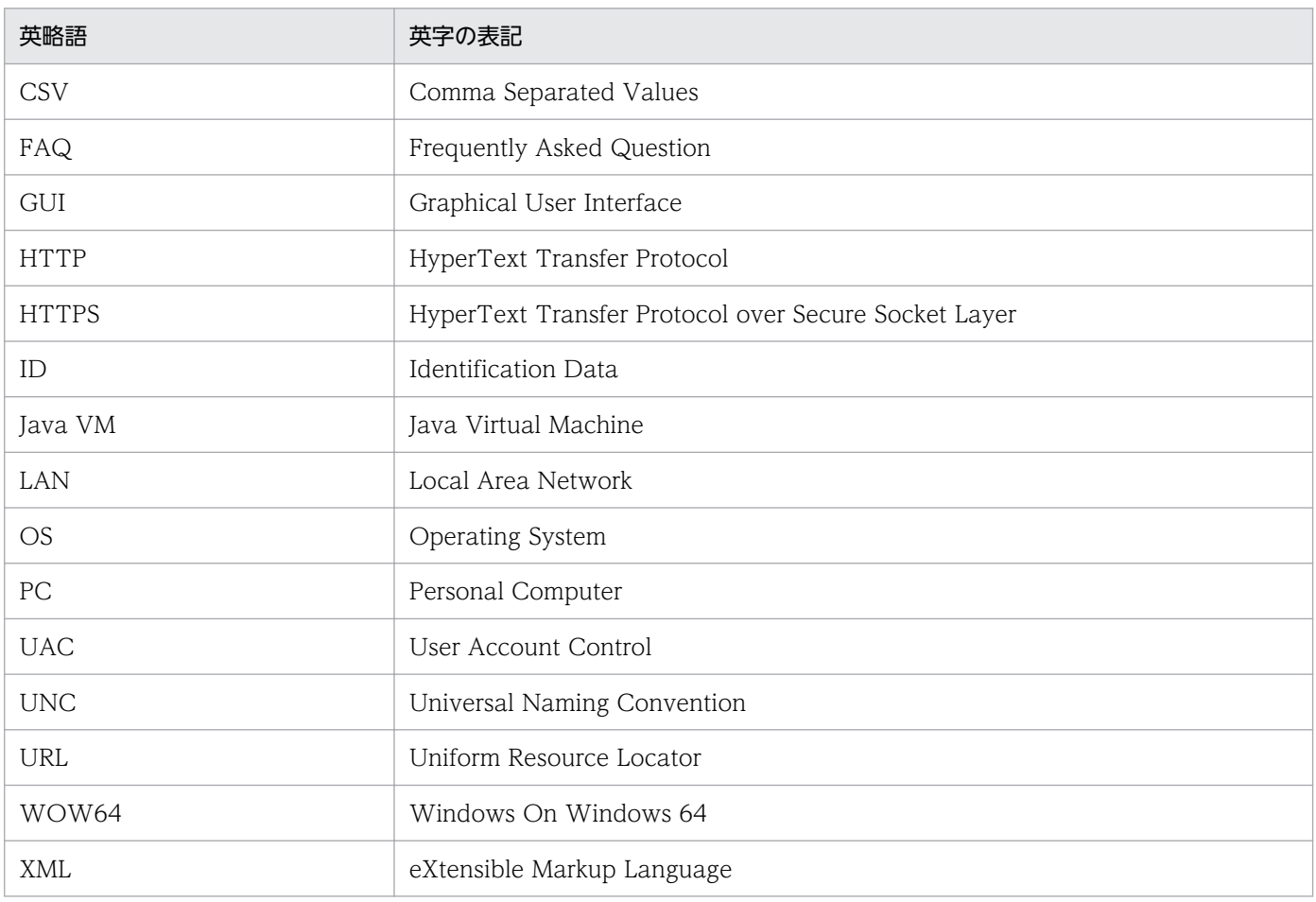

# 付録 B.4 このマニュアルで使用する「Administrators 権限」について

このマニュアルで表記している「Administrators 権限」とは、ローカル PC に対して Administrators 権 限を持つユーザを指します。ローカル PC に対して Administrators 権限を持つユーザであれば、ローカル ユーザ,ドメインユーザ,および ActiveDirectory 環境で動作に違いはありません。

## 付録 B.5 KB (キロバイト)などの単位表記について

1KB (キロバイト), 1MB (メガバイト), 1GB (ギガバイト), 1TB (テラバイト) はそれぞれ 1,024 バ イト,1,024<sup>2</sup> バイト,1,024<sup>3</sup> バイト,1,024<sup>4</sup> バイトです。

付録 B このマニュアルの参考情報

### (英字)

#### DH カスタムジョブ

JP1/DH - Server を用いてデータを送受信するカスタムジョブです。

#### JP1/AJS マクロ変数

後続ジョブでイベント受信情報を参照するために定義する変数です。イベントジョブに情報を 引き継ぐためのマクロ変数名を定義し,引き継ぐイベントのマクロ変数を後続ジョブで指定し ます。マクロ変数は「?AJS2xxxxxxxxx?」の形式で指定します。

#### JP1/DH - Server

既存のインターネット回線を利用して GB(ギガバイト)レベルの高速大容量データ転送を実 現する製品です。

#### JP1/DH - Server Starter Edition

JP1/DH - Server の小規模運用向け製品です。JP1/DH - Server にログインする際に,ディレ クトリ・サーバを使用して認証する認証システムです。

#### LDAP 認証システム

JP1/DH - Server にログインする際に,ディレクトリ・サーバを使用して認証する認証システ ムです。

### (カ行)

#### カスタムジョブ

ある特定の機能を持つジョブを実行するように,あらかじめ定義されたジョブです。データ送 受信やメインフレームへのジョブ依頼など,標準カスタムジョブとして提供しているもののほ かに,業務の中でよく使うジョブをカスタムジョブとして登録しておくこともできます。カス タムジョブとして登録する場合,専用のアイコンの形,絵,またはジョブ情報入力のためのダ イアログボックスが作成できます。

なお,カスタムジョブを使用する場合は,そのジョブに必要なプログラムをインストールして おく必要があります。

### (サ行)

#### 受信

JP1/DH - Server からデータをダウンロードする操作を示します。

付録 C 用語解説

#### 受信カスタムジョブ

受信を行う DH カスタムジョブを示します。

#### 受信ボックス

JP1/DH - Server で管理しているユーザ宛の受信データです。

#### ジョブ実行プログラム

DH カスタムジョブを実行するプログラムです。JP1/AJS3 - Manager および Agent と連携す ることにより,DH カスタムジョブを実行します。

#### ジョブ定義プログラム

DH カスタムジョブを定義するプログラムです。JP1/AJS3 - View と連携することにより, DH カスタムジョブを定義します。

#### 送信

JP1/DH - Server にデータをアップロードする操作を示します。

#### 送信カスタムジョブ

送信を行う DH カスタムジョブを示します。

#### 送信ボックス

JP1/DH - Server で管理しているユーザが送信したデータです。

### (ナ行)

#### 認証システム

JP1/DH - Server にログインする際に使用する認証基盤の情報を,定義・管理するものです。 認証システムには,標準認証システムと LDAP 認証システムがあります。

### (ハ行)

#### 配送

JP1/DH - Server が送信または受信の要求に対し,送り届けることの総称です。

#### 配送 ID

JP1/DH - Server が管理している送受信データを一意に特定するための ID です。データ送受 信コマンドや,データ送受信管理コマンドで特定のデータを操作する場合に使用します。

#### 配送ポリシー

JP1/DH - Server で,ファイルの最大サイズや,ファイルの保存期間などの,ファイル配送に 関する規則です。

#### 標準認証システム

JP1/DH - Server にログインする際の標準的な認証システムです。ユーザ ID, パスワードを 使用する,標準パスワード認証と電子証明書を使用する,電子証明書認証の 2 つの認証方式が あります。

## 索引

#### 記号

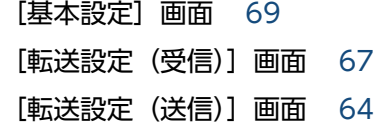

#### A

AJS マクロ変数 [64‒](#page-63-0)[71](#page-69-0)

#### C

config.xml [26](#page-25-0), [32](#page-31-0), [34,](#page-33-0) [73](#page-72-0)

#### D

DH カスタムジョブ [13](#page-12-0) DH カスタムジョブ実行結果の確認 [75](#page-74-0) DH カスタムジョブ実行結果の確認方法 [75](#page-74-0) DH カスタムジョブ実行時の注意事項 [79](#page-78-0) DH カスタムジョブ定義の手順 [59](#page-58-0) DH カスタムジョブの実行 [72](#page-71-0) DH カスタムジョブの実行状況の確認方法 [75](#page-74-0) DH カスタムジョブの種類 [57](#page-56-0) DH カスタムジョブの定義 [59](#page-58-0) DH カスタムジョブの定義手順 [59](#page-58-0) DH カスタムジョブの登録 [44](#page-43-0) DH カスタムジョブを強制終了した場合 [79](#page-78-0)

### H

Hitachi PP Installer を使用する手順 [29](#page-28-0)

### J

JP1/AJS3 - Agent [18](#page-17-0) JP1/AJS3 - Manager [17](#page-16-0), [18](#page-17-0) JP1/AJS3 - View [17](#page-16-0) JP1/DH - AJE (ジョブ実行プログラム)の情報収集 手順 [139](#page-138-0) JP1/DH - AJE(ジョブ実行プログラム)の設定を変 更する [34](#page-33-0) JP1/DH - AJE (ジョブ実行プログラム)のトラブル [150](#page-149-0)

JP1/DH - AJE (ジョブ実行プログラム)のメッセー ジ [105](#page-104-0) JP1/DH - AJE (ジョブ実行プログラム)のリストア [147](#page-146-0) JP1/DH - AJE (ジョブ定義プログラム)の情報収集 手順 [139](#page-138-0) JP1/DH - AJE(ジョブ定義プログラム)の設定を変 更する [32](#page-31-0) JP1/DH - AJE (ジョブ定義プログラム)のトラブル [148](#page-147-0) JP1/DH - AJE (ジョブ定義プログラム)のファイル およびフォルダ一覧 [154](#page-153-0) JP1/DH - AJE (ジョブ定義プログラム)のメッセー ジ [94](#page-93-0) JP1/DH - AJE (ジョブ定義プログラム)のリストア [147](#page-146-0) JP1/DH - AJE とは [13](#page-12-0) JP1/DH - AJE のアンインストール [53](#page-52-0) JP1/DH - AJE のインストール [25](#page-24-0) JP1/DH - AJE のインストールとセットアップ [22](#page-21-0) JP1/DH - AJE の概要 [12](#page-11-0) JP1/DH - AJE の環境設定 [32](#page-31-0) JP1/DH - AJE の共通メッセージ [90](#page-89-0) JP1/DH - AJE の構成 [14](#page-13-0) JP1/DH - AJE の使用言語を変更する [41](#page-40-0) JP1/DH - AJE の導入 [15](#page-14-0) JP1/DH - Server [13](#page-12-0), [14](#page-13-0) JP1/DH - Server 側の設定 [47](#page-46-0)

### L

Linux 版 JP1/DH - AJE (ジョブ実行プログラム)の ファイルおよびフォルダ一覧 [157](#page-156-0)

#### W

Windows 版 JP1/DH - AJE (ジョブ実行プログラ ム)のファイルおよびフォルダ一覧 [155](#page-154-0)

#### あ

アンインストール [53](#page-52-0)

#### い

インストーラのメッセージ [117](#page-116-0) インストール時の注意事項 [25](#page-24-0) インストールとセットアップの流れ [23](#page-22-0)

う

上書きインストール [26,](#page-25-0) [29](#page-28-0) 上書きインストールの手順 [29](#page-28-0) 運用管理サーバ [17](#page-16-0)

#### か

カスタムジョブ定義ファイル [20](#page-19-0) 稼働ログの出力レベル [33,](#page-32-0) [36,](#page-35-0) [39](#page-38-0) 稼働ログファイルサイズ [20](#page-19-0) 稼働ログ面数 [20](#page-19-0) 管理クライアント [17](#page-16-0)

### く

クラスタシステム [18,](#page-17-0) [27,](#page-26-0) [32](#page-31-0), [35](#page-34-0), [152](#page-151-0) クラスタシステムでのトラブル [152](#page-151-0)

#### さ

サーバ証明書の登録 [48](#page-47-0) 再開機能について [73](#page-72-0)

#### し

システム構成 [16](#page-15-0) 実行結果が異常または警告だった場合の対処 [80](#page-79-0) 受信カスタムジョブ [57](#page-56-0) 障害対策に関する検討 [51](#page-50-0) 情報収集ツール [51,](#page-50-0) [139](#page-138-0) 情報収集ツールのセットアップ [51](#page-50-0) ジョブ実行プログラム [14](#page-13-0) ジョブ定義プログラム [14](#page-13-0) 新規インストールの手順 [27](#page-26-0)

#### そ

操作説明 [56](#page-55-0) 送信カスタムジョブ [57](#page-56-0)

#### た

対処の手順 [136](#page-135-0)

#### て

ディスク占有量 [19](#page-18-0) データ送受信クライアント [17](#page-16-0) データ送受信コマンドのメッセージ [122](#page-121-0)

#### と

導入前の準備 [16](#page-15-0) 導入手順 [15](#page-14-0) トラブルが解決しない場合に採取する資料 [139](#page-138-0) トラブルシュート [135](#page-134-0) トラブル別の対処方法 [148](#page-147-0)

#### は

配送ポリシー [66](#page-65-0) 配送ポリシーの圧縮方式の設定に関して [47](#page-46-0) バックアップ [51](#page-50-0) バックアップの実施 [51](#page-50-0)

#### ふ

ファイルおよびフォルダ一覧 [154](#page-153-0) 複数の DH カスタムジョブの同時実行について [72](#page-71-0)

#### ほ

保管期限が切れている配送の受信について [74](#page-73-0)

#### め

メッセージ [81](#page-80-0) メッセージ記載形式 [85](#page-84-0) メッセージの出力形式 [83](#page-82-0) メッセージの出力先 [86](#page-85-0) メッセージの分類 [82](#page-81-0) メモリ所要量 [19](#page-18-0)

#### り

リストア [136](#page-135-0), [147](#page-146-0) リソース見積もり [19](#page-18-0)

### れ

レジストリキー [25,](#page-24-0) [53](#page-52-0)

### ろ

ログインユーザ ID の登録 [47](#page-46-0) ログ出力先フォルダ [33,](#page-32-0) [36,](#page-35-0) [38](#page-37-0) ログの種類 [137](#page-136-0) ログの種類とログ情報の格納先 [137](#page-136-0) ログファイルの参照に関する注意事項 [80](#page-79-0)

# © 株式会社 日立製作所

〒 100‒8280 東京都千代田区丸の内一丁目 6 番 6 号